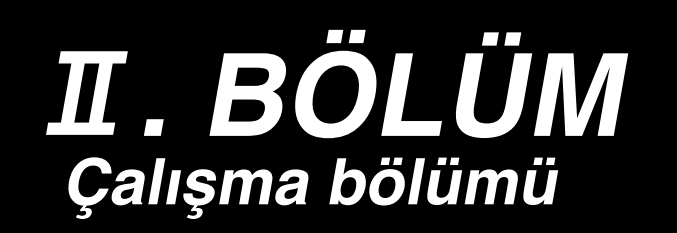

# **AMB-289/IP-420 KULLANMA KILAVUZU**

**\* "CompactFlash(TM)", bir A.B.D şirketi olan SanDisk Corporation'a ait ticari bir markadır.**

# **İÇİNDEKİLER**

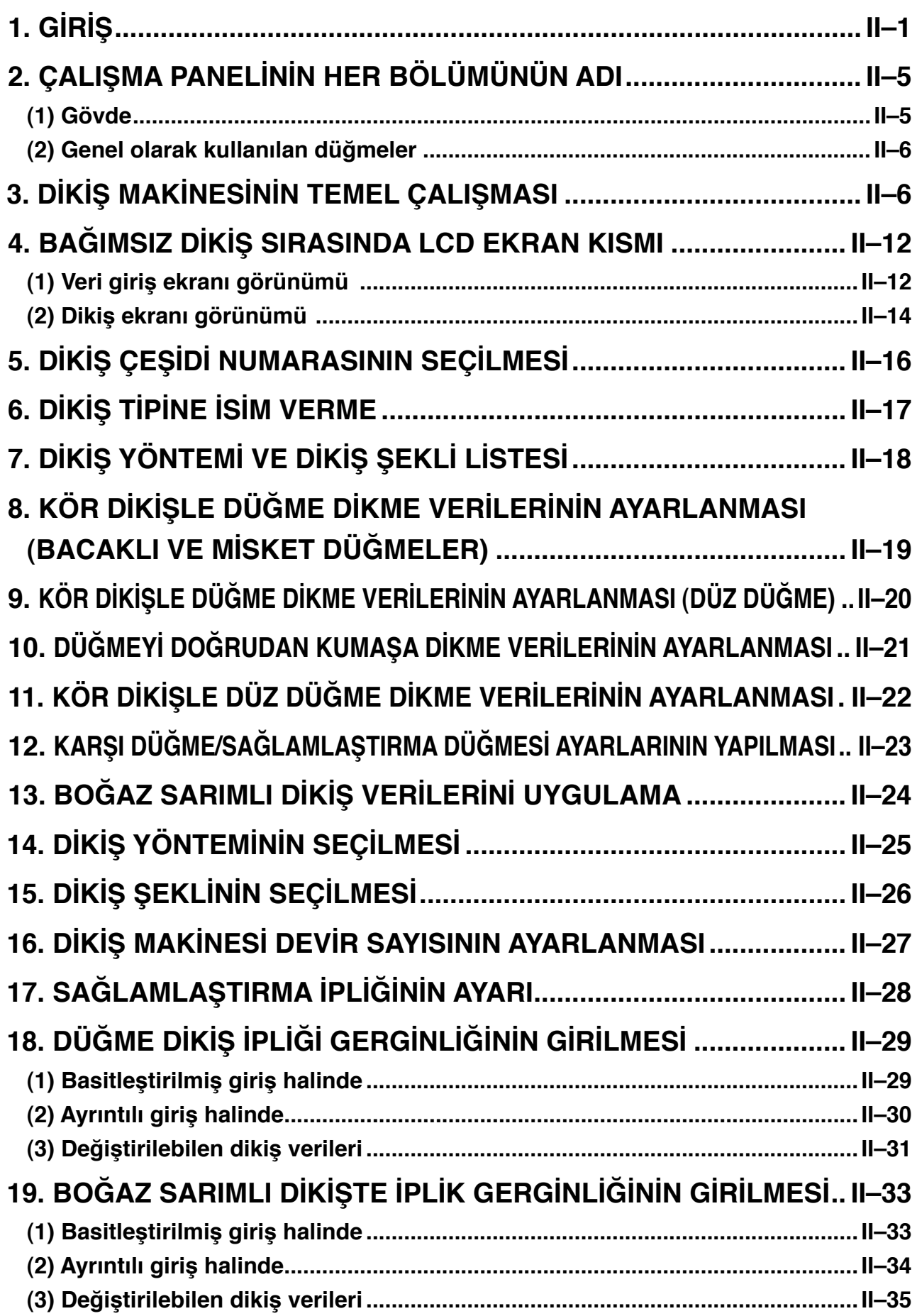

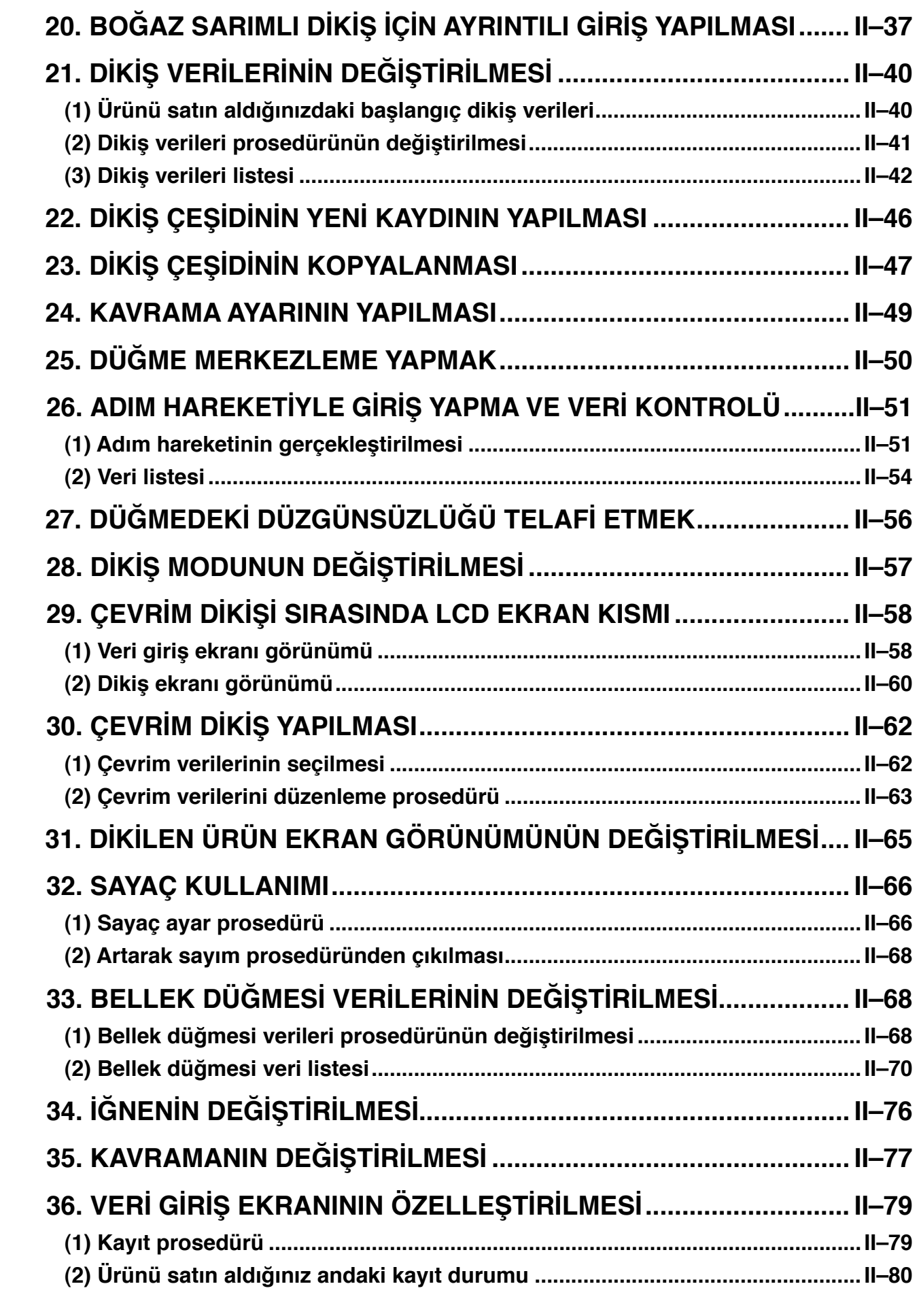

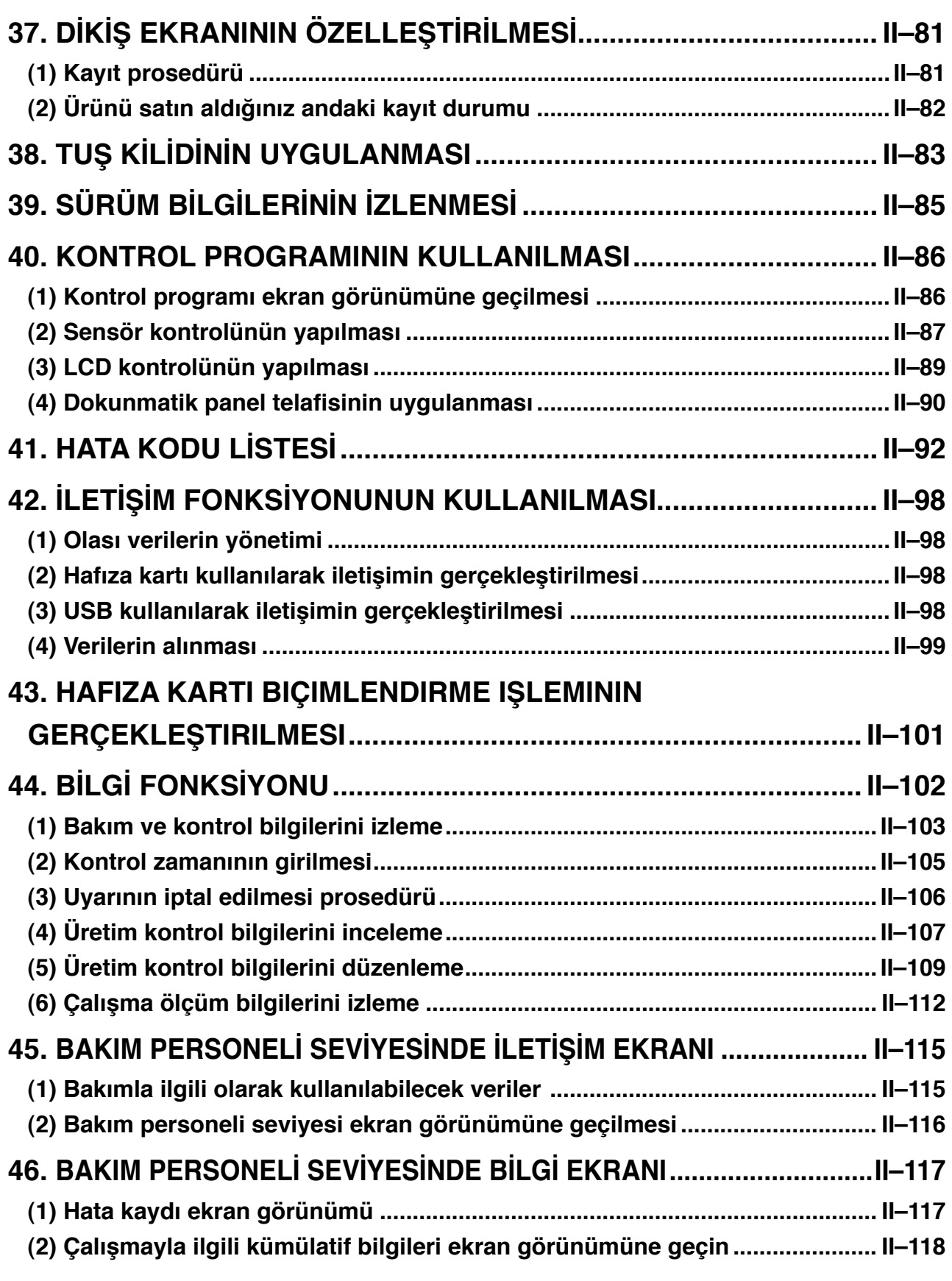

# <span id="page-4-0"></span>@**. Çalışma bölümü**

# **1. GİRİŞ**

#### **1) IP-420 ile kullanılan dikiş veri türü**

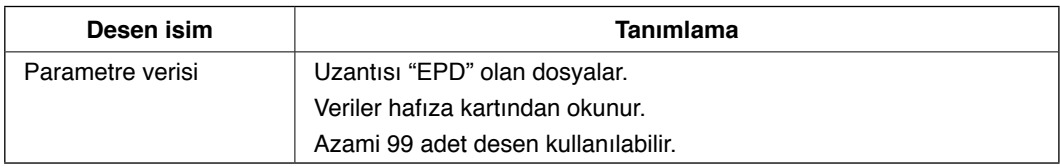

#### **2) AMB-289 verilerini (EPD verileri) kullanmak için**

IP-420'ye bir ortam takın ve xxx dikiş çeşidi numarasını da EPD verilerinden seçin.

#### **3) Hafıza kartı klasör yapısı**

Her bir dosyayı, hafıza kartının aşağıdaki dizinine kaydedin.

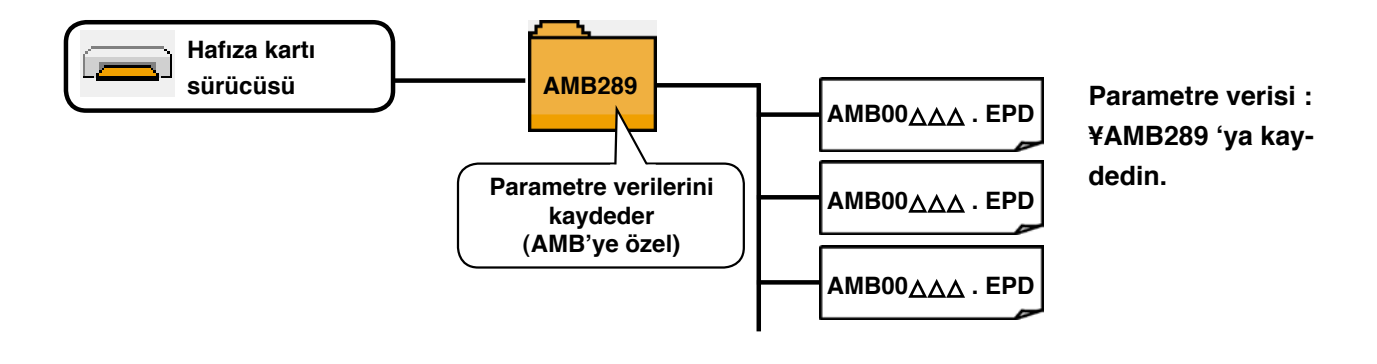

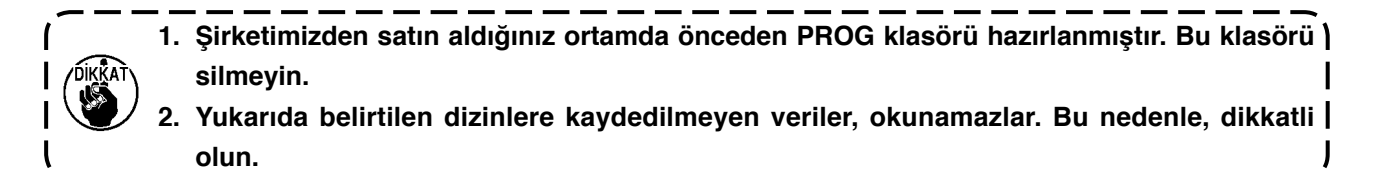

#### **4) CompactFlash (TM)**

#### ■ CompactFlash'ın (TM) yerleştirilmesi

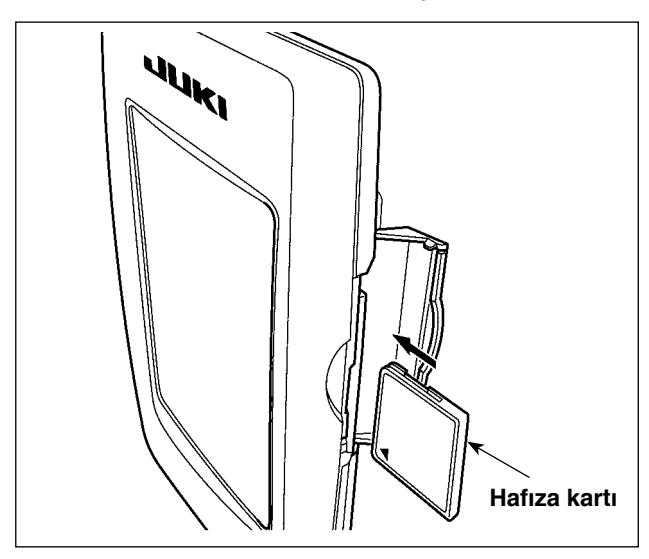

- 1) "CompactFlash (TM)" ürününün etiketli yanını bu tarafa doğru çevirin (kenardaki çentiği arkaya getirin) ve üzerinde küçük delik olan parçayı panele yerleştirin.
- 2) Bellek aracının yerleştirdikten sonra kapağı kapatın. Kapağı kapattıktan sonra belleğe erişilebilmektedir.

Bellek aracı ve kapak birbiri ile temas ediyorsa ve kapak kapanmıyorsa, aşağıdaki hususların doğruluğunu teyit edin :

- Bellek aracı güvenilir şekilde arka yönde itildi mi?
- Bellek aracının yerleştirilme doğrultusu doğru mu?

**1. Ortamın takma yönü yanlışsa, panel veya ortam zarar görebilir.**

- **2. "CompactFlash (TM)" dışında başka bir şey takmayın.**
- **3. IP-420'deki ortam yuvası, 2 GB ya da daha düşük CompactFlash (TM) içindir.**
- **4. IP-420'deki ortam yuvası, CompactFlash (TM) formatı olan FAT16'yı destekler. FAT32 desteklenmez.**
- **5. Mutlaka IP-420 ile formatlanmış "CompactFlash (TM)" kullanın. "CompactFlash (TM)" formatlama prosedürü için ; ["43. HAFIZA KARTI BIÇIMLENDIRME IŞLEMININ GERÇEK-](#page-104-0)LEŞTIRILMESI" bölümüne bakınız.**

■ **CompactFlash'ın (TM) çıkarılması**

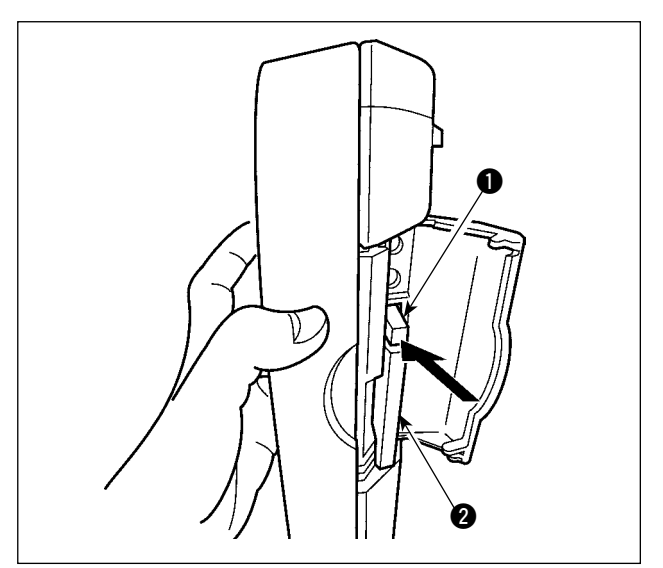

1) Paneli bir elinizle tutun, diğeri ile kapağı açın ve hafıza kartı çıkartma koluna  $\bullet$  basın. Hafıza kartı @ dışarıya itilir.

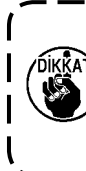

**Kola** 1 **çok sert veya hızlı basıldığı**   $\mathbf{I}$ **takdirde hafıza kartı** 2 **kırılabilir ya da dışarı fırlayıp yere düşerek hasar görebilir.** 

2) Hafıza kartını **2**, bulunduğu konumu bozmadan tutup çekerek, çıkartma işlemini tamamlayın.

#### **5) USB port**

#### ■ **USB porta cihaz yerleştirilmesi**

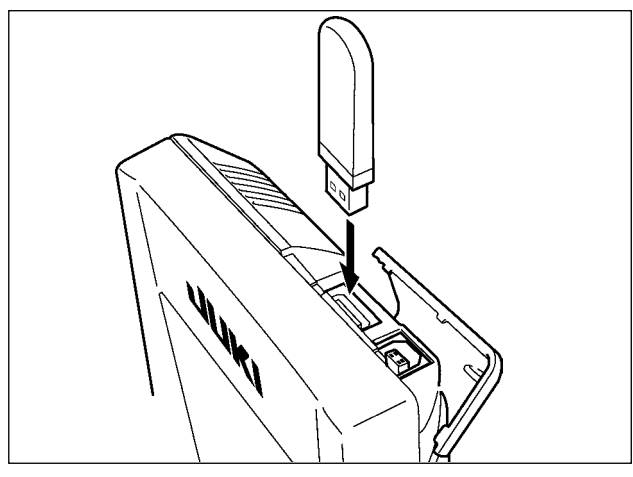

Üst kapağı kaydırın ve USB cihazı USB girişine takın. Ardından, USB cihazdan kullanılacak olan verileri ana gövdeye kopyalayın.

Verileri kopyaladıktan sonra USB cihazı çıkarın.

■ **Cihazın USB porttan çıkarılması**

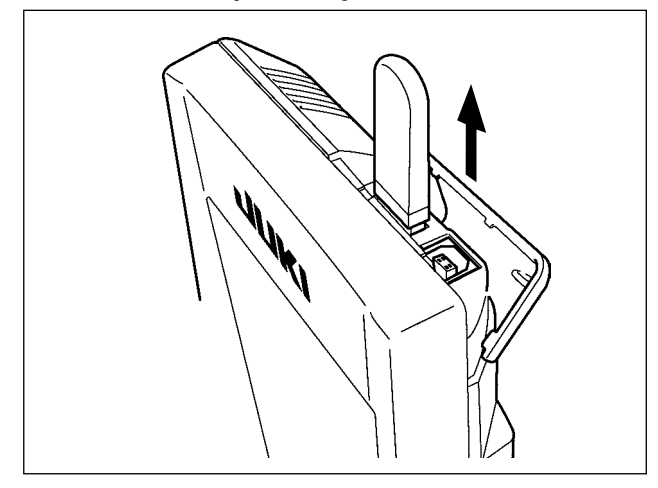

USB cihazı çıkarın. Kapağı tekrar yerine koyun.

- **Hafıza kartı kullanılırken dikkat edilecekler**
- **• Hafıza kartını asla ıslatmayın veya ıslak elle dokunmayın. Yangın veya elektrik çarpmasıyla sonuçlanır.**
- **• Hafıza kartını bükmeyin, zorlamayın ve darbelere maruz bırakmayın.**
- **• Hafıza kartını dağıtmaya veya biçimini değiştirmeye asla teşebbüs etmeyin.**
- **• Kesinlikle kontaklarının kısa devre yapmasına yol açacak metal zeminlerin üzerine koymayın. Verilerin silinmesine yol açar.**
	- **• Aşağıda belirtilen yerlerde kullanmaktan veya muhafaza etmekten kaçının.**
		- **Sıcaklık veya bağıl nemin çok yüksek olduğu ortamlar.**
			- **Nemin yoğunlaştığı yerler.**
			- **Çok aşırı tozlu yerler.**
			- **Statik elektrik yükünün fazla veya elektrik parazitinin yüksek olduğu yerler**
- 1 USB cihazlarla çalışırken alınması gereken önlemler
- Dikiş makinesi çalışır haldeyken USB cihazı ya da USB kabloyu USB porta bağlı olarak bırakmayın. Makinedeki titreşim, port kısmına zarar vererek USB cihazda depolanmış verilerin kaybolmasına, USB cihazın ya da dikiş makinesinin arızalanmasına sebep olabilir.
- Bir programı ya da dikiş verilerini okuturken/yazdırırken USB cihaz takmayın/çıkarmayın.
- Verilerin bozulmasına ya da hatalı çalışmaya sebep olabilir.
- USB cihazın depolama alanı bölünmüşse sadece bir bölüme ulaşılabilir.
- Bazı USB cihaz tiplerini bu dikiş makinesi uygun şekilde tanımayabilir.
- JUKI, bu dikiş makinesinde kullanılan USB cihazda depolanmış verilerin kaybını tazmin etmemektedir.
- Panelde iletişim ekranı ya da dikiş çeşidi veri listesi görüldüğü zaman, ortamı yuvaya yerleştirmiş olsanız bile USB sürücü tanınmaz.
- USB cihazlar ve CF kart gibi ortamlar için, dikiş makinesine esas olarak sadece bir cihaz/ortam bağlanır/takılır. İki ya da daha fazla cihaz/ortam bağlanırsa/takılırsa, makine bunlardan sadece birini tanır. USB spesifikasyonlarına bakınız.
- USB konektörünü, IP panel üzerindeki USB terminale sonuna kadar takın.
- USB flaş sürücü üzerindeki verilere erişim sırasında gücü KAPALI konuma getirmeyin.
- 2 USB spesifikasyonları
	- USB 1.1 standardına uygundur
	- Geçerli cihazlar \*1 \_\_\_\_\_\_\_\_\_\_ USB bellek, USB hub, FDD ve kart okuyucu gibi depolama cihazları
	- Geçerli olmayan cihazlar\_\_\_\_\_ CD sürücü, DVD sürücü, MO sürücü, bant sürücü vb.
	- Desteklenen format FD (disket) FAT 12
	- \_\_\_\_\_\_\_\_\_ Diğerleri (USB bellek, vb.), FAT 12, FAT 16, FAT 32
	- Geçerli ortam boyutu\_\_\_\_\_\_\_\_ FD (disket) 1.44MB, 720kB
	- Diğerleri (USB bellek, vb.), 4.1MB  $\sim$  (2TB)
	- Sürücülerin tanınması \_\_\_\_\_\_\_ USB cihaz gibi harici cihazlarda, ilk erişilen cihaz tanınır. Ancak ankastre ortam yuvasına bir ortam bağlandığı zaman, o ortama erişim için en yüksek öncelik verilir. (Örnek: USB porta USB bellek bağlanmış olsa bile, ortam yuvasına bir ortam takıldığı zaman ortama erişim sağlanır.)
	- Bağlantıyla ilgili kısıtlar \_\_\_\_\_\_ Maks. 10 cihaz (Dikiş makinesine bağlanan depolama cihazı sayısı maksimum sayıyı aştığı zaman, bunlar çıkarılıp yeniden takılmadığı sürece 11. depolama cihazı ve ötesi tanınmaz.)
	- Tüketilen akım\_\_\_\_\_\_\_\_\_\_\_\_\_ Geçerli USB cihazlarının tüketilen akım anma değeri maksimum 500 mA'dır.

\*1: JUKI, geçerli tüm cihazların çalışmasını garanti etmez. Bazı cihazlar uyum sorunu yüzünden çalışmayabilir.

# <span id="page-8-0"></span> **2. ÇALIŞMA PANELİNİN HER BÖLÜMÜNÜN ADI**

#### **(1) Gövde**

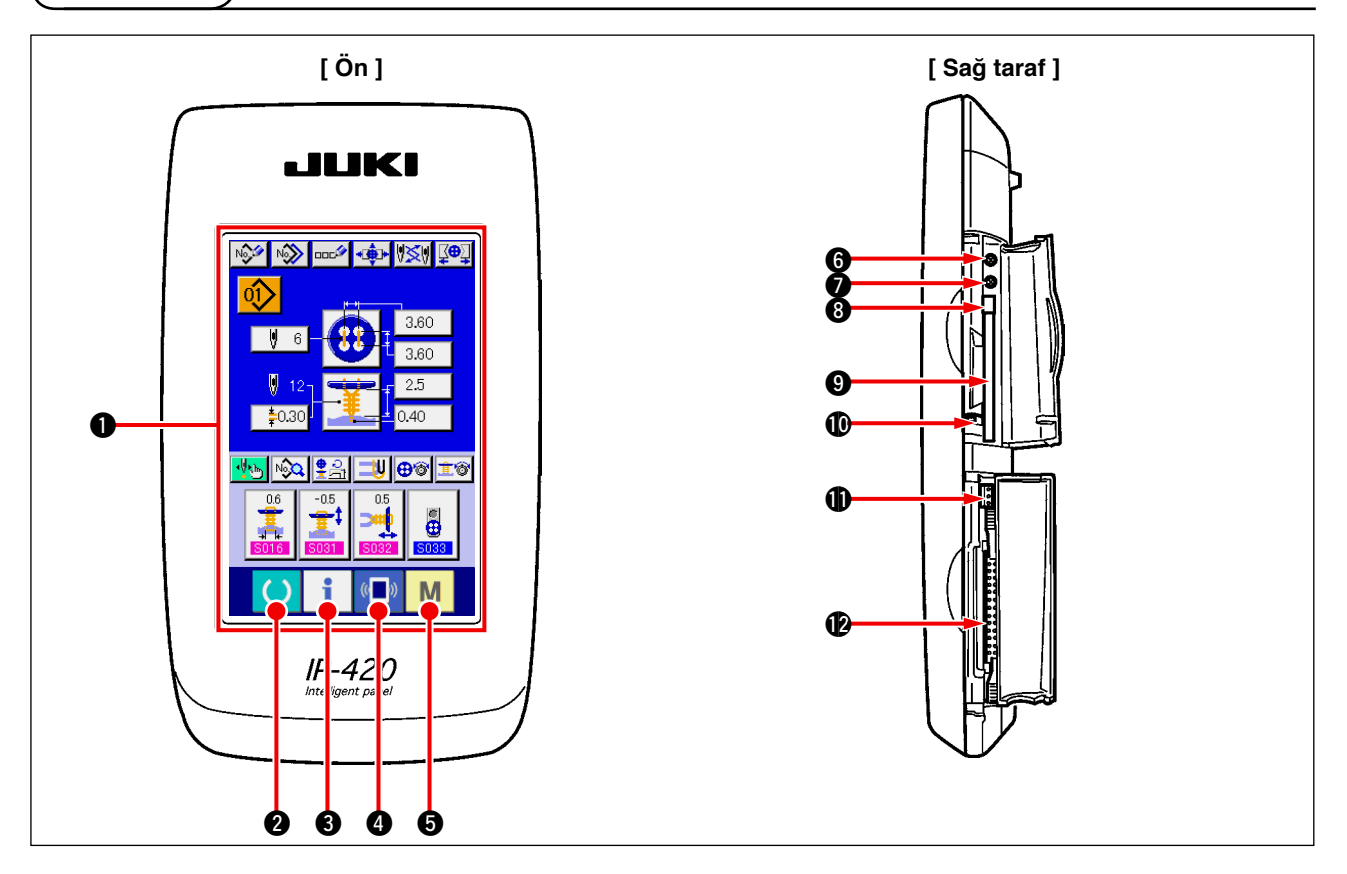

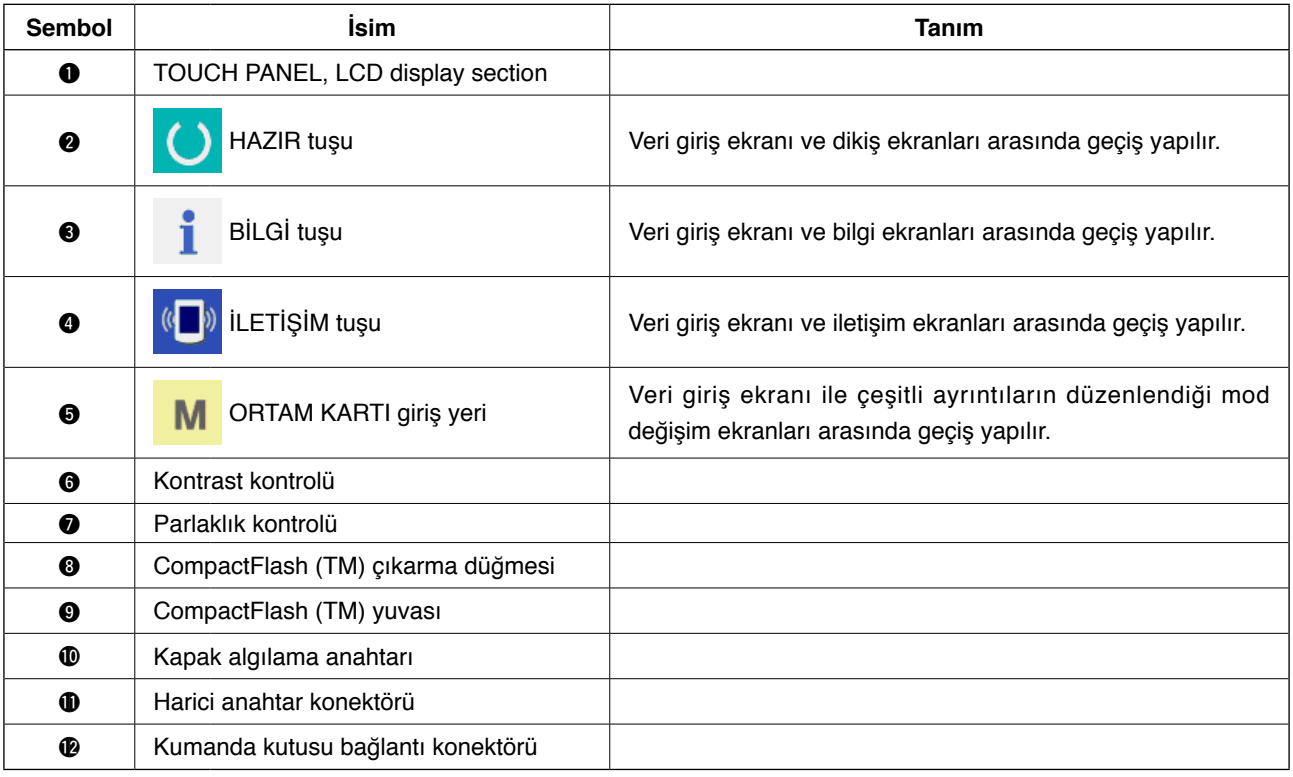

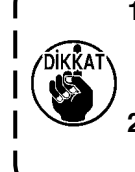

**1. IP-420'yi çalıştırmak için, dokunarak çalıştırılan panel üzerinde hedeflenen tuşa parmağınızla hafif basın. Parmak ucu dışında başka bir alet kullanarak çalıştırırsanız, IP-420 hatalı çalışabilir ya da dokunarak çalıştırılan panelin cam yüzeyi çizilebilir ya da kırılabilir.** I **2. Gücü açık konuma getirdikten sonra, HAZIR düğmesine basılınca baskı ayağı başlangıç konumuna döner. Bu durumda baskı ayağı hareket eder. Dikkatli olun.**

#### <span id="page-9-0"></span>**(2) Genel olarak kullanılan düğmeler**

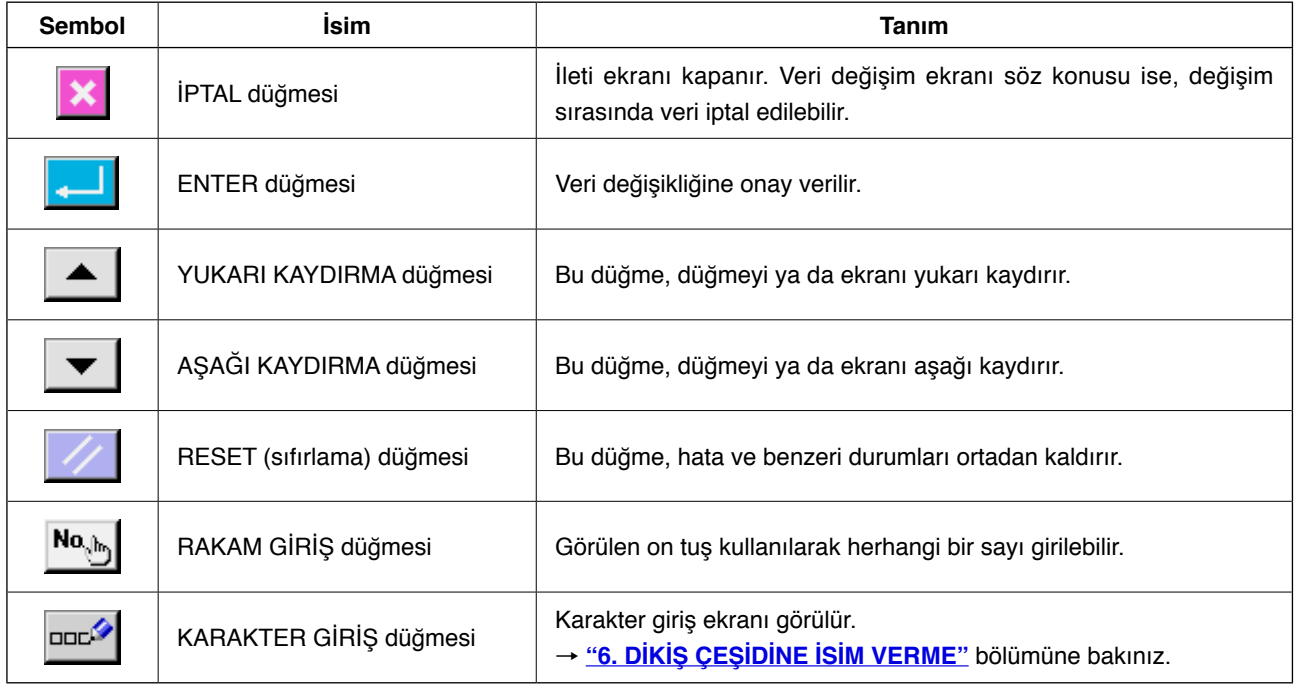

IP-420 ekranlarında genel işlemleri gerçekleştiren düğmeler aşağıda tanımlanmıştır:

# **3. DİKİŞ MAKİNESİNİN TEMEL ÇALIŞMASI**

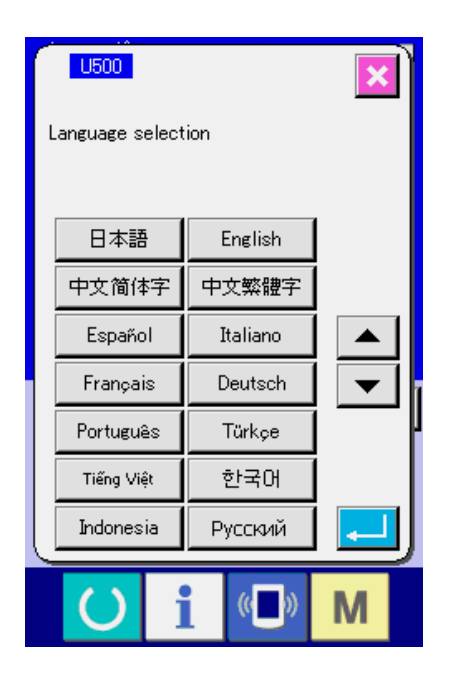

Elektrik şalteri AÇIK konuma getirildiği zaman; lisan seçme ekranı açılır. Kullanmak istediğiniz menü lisanını seçin. (Lisanı U500 hafıza tuşu ile değiştirmek mümkündür.)

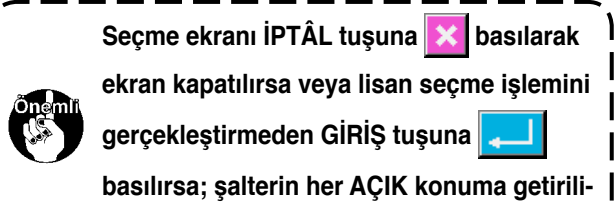

**şinde lisan seçme ekranı açılır.**

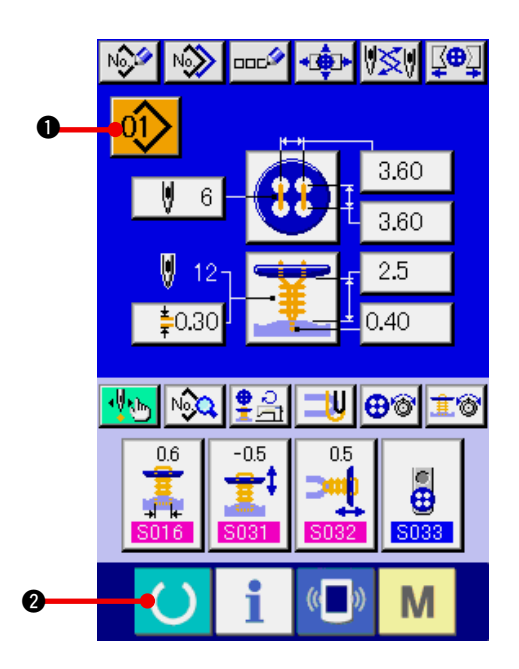

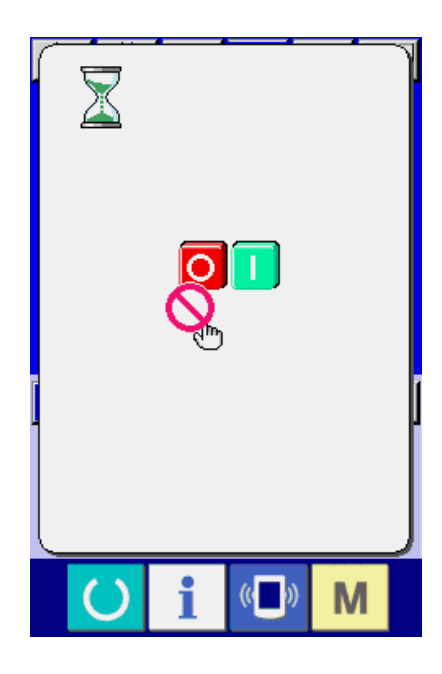

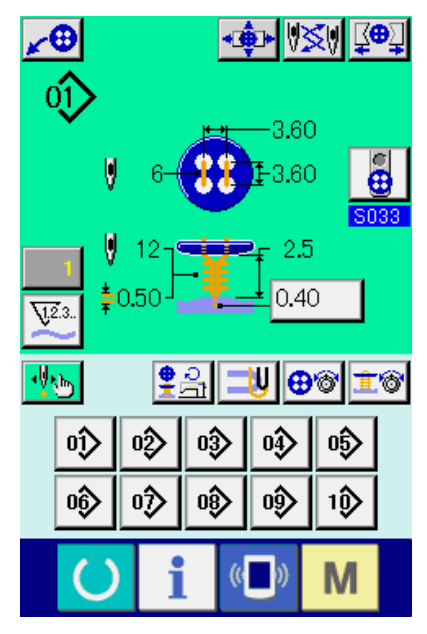

**2) Dikmek istediğiniz dikiş çeşidinin numarasını seçin.**

Güç açık konumda olduğu zaman, veri giriş ekranı görünümüne geçilir. O an seçili olan

Dikiş çeşidi numarası düğmesi  $\left| \right| \left| \right|$  ekra-

nın üst kısmında görülür. Dikiş çeşidi numarasını seçmek için düğmeye basın.

Dikiş çeşidi numarasını seçme prosedürü için **["5. DİKİŞ ÇEŞİDİ NUMARASININ SEÇİLMESİ"](#page-19-0)** bölümüne bakınız.

Dikiş makinesini satın aldığınız zaman, 1-10 arasındaki dikiş çeşidi numaraları **"21. (1) Satın [aldığınız anda kayıtlı olan ilk dikiş verileri"](#page-43-0)** bölümünde tarif edilmektedir. Bu numaralar arasından, dikmek istediğiniz dikiş çeşidinin numarasını seçin. (Kaydedilmeyen dikiş çeşitlerinin numarası ekranda görülmez.)

- Bu ekran görünümü hakkında ayrıntılı bilgi için **["4. BAĞIMSIZ DİKİŞ SIRASINDA LCD](#page-15-0)  EKRAN KISMI"** bölümüne bakınız.
- **3) Dikiş makinesini dikiş dikilebilir konuma getirin.**

HAZIR tuşuna **0 @** basın, bu durumda GÜÇ KAPAMA ENGELLEME ekran görünümü izlenir. Bu ekran görünümü devam ederken dikiş için hazırlıklarınızı yapın. Dikiş yapılabilecek konumda iken, LCD ekran aydınlatması yeşile döner.

Dikiş ekranı görünümü hakkında ayrıntılı bilgi için **["4. \(2\) Dikiş ekranı görünümü"](#page-17-0)** bölümüne bakınız.

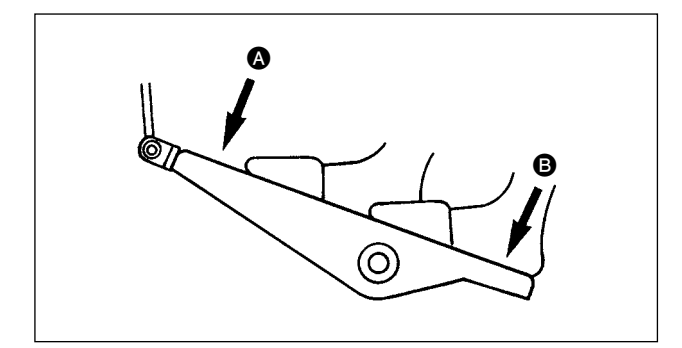

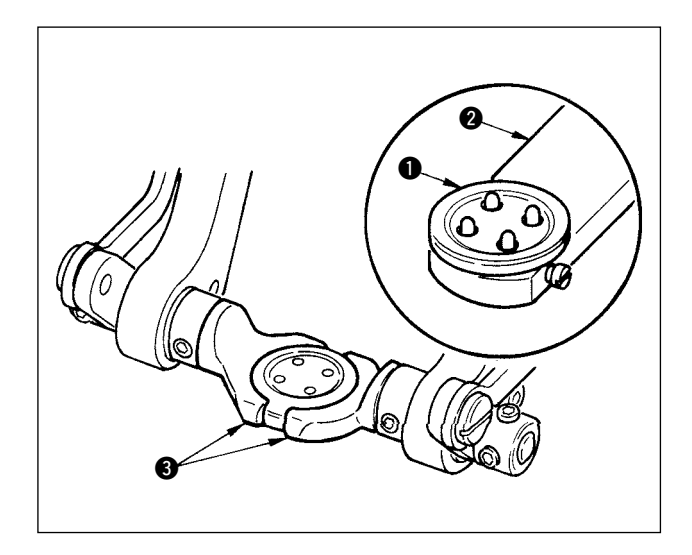

# 0  $\boldsymbol{\Theta}$ 6

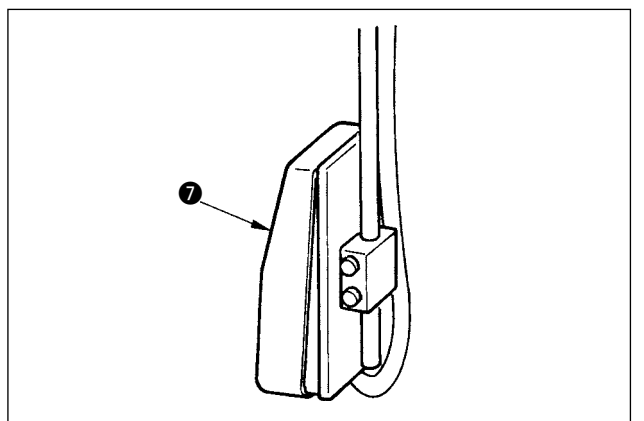

#### **4) Ürün dikiş ayarları**

Malzeme ve düğmelerin dikiş yöntemi ayar prosedürleri farklıdır. Makineyi çalıştırırken pedalın önüne <a>
ya da arkasına <a>
B</a>
basarak ayar yapın.

**S001** [Dikiş yöntemi ayar prosedürü için](#page-28-0) "14. **DİKİŞ YÖNTEMİNİN SEÇİLMESİ"** bölümüne bakınız.

#### **<Düz/sarımlı düğmeyi kör dikişle dikerken ya da düz düğmeyi kör dikişle dikerken>**

Düğmeyi  $\bigcirc$  düğme beslemeye  $\bigcirc$  yerleştirin ve düğmeyi düğme aynasına 3 yerleştirmek için pedalın arkasına basın.

(Düğme besleme kullanılmadığı zaman, pedalın arkasına basarak ayna açıldığı için düğmeyi elinizle yerleştirin.)

↓

Kumaşı  $\bigcirc$  dile  $\bigcirc$  yerleştirin ve dil durdurucuyla 6 temas etmesini sağlayın. (Dil, pedalın arkasına basarak serbest bırakılır.)

↓

Pedalın önüne basıldığı zaman, düğme aynası inerek dikişin mümkün olduğu dikiş konumuna gelir.

- \* Bellek düğmesi verilerinin U001 pedal hareketi modu ayarlanarak, düğme aynası otomatik olarak dikiş konumuna getirilir.
- → Düğme verileri hakkında ayrıntılı bilgi için **["33. \(2\) Bellek düğmesi veri listesi"](#page-73-0)** bölümüne bakınız.

↓

Başlatma düğmesi @ açık konuma getirildiği zaman makine dikmeye başlar.

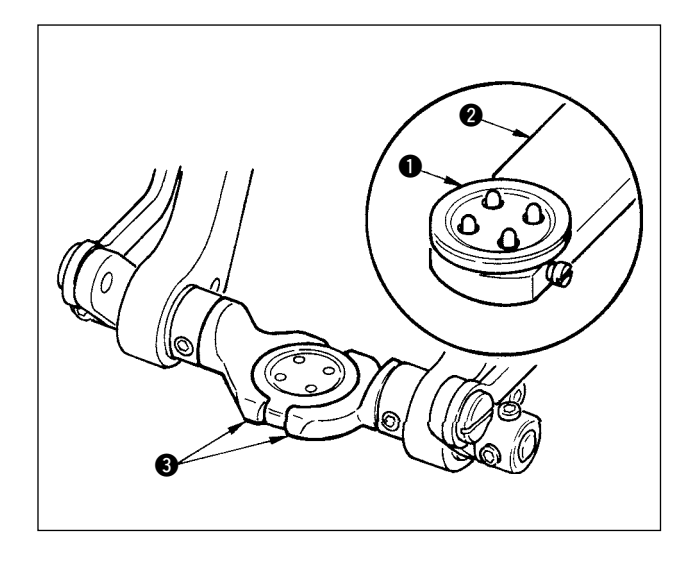

#### **<Düz düğmenin doğrudan kumaşa dikilmesi halinde>**

Düğmeyi  $\bigcirc$  düğme beslemeye  $\bigcirc$  yerleştirin ve düğmeyi düğme aynasına 3 yerleştirmek için pedalın arkasına basın. (Düğme besleme kullanılmadığı zaman, pedalın arkasına basarak ayna açıldığı için düğmeyi elinizle yerleştirin.)

0 0

Kumaşı  $\bigcirc$  iğnenin altına yerleştirin, dilin dil durdurucu ile temas etmesini sağlayın ve kumaşı sabitlemek için pedalın önüne basarak kumaş baskı parçasını  $\bigcirc$  aşağı indirin. (Pedala aksi yönde basarsanız, kumaş baskı parçası serbest bırakılır.)

↓

↓

Pedalın önüne tekrar basıldığı zaman, düğme aynası inerek dikişin mümkün olduğu dikiş konumuna gelir.

- Bellek düğmesi verilerinin U001 pedal hareketi modu ayarlanarak, düğme aynası otomatik olarak dikiş konumuna getirilir.
- → Düğme verileri hakkında ayrıntılı bilgi için **["33. \(2\) Bellek düğmesi veri listesi"](#page-73-0)** bölümüne bakınız.

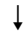

Başlatma düğmesi @ açık konuma getirildiği zaman makine dikmeye başlar.

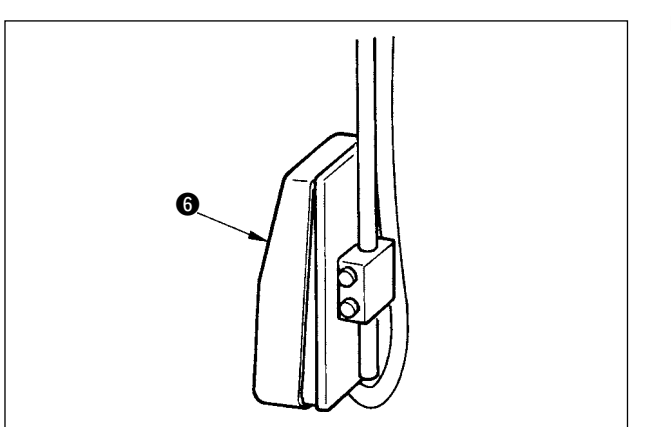

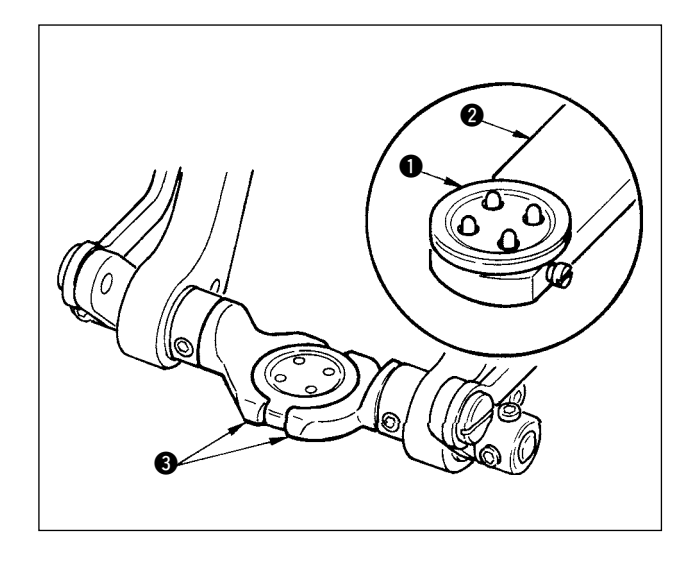

#### **<Karşı düğme/sağlamlaştırma düğmesi halinde>**

Üst düğmeyi  $\bigcirc$  düğme beslemeye  $\bigcirc$  yerleştirin ve düğmeyi düğme aynasına 3 yerleştirmek için pedalın arkasına basın. (Düğme besleme kullanılmadığı zaman, pedalın arkasına basarak ayna açıldığı için düğmeyi elinizle yerleştirin.)

↓

Alt düğmeyi 4, besleme plakasının düğme yerleştirme bölümüne + koyun.

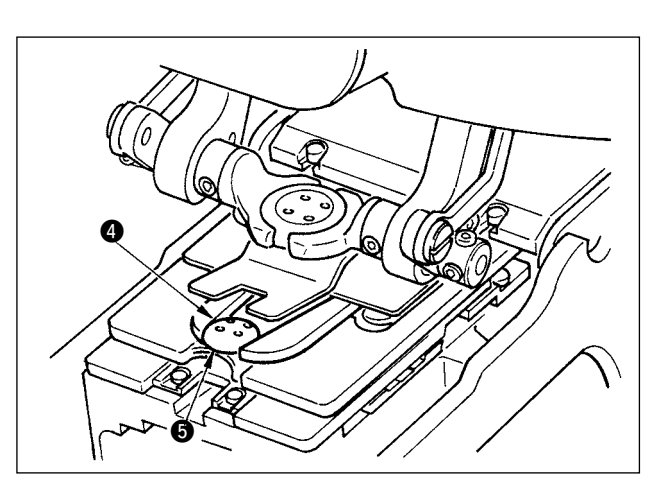

↓

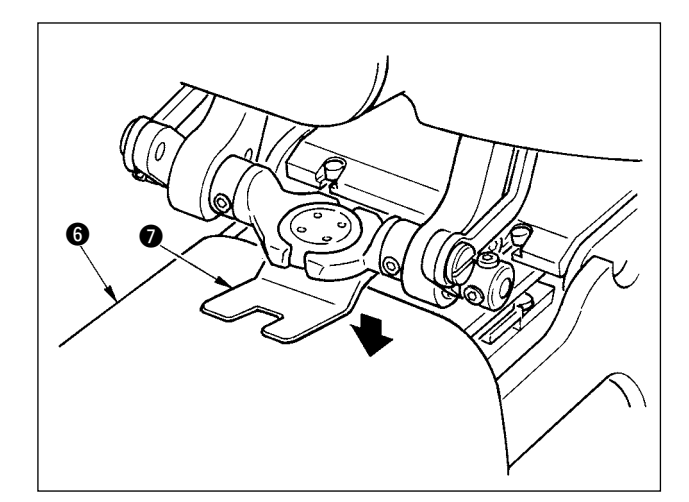

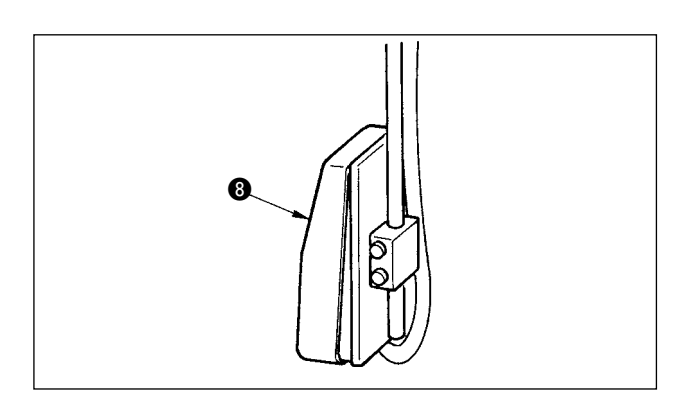

Kumaşı 6 iğnenin altına yerleştirin, dilin dil durdurucu ile temas etmesini sağlayın ve kumaşı sabitlemek için pedalın önüne basarak kumaş baskı parçasını  $\bullet$  aşağı indirin. (Pedala aksi yönde basarsanız, kumaş baskı parçası serbest bırakılır.)

↓

Pedalın önüne basıldığı zaman, düğme aynası inerek dikişin mümkün olduğu dikiş konumuna gelir.

- Bellek düğmesi verilerinin U001 pedal hareketi modu ayarlanarak, düğme aynası otomatik olarak dikiş konumuna getirilir.
- Düğme verileri hakkında ayrıntılı bilgi için **["33. \(2\) Bellek düğmesi veri listesi"](#page-73-0)** bölümüne bakınız.

↓

Başlatma düğmesi <sup>8</sup> açık konuma getirildiği zaman makine dikmeye başlar.

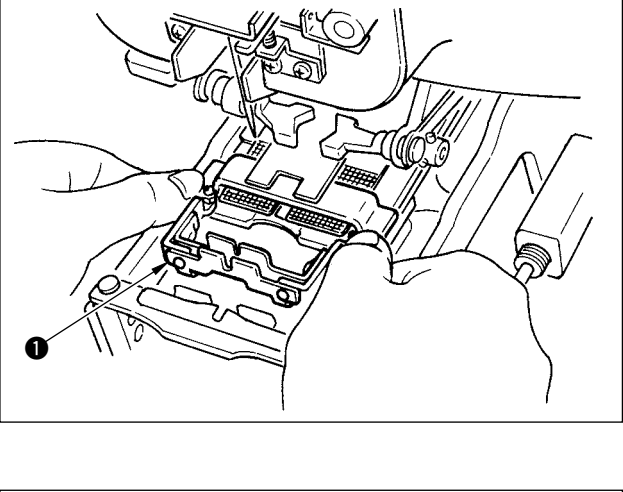

#### **<Boğaz sarımlı dikiş halinde>**

Boğaz sarımlı dikiş ünitesini (, besleme plakasındaki yerleştirme deliğine takın.

↓

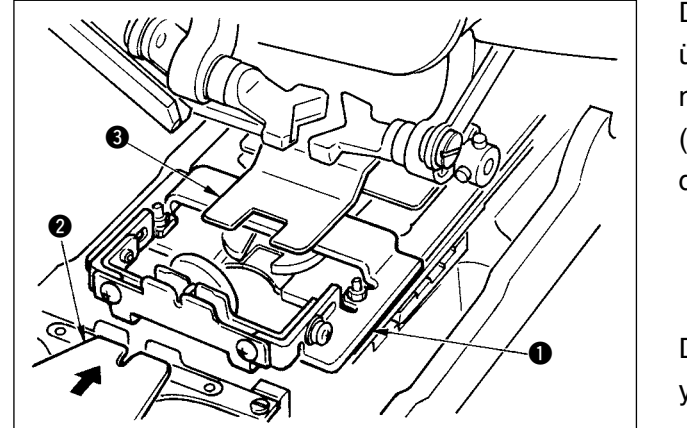

Dili @ elinizle yerleştirin ve boğaz sarımlı dikiş ünitesini  $\bullet$  sabitlemek için kumaş baskı parçasının  $\bigcirc$  aşağı inmesini sağlayın.

(Pedala ters yönde basılırsa dil ve boğaz sarımlı dikiş ünitesi serbest kalır.)

↓

Dikilecek ürünü boğaz sarımlı dikiş ünitesine <sup>1</sup> yerleştirin.

↓

Dikilecek ürünü, pedalın ön kısmına basarak dikiş başlangıç konumuna aktarın.

(Pedalın önüne tekrar basıldığı zaman, dikilecek ürün ilk yerleştirildiği konuma gelir.)

↓

Başlatma düğmesi 4 açık konuma getirildiği zaman makine dikmeye başlar.

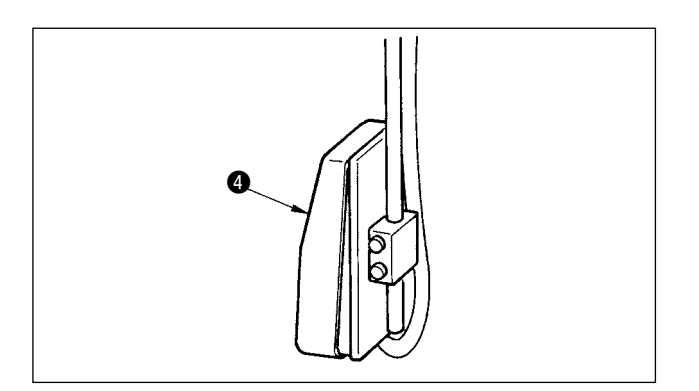

# <span id="page-15-0"></span> **4. BAĞIMSIZ DİKİŞ SIRASINDA LCD EKRAN KISMI**

### **(1) Veri giriş ekranı görünümü**

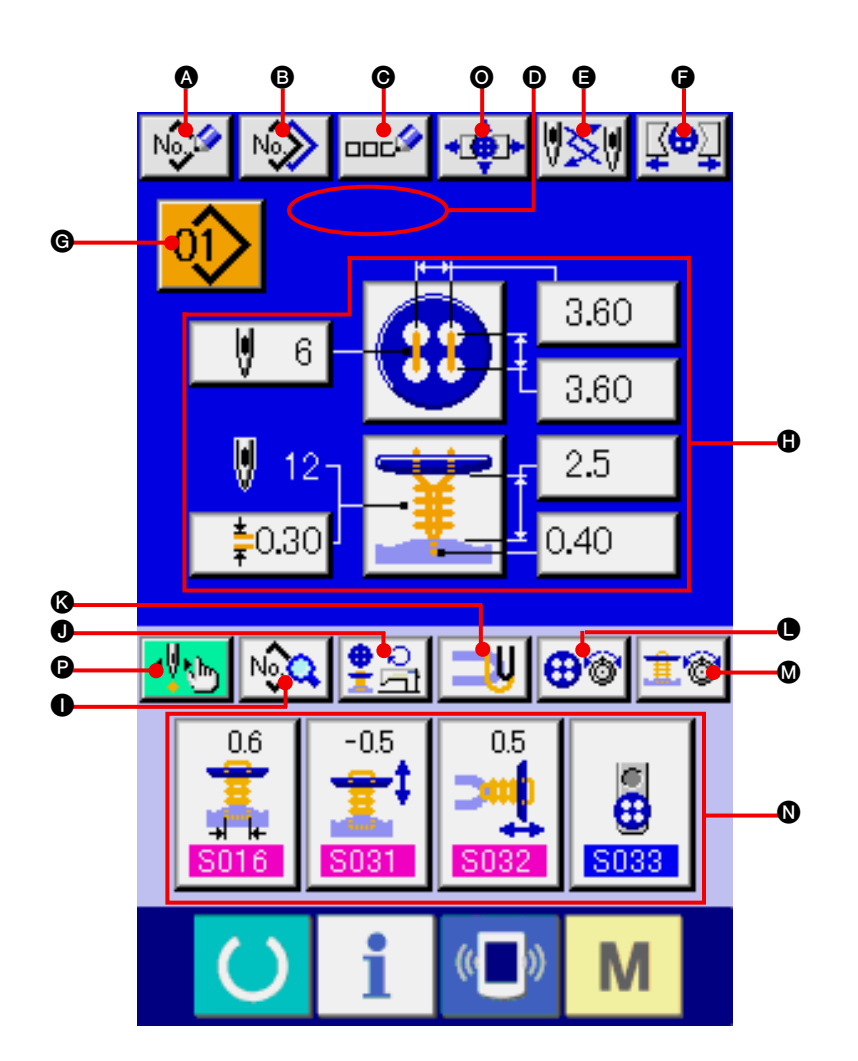

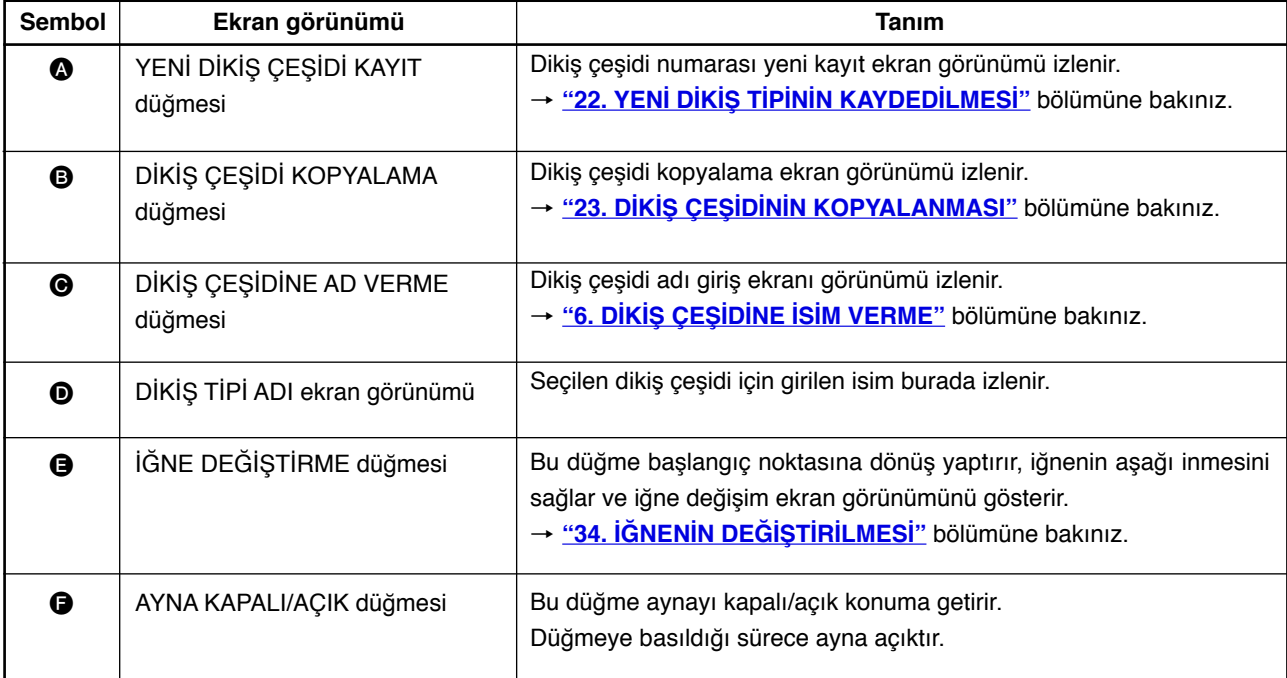

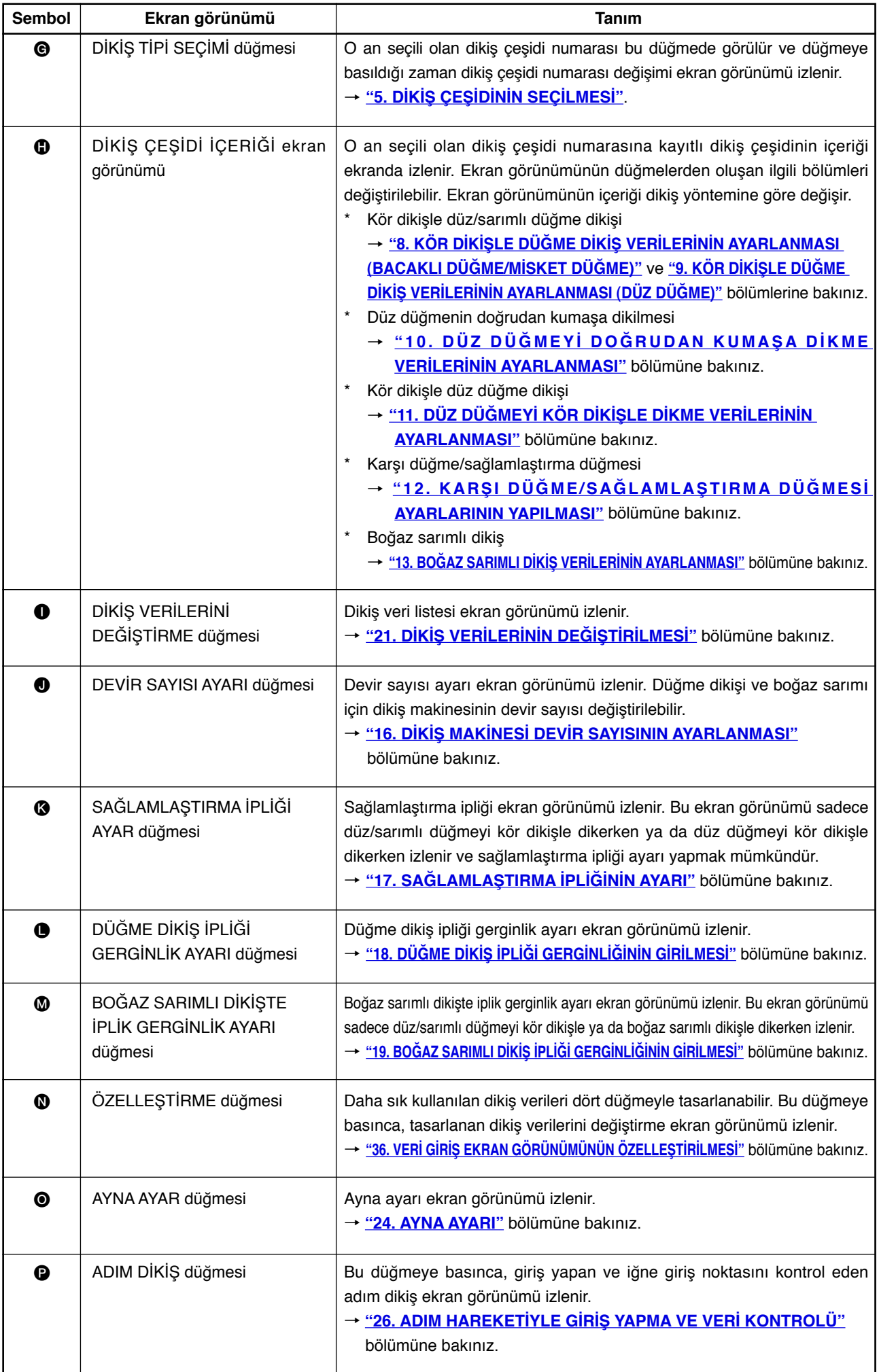

<span id="page-17-0"></span>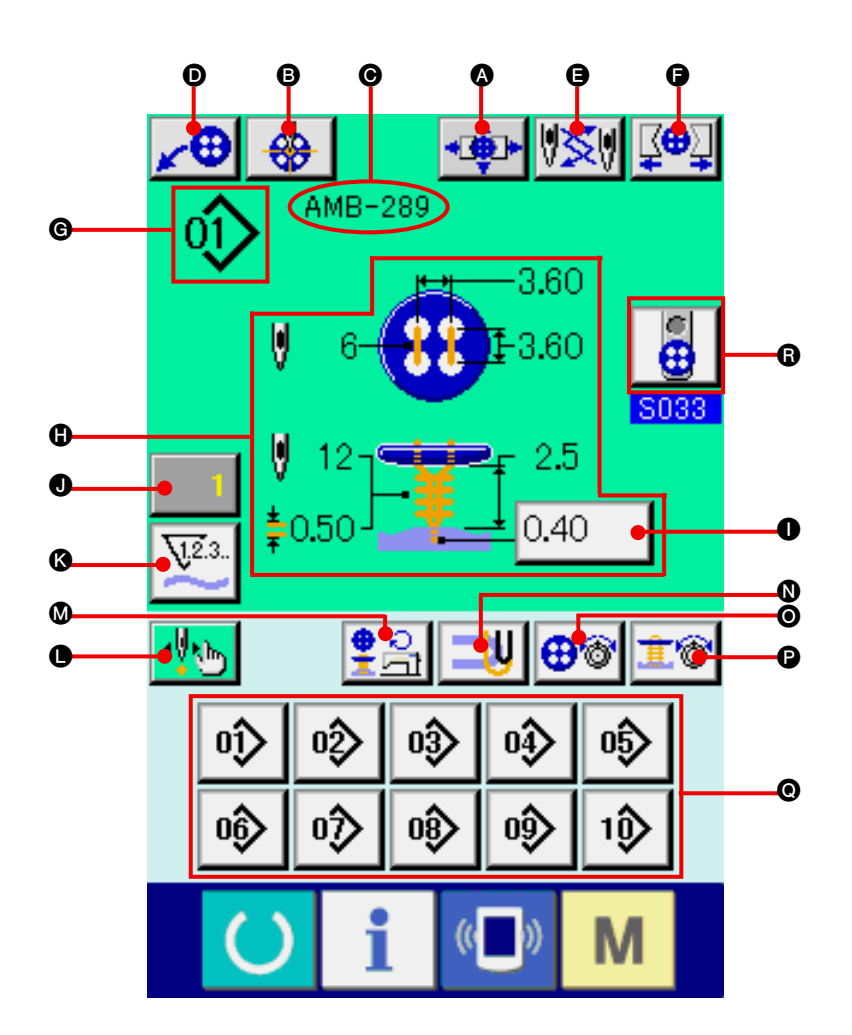

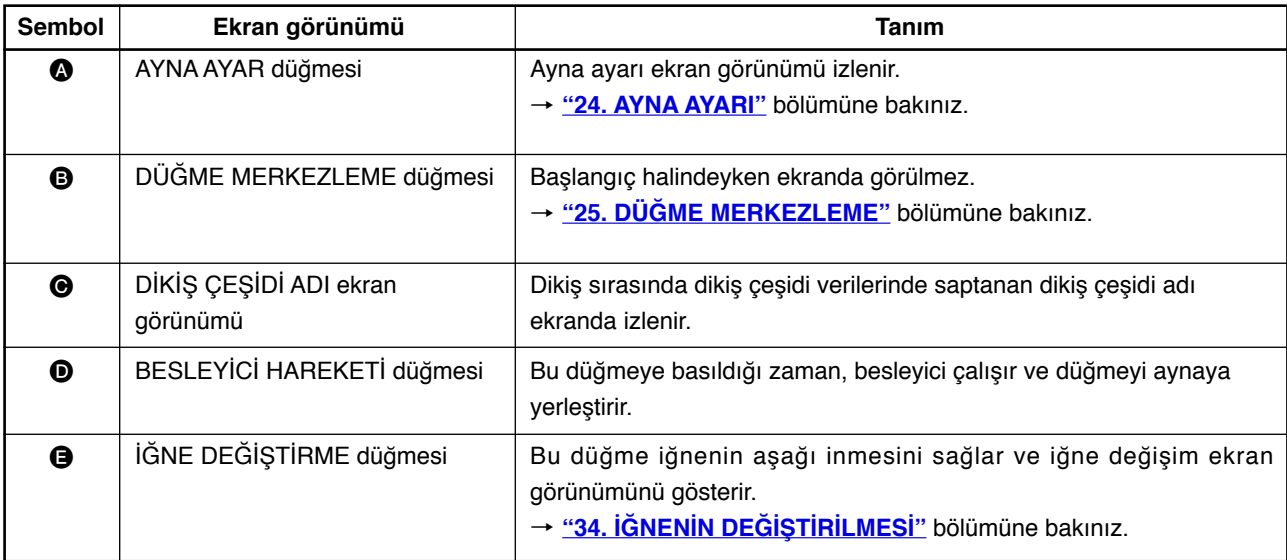

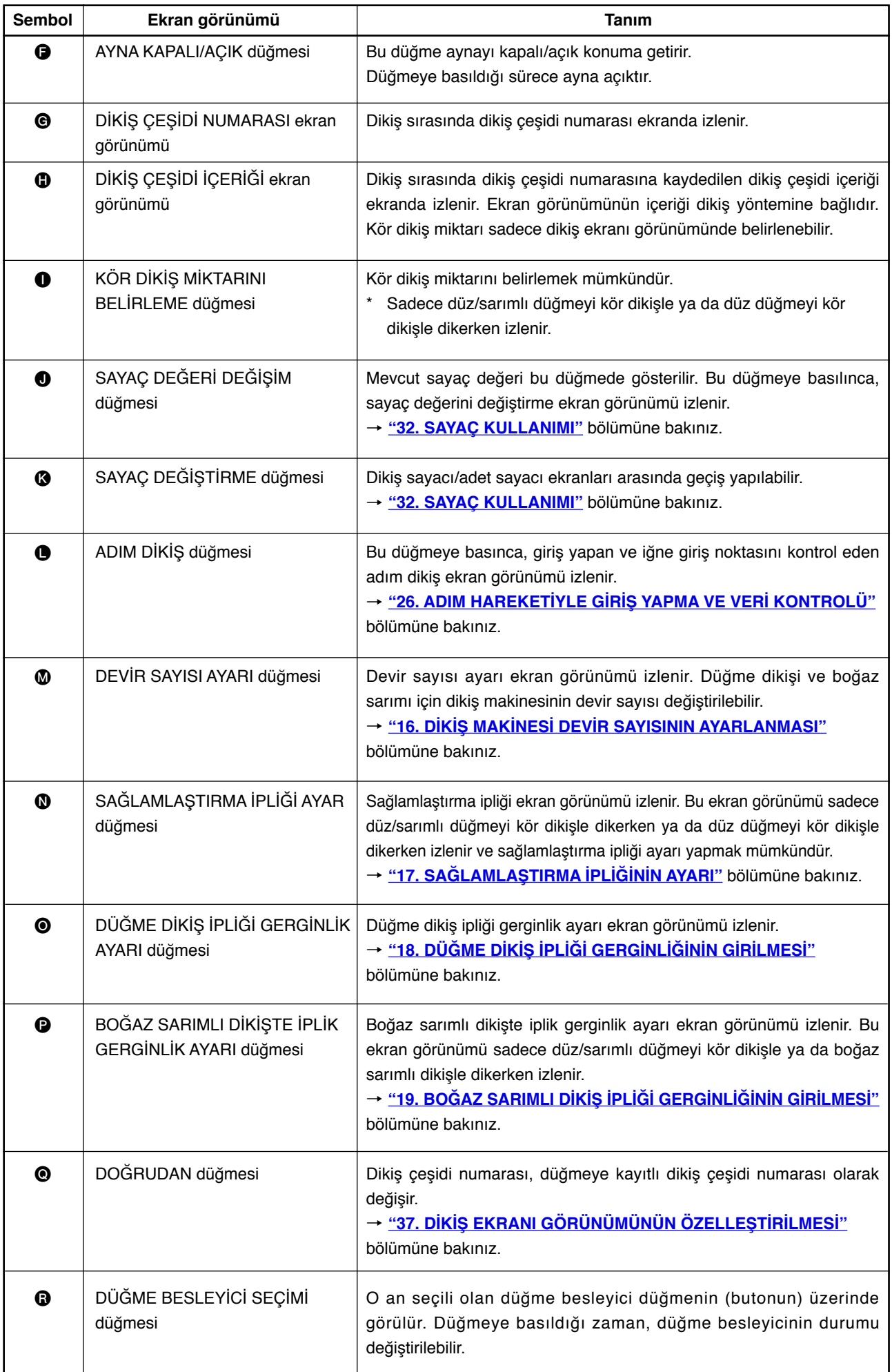

# <span id="page-19-0"></span> **5. DİKİŞ ÇEŞİDİ NUMARASININ SEÇİLMESİ**

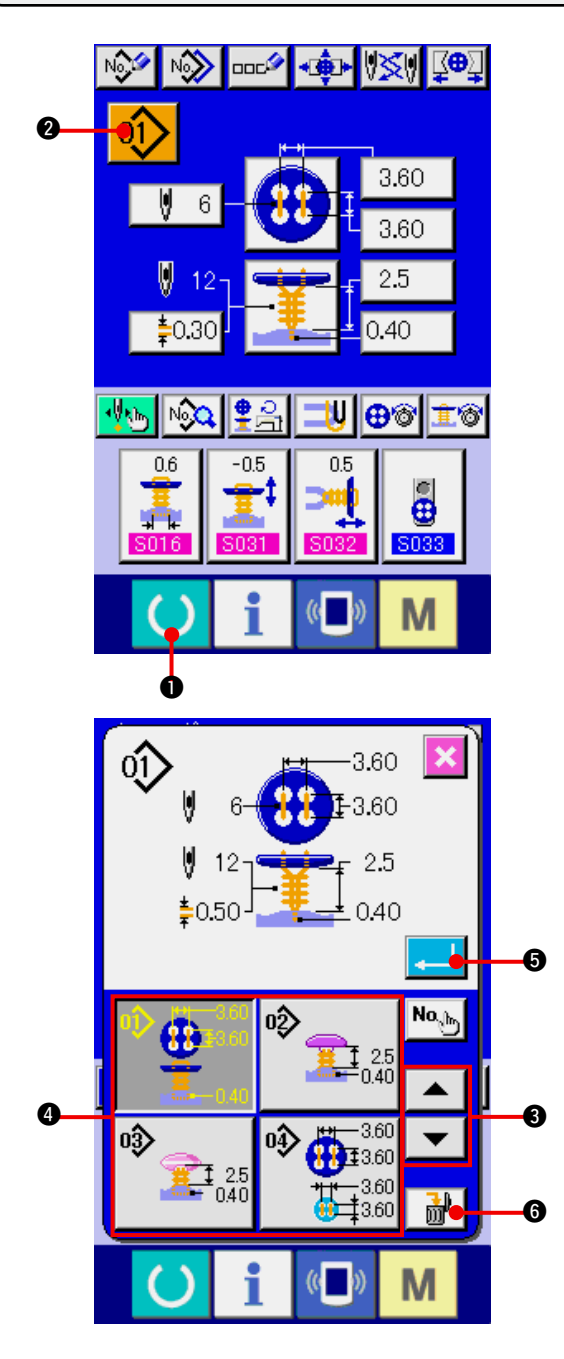

#### **1) Veri giriş ekranına gelin.**

Ayar içeriği sadece veri girişi ekran görünümünde (mavi) değiştirilebilir. Dikiş ekranı görünümünde (yeşil) HAZIR tuşuna ( ) O basın ve veri girişi ekran görünümüne geçin.

**2) Dikiş çeşidi numarası seçimi ekran görünümünü çağırın.**

DİKİŞ ÇEŞİDİ NUMARASI SEÇME düğme-

sine  $\left| \vec{v} \right|$  **@** basıldığı zaman, dikiş çeşidi numarası seçimi ekran görünümü izlenir. O an seçili olan dikiş çeşidi numarası ve içeriği ekranın üst kısmında görülür, kayıtlı olan dikiş çeşidi numarası düğmelerinin listesi ise alt kısımda görülür.

#### **3) Dikiş çeşidi numarasını seçin.**

YUKARI ya da AŞAĞI KAYDIRMA düğmesine 3 basıldığı zaman, kayıtlı olan  $\blacktriangle$ dikis çesidi numarası düğmeleri @ sırayla değişir. Dikiş çeşidi numarasına girilen dikiş verileri düğmede gösterilir. Seçmek istediğiniz dikiş çeşidi numarası düğmesine @ burada basın.

#### **4) Dikiş tipi numarasına onay verin.**

ENTER düğmesine  $\Box$   $\Box$  basınca, dikiş çeşidi numarası seçme ekran görünümü kapanır. Böylece seçme işlemi tamamlanmış olur.

Kayıtlı dikis çesidini silmek isterseniz SİL düğmesine  $\frac{1}{10}$  **6** basın. Ancak çevrim dikiş için kaydedilen dikiş çeşidi silinemez.

## <span id="page-20-0"></span> **6. DİKİŞ TİPİNE İSİM VERME**

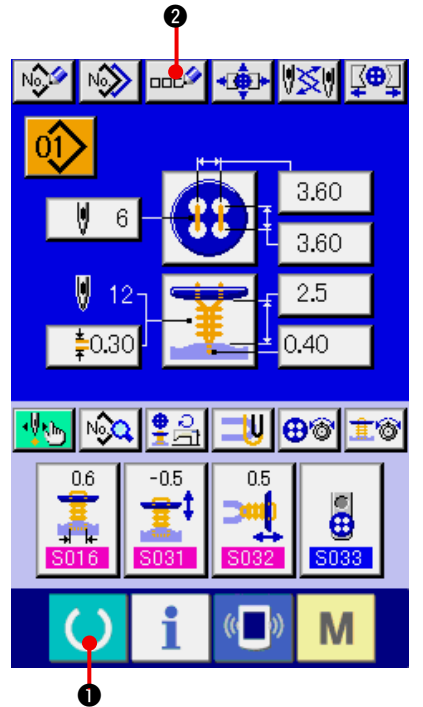

 $\hat{0}$ PATTERN1<sup>2</sup> 6  $\mathbf C$ D E F G B  $\mathbf I$ J K M N  $H$  $\mathsf{L}$ P  $\mathsf{s}$  $\mathbf{o}$  $\bf Q$  $\mathsf{R}$ T  $\cup$  $\bm{6}$ W  $\overline{\mathsf{x}}$ V Y Z  $\overline{c}$ 3 4  $\overline{\mathbf{5}}$  $\bf 6$  $\overline{7}$  $\mathbf{1}$  $\overline{9}$ # 8  $\overline{0}$ ÷ 4 5 6

Dikiş çeşitleri için sırayla en çok 14 karakter girilebilir.

#### **1) Veri giriş ekranına gelin.**

Dikiş çeşidi ismi sadece veri girişi ekran görünümünde (mavi) girilebilir. Dikiş ekranı görünümü (yeşil) halinde HAZIR tuşuna () **0** basın ve veri girişi ekran görünümüne (mavi) geçin.

**2) Karakter giriş ekranını çağırın.** 

KARAKTER GİRİŞ düğmesine **DODA @** abasınca karakter girişi ekran görünümü izlenir.

#### **3) Karakteri girin.**

Girmek istediğiniz karakter düğmesine <sup>3</sup> basarak karakter girişi yapılabilir. Karakter  $(|A|)$ ile  $|Z|$ arasında ve  $\boxed{0}$  ile  $\boxed{9}$  arasında) ve semboller  $(|+|, |-|, | \times |, | + |, | \cdot |, | \cdot |)$  girilebilir. En çok 14 karakter girilebilir. İMLECİ SOLA KAYDIR düğmesi ← I ⊙ ve İMLECİ SAĞA KAYDIR düğmesiyle  $|\rightarrow|$  **6** imlecin yeri değiştirilebilir. Girilen karakteri silmek isterseniz, imleci silmek istediğiniz karakterin üzerine getirin ve SİL düğmesine  $\Box$  $\bullet$  **6** basın.

**4) Karakter girişini tamamlayın.**

ENTER düğmesine **7 basınca karakter** girişi tamamlanır. İşlem bittikten sonra, girilen karakter veri giriş ekranı görünümünün (mavi) üst kısmında görülür.

# <span id="page-21-0"></span> **7. DİKİŞ YÖNTEMİ VE DİKİŞ ŞEKLİ LİSTESİ**

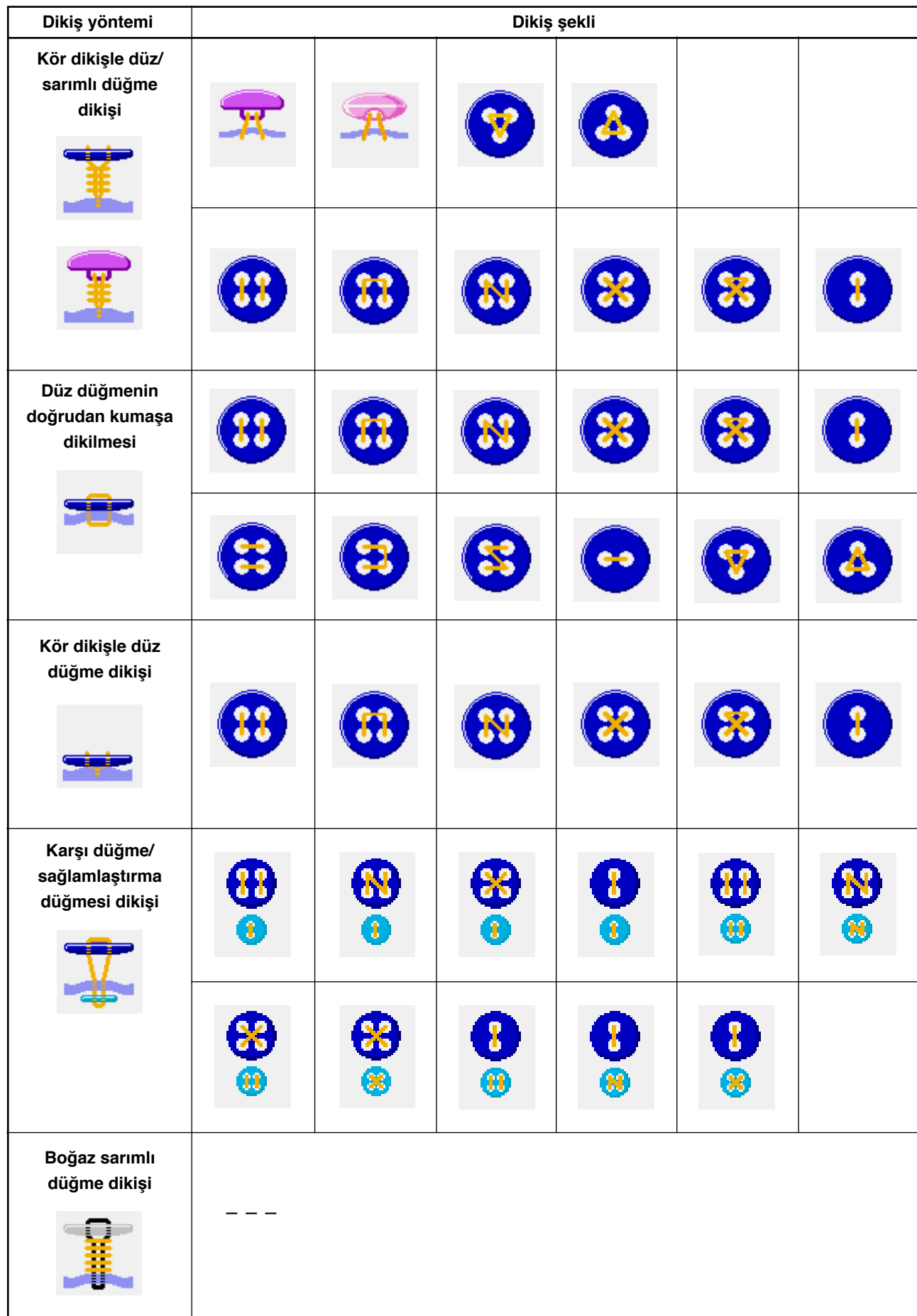

# <span id="page-22-0"></span>**8. KÖR DİKİŞLE DÜĞME DİKME VERİLERİNİN AYARLANMASI (BACAKLI VE MİSKET DÜĞMELER)**

Kör dikişle düz/sarımlı düğme dikişi için (bacaklı ve misket düğmeler) veri girişi ekran görünümünde belirlenebilecek özellikler aşağıda belirtilmiştir. Daha ayrıntılı ayar için, DİKİŞ EKRANI GÖRÜNÜMÜ düğ-

mesine  $\sqrt{\mathbf{Q}}$   $\theta$  basın ve dikiş verileri ekran görünümünde ayar yapın.

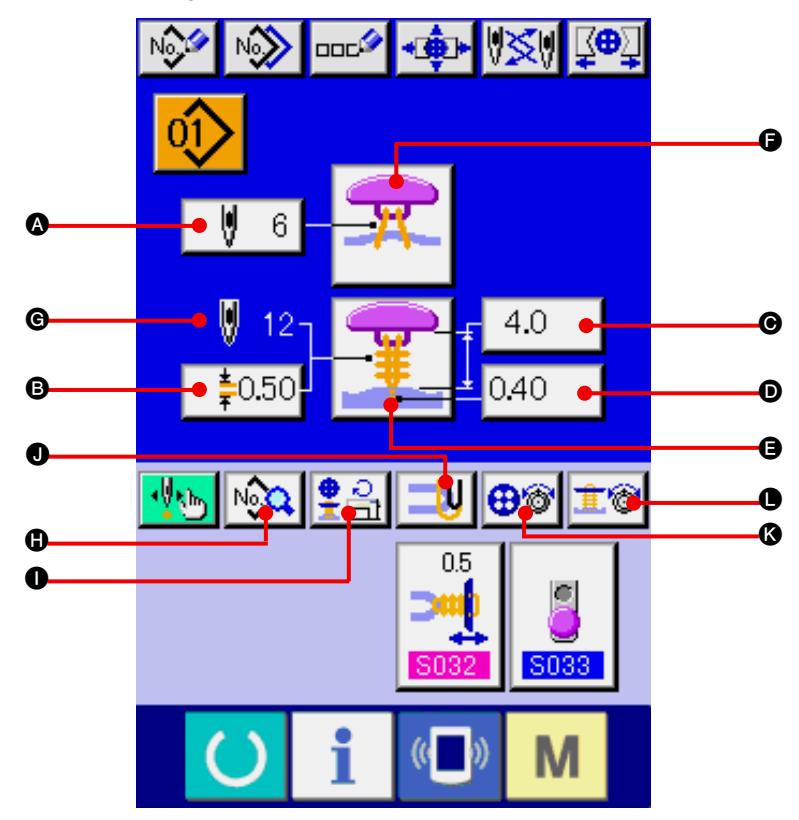

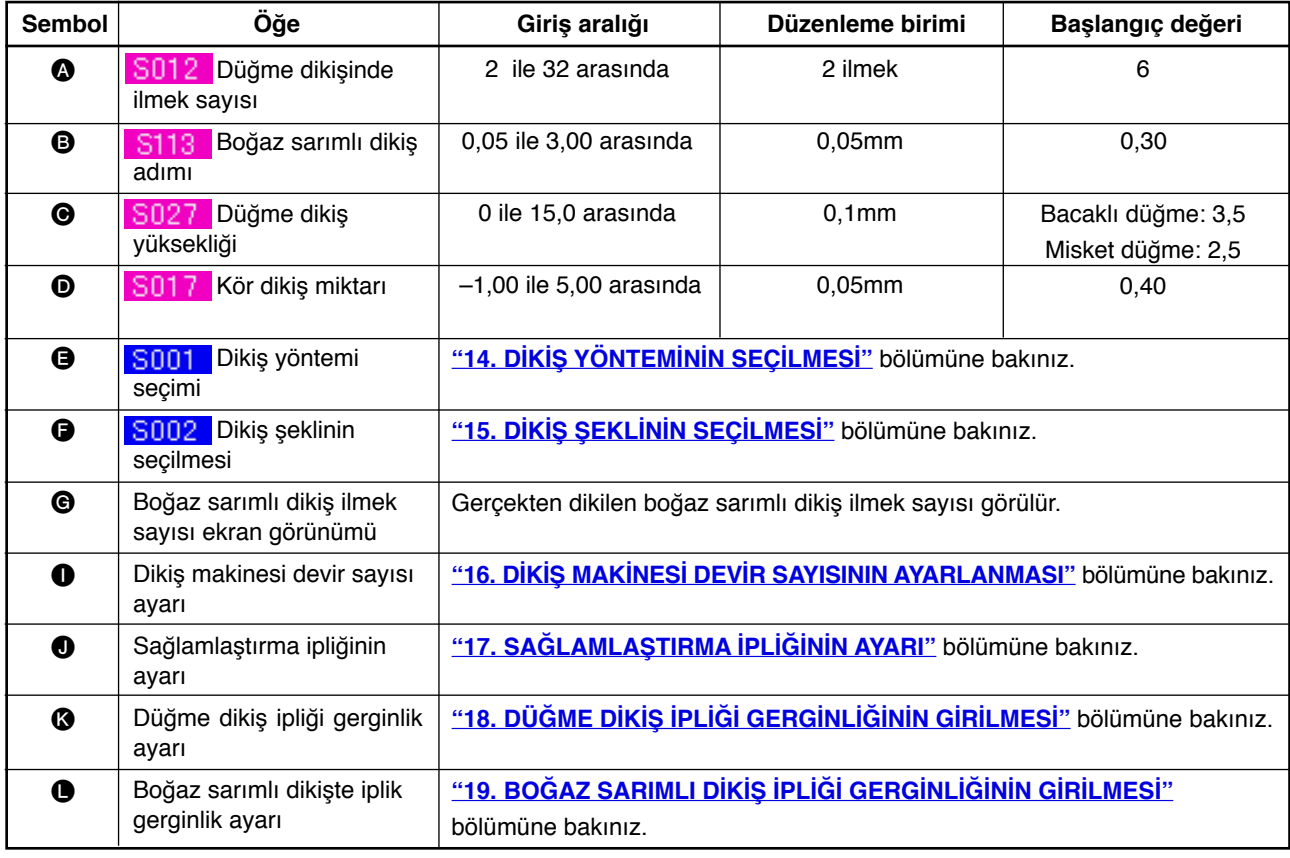

# <span id="page-23-0"></span>**9. KÖR DİKİŞLE DÜĞME DİKME VERİLERİNİN AYARLANMASI (DÜZ DÜĞME)**

Kör dikişle düz/sarımlı düğme dikişi için (düz düğme) veri girişi ekran görünümünde belirlenebilecek özellikler aşağıda belirtilmiştir. Daha ayrıntılı ayar için, DİKİŞ EKRANI GÖRÜNÜMÜ düğmesine MAQ

N abasın ve dikiş verileri ekran görünümünde ayar yapın.

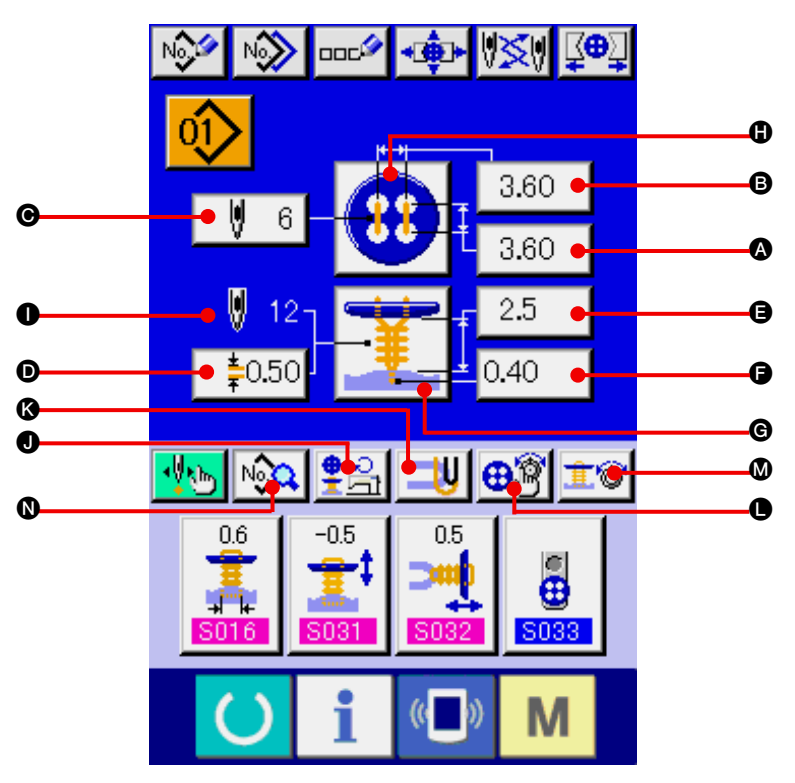

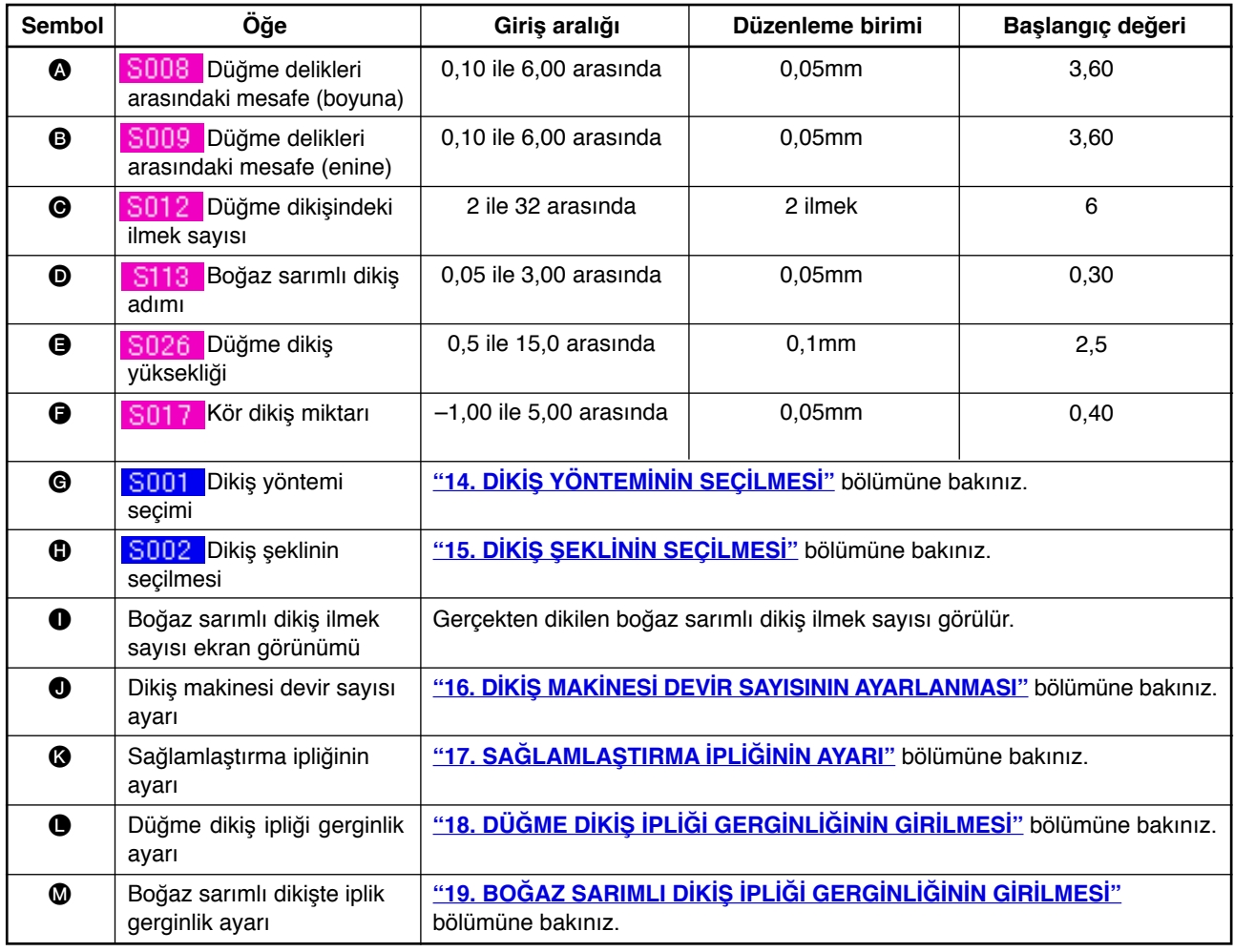

# <span id="page-24-0"></span>**10. DÜĞMEYİ DOĞRUDAN KUMAŞA DİKME VERİLERİNİN AYARLANMASI**

Kumaşa doğrudan düz düğme dikişi için veri girişi ekran görünümünde belirlenebilecek özellikler aşağıda belirtilmiştir. Daha ayrıntılı ayar için, DİKİŞ EKRANI GÖRÜNÜMÜ düğmesine NOQ 6 basın ve dikiş verileri ekran görünümünde ayar yapın.

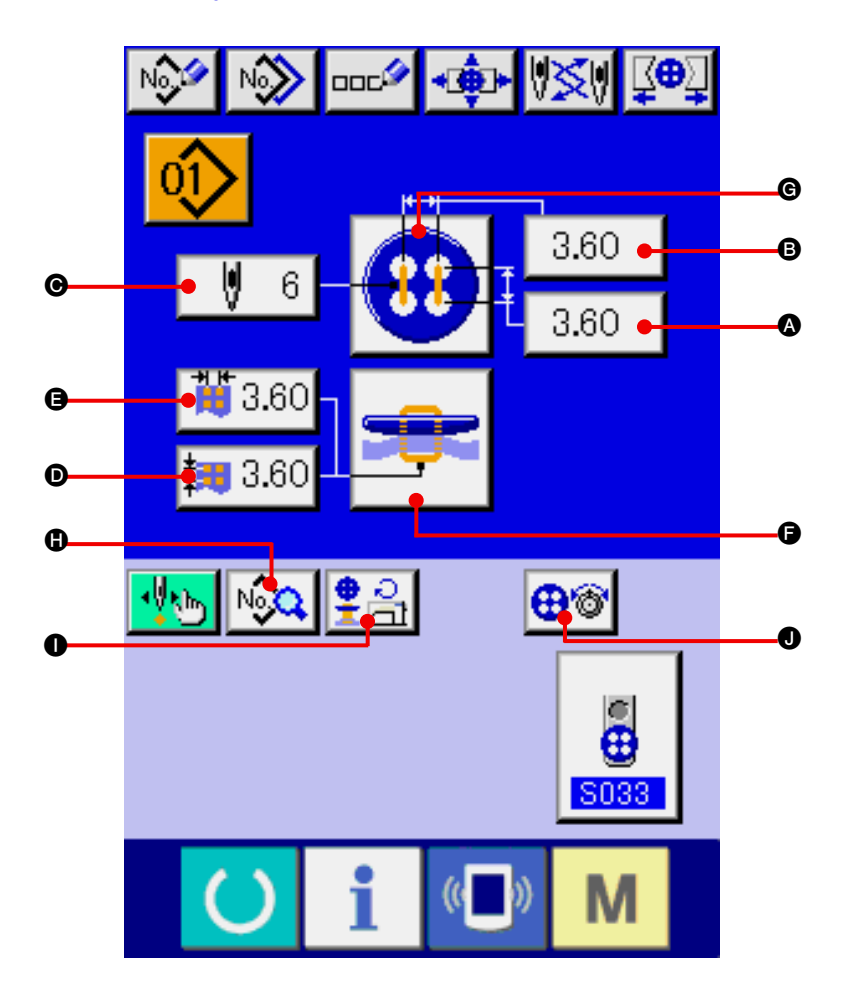

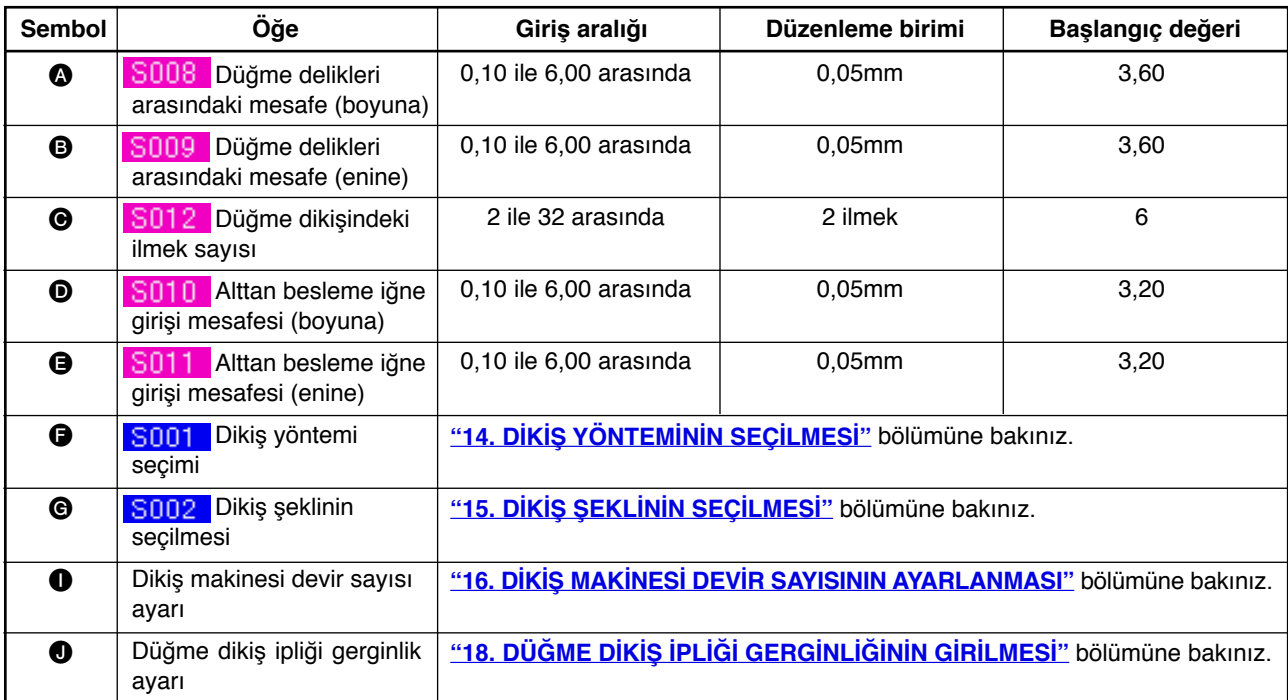

# <span id="page-25-0"></span>**11. KÖR DİKİŞLE DÜZ DÜĞME DİKME VERİLERİNİN AYARLANMASI**

Kör dikişle düz düğme dikişi için veri girişi ekran görünümünde ayarlanabilecek öğeler aşağıda verilmiştir. Daha ayrıntılı ayar için, DİKİŞ EKRANI GÖRÜNÜMÜ düğmesine  $\sqrt{2}$   $\theta$  abasın ve dikiş verileri ekran görünümünde ayar yapın.

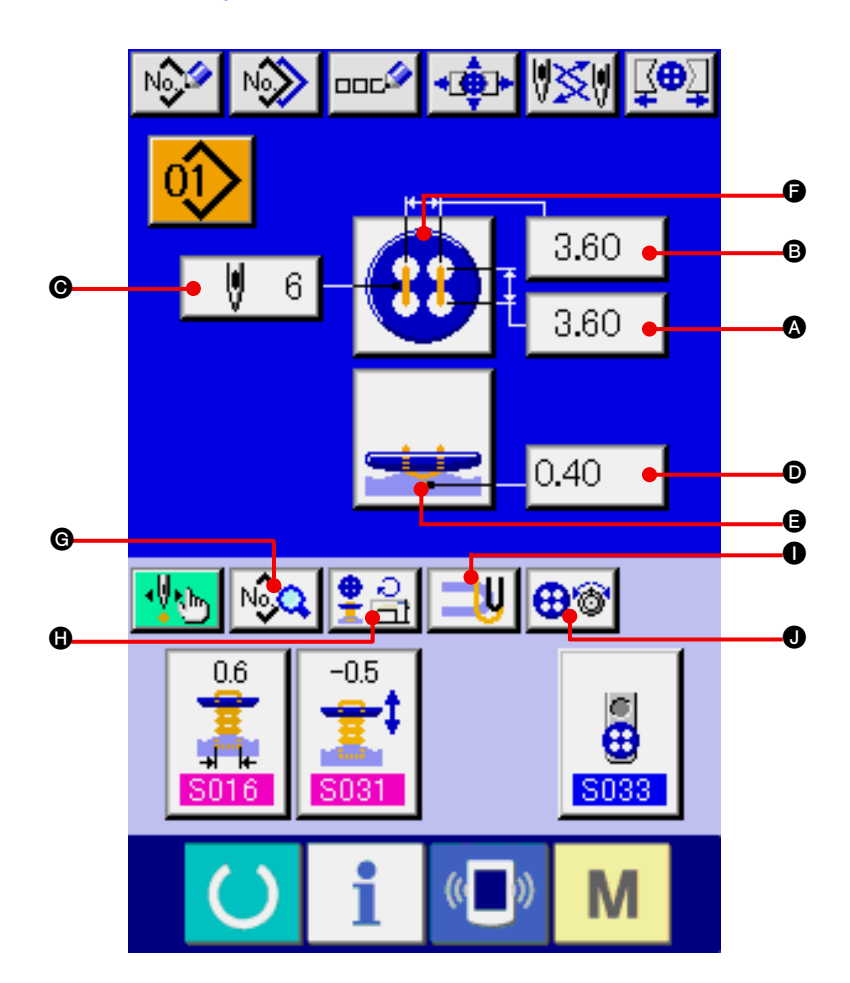

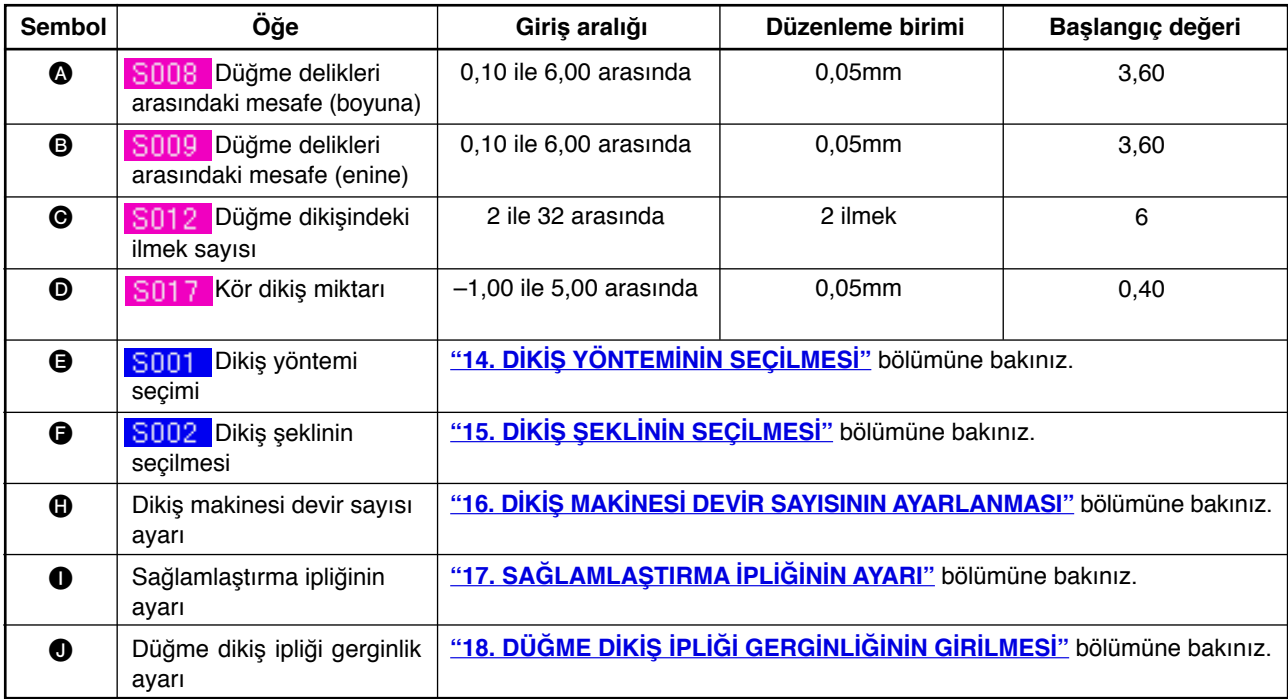

# <span id="page-26-0"></span>**12. KARŞI DÜĞME/SAĞLAMLAŞTIRMA DÜĞMESİ AYARLARININ YAPILMASI**

Sağlamlaştırma düğmesi ve karşı düğme için veri girişi ekran görünümünde ayarlanabilecek öğeler aşağıda verilmiştir. Daha ayrıntılı ayar için, DİKİŞ EKRANI GÖRÜNÜMÜ düğmesine NOQ aabasın ve dikiş verileri ekran görünümünde ayar yapın.

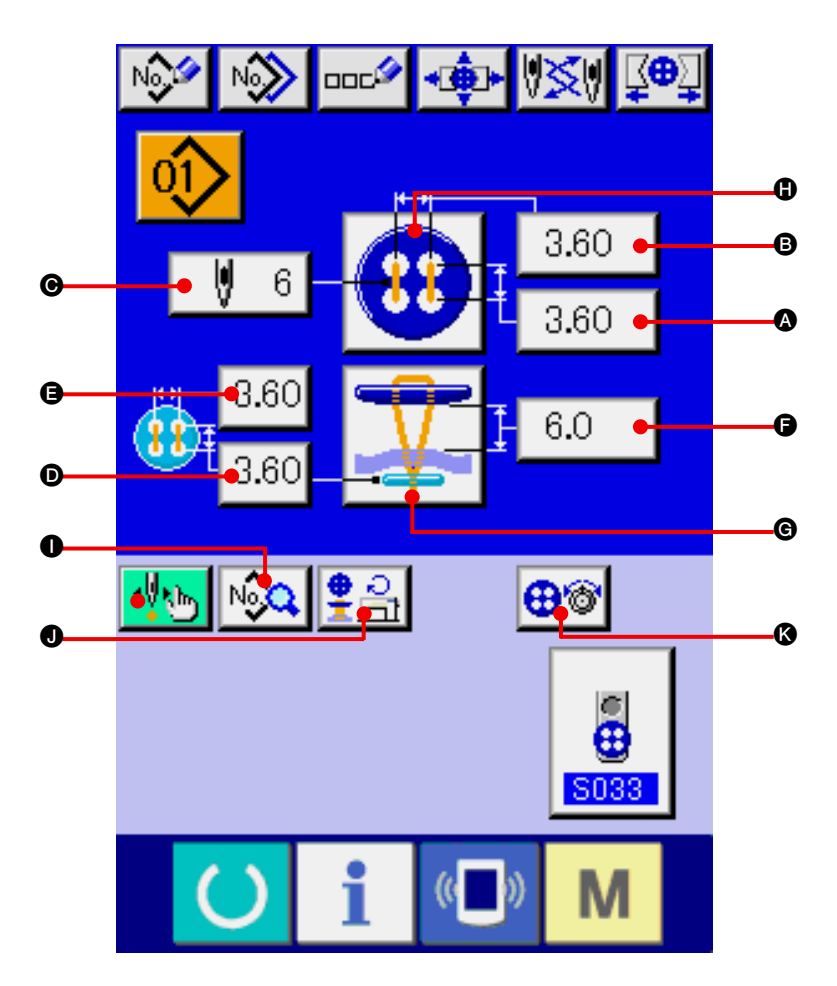

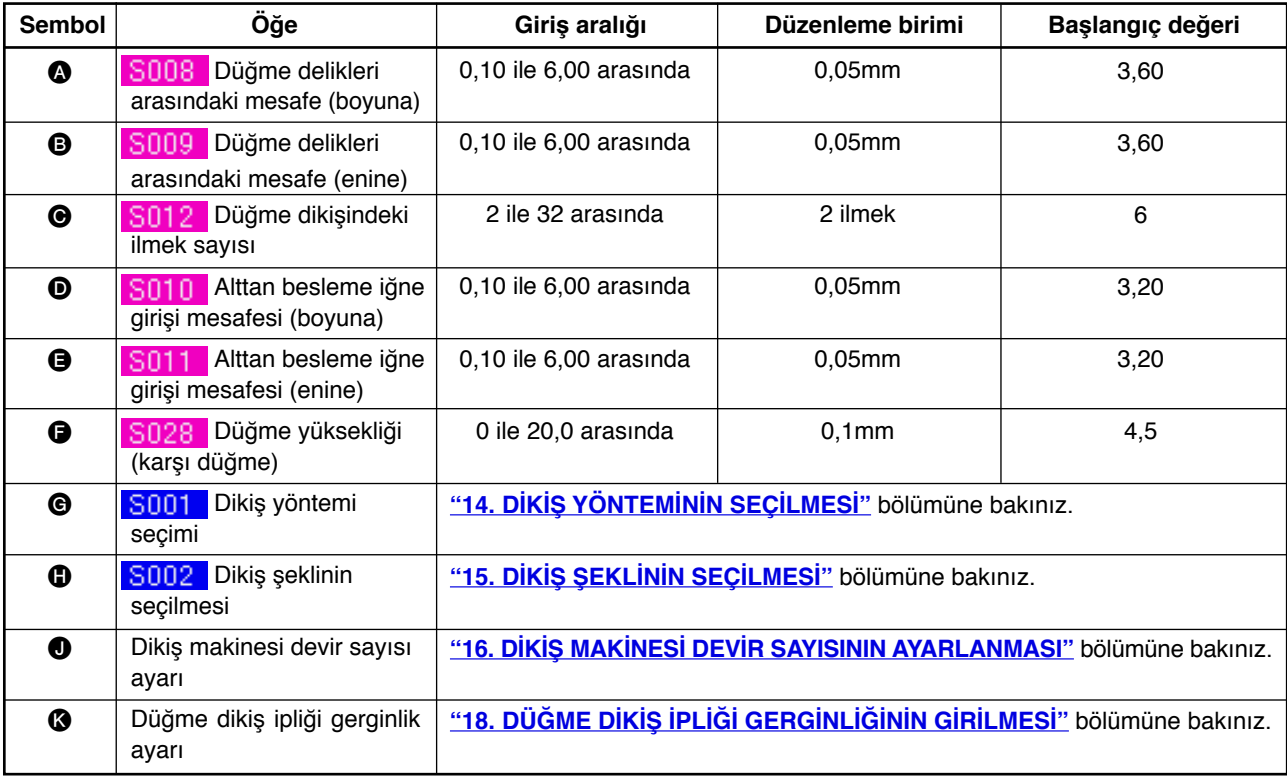

# <span id="page-27-0"></span>**13. BOĞAZ SARIMLI DİKİŞ VERİLERİNİ UYGULAMA**

Boğaz sarımlı dikiş için veri girişi ekran görünümünde ayarlanabilecek öğeler aşağıda verilmiştir. Daha ayrıntılı ayar için, DİKİŞ EKRANI GÖRÜNÜMÜ düğmesine NOQ @ aabasın ve dikiş verileri ekran görünümünde ayar yapın.

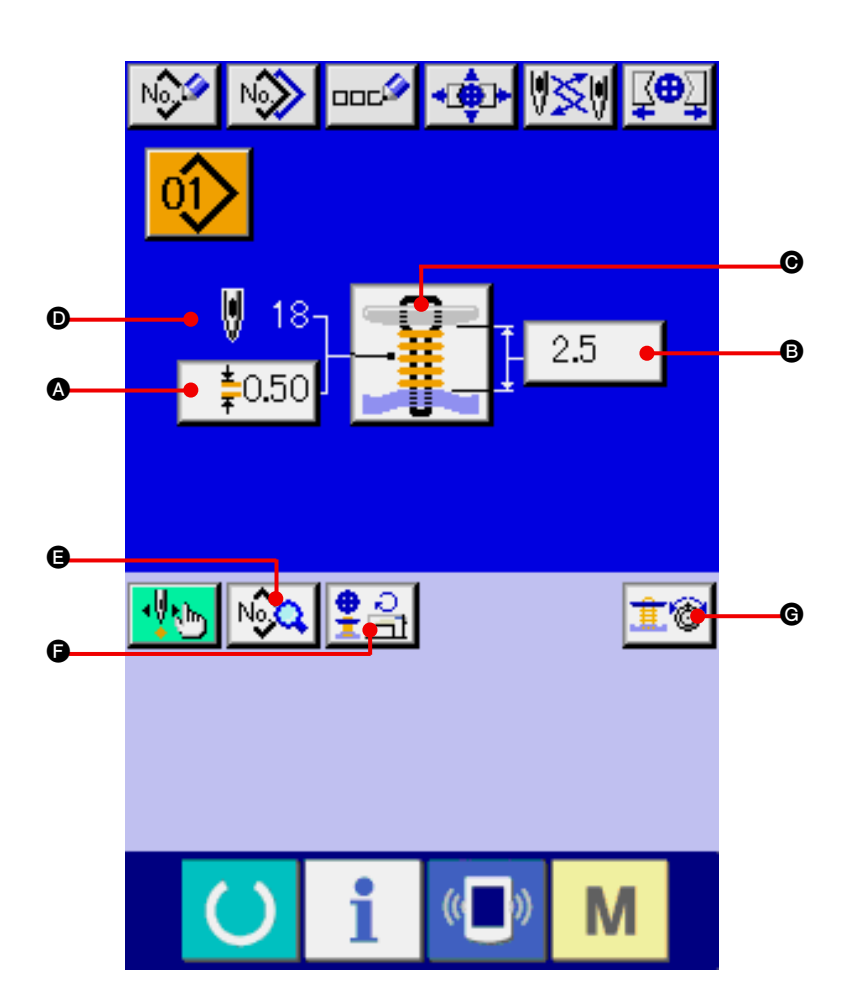

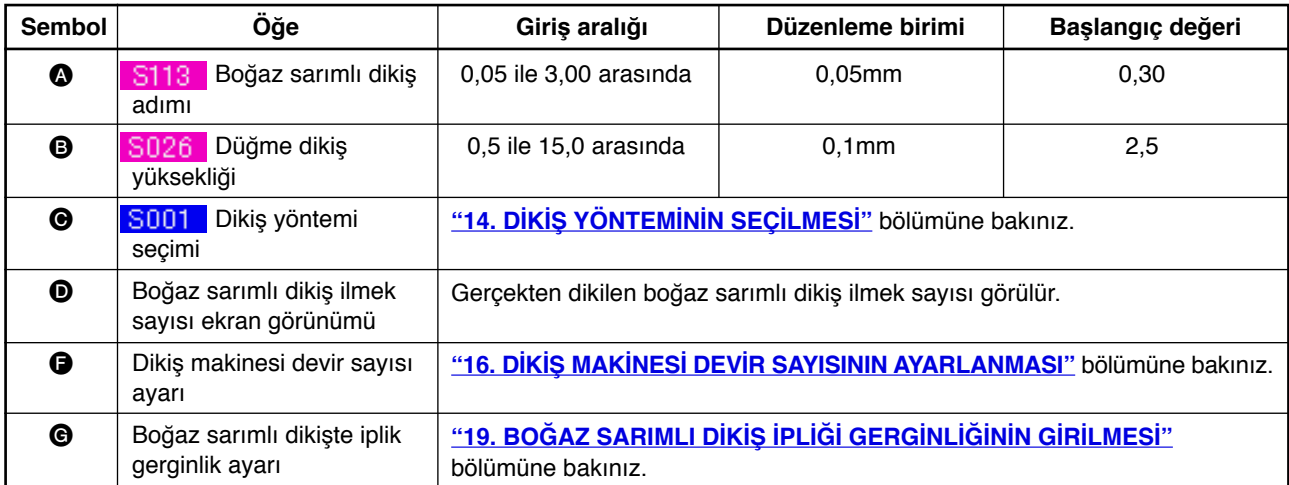

# <span id="page-28-0"></span>**14. DİKİŞ YÖNTEMİNİN SEÇİLMESİ**

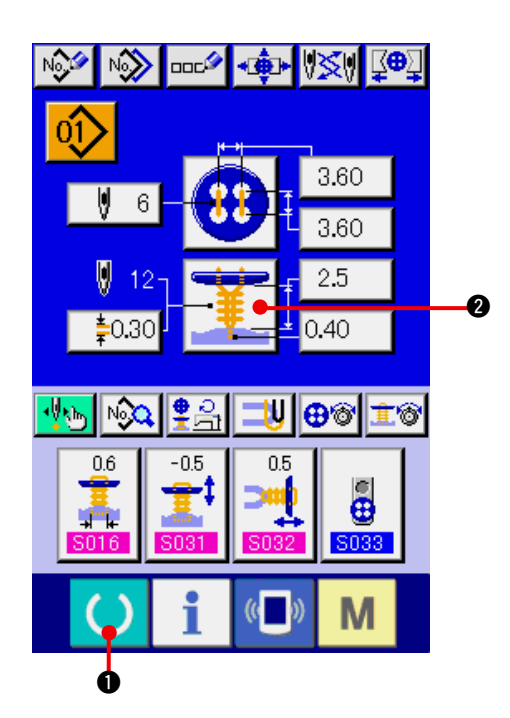

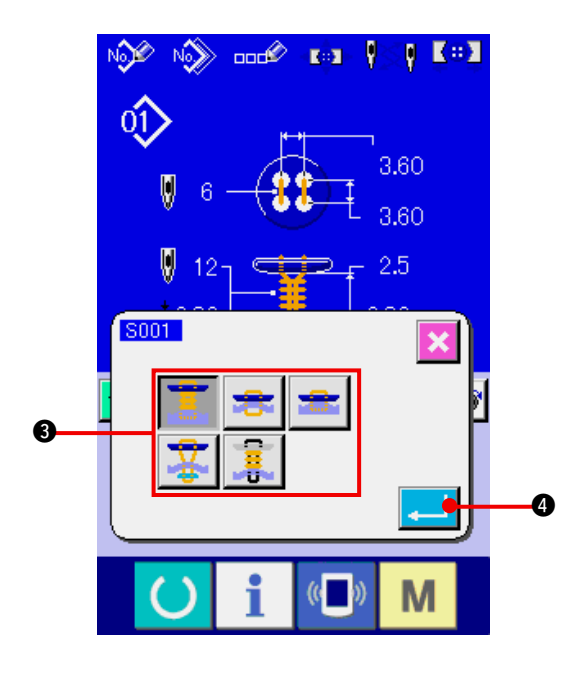

#### **1) Veri giriş ekranına gelin.**

Sadece veri girişi ekran görünümünde (mavi) dikiş şekli seçilebilir. Dikiş ekranı görünümü (yeşil) halinde HAZIR tuşuna (basın ve veri girişi ekran görünümüne (mavi) geçin.

**2) Dikiş yöntemi seçimi ekran görünümünü çağırın.**

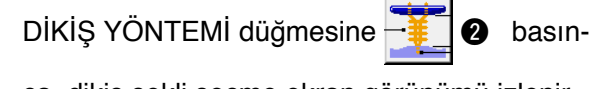

- ca, dikiş şekli seçme ekran görünümü izlenir.
- **3) Dikiş yöntemini seçin.**

Dikmek istediğiniz DİKİŞ YÖNTEMİ düğmesini <sup>3</sup> seçin.

#### **4) Dikiş yöntemi seçimini tamamlayın.**

Dikiş yöntemi seçimini tamamlamak için EN-TER düğmesine **4 | 0** basınca, veri girişi ekran görünümünde (mavi) seçilen dikiş şekli görülür.

# <span id="page-29-0"></span>**15. DİKİŞ ŞEKLİNİN SEÇİLMESİ**

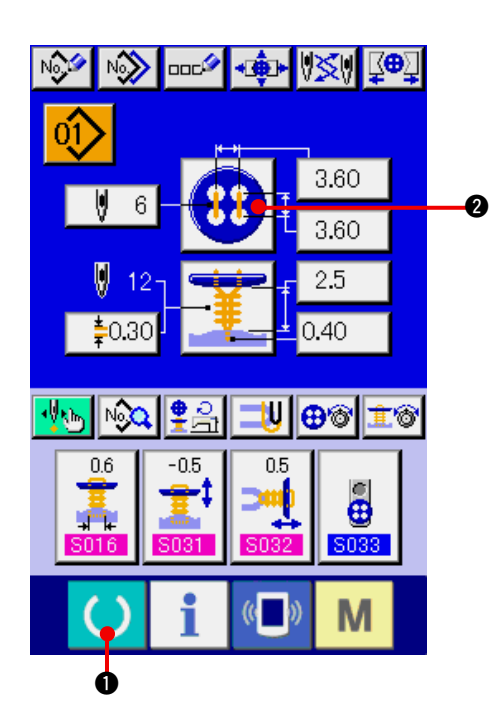

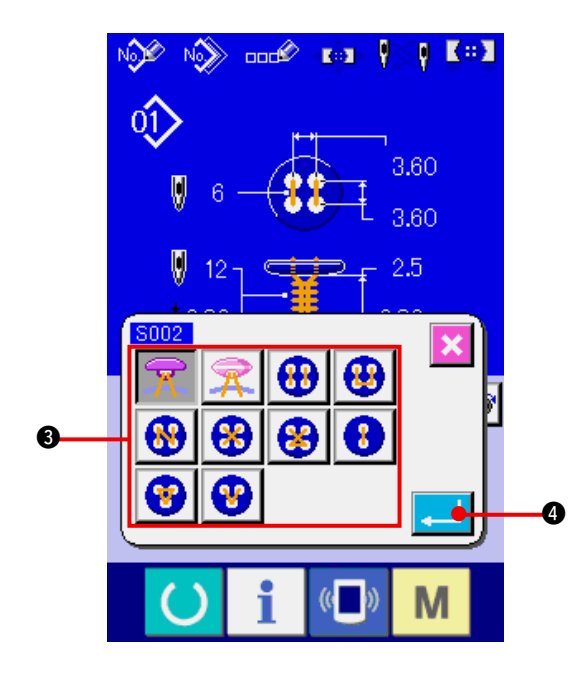

#### **1) Veri giriş ekranına gelin.**

Sadece veri girişi ekran görünümünde (mavi) dikiş şekli seçilebilir. Dikiş ekranı görünümü (yeşil) halinde HAZIR tuşuna (basın ve veri girişi ekran görünümüne (mavi) geçin.

**2) Dikiş şekli seçimi ekran görünümünü çağırın.**

DİKİŞ ŞEKLİ düğmesine **20 basınca**, dikiş şekli seçme ekran görünümü izlenir.

**3) Dikiş şeklini seçin.**

Dikmek istediğiniz DİKİŞ ŞEKLİ düğmesini <sup>3</sup> seçin.

#### **4) Dikiş şekli seçimini tamamlayın.**

Dikiş şekli seçimini tamamlamak için ENTER düğmesine **4 | @** basınca, veri girişi ekran görünümünde (mavi) seçilen dikiş şekli görülür.

## <span id="page-30-0"></span>**16. DİKİŞ MAKİNESİ DEVİR SAYISININ AYARLANMASI**

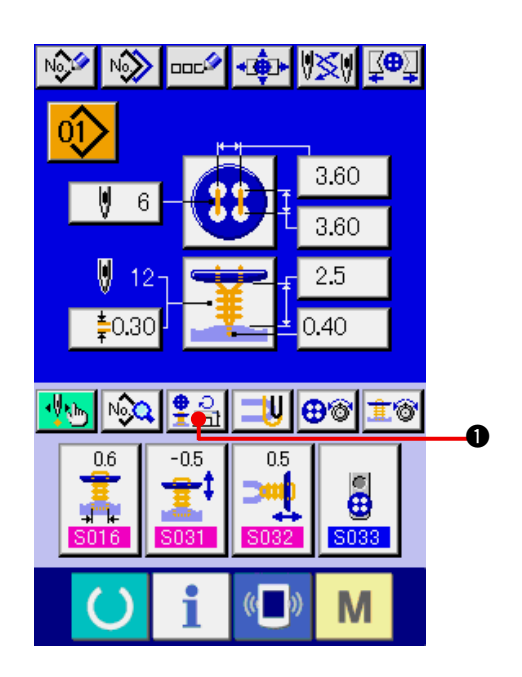

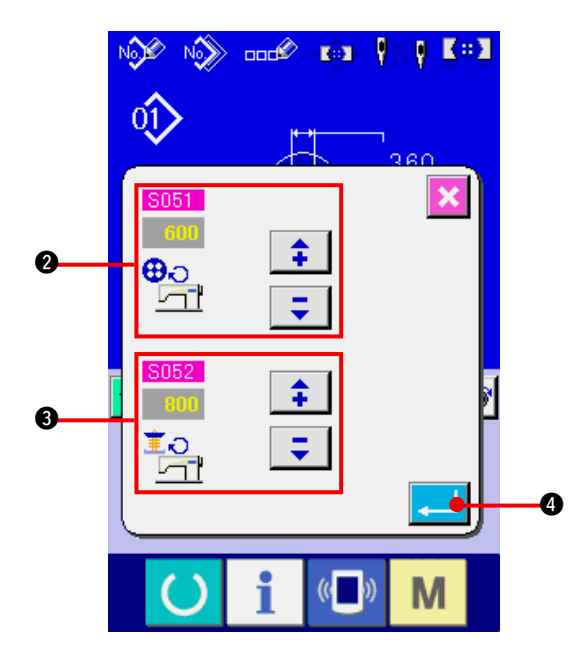

**1) Veri giriş ekranına gelin.**

Veri giriş ekranı ve dikiş ekranında dikiş makinesi devir sayısı ayarlanabilir.

**2) Devir sayısı ayarı ekran görünümüne geçin.**

DEVİR SAYISI AYAR düğmesine  $\frac{2}{3}$ basınca devir sayısı ayarı ekran görünümü

izlenir. Düğme dikişi ve boğaz sarımı için dikiş makinesinin devir sayısı ayarı yapılabilir.

2 ve 3 ok işareti (yukarı/aşağı) 佳 Ξ düğmeleriyle giriş yaptıktan sonra ENTER düğmesine **4 basarak veriye onay ve**rin.

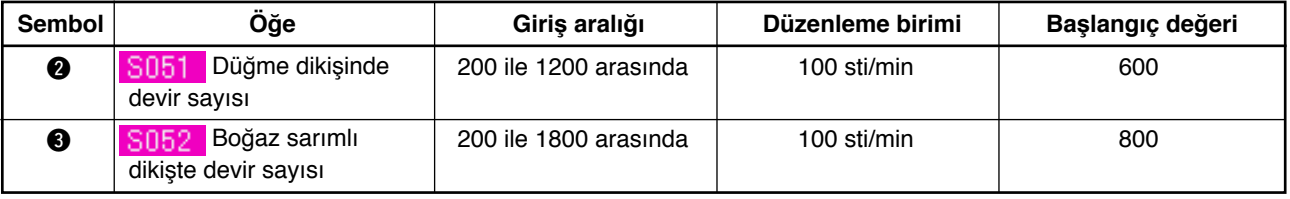

# <span id="page-31-0"></span>**17. SAĞLAMLAŞTIRMA İPLİĞİNİN AYARI**

6

Düz/sarımlı düğmeyi kör dikişle dikme ya da düz düğmeyi kör dikişle dikme seçildiği zaman, veri ekran görünümünde ve dikiş ekran görünümünde SAĞLAMLAŞTIRMA İPLİĞİ AYARI düğmesi izlenir.

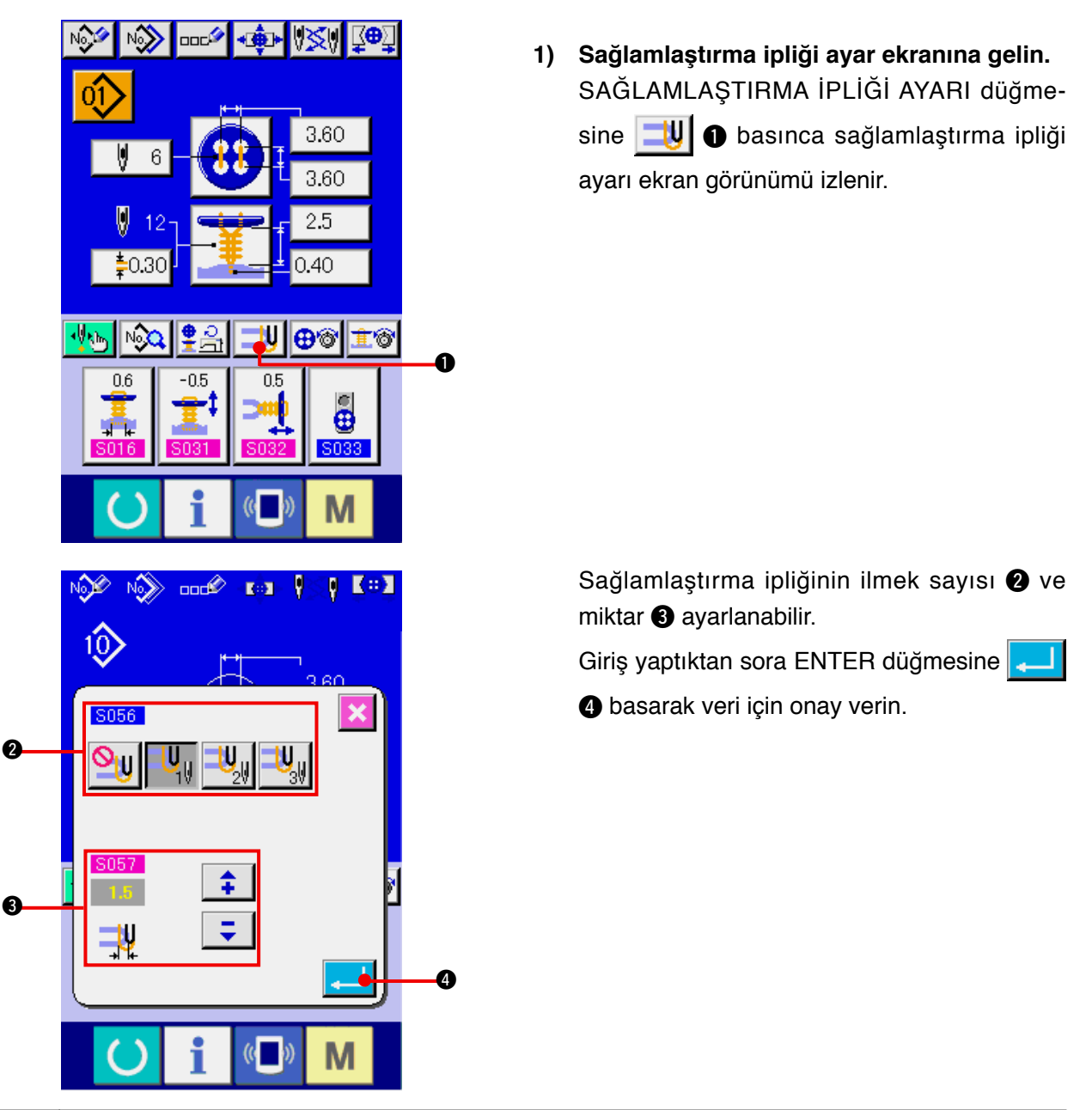

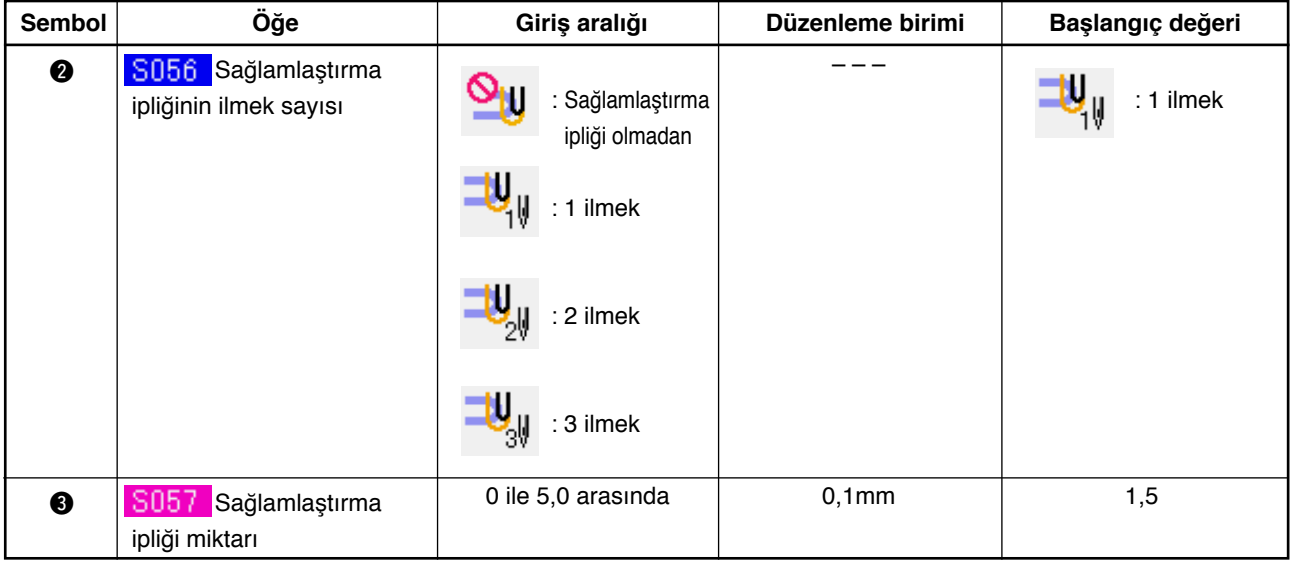

# <span id="page-32-0"></span>**18. DÜĞME DİKİŞ İPLİĞİ GERGİNLİĞİNİN GİRİLMESİ**

Düz/sarımlı düğmeyi kör dikişle dikme, düz düğmeyi doğrudan kumaşa dikme, düz dikişi kör dikişle dikme ya da karşı düğme/sağlamlaştırma seçildiği zaman, veri girişi ekran görünümünde ve dikiş ekranı görünümünde DÜĞME DİKİŞ İPLİĞİ GERGİNLİK AYARI düğmesi izlenir.

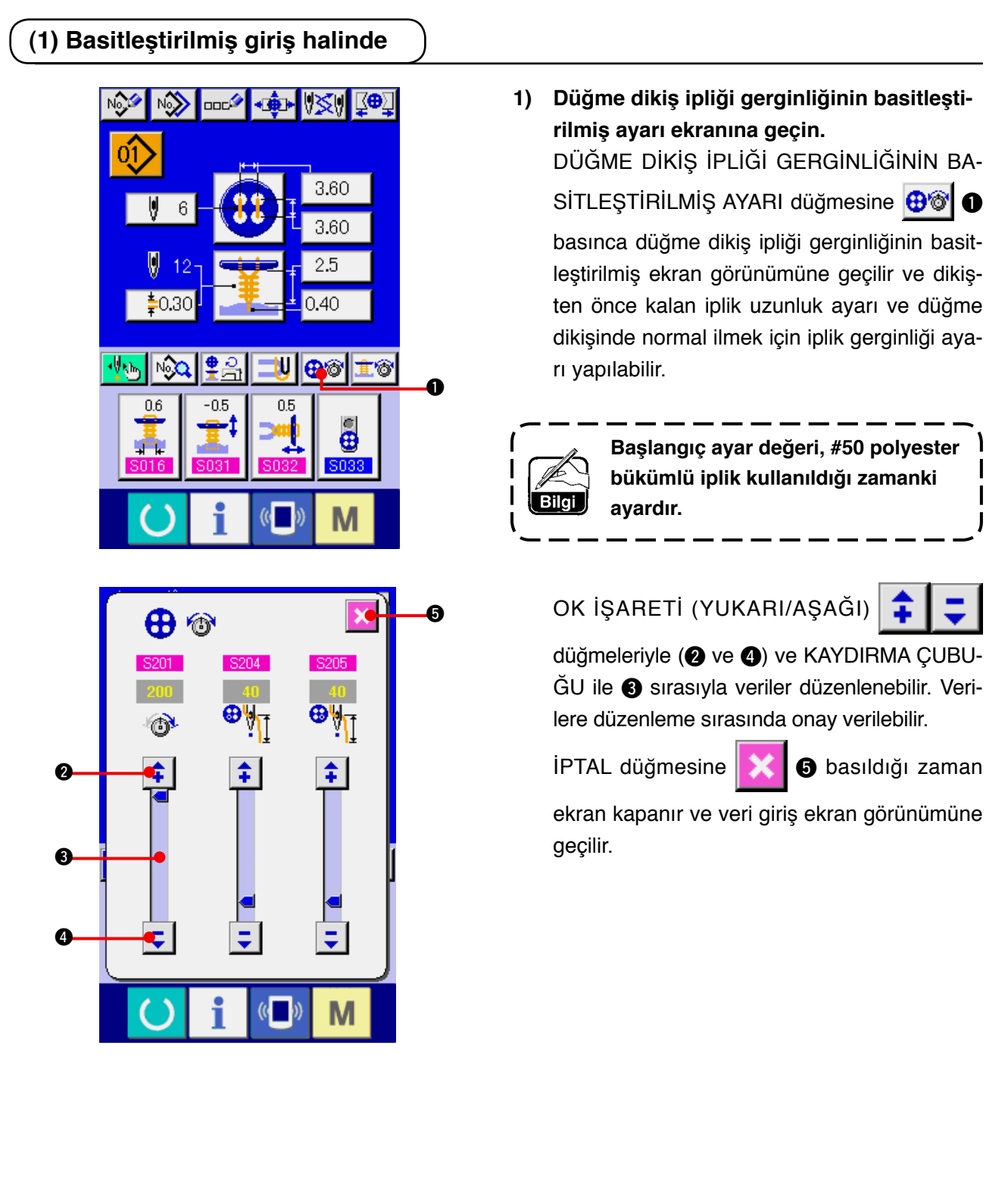

#### <span id="page-33-0"></span>**(2) Ayrıntılı giriş halinde**

Düğme dikişi iplik gerginliği ayar düğmesini özelleştirme ekran görünümünde ayrıntılı giriş ayarı olarak saptadıktan sonra, veri giriş ekran görünümü ve dikiş ekranı görünümü izlenir.

→ **["](#page-84-0)[36. VERİ GİRİŞ EKRAN GÖRÜNÜMÜNÜN ÖZELLEŞTİRİLMESİ](#page-82-0)["](#page-84-0)** ve **"37. DİKİŞ EKRANI GÖRÜNÜMÜNÜN ÖZELLEŞTİRİLMESİ"** bölümlerine bakınız.

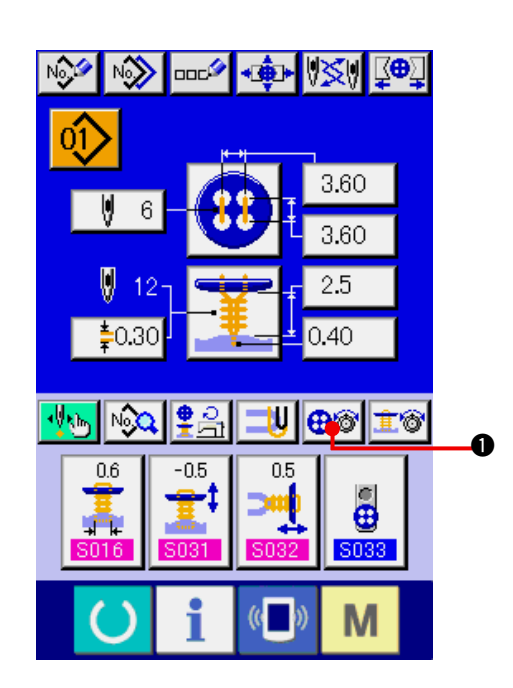

**1) Düğme dikiş ipliği gerginliğinin ayrıntılı ayarı ekranına geçin.**

DÜĞME DİKİŞ İPLİĞİ GERGİNLİĞİNİN AY-RINTILI AYARI düğmesine  $\bigoplus_{n=1}^{\infty}$  basınca düğme dikiş ipliği gerginliğinin ayrıntılı ekran görünümüne geçilir ve dikişten önce kalan iplik uzunluk ayarı ve düğme dikişinde normal ilmek için iplik gerginliği ayarı yapılabilir.

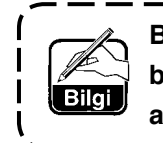

**Başlangıç ayar değeri, #50 polyester bükümlü iplik kullanıldığı zamanki ayardır.**

J

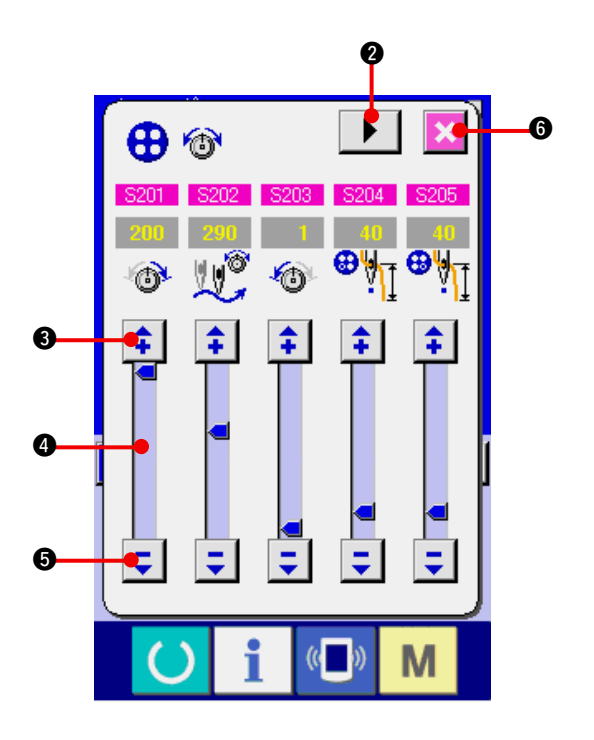

SAYFA DEĞİŞTİR düğmesini 2 kullanarak son ilmek, 1. ilmek ve 2. ilmekte sırayla iplik gerginliği ekranına geçerek iplik gerginliği ayarı yapılabilir.

The edit of data can be performed with OK

 $\frac{1}{2}$  |  $\frac{1}{2}$  | düğ-

meleriyle ( $\bigcirc$  ve  $\bigcirc$ ) ve KAYDIRMA ÇUBUĞU ile 4 sırasıyla veriler düzenlenebilir. Verilere düzenleme sırasında onay verilebilir.

**İPTAL düğmesine | X | @ basıldığı zaman** 

ekran kapanır ve veri giriş ekran görünümüne geçilir.

#### <span id="page-34-0"></span>**(3) Değiştirilebilen dikiş verileri**

#### **1) Düğme dikişindeki normal ilmek**

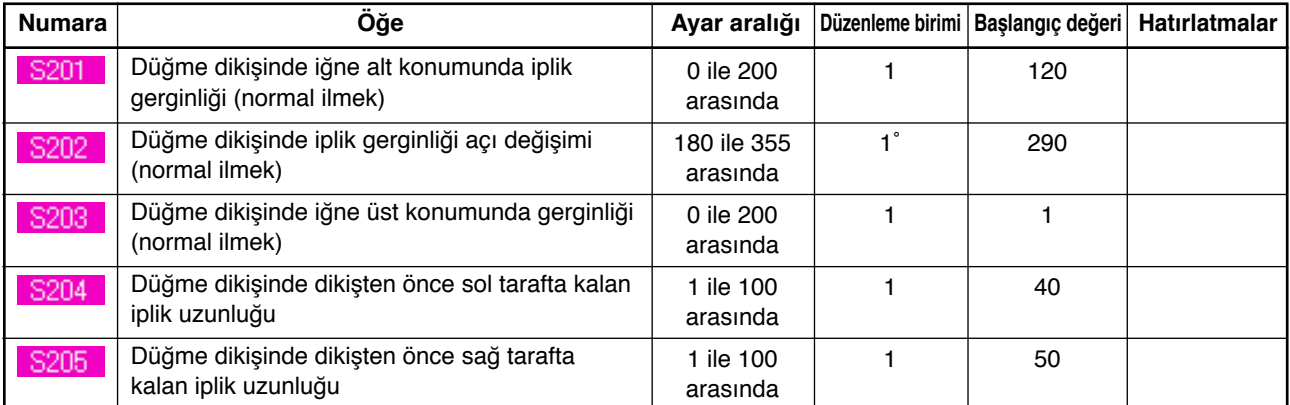

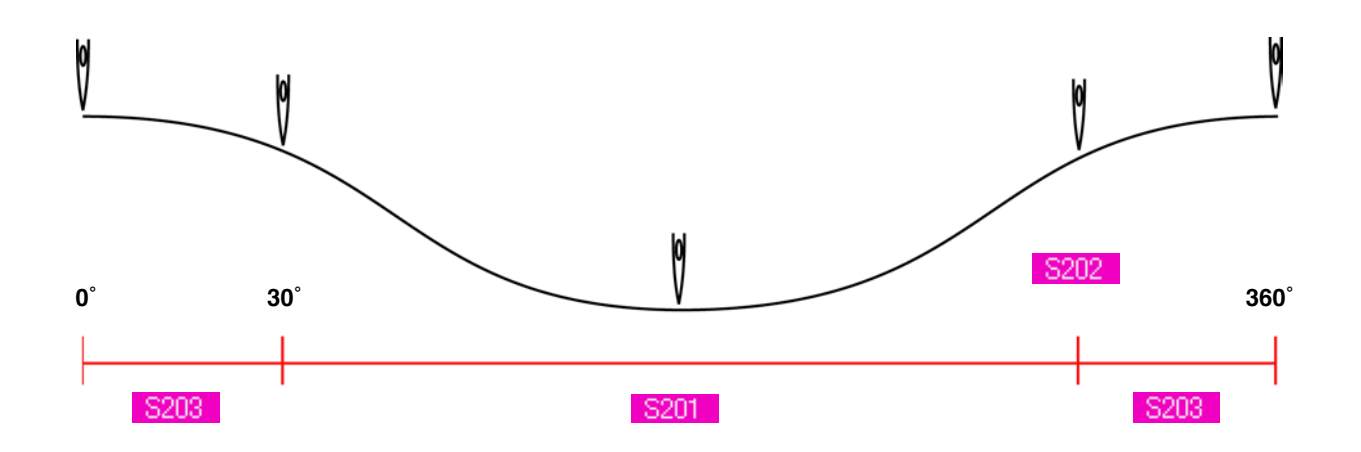

#### **2) Düğme dikişinde son ilmek (Sadece ayrıntılı ayarlar sırasında ayarlanabilir.)**

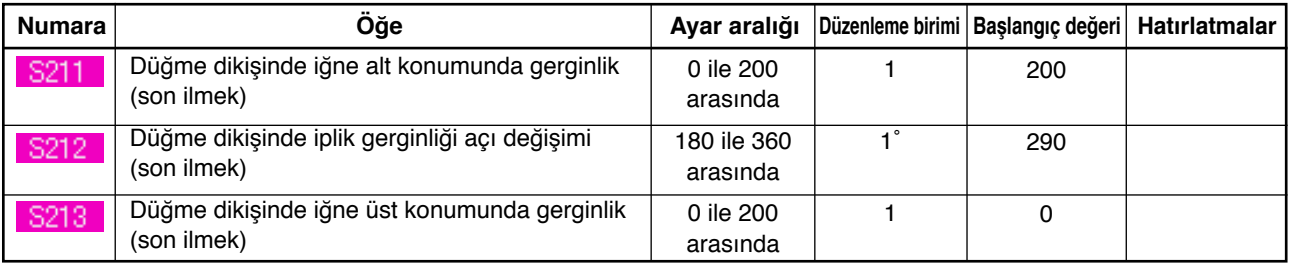

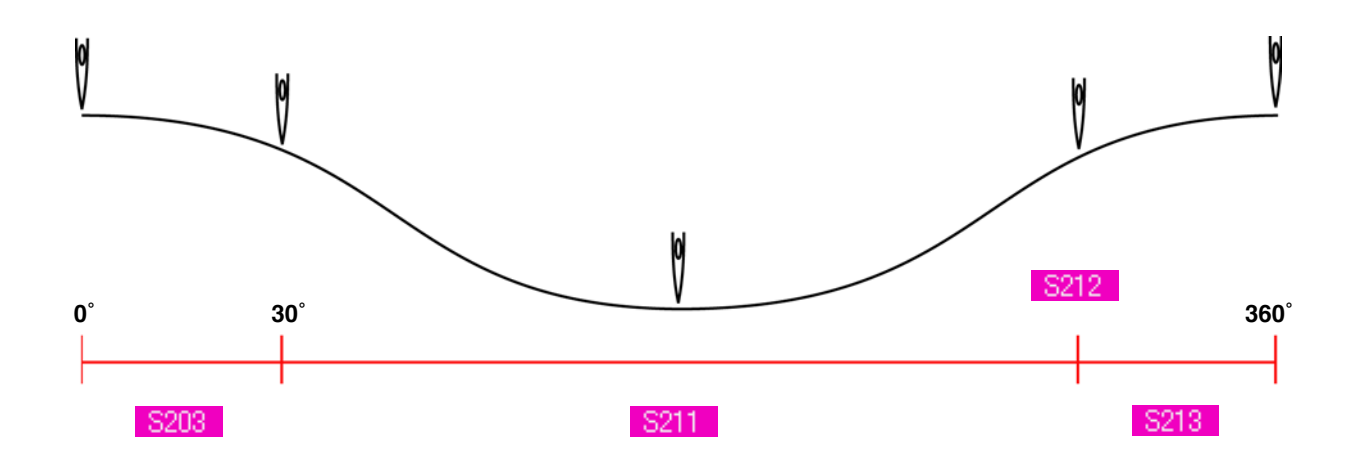

#### **3) Düğme dikişinde 1. ilmek (Sadece ayrıntılı ayarlar sırasında ayarlanabilir.)**

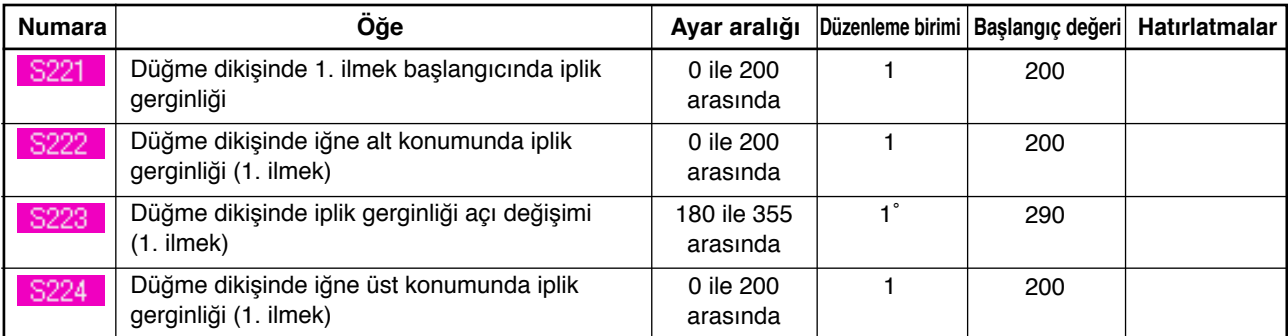

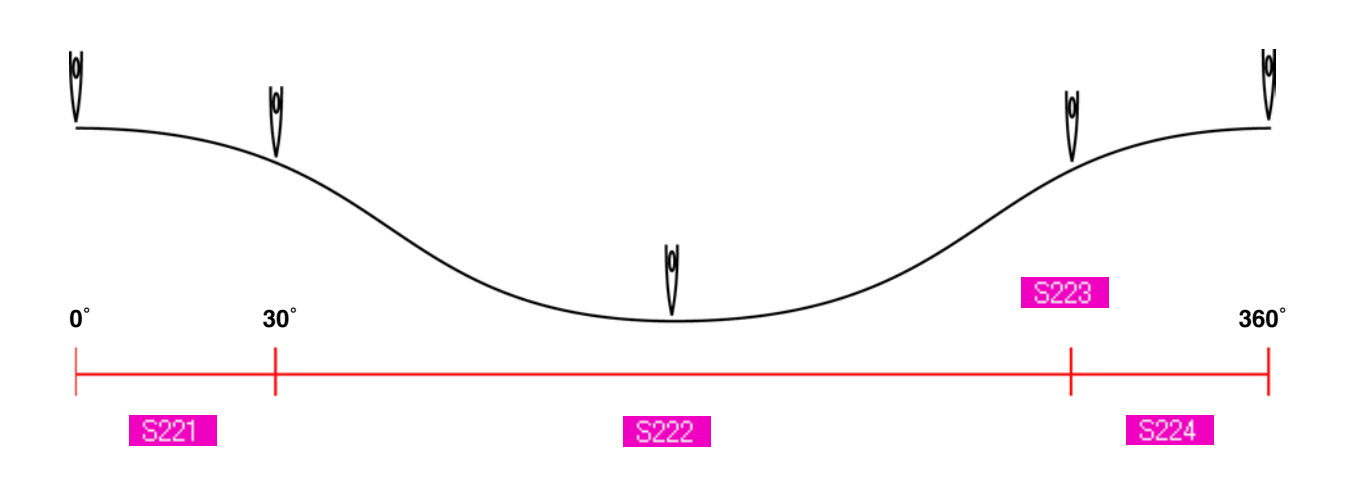

#### **4) Düğme dikişinde 2. ilmek (Sadece ayrıntılı ayarlar sırasında ayarlanabilir.)**

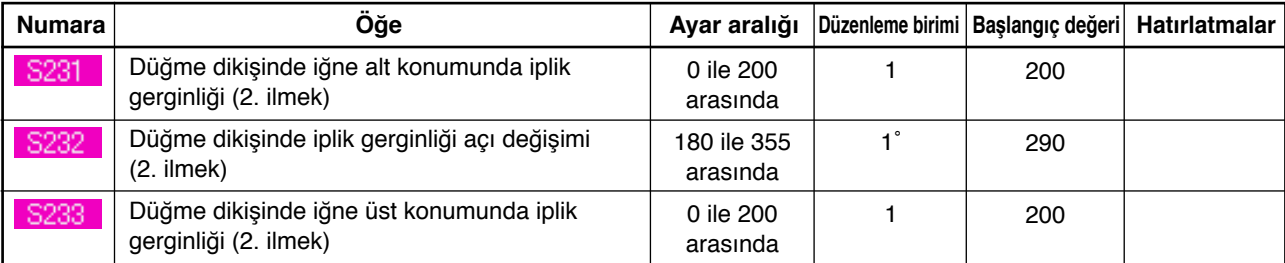

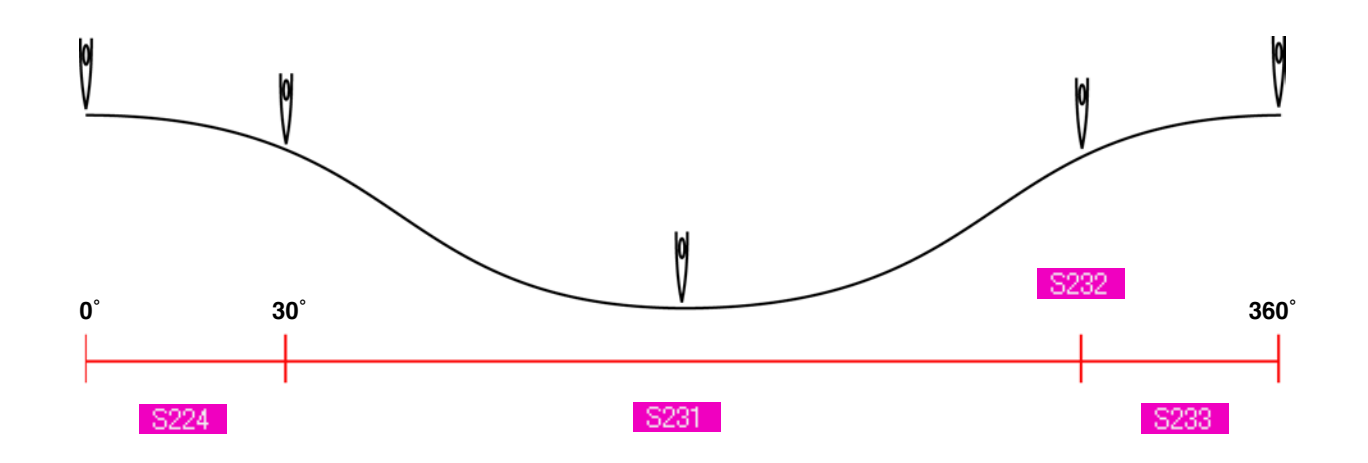
# <span id="page-36-0"></span>**19. BOĞAZ SARIMLI DİKİŞTE İPLİK GERGİNLİĞİNİN GİRİLMESİ**

Veri ekran görünümünde ve dikiş ekran görünümünde düz/sarımlı düğmeyi kör dikişle dikme ya da boğaz sarımlı dikiş seçildiği zaman, boğaz sarımlı dikişte iplik gerginliği ayar düğmesi görünür.

# **(1) Basitleştirilmiş giriş halinde**

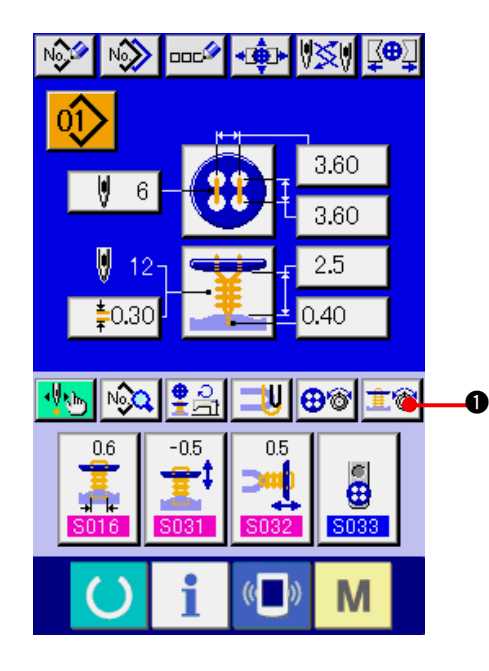

**1) Boğaz sarımlı dikişte iplik gerginliğinin basitleştirilmiş ayarı ekranına geçin.**

BOĞAZ SARIMLI DİKİŞTE İPLİK GERGİNLİ-ĞİNİN BASİTLEŞTİRİLMİŞ AYARI düğmesine

自窗 1 basınca, boğaz sarımlı dikişte iplik gerginliği basitleştirilmiş ayar ekran görünümüne geçilir. Dikişten önce kalan iplik boyu ayarı ve boğaz sarımlı dikişte normal ilmek için iplik gerginliği ayarı yapılabilir.

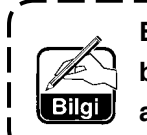

**Başlangıç ayar değeri, #50 polyester bükümlü iplik kullanıldığı zamanki ayardır.**

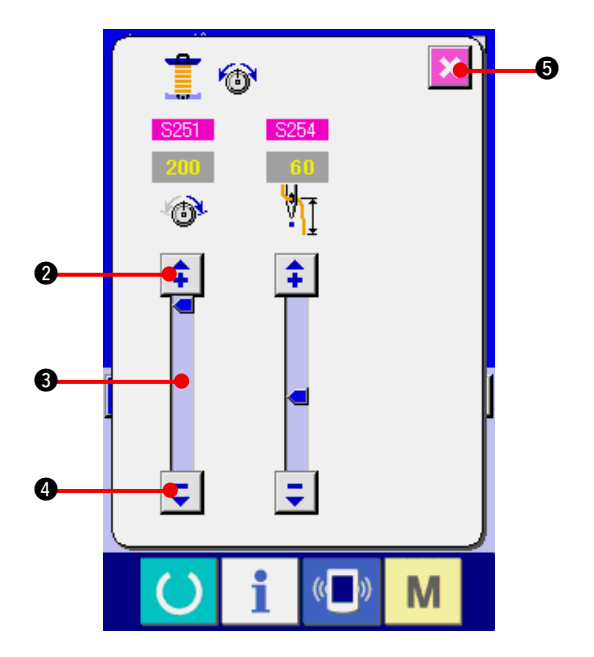

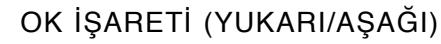

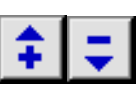

<sup>1</sup>

düğmeleriyle (@ ve @) ve KAYDIRMA ÇU-BUĞU ile 3 sırasıyla veriler düzenlenebilir. Verilere düzenleme sırasında onay verilebilir.

İPTAL düğmesine  $\mathbf{X}$   $\boldsymbol{\Theta}$  basıldığı zaman

ekran kapanır ve veri giriş ekran görünümüne geçilir.

Boğaz sarımlı dikiş iplik gerginliği ayar düğmesini özelleştirme ekran görünümünde ayrıntılı giriş ayarı olarak saptadıktan sonra, veri giriş ekran görünümü ve dikiş ekranı görünümüne geçin.

→ **["](#page-84-0)[36. VERİ GİRİŞ EKRAN GÖRÜNÜMÜNÜN ÖZELLEŞTİRİLMESİ](#page-82-0)["](#page-84-0)** ve **"37. DİKİŞ EKRANI GÖRÜNÜMÜNÜN ÖZELLEŞTİRİLMESİ"** bölümlerine bakınız.

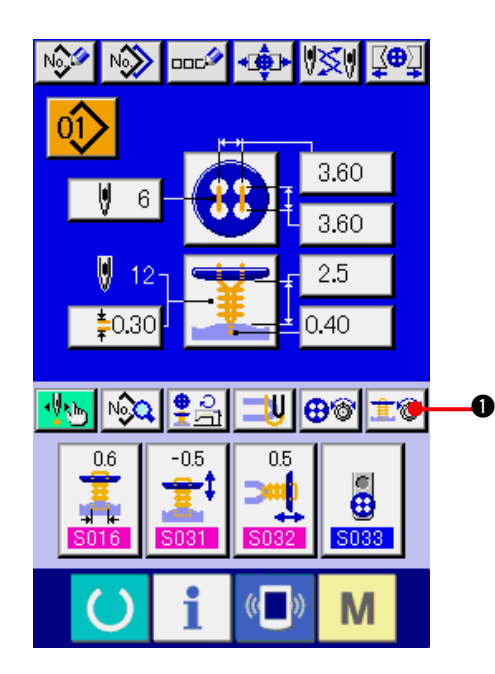

**1) Boğaz sarımlı dikişte iplik gerginliğinin ayrıntılı ayarı ekranına geçin.** BOĞAZ SARIMLI DİKİŞTE İPLİK GERGİNLİ-ĞİNİN AYRINTILI AYARI düğmesine 16 basınca, boğaz sarımlı dikişte iplik gerginliği ayrıntılı ayar ekran görünümüne geçilir. Dikişten önce kalan iplik boyu ayarı ve boğaz sarımlı dikişte normal ilmek için iplik gerginliği ayarı yapılabilir.

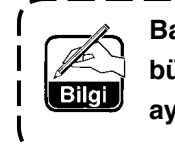

**Başlangıç ayar değeri, #50 polyester bükümlü iplik kullanıldığı zamanki ayardır.**

0 6 ΚN 6  $\boldsymbol{a}$ Ψ ÷ ÷ 6 Ç Μ

SAYFA DEĞİŞTİR düğmesini |  $\blacktriangleright$  | @ kullanarak son ilmek, 1. ilmek ve 2. ilmekte sırayla iplik gerginliği ekranına geçerek iplik gerginliği ayarı yapılabilir. OK İŞARETİ (YUKARI/AŞA-

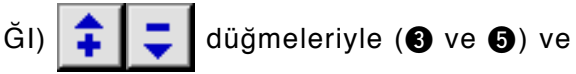

KAYDIRMA ÇUBUĞU ile @ sırasıyla veriler düzenlenebilir. Verilere düzenleme sırasında onay verilebilir.

**İPTAL düğmesine 8 6 basıldığı zaman** 

ekran kapanır ve veri giriş ekran görünümüne geçilir.

# **(3) Değiştirilebilen dikiş verileri**

### **1) Boğaz sarımlı dikişte normal ilmek**

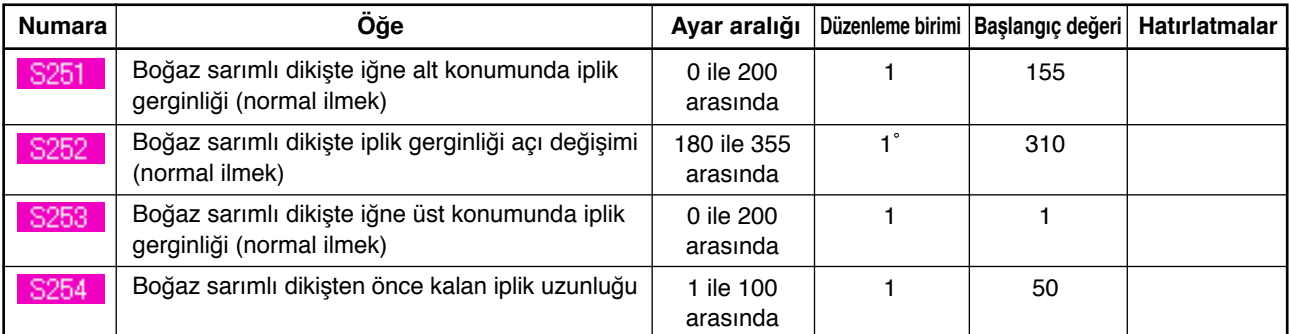

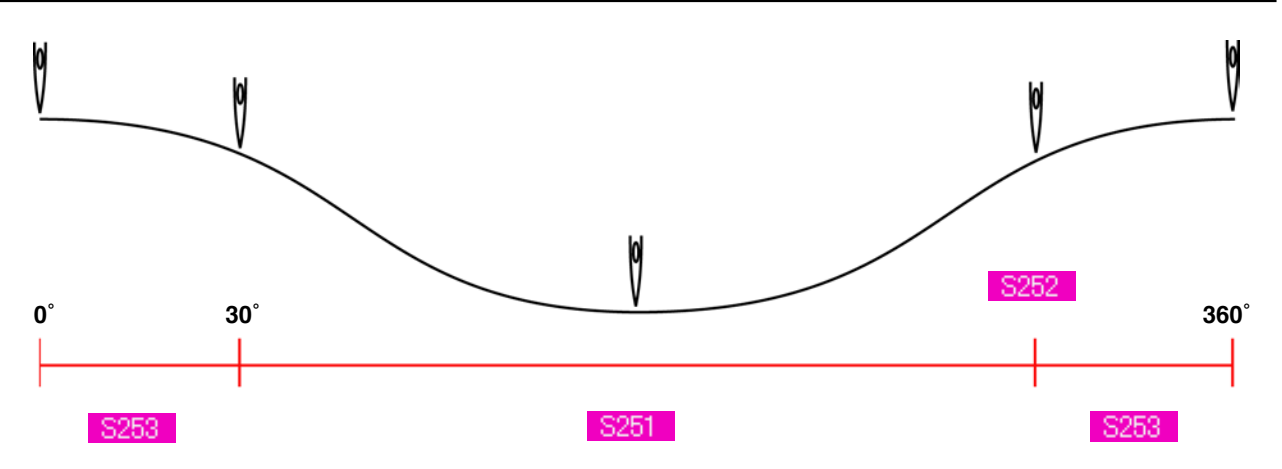

#### **2) Boğaz sarımlı dikişte son ilmek (Sadece ayrıntılı ayarlar sırasında ayarlanabilir.)**

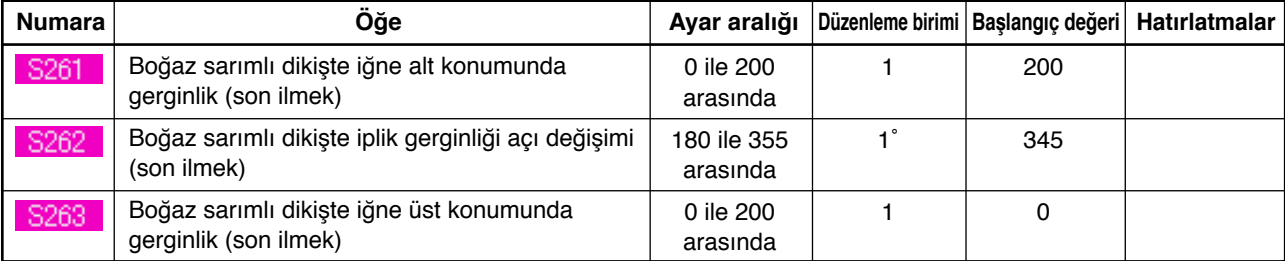

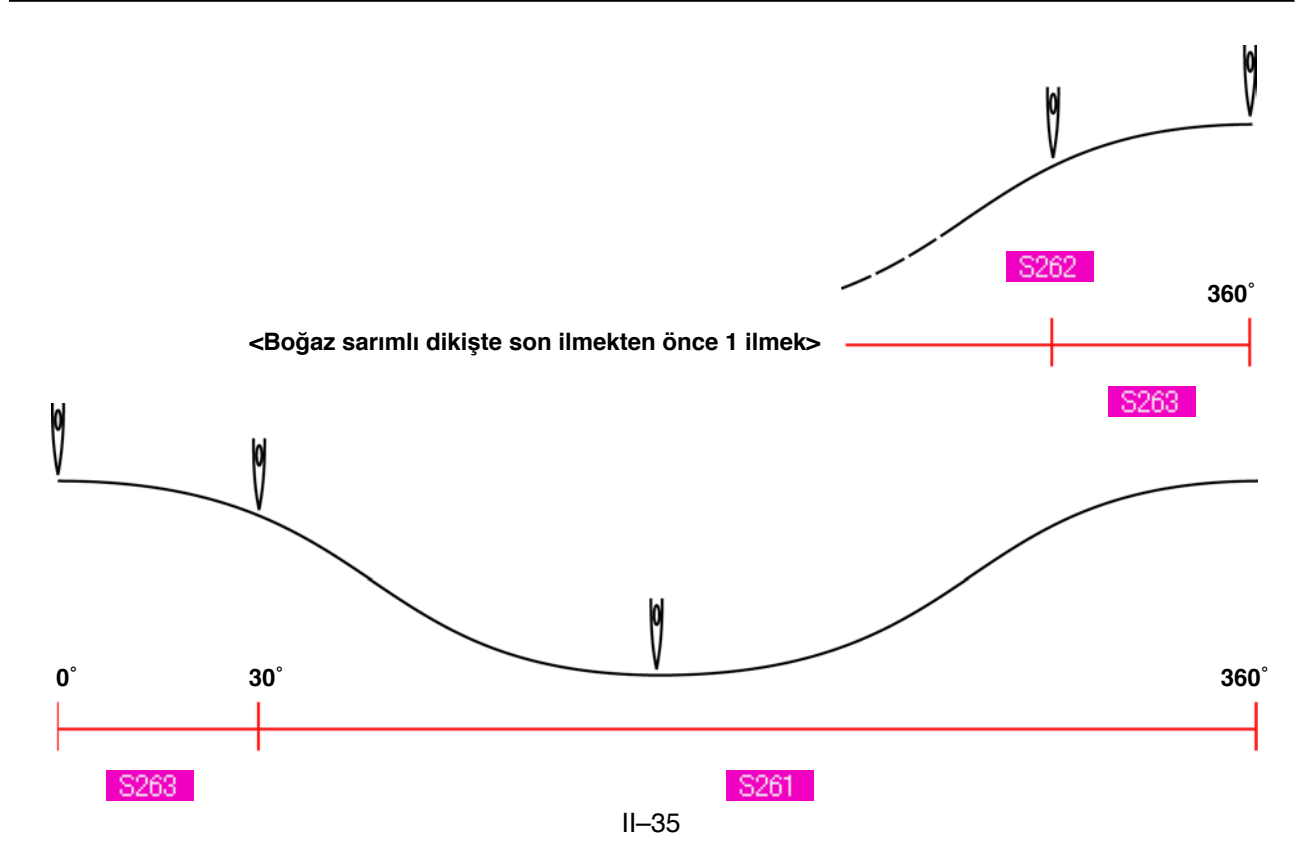

#### **3) Boğaz sarımlı dikişte 1. ilmek (Sadece ayrıntılı ayarlar sırasında ayarlanabilir.)**

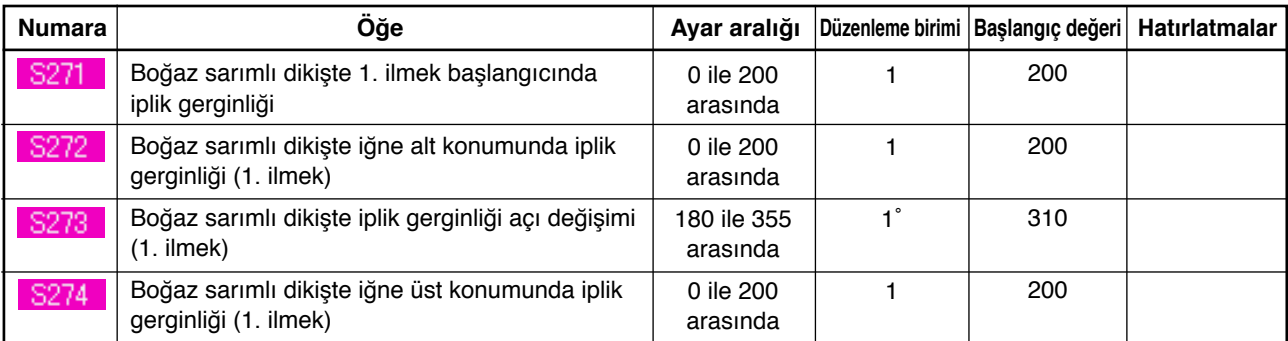

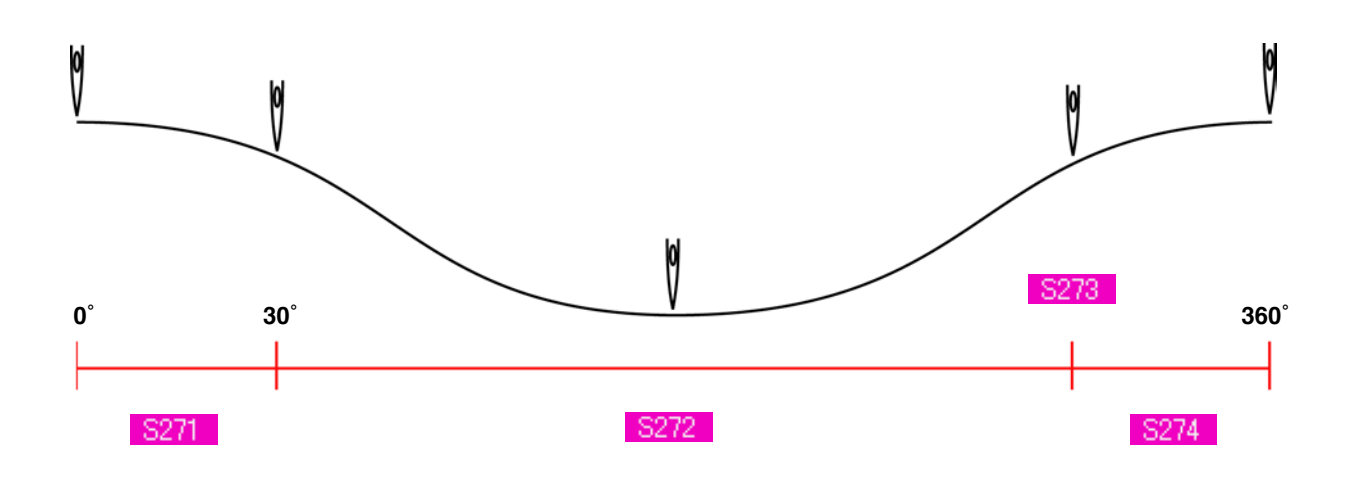

### **4) Boğaz sarımlı dikişte 2. ilmek (Sadece ayrıntılı ayarlar sırasında ayarlanabilir.)**

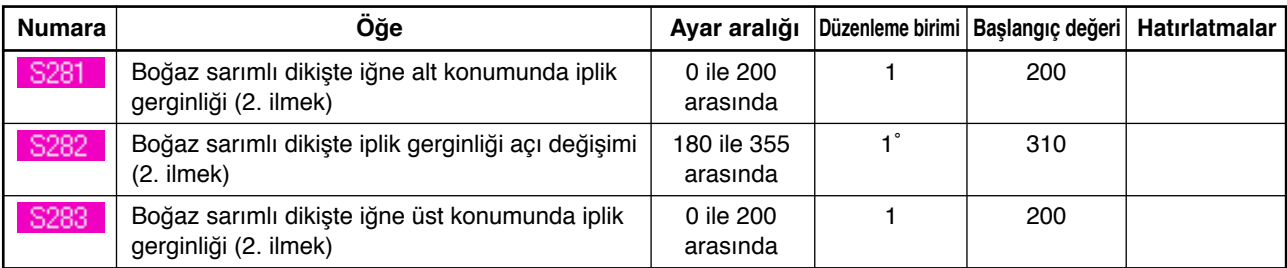

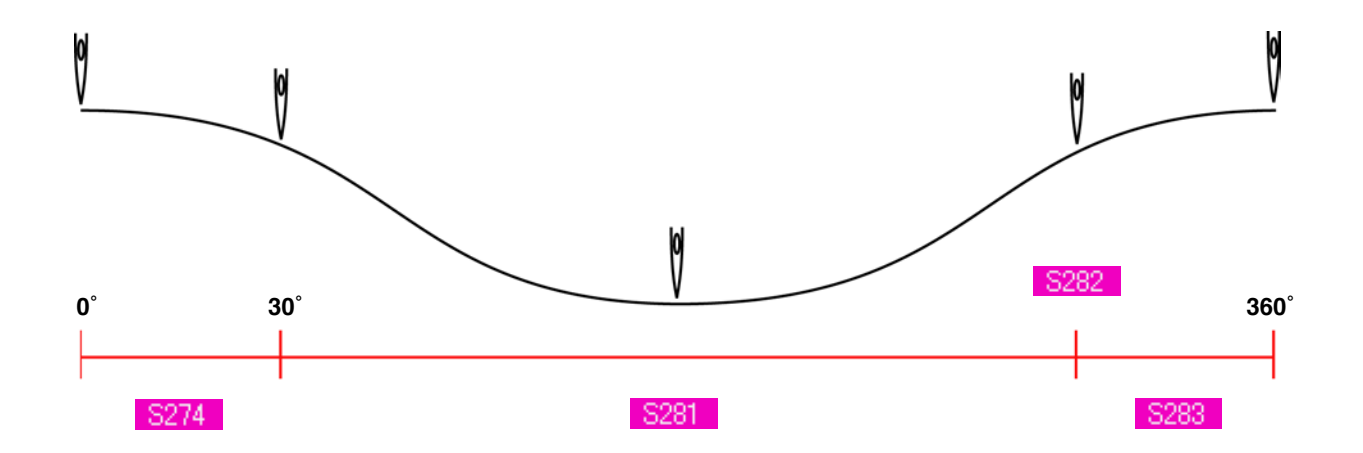

# **20. BOĞAZ SARIMLI DİKİŞ İÇİN AYRINTILI GİRİŞ YAPILMASI**

Boğaz sarımlı adım giriş düğmesi eğer özelleştirme ekranında boğaz sarımlı dikiş ayrıntılı giriş düğmesi olarak değiştirilirse, boğaz sarımlı dikiş verileri için ayrıntılı ayar yapılabilir.

→ **["36. VERİ GİRİŞ EKRAN GÖRÜNÜMÜNÜN ÖZELLEŞTİRİLMESİ"](#page-82-0)** bölümlerine bakınız.

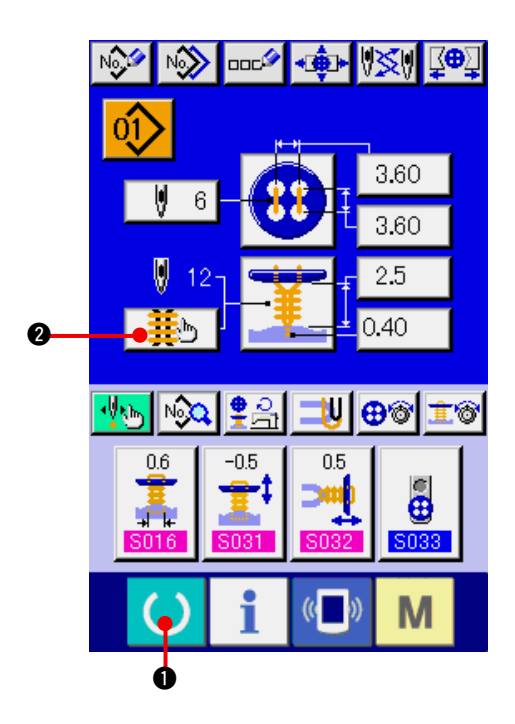

#### **1) Veri giriş ekranına gelin.**

Ayrıntılı boğaz sarımlı dikiş verileri sadece veri girişi ekran görünümünde (mavi) girilebilir. Dikiş ekranı görünümündeyken (yeşil), veri girişi ekran görünümüne (mavi) geçmek için

HAZIR tuşuna ( ) **O** basın.

**2) Boğaz sarımlı dikişte ayrıntılı veri girişi ekranına geçin.**

BOĞAZ SARIMLI DİKİŞ AYRINTILI GİRİŞ düğmesine  $\frac{1}{2}$  | a basın ve boğaz sarımlı dikişte ayrıntılı veri girişi ekranına geçin.

İlk sayfada ayarlanabilen veriler, son çevrimin dikiş ayar verileridir ve önceki çevrimlerin veri sayfaları arasında SAYFA DEĞİŞTİR düğme-

siyle  $\blacktriangleright$   $\blacktriangleright$  dolaşılabilir. Ayrıca düzenlenen sayfa  $\bigcirc$  ile belirtilen yerde turuncu olarak görülür.

 5, boğaz sarımlı dikişin gerçek ilmek sayısıdır ve her ayar değişiminde ekran görünümü güncellenir.

VERİ DEĞİŞİMİ düğmelerine (@ ile <sup>3</sup> arası) basıldığı zaman değişim iletisi ekranda görülür.

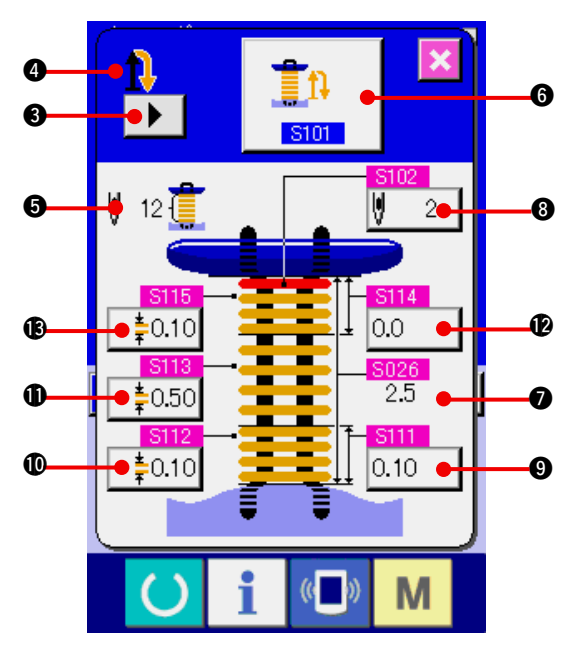

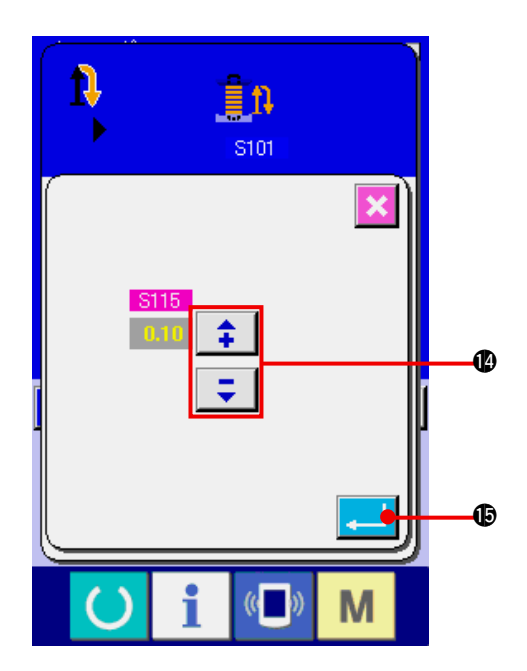

 $\overline{\mathbf{x}}$ 0 .≣n 6  $\rightarrow$ S101  $ST02$  $\sqrt[3]{12}$ ij  $2\bullet$ 8  $$115$ S114 !3 !2 S113 ۰  $\frac{3026}{25}$  $\mathbf 0$  $*0.50$  $\ddot{\mathbf{0}}$ ш, ۰ S111  $\Phi$  $\frac{1}{2}0.10$  $0.10$  $\ddot{\mathbf{e}}$  $\bullet$ M  $(\circ \Box)$ 

 $\mathsf{r}$ 

Veri düzenleme, SEÇME düğmesi ya da $\left| \right|$ 

 $\overline{\phantom{a}}$  düğmeleriyle  $\bullet$  yapılır. Verilere onay

vermek için ENTER düğmesine **.1 6** basın.

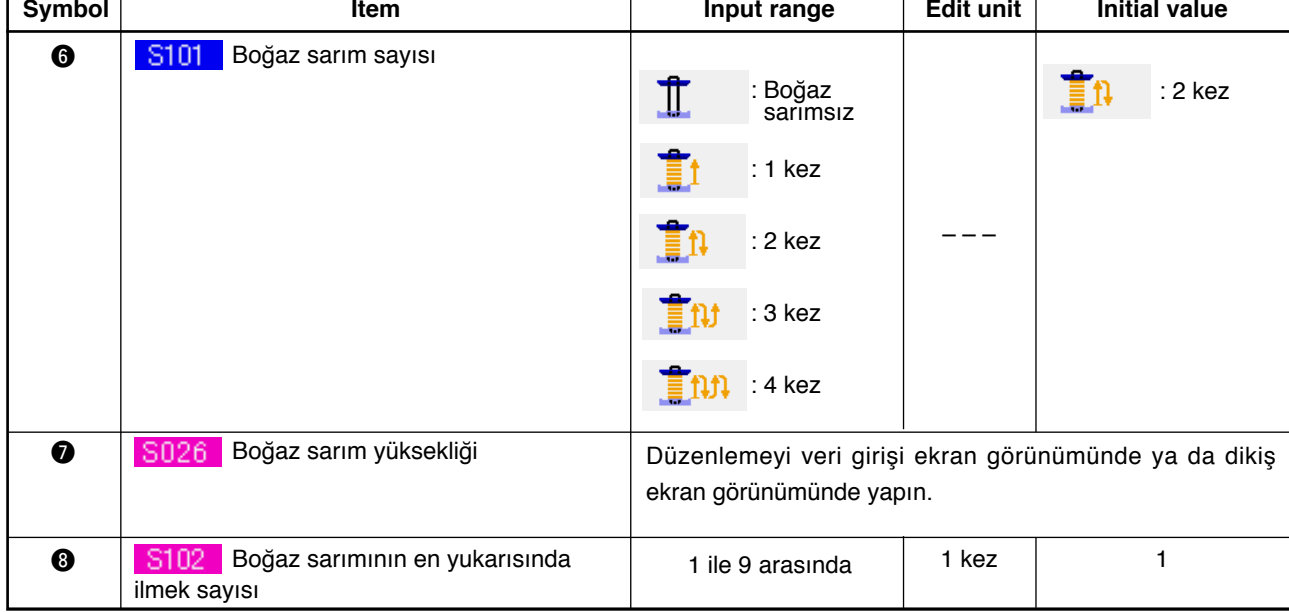

ilk ekran görünümü  $\bullet$  iken.  $\prod$   $\prod$   $\prod$   $\prod$   $\prod$   $\prod$   $\prod$ 

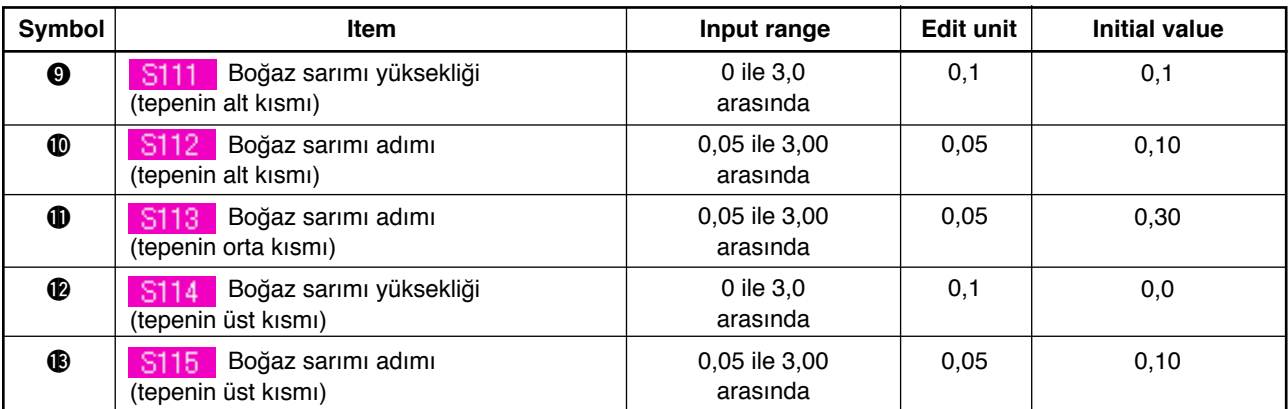

# İkinci ekran görünümü  $\bullet$  iken.  $\prod$   $\prod$   $\prod$   $\prod$   $\prod$

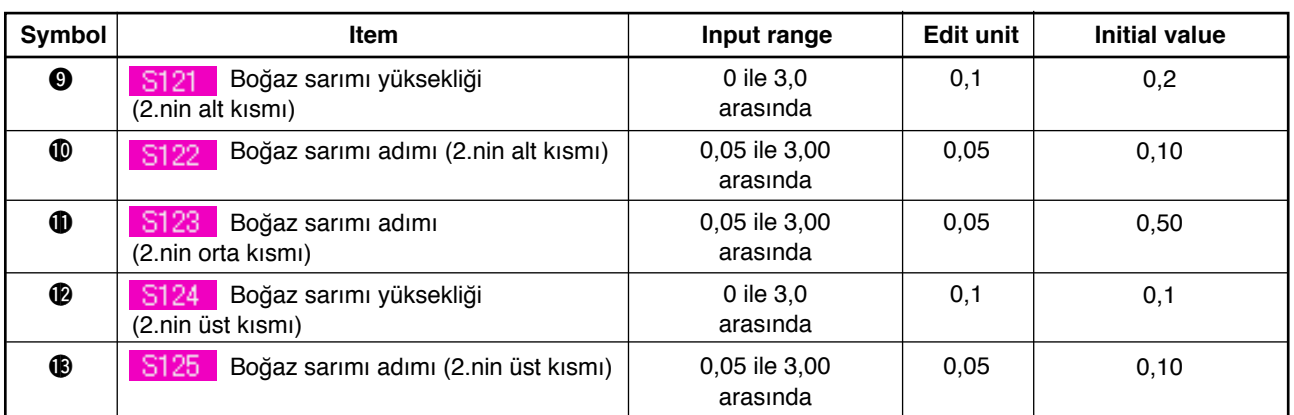

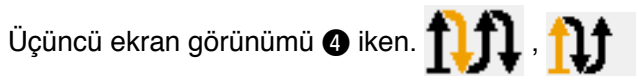

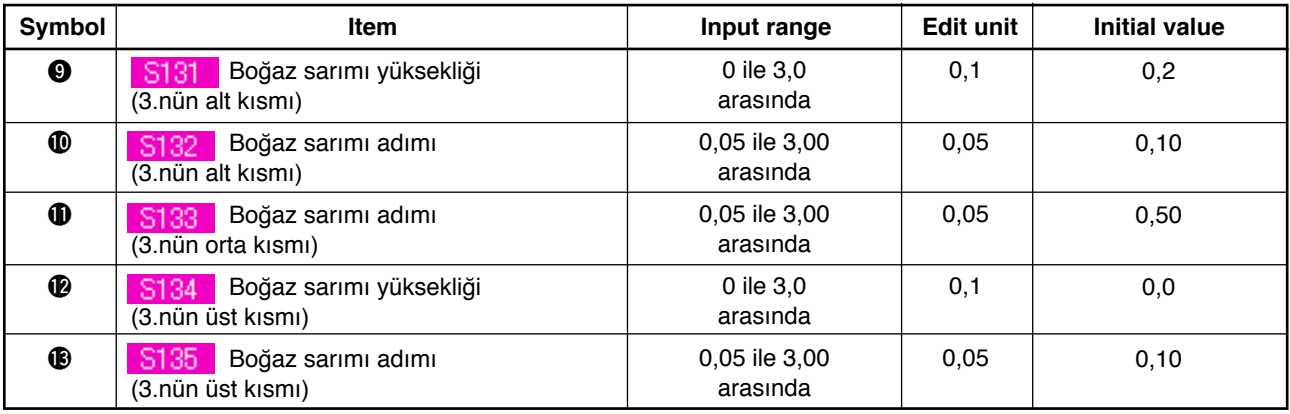

Dördüncü ekran görünümü @ iken. 111

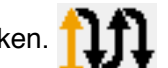

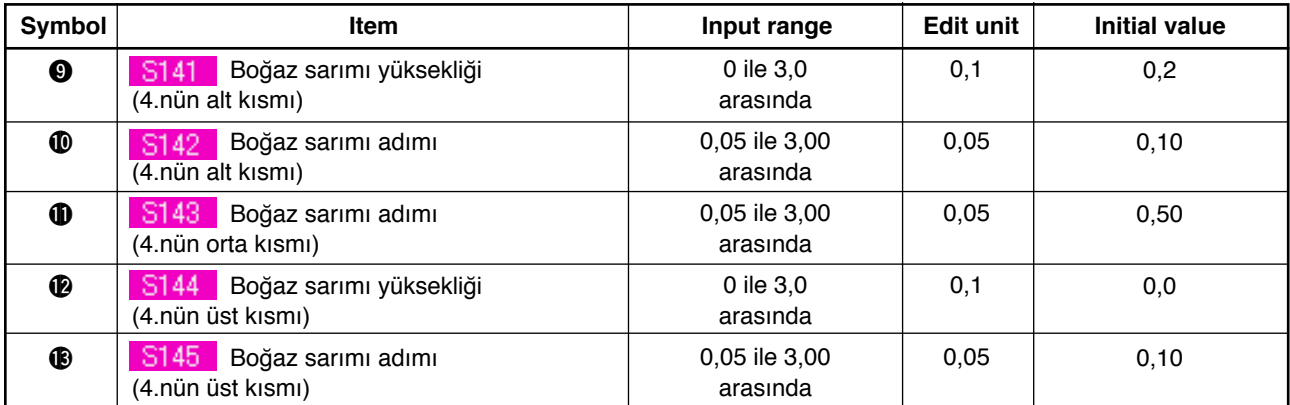

# **21. DİKİŞ VERİLERİNİN DEĞİŞTİRİLMESİ**

# **(1) Ürünü satın aldığınızdaki başlangıç dikiş verileri**

1 ile 10 arasındaki dikiş çeşitleri, makineyi satın aldığınızda önceden kaydedilmiştir ve dikiş verilerine başlangıç değeri olarak farklı dikiş yöntemleri ve dikiş şekilleri girilmiştir.

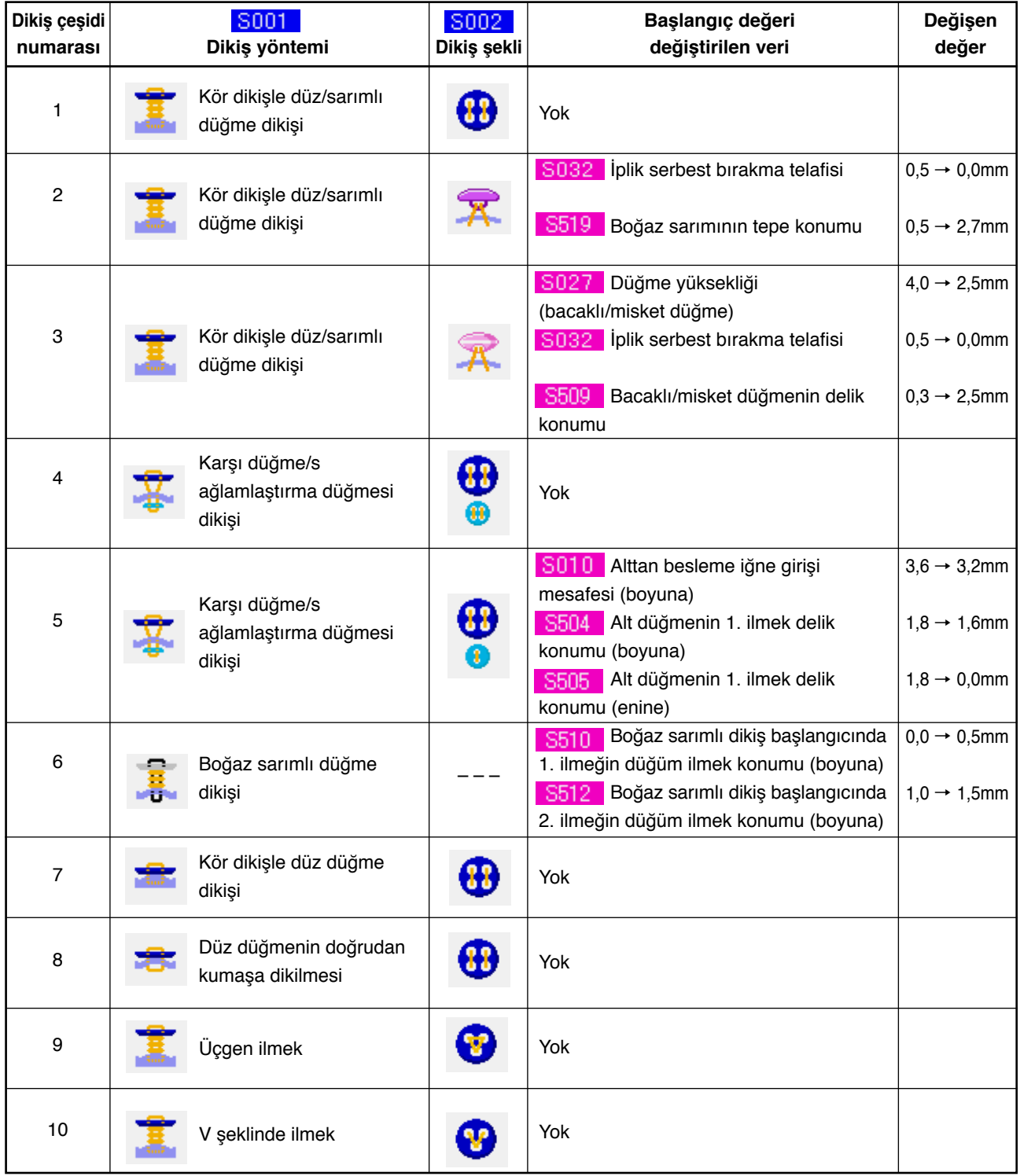

# **(2) Dikiş verileri prosedürünün değiştirilmesi**

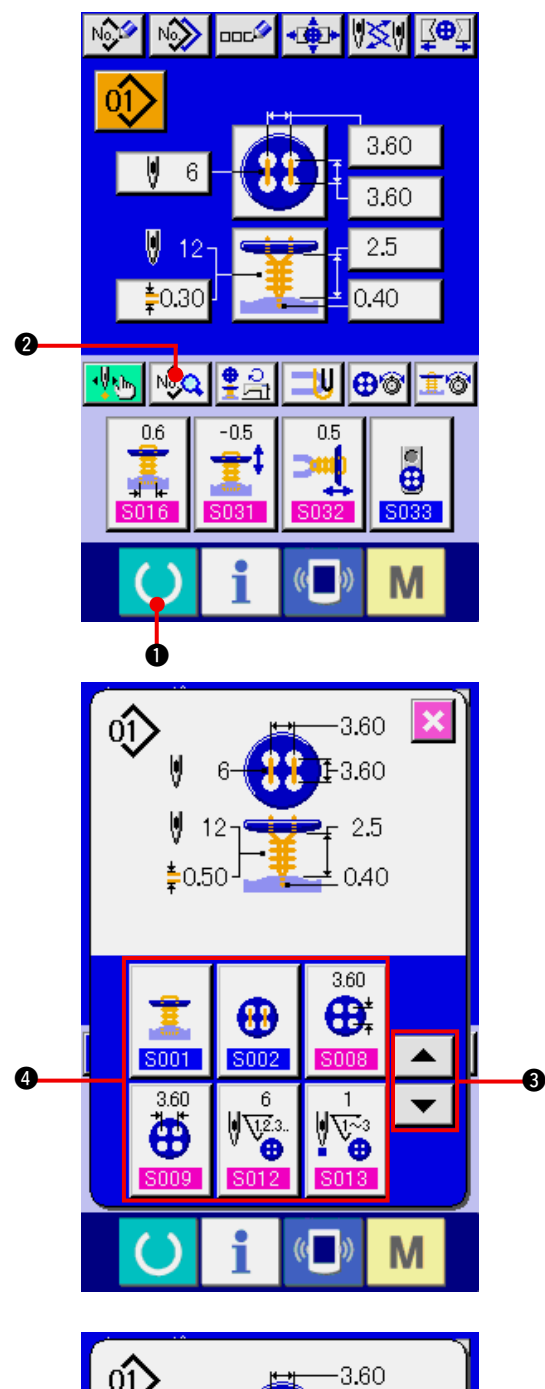

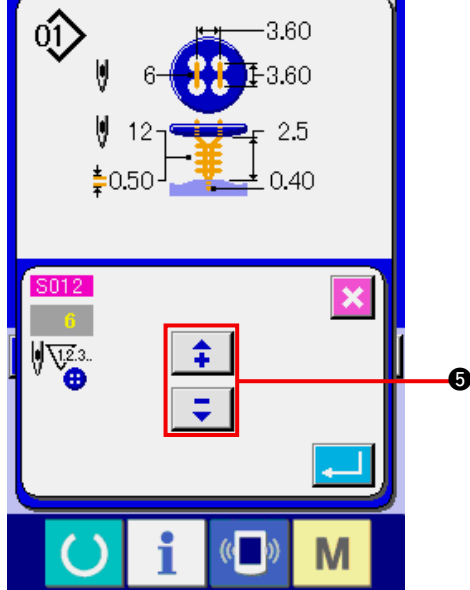

# **1) Veri giriş ekranına gelin.**

Dikiş verileri, sadece veri girişi ekran görünümünde (mavi) değiştirilebilir. Dikiş ekranı görünümü (yeşil) halinde HAZIR tuşuna

 $\bullet$  basın ve veri girişi ekran görünümüne (mavi) geçin.

- **2) Dikiş verileri ekran görünümünü çağırın.** DİKİŞ VERİLERİ düğmesine  $\sqrt{2}$  **@** basınca, dikiş verileri ekran görünümü izlenir.
- **3) Değiştirilecek dikiş verisini seçin.** YUKARI/AŞAĞI KAYDIRMA düğmesine  $\blacktriangle$   $\bigcirc$  basın ve değiştirmek istediğiniz DİKİŞ VERİ ÖĞESİ düğmesine @ seçin. Şekilden dolayı kullanılmayan veri öğeleri görülmez. Dikkatli olun.

### **4) Veriyi değiştirin.**

Dikiş verileri ile ilgili olarak, sayıları ve değiştirmek için ve sembol resmini seçmek için veri öğeleri vardır. Pembe renk içindeki S012 gibi numaralar, sayıyı değiştirmek için veri başlığına koyulur ve değiştirme ekranı görünümünde izlenen +/- düğmesiyle + ayar değeri değiştirilebilir.

<span id="page-45-0"></span>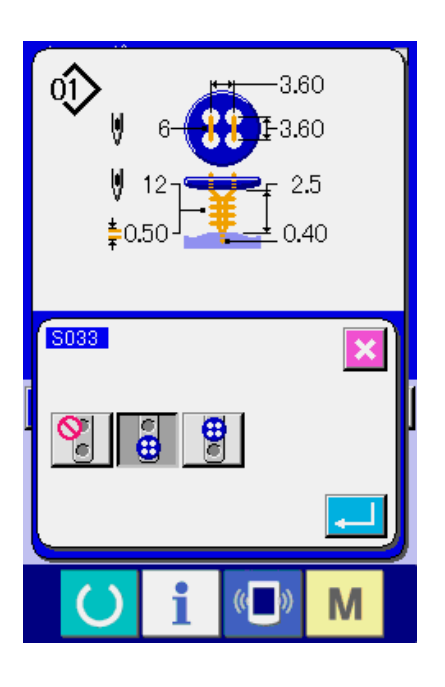

Mavi renk içindeki S033 gibi numaralar, sembol resmini seçmek için veri başlığına koyulur ve değiştirme ekranı görünümünde izlenen sembol resmi seçilebilir.

# **(3) Dikiş verileri listesi**

Dikiş verileri, 1 ile 99 arasındaki 99 dikiş çeşidi için girilebilen verilerdir ve her bir dikiş çeşidi için veri girişi yapılabilir. Ancak giriş verileri, seçilen dikiş yöntemi ve dikiş şekline bağlı olarak farklılık gösterir.

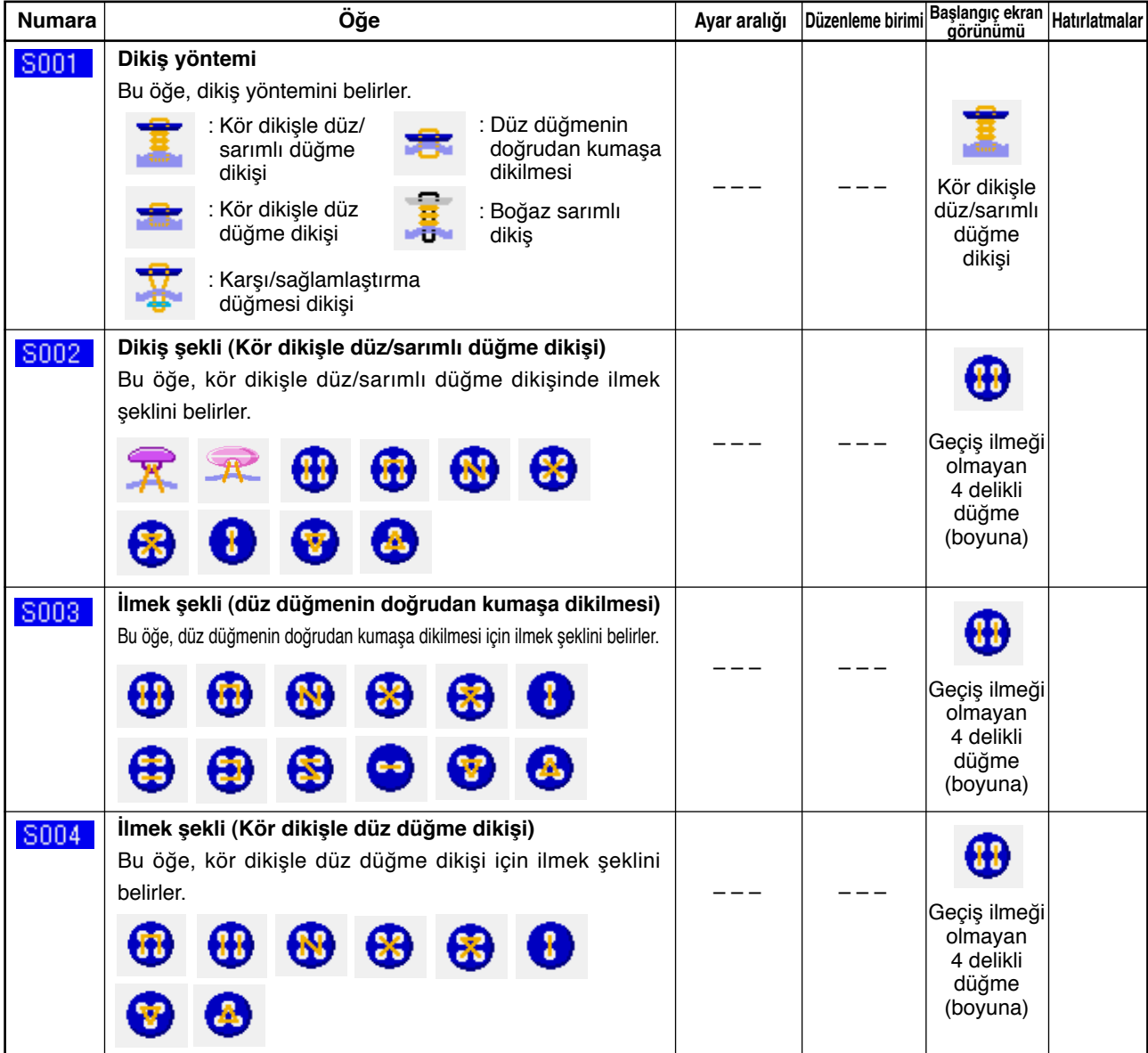

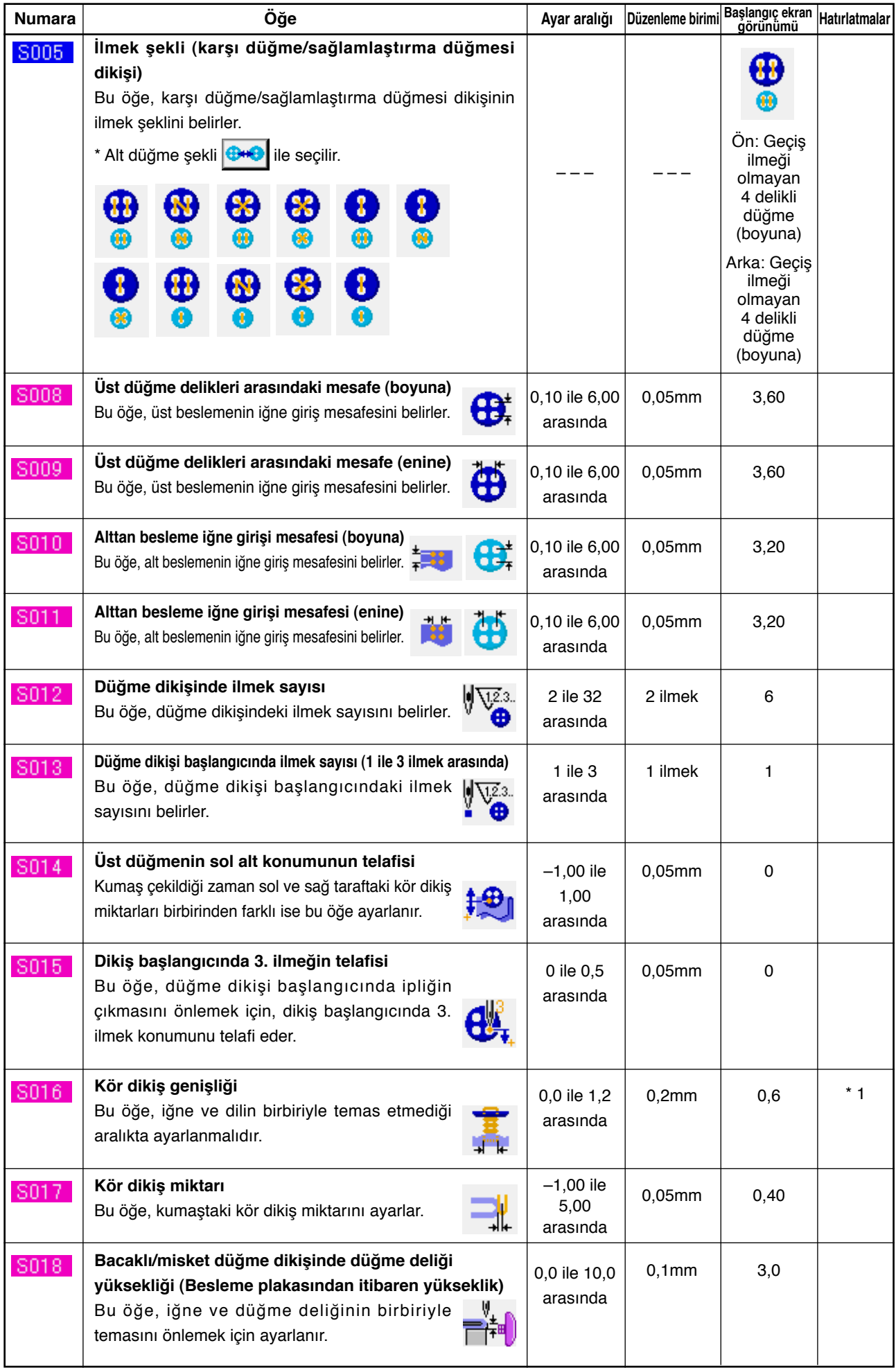

\* 1 Veri düzenleme aralığının maksimum değeri K005 ayarlarına bağlıdır.

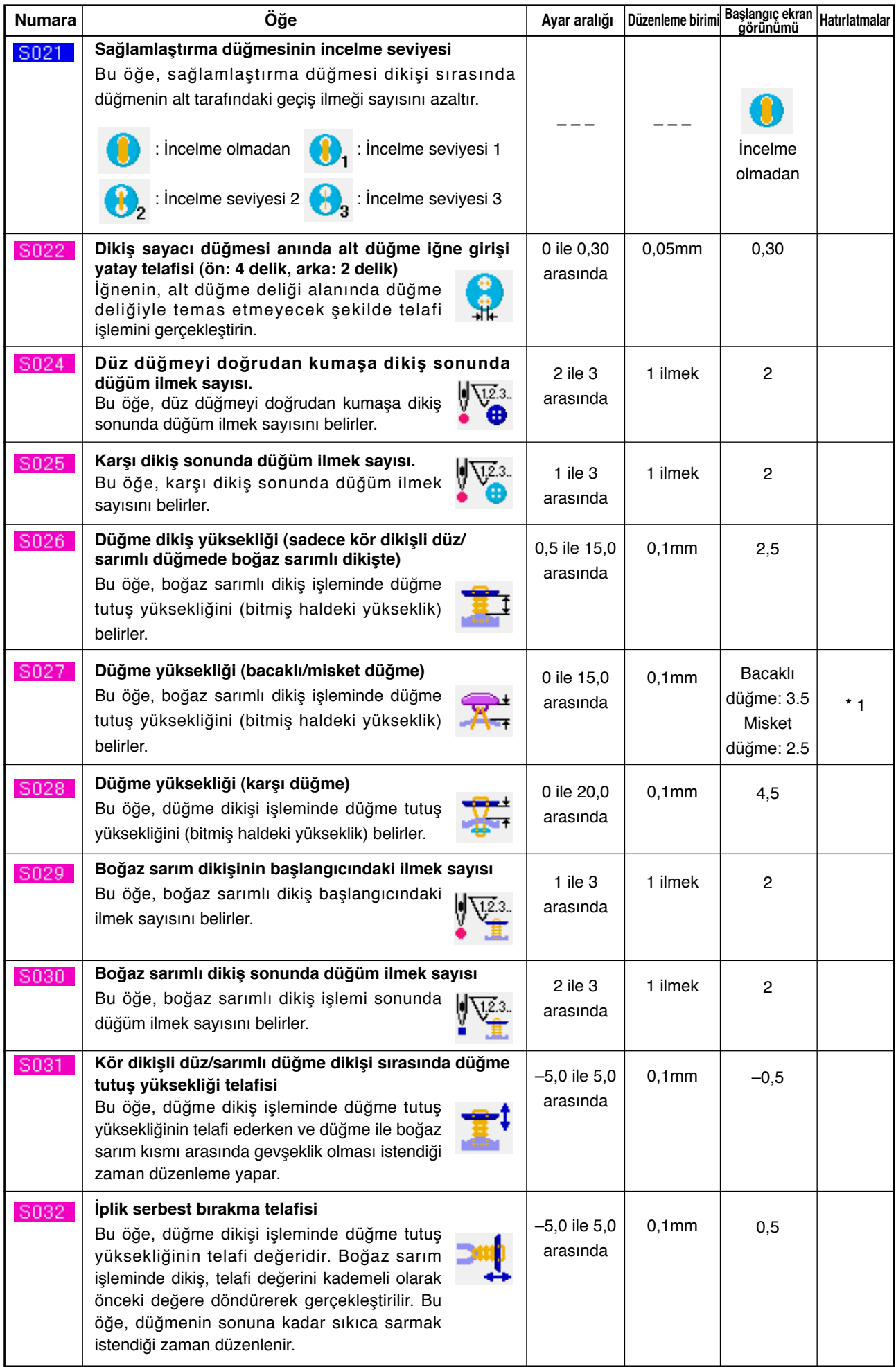

\* 1 Veri initial value değeri, dikişin şekline göre değişir.

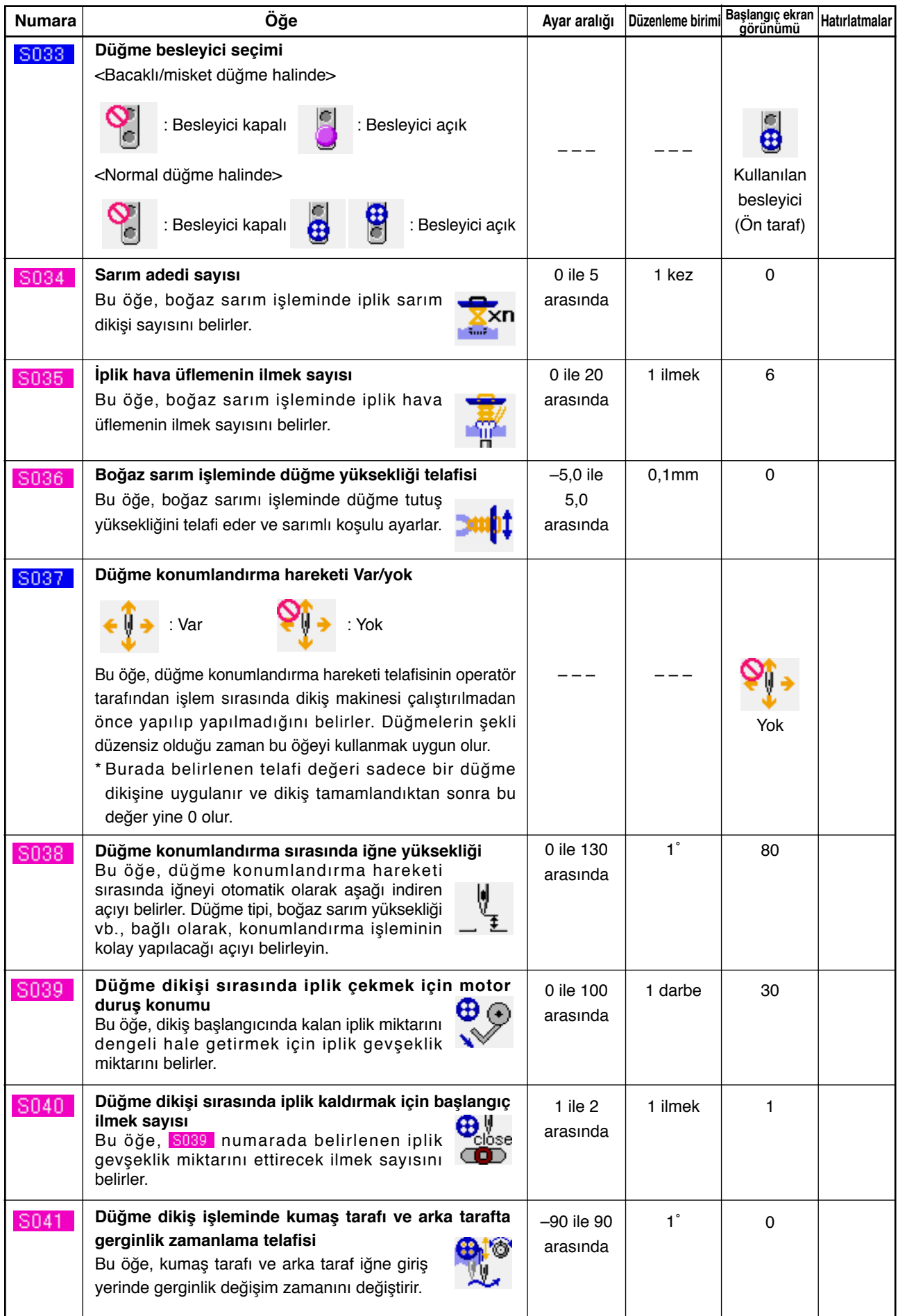

# <span id="page-49-0"></span>**22. DİKİŞ ÇEŞİDİNİN YENİ KAYDININ YAPILMASI**

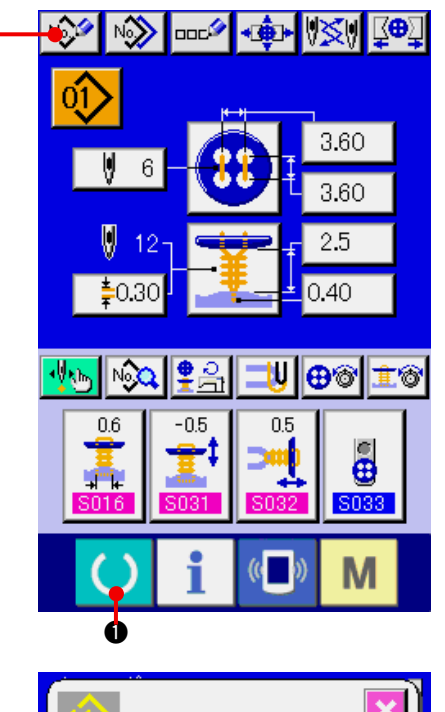

 $\boldsymbol{Q}$ 

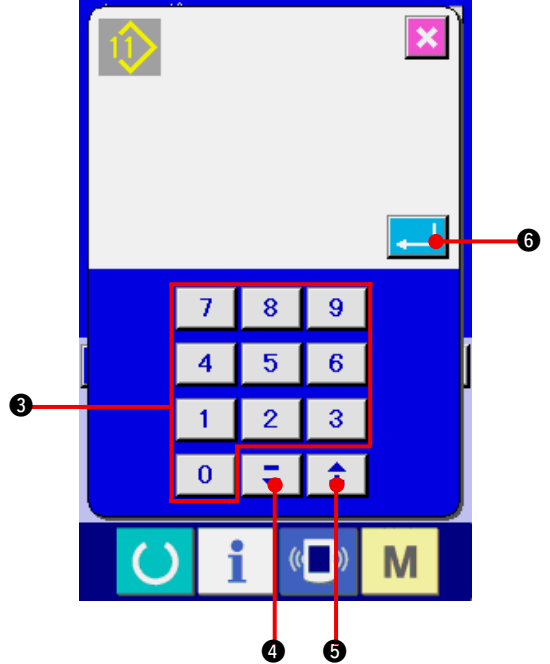

### **1) Veri giriş ekranına gelin.**

Dikiş çeşidinin yeni kaydı sadece veri girişi ekran görünümünde (mavi) yapılabilir. Dikiş ekranı görünümünde (yeşil) HAZIR tuşuna

 $\bullet$  basın ve veri girişi ekran görünümüne geçin.

**2) Dikiş çeşidi yeni kayıt ekran görünümünü çağırın.**

YENİ KAYIT düğmesine No. 8 basıldığı zaman, dikiş çeşidi yeni kayıt ekran görünümü izlenir.

### **3) Dikiş çeşidi numarasını girin.**

On tuşu <sup>3</sup> kullanarak, yeni kaydetmek istediğiniz dikiş çeşidi numarasını girin. Önceden kaydedilmiş olan dikiş çeşidi numarası girildiği zaman, kayıt edilmiş olan dikiş şekli ekranın üst kısmında görülür. Ekranda görülmeyen ve kaydedilmemiş olan dikiş çeşidi numarasını seçin. Daha önce kaydedilmiş olan dikiş çeşidi numarası için yeni kayıda izin verilmez. –・

+ düğmesiyle  $\begin{array}{|c|c|c|}\n\hline\n\end{array}$   $\begin{array}{|c|c|c|}\n\hline\n\hline\n\end{array}$   $\begin{array}{|c|c|c|}\n\hline\n\end{array}$   $\begin{array}{|c|c|c|}\n\hline\n\end{array}$   $\begin{array}{|c|c|c|}\n\hline\n\end{array}$   $\begin{array}{|c|c|c|}\n\hline\n\end{array}$   $\begin{array}{|c|c|c|}\n\hline\n\end{array}$   $\begin{array}{|c|c|c|}\n\hline\n\end{$ 

kaydedilmemiş olan dikiş çeşidi numarasını geri çağırmak mümkündür.

#### **4) Dikiş çeşidi numarasına onay verin.**

ENTER düğmesine **6 basınca**, yeni kaydedilmiş olan dikiş çeşidi numarasının veri giriş ekran görünümü izlenir.

# <span id="page-50-0"></span>**23. DİKİŞ ÇEŞİDİNİN KOPYALANMASI**

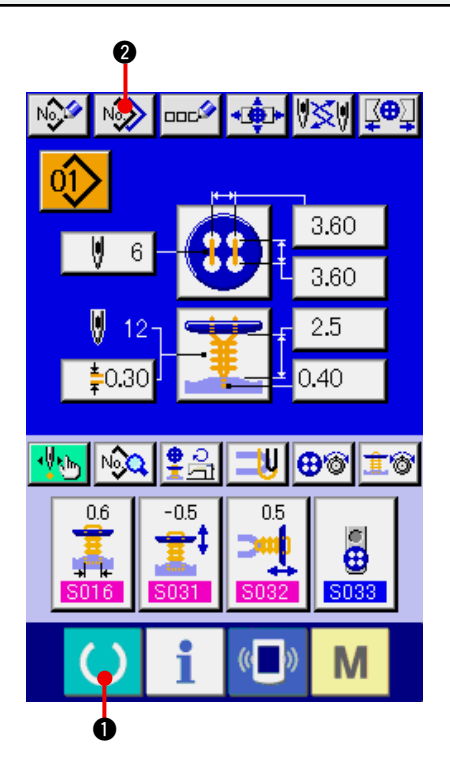

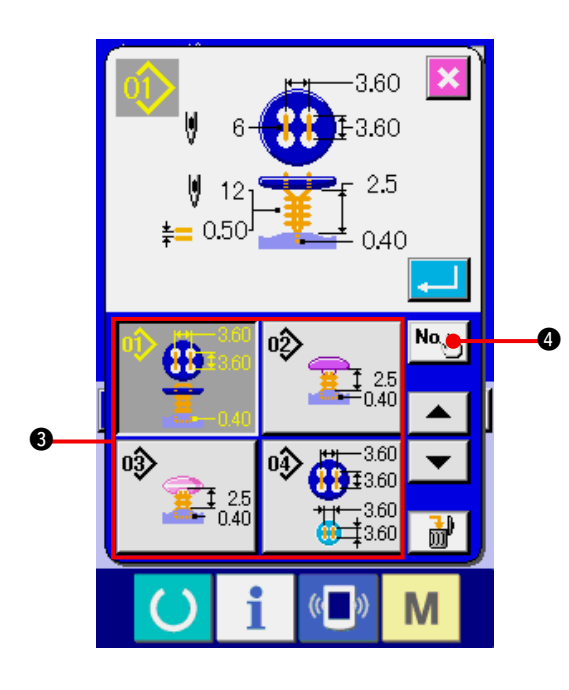

Daha önce kaydedilmiş olan dikiş çeşidi verileri, henüz kaydedilmemiş olan bir dikiş çeşidi numarasına kopyalanabilir. Dikiş tipinin üzerine kopyalama yapmaya izin verilmemektedir. Üzerine yazmak istiyorsanız, dikiş çeşidini sildikten sonra yazdırın.

**["5. DİKİŞ ÇEŞİDİ NUMARASININ SEÇİLME-](#page-19-0)Sİ"** bölümüne bakınız.

#### **1) Veri giriş ekranına gelin.**

Kopyalama sadece veri girişi ekran görünümünde (mavi) mümkündür. Dikiş ekranı görünümü (yeşil) halinde HAZIR tuşuna () **0** basın ve veri girişi ekran görünümüne (mavi) geçin.

**2) Dikiş tipi kopyalama ekran görünümünü çağırmak.**

Dikiş çeşidi kopyalama düğmesine No>  $\bullet$ basıldığı zaman, dikiş çeşidi kopyalama (kopyalanacak kaynağın seçimi) ekran görünümü izlenir.

**3) Kopyalanacak kaynağın dikiş çeşidi numarasını seçin.**

Dikiş çeşidi düğmeleri 3 listesinden, kopyalanacak kaynağın dikiş çeşidi düğmesini seçin.

Ardından kopyalama hedefi düğmesine No<sub>lin</sub>

4 basınca kopyalanacak yer girişi ekran görünümü izlenir.

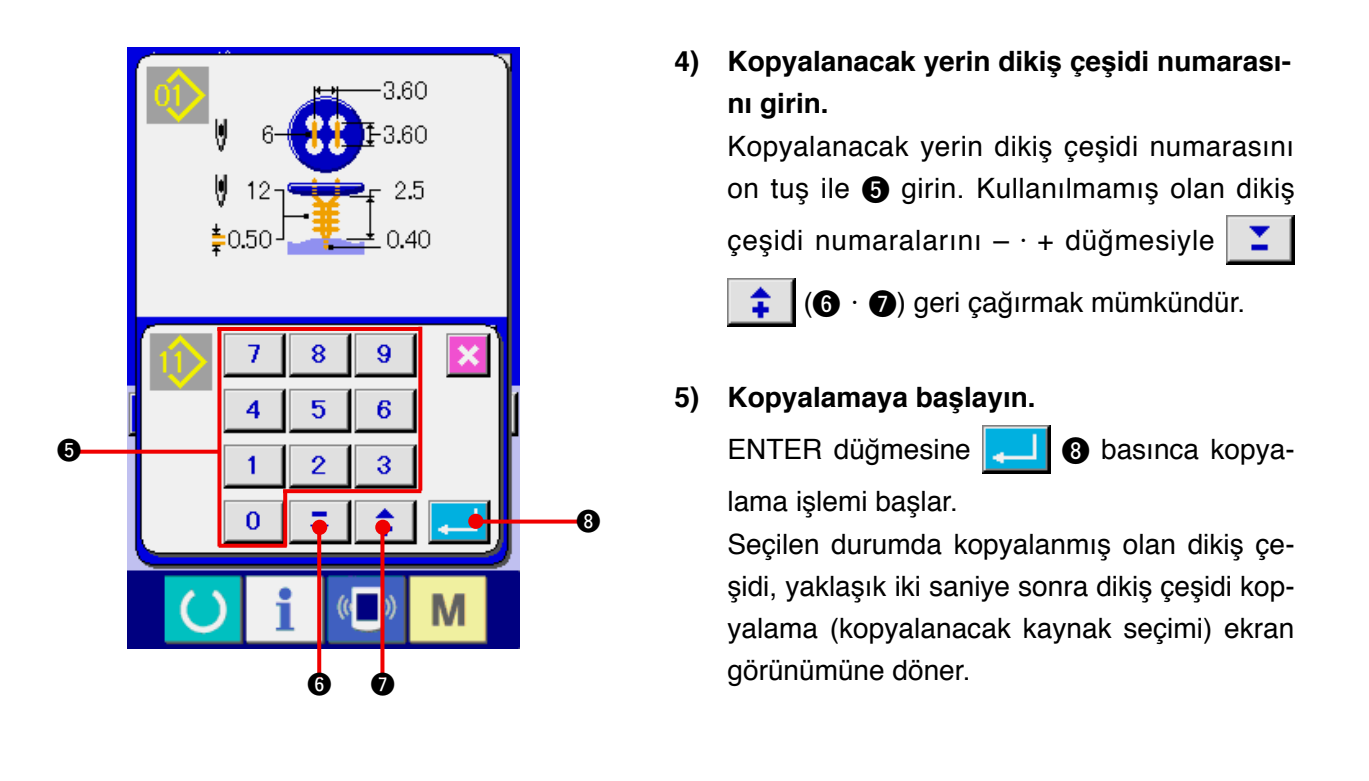

- **\*1 Çevrim verileri aynı yöntemle kopyalanabilir.**
- **\*2 Silme işlemi gerçekleştirildiğinde, kalan kayıtlı dikiş çeşidi numarası sayısı bir ise, dikiş çeşidi silme hatası mesajı (Hata kodu 402) görülür.**
- **\*3 Önceden kaydedilmiş olan dikiş çeşidi numarasını kopyalamaya çalışırken, kopyalamaya izin verilmediğini bildiren bir hata mesajı (Hata kodu 401) görülür.**

# <span id="page-52-0"></span>**24. KAVRAMA AYARININ YAPILMASI**

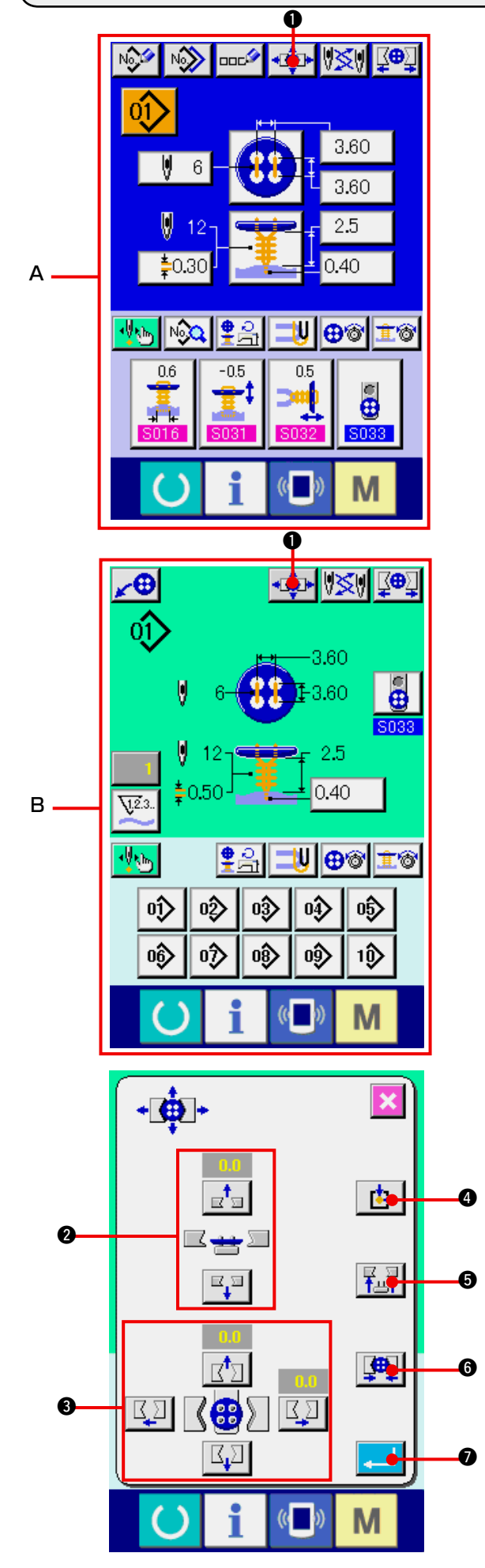

**1) Veri girişi ekran görünümüne ya da dikiş ekranı görünümüne geçin.** Kavrama ayarı sadece veri girişi ekran gö-

rünümü **A** ya da dikiş ekranı görünümü **B**'de yapılabilir.

**2) Kavrama ayarı ekran görünümüne gelin.** KAVRAMA AYARI düğmesine **4 ba**sınca kavrama ayarı ekran görünümü izlenir. Başlangıç noktasına dönülür ve düğme besleyici kavrama konumuna gider.

Yükseklik ve konum ayarı, KAVRAMA YÜK-SEKLİK AYARI düğmesi @ ve KAVRAMA BOYUNA/ENİNE KONUM AYARI düğmesiyle **3** yapılabilir.

Kavramayı, BAŞLANGIÇ NOKTASINA DÖ-

NÜŞ YENİDEN AYAR düğmesi  $\mathbf{B}$   $\mathbf{Q}$ ,

KAVRAMA AŞAĞI/YUKARI  $\left|\frac{1}{10}\right|$  düğmesi

ve KAVRAMA AÇIK/KAPALI düğmesi

6 ile kolay ayarlanacak bir konuma getirin ve ayarı onaylayın.

Ayar yaptıktan sonra, ayar değerine onay ver-

mek için ENTER düğmesine **7 basın.** 

# <span id="page-53-0"></span>**25. DÜĞME MERKEZLEME YAPMAK**

Başlangıç halindeyken düğme merkezleme düğmesi ekranda görülmez. Düğme merkezi düğmesini, dikiş ekran görünümünün özelleştirme ekran görünümünde izlenebilir hale getirin.

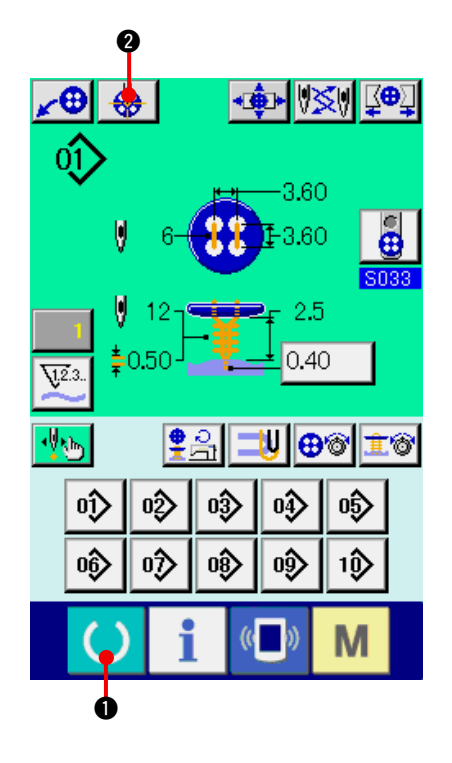

**1) Dikiş ekranı görünümüne gelin.**

Düğme merkezleme sadece dikiş ekranı görünümünde gerçekleştirilebilir. Veri giriş ekranı görünümündeyken (mavi) HAZIR tuşuna

 $\bullet$  basın ve dikiş ekranı görünümüne (yeşil) geçin.

**2) Düğme merkezleme işlemini gerçekleştirin.**

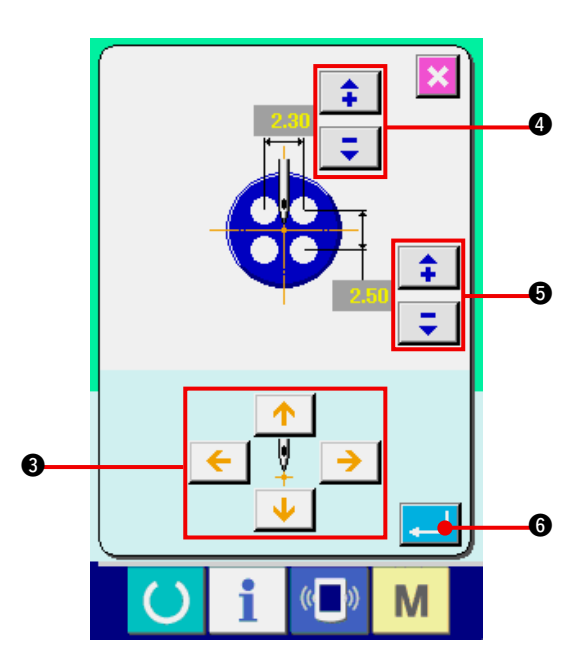

basınca, düğme merkezleme ekran görünümü izlenir.

DÜĞME MERKEZLEME düğmesine  $\bigotimes$   $\bigotimes$ 

4 yönlü OK İŞARETİ düğmelerini <sup>3</sup> kullanarak iğne konumunu iğnenin merkezine ayarlayın. (Kalibrasyon düğmesini kullanarak doğru ayar yapmak mümkündür.)

Ardından  $\left| \begin{array}{c} \uparrow \\ \downarrow \end{array} \right|$  düğmelerini ( $\bullet$  ve  $\bullet$ )

kullanarak boyuna/enine verileri girin. Giriş yaptıktan sonra verilere onay vermek

için ENTER düğmesine **6 basın.** 

# <span id="page-54-0"></span> **26. ADIM HAREKETİYLE GİRİŞ YAPMA VE VERİ KONTROLÜ**

### **(1) Adım hareketinin gerçekleştirilmesi**

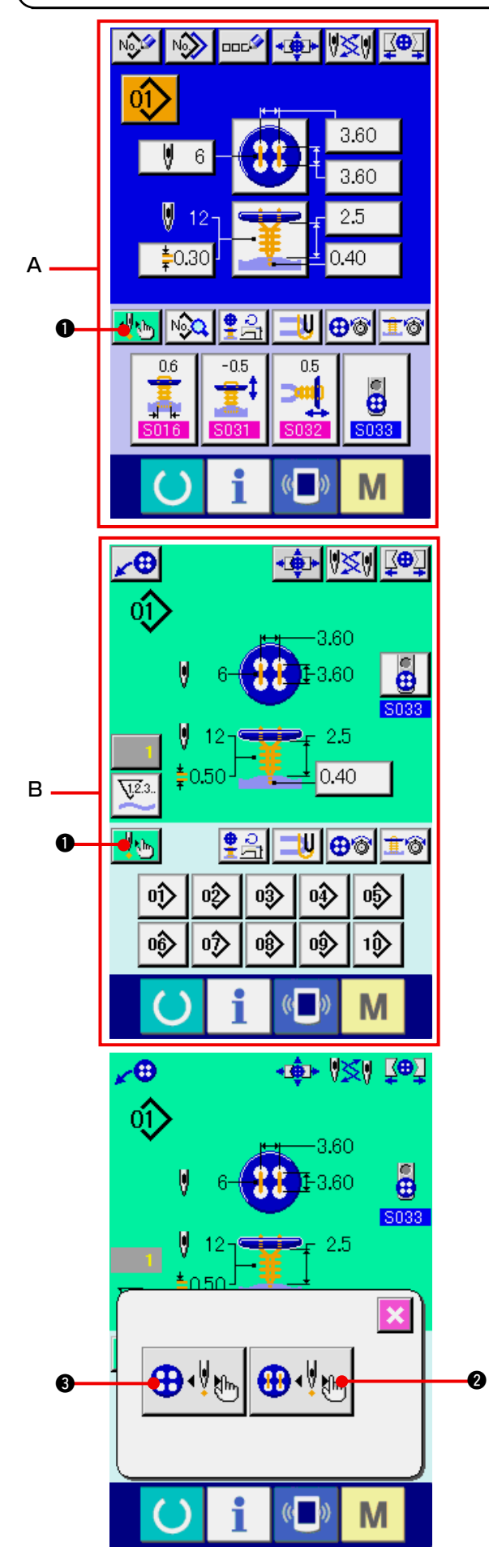

**1) Veri girişi ekran görünümüne ya da dikiş ekranı görünümüne geçin.** Adım hareketi sadece veri girişi ekran görünümü **A** ya da dikiş ekranı görünümü **B**'de

yapılabilir.

**2) Adım hareketi seçim ekranına gelin.** ADIM HAREKETİ SEÇME düğmesine

1 basıldığı zaman, adım hareketi seçimi ekran görünümü izlenir.

Dikiş makinesini çalıştırırken ayar yapmak için DİKİŞ HAREKETİ ADIM MODU'nu 2 seçmek ve iğne giriş noktalarını sırayla belirlemek için NOKTA AYAR MODU'nu **⊕**<sup>1</sup> seçmek mümkündür.

İlgili düğmeye basılınca, ilgili moda ait giriş ekran görünümü izlenir.

Dikiş hazırlıkları henüz tamamlanmamışsa, yani dil, düğme vb., ayarlanmamışsa, adım dikiş seçimi ekran görünümündeyken DİKİŞ HAREKETİ ADIM MODU düğmesi  $\bigoplus_{k=1}^{\infty} \bigotimes_{k=1}^{\infty}$ ekranda görülmez.

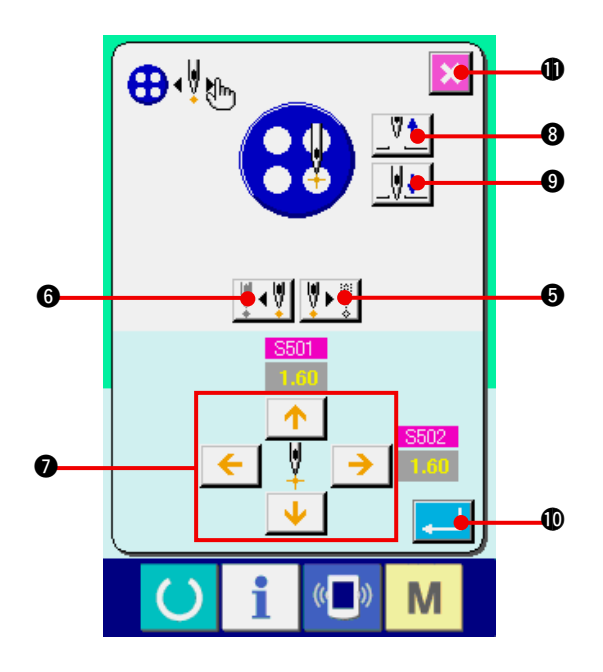

### **3) Veri ayarı yapın. [NOKTA AYAR halinde]**

İLERİ/GERİ ADIM düğmesine VIVVVV (
G

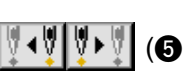

ve  $\bigcirc$ ) basarak adım hareketlerini girin. İstediğiniz adıma geçin ve OK İŞARETİ düğmeleriyle 7 ayar işlemini gerçekleştirin. Ancak ayarlanabilen parametreler, dikiş yöntemi ve dikiş şekline bağlı olarak farklılık gösterir. Parametre için **["26. \(2\) Veri listesi"](#page-57-0)** bölümüne bakınız.

Ayrıca İĞNE YUKARI/AŞAĞI düğmelerini kullanarak  $\sqrt[n]{\frac{1}{n}}$  (8 ve 0) iğneyi aşağı

yukarı hareket ettirin ve düğme ile iğne arasındaki konum ilişkisini kolay kontrol edilecek şekilde ayarlayın. Verileri bu ayar ile belirlemek uygundur.

Verileri belirledikten sonra, verilere onay ver-

mek için ENTER düğmesine **.** 0 basın. Verilere onay vermek istemiyorsanız İPTAL

düğmesine  $\mathbb{R}$   $\mathbf{0}$  basın.

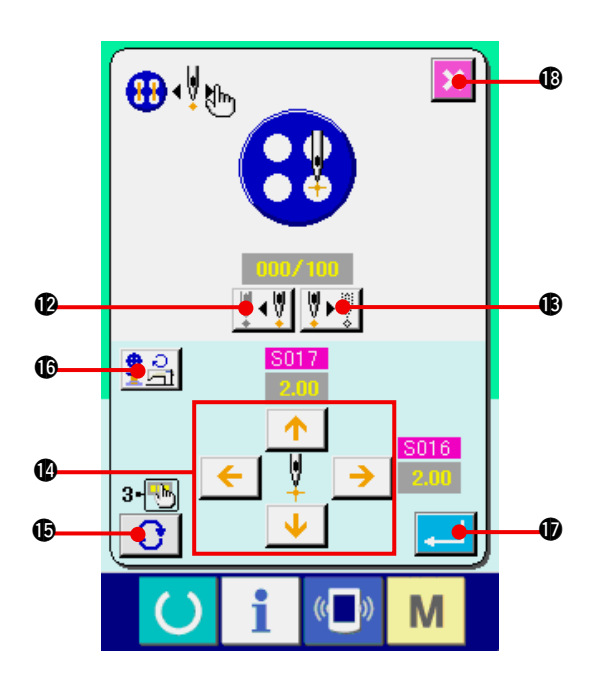

### **[DİKİŞ HAREKETİ ADIM MODU halinde]**

İĞNE İLERİ/GERİ düğmesine  $||\cdot||$ <sup>+-</sup> $||$ <sup>+</sup> $||$  ( $\bigcirc$ 

ve  $\circledR$ ) basınca iğne ilmek ilmek ilerler. Ayrıca başlatma düğmesiyle dikiş dikerken iğneyi ilmek ilmek hareket ettirmek mümkündür. OK İŞARETİ düğmeleriyle @ belirlemek ve ayar yapmak için, iğneyi istediğiniz giriş noktasına hareket ettirin.

Ancak ayarlanabilen parametreler, dikiş yöntemi ve dikiş şekline bağlı olarak farklılık gösterir. Parametre için **["26. \(2\) Veri listesi"](#page-57-0)** bölümüne bakınız.

SAYFA DEĞİŞTİR düğmesine basınca

!5, iğnenin o anki giriş konumuna bağlı olarak diğer parametre ayarları ekran görünümüne geçilir.

Ayrıca DEVİR SAYISI AYARI düğmesine

 $\left|\frac{\mathbf{e}}{|\mathbf{e}|}\right|$   $\odot$  basılınca devir sayısı ayarı ekran gö-

rünümüne geçilir ve bu durumda düğme dikişi ve boğaz sarımı için devir sayısını belirlemek mümkündür.

Verileri belirledikten sonra, verilere onay ver-

mek için ENTER düğmesine |<br>
Turkiyin ENTER düğmesine |

Verilere onay vermek istemiyorsanız İPTAL

düğmesine **X @** basın.

\* Ancak sağlamlaştırma düğmesinin S021 Inceltme seviyesi karşı düğme dikişinde 1 ile 3 arasında ayarlanırsa giriş öğeleri sınırlanır.

# <span id="page-57-0"></span>**(2) Veri listesi**

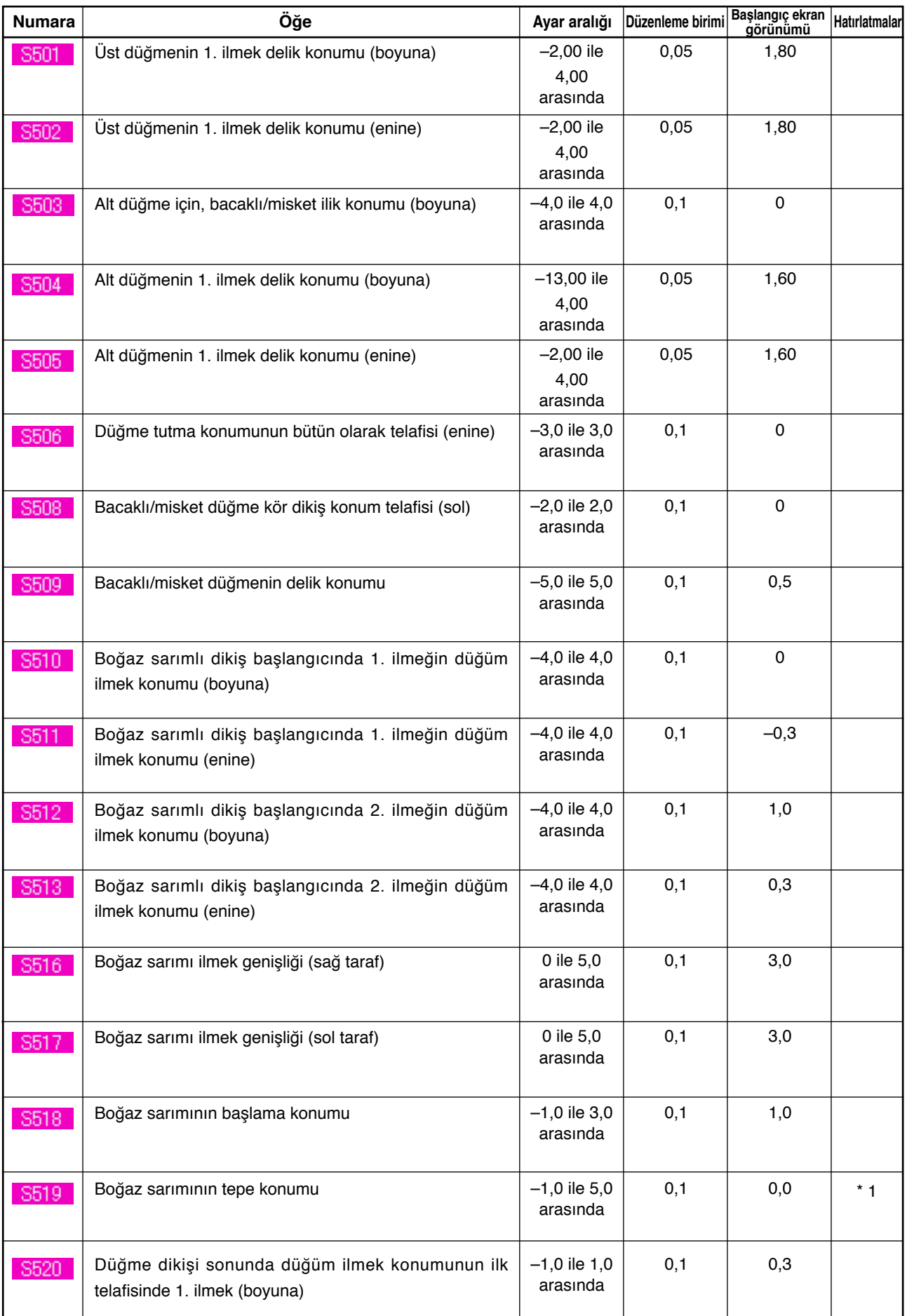

\*1 Veri düzenleme aralığının maksimum değeri, dikişin şekline göre değişir.

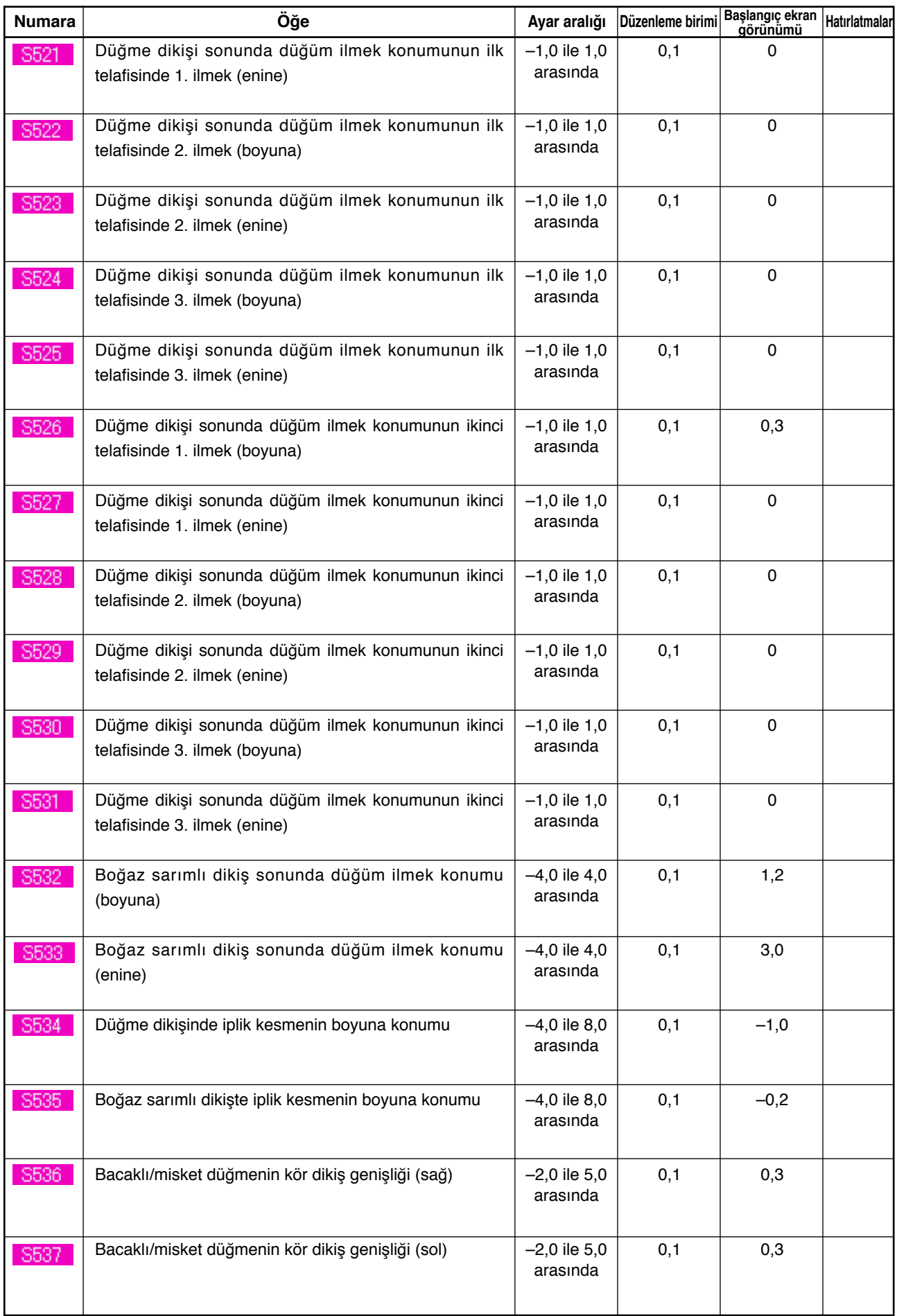

# **27. DÜĞMEDEKİ DÜZGÜNSÜZLÜĞÜ TELAFİ ETMEK**

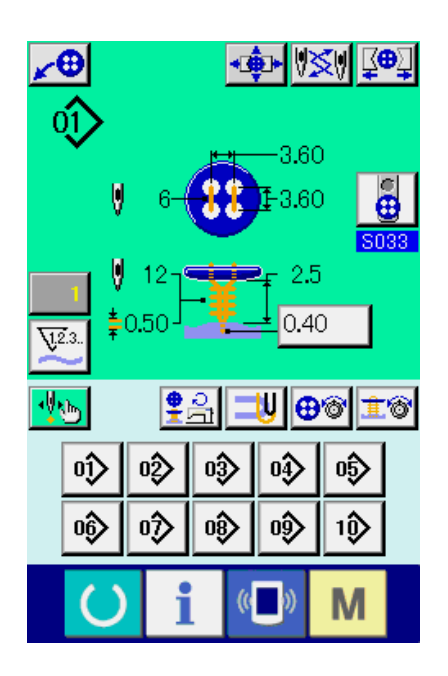

Dikiş verilerinde S037 Düğme konumlandırma hareketi "Var" olarak ayarlanıp dikiş hazırlıkları tamamlandıktan sonra, iğne mili ayarlanmış olan açıya otomatik olarak iner ve düğmedeki düzgünsüzlüğü telafi ekran görünümüne geçilir.

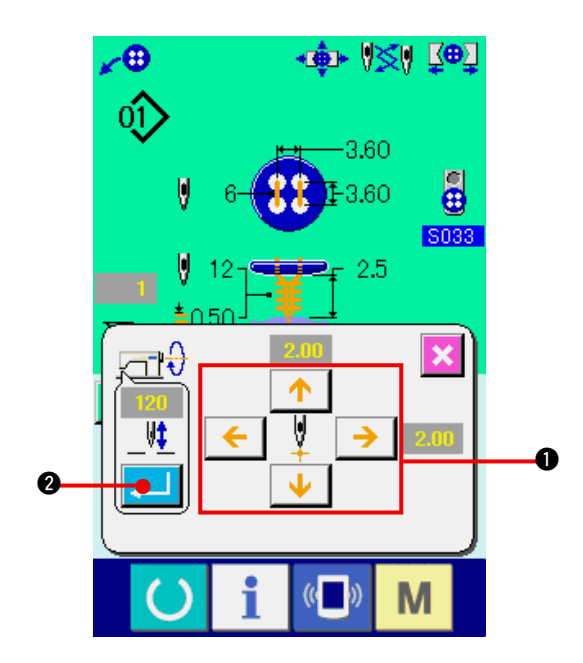

Bu durumda, 4 yönlü OK İŞARETİ düğmelerini  $\bullet$ kullanarak düğme ile iğne arasındaki ilişkiyi ayarlayın. Ardından dikişe başlayın.

### **(Dikkat) Bu ayar değeri yalnız bir kez geçerlidir ve dikiş tamamlandıktan sonra silinir.**

Ayrıca ENTER düğmesine **2 d** basıldığı zaman, iğne milinin o anki yüksekliği, dikiş verilerinde düğme konumlandırma sırasında S038 lğne yüksekliği verisi olarak girilir ve bir sonraki dikiş başlangıcında da geçerli değer olur.

Hatırlatma: **["21. \(3\) Dikiş verileri listesi"](#page-45-0)** bölümüne bakınız.

# <span id="page-60-0"></span> **28. DİKİŞ MODUNUN DEĞİŞTİRİLMESİ**

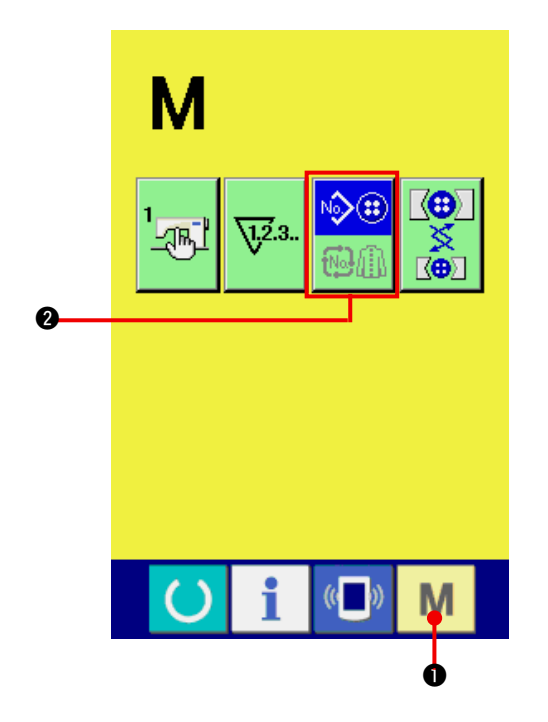

**1) Dikiş modunu seçin.**

Dikiş çeşidi kayıtlı iken MOD tuşuna M

1 basıldığı zaman, DİKİŞ MODU SEÇİMİ

düğmesi  $\bigotimes_{n=0}^{\infty}$  ekran görünümünde izlenir.

Bu düğmeye basıldığı zaman, dikiş modu tek dikiş ve çevrim dikiş arasında değişir.

Tek dikiş seçilirse:

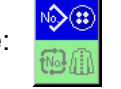

Çevrim dikişi seçilirse:

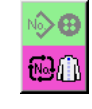

# **29. ÇEVRİM DİKİŞİ SIRASINDA LCD EKRAN KISMI**

Dikiş makinesi, çevrim sırasına göre çok sayıda dikiş çeşidiyle dikiş dikebilir.

En çok 50 dikiş çeşidi girilebilir. Dikilen ürün üzerinde birden fazla ve farklı düğme deliği varsa bu fonksiyonu kullanın. Ayrıca en çok 99 çevrim kaydedilebilir. Yeni oluşturma ya da kopyalamak için gerekiyorsa bu fonksiyonu kullanın.

→ **["22. DİKİŞ ÇEŞİDİ İÇİN YENİ KAYIT YAPMAK"](#page-49-0)** ve **["23. DİKİŞ ÇEŞİDİNİN KOPYALANMASI"](#page-50-0)** bölümüne bakınız.

**(1) Veri giriş ekranı görünümü**

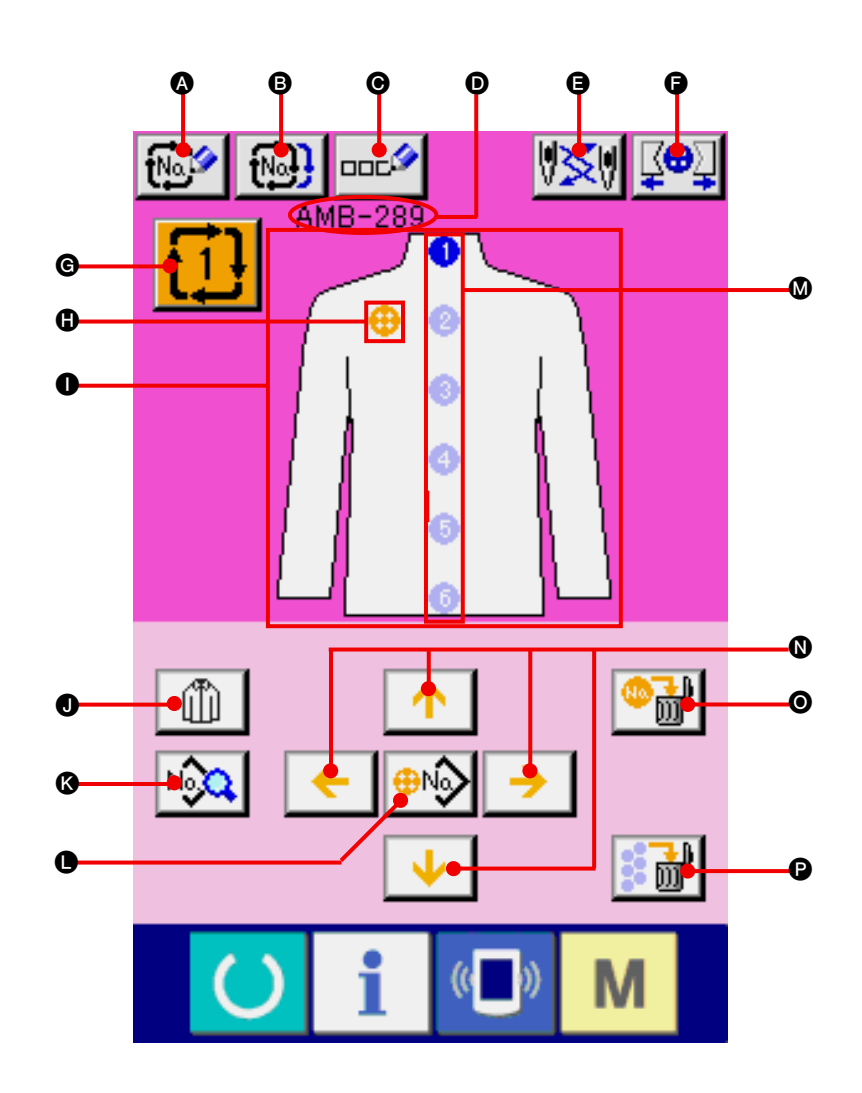

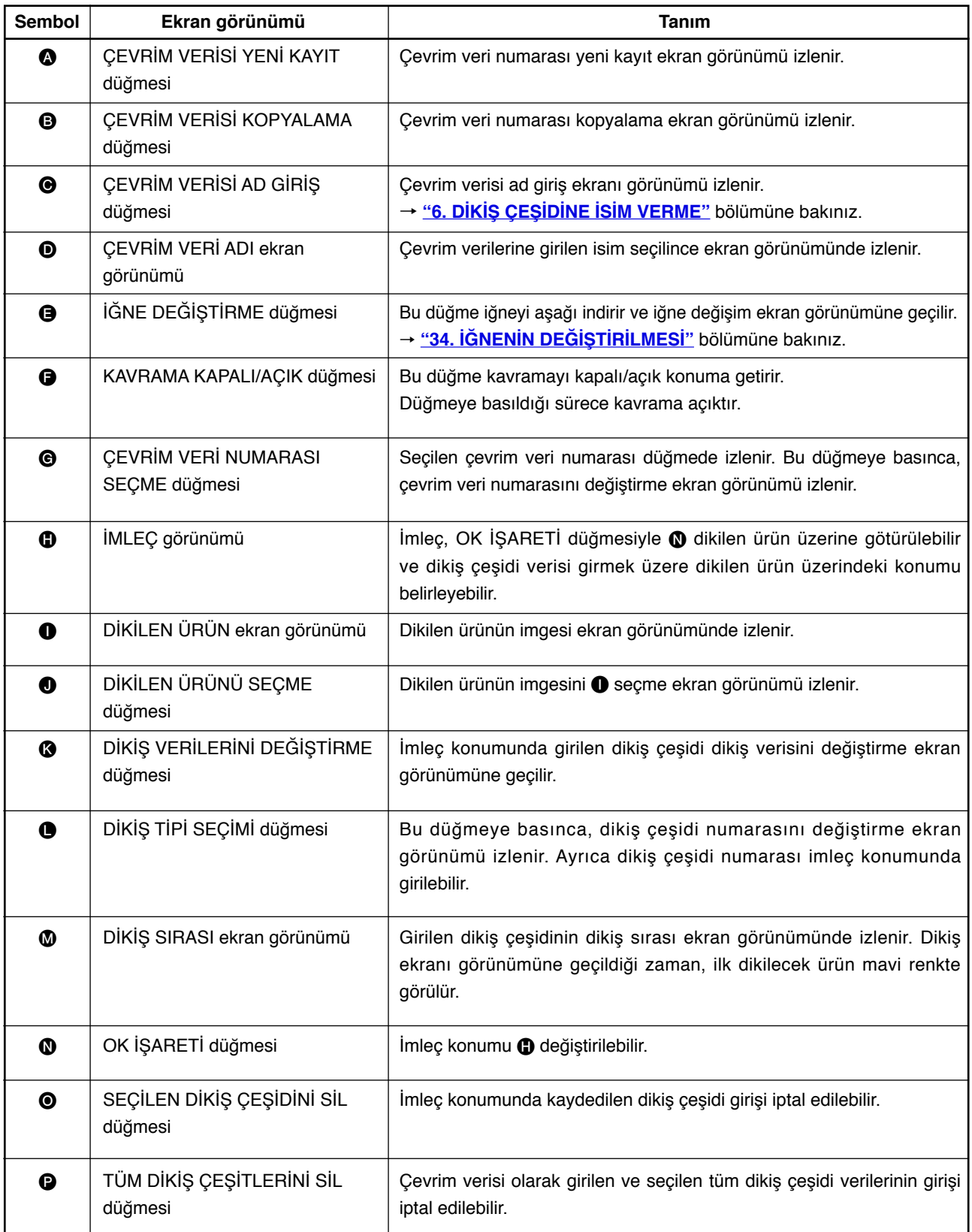

**(2) Dikiş ekranı görünümü**

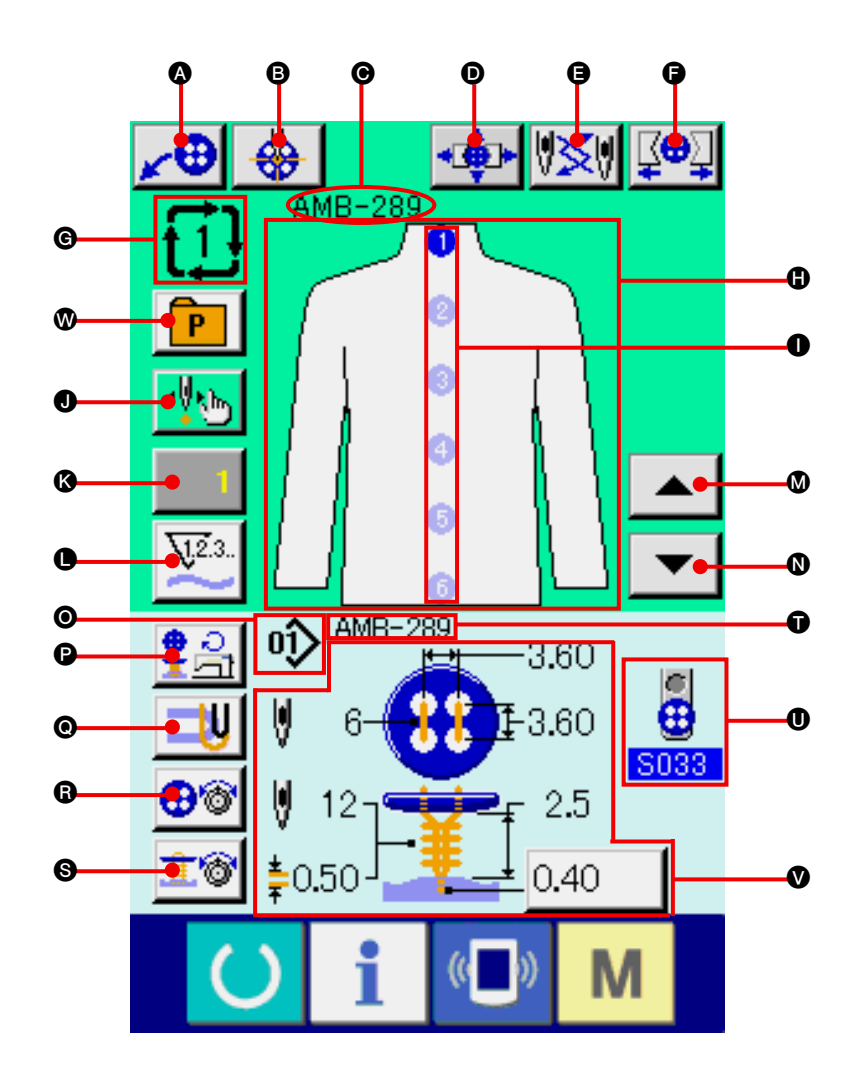

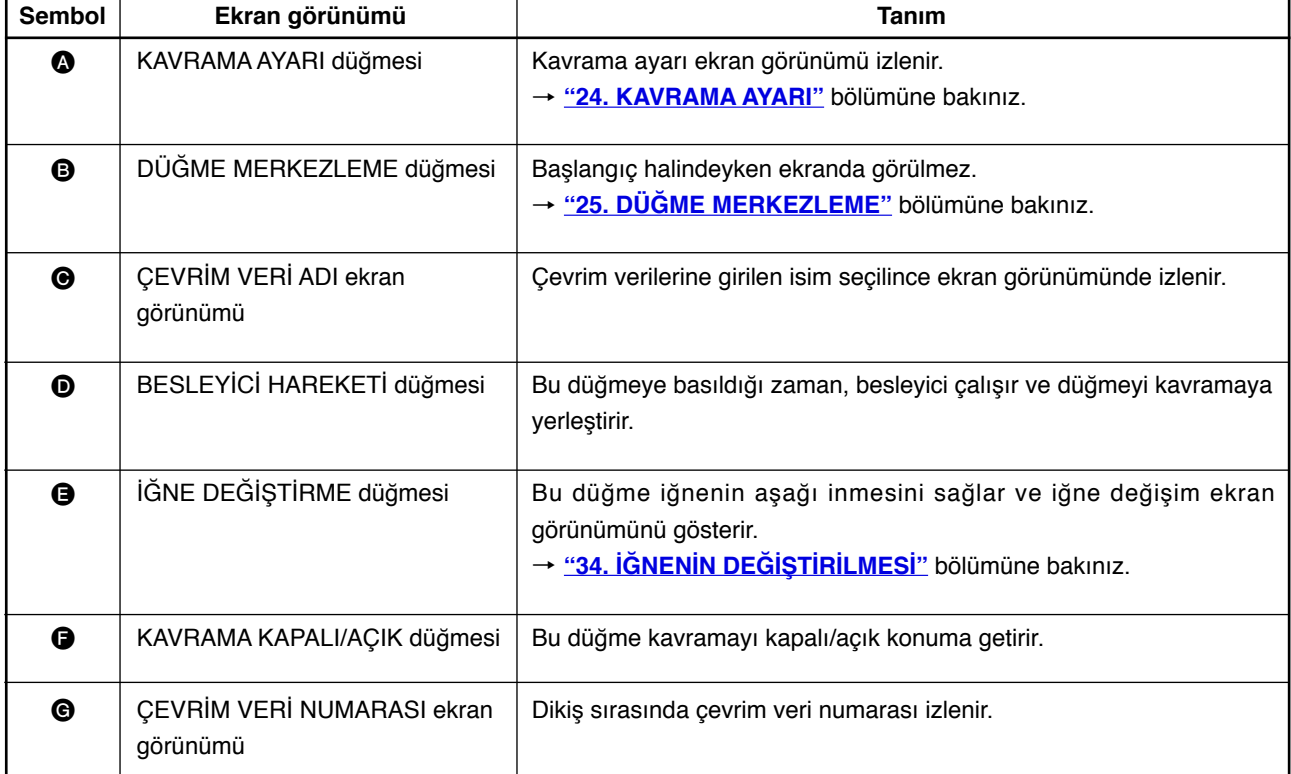

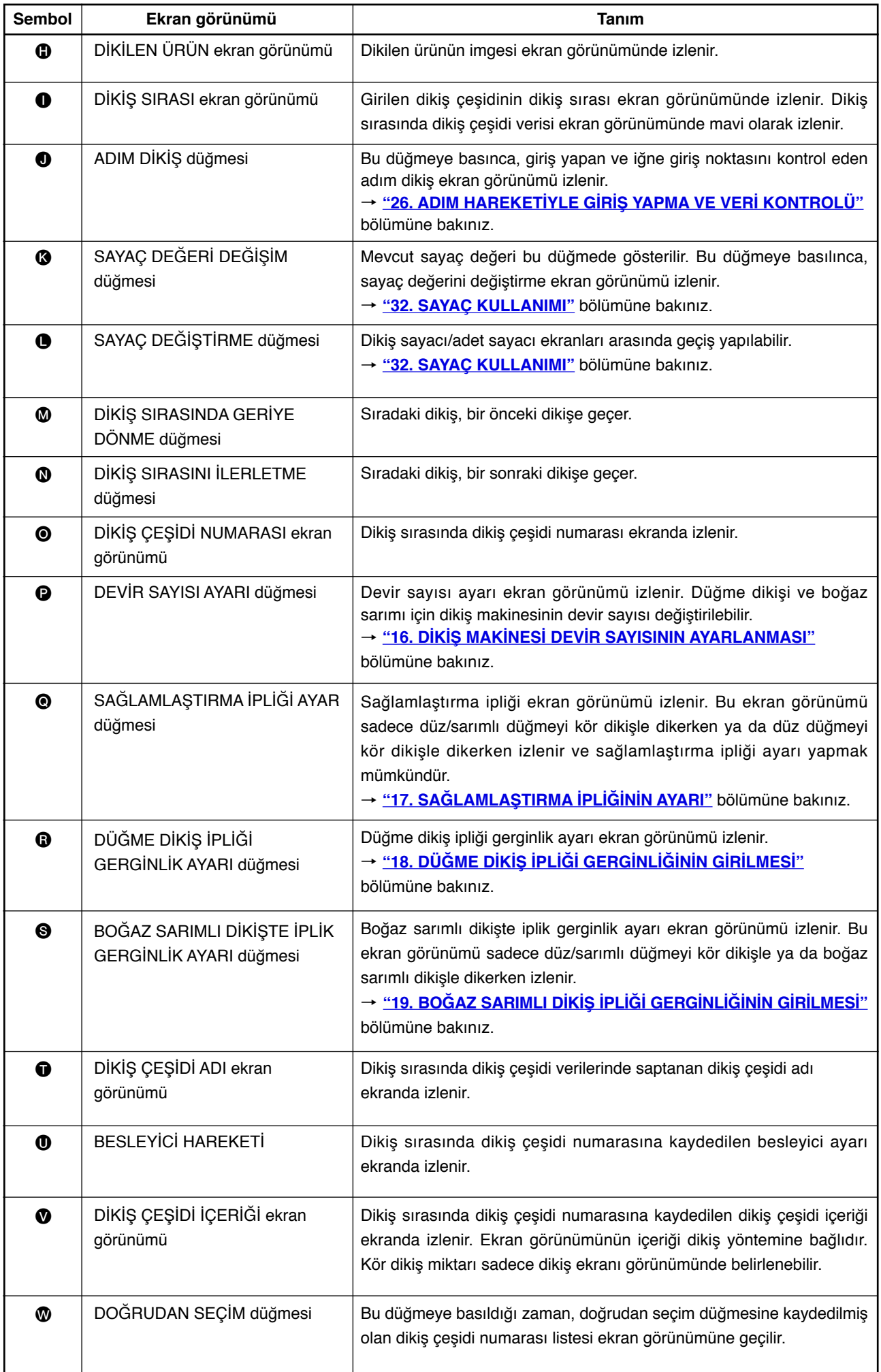

# **30. ÇEVRİM DİKİŞ YAPILMASI**

Ayar yapmadan önce, dikiş modunu çevrim dikiş olarak değiştirin. → **["28. DİKİŞ MODUNUN DEĞİŞTİRİLMESİ"](#page-60-0)** bölümüne bakınız.

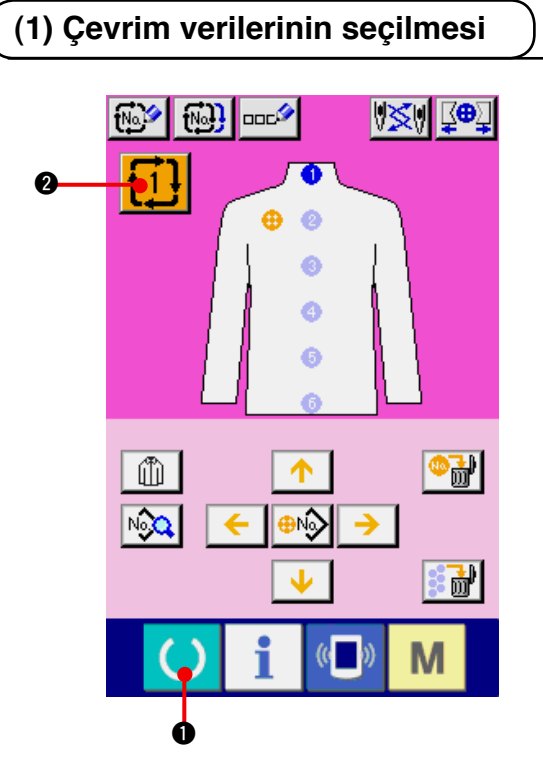

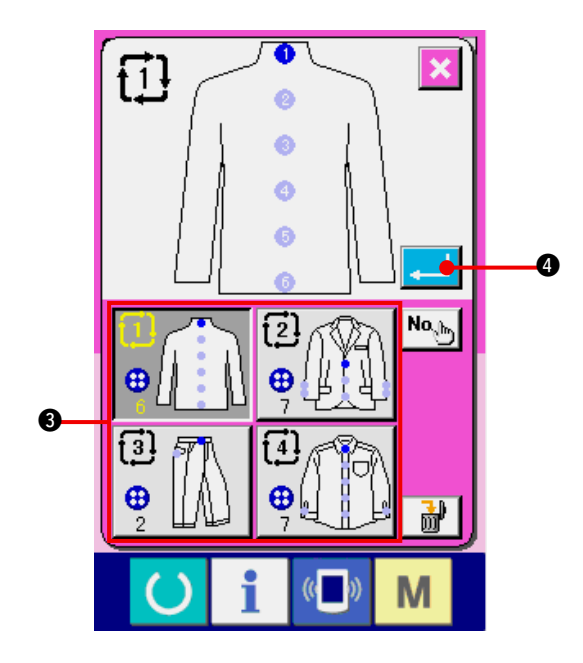

#### **1) Veri giriş ekranına gelin.**

Çevrim veri numarası sadece veri girişi ekran görünümünde (pembe) mümkündür. Dikiş ekranı görünümündeyken (yeşil) HAZIR tuşuna

 $\left( \right)$  $\bullet$  basın ve veri girişi ekran görünümüne (pembe) geçin.

**2) Çevrim veri numarası seçimi ekran görünümünü çağırın.**

Çevrim veri numarası düğmesine  $\mathbf{1}\mathbf{1}$   $\mathbf{0}$ 

basıldığı zaman, çevrim verileri seçimi ekran görünümü izlenir. O an seçili olan çevrim veri numarası ve içeriği ekranın üst kısmında görülür, kayıtlı olan diğer çevrim numarası düğmeleri ise alt kısımda görülür.

#### **3) Çevrim veri numarasını seçin.**

YUKARI/ASAĞI düğmesine basıldığı zaman, kayıtlı olan çevrim veri numarası seçme düğmeleri <sup>3</sup> sırayla değişir. Çevrim verilerinin içeriği düğmelerde görülür. Seçmek istediğiniz çevrim veri numarası seçme düğmesine 3 burada basın.

# **4) Çevrim veri numarasına onay verin.** ENTER düğmesine **4 C** basınca, çevrim veri numarası seçme ekran görünümü kapanır ve seçme işlemi tamamlanır.

### **(2) Çevrim verilerini düzenleme prosedürü**

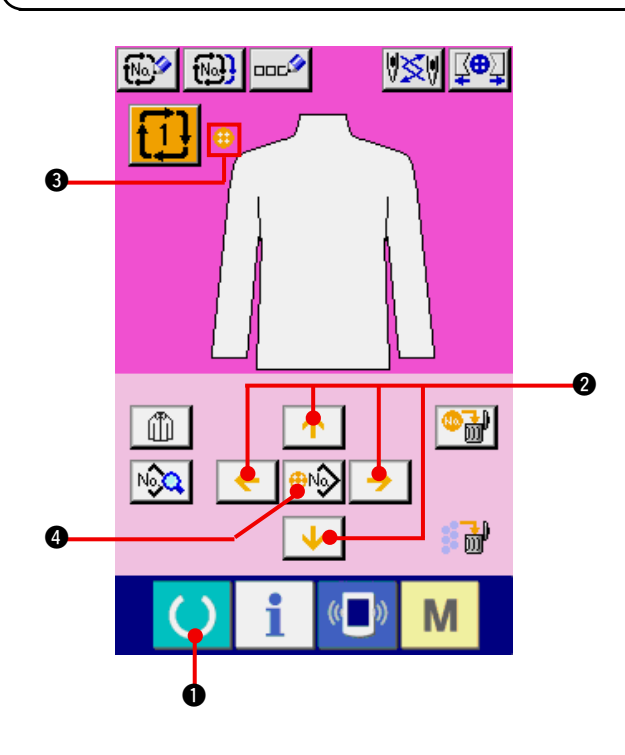

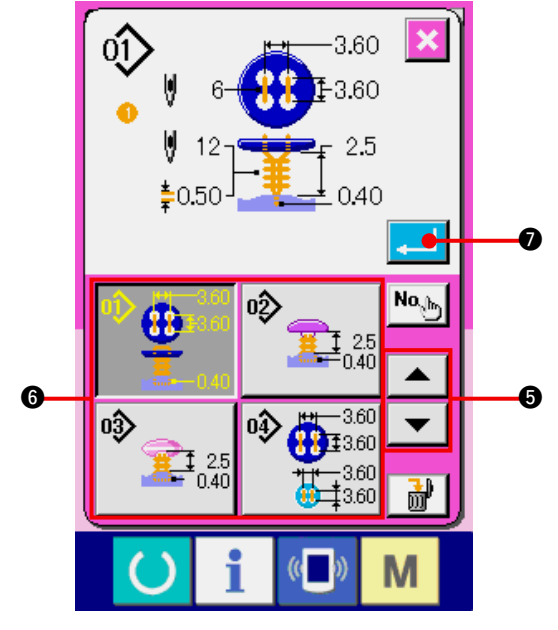

#### **1) Veri giriş ekranına gelin.**

Çevrim verilerinin girişi sadece veri girişi ekran görünümünde (pembe) mümkündür. Dikiş ekranı görünümündeyken (yeşil) HAZIR tuşu-

na  $\bigcirc$  **0** basın ve veri girişi ekran görünümüne (pembe) geçin.

#### **2) İmleci istediğiniz konuma getirin.**

Ok işareti düğmesini 2 kullanarak imleci 3 istediğiniz konuma getirin, dikiş çeşidi numarası seçme düğmesine 4 basın ve dikiş çeşidi numarası seçme ekran görünümünü çağırın.

#### **3) Dikiş çeşidi numarasını seçin.**

YUKARI/AŞAĞI KAYDIRMA düğmesine

 $\blacktriangle$ 5 basıldığı zaman, kayıtlı dikiş çeşidi numarası seçme düğmeleri @ sırayla değişir. Dikiş çeşidi verilerinin içeriği düğmelerde görülür. Seçmek istediğiniz dikiş çeşidi numarası seçme düğmesine burada basın.

#### **4) Dikiş çeşidi numarasına onay verin.**

ENTER düğmesine **7 basınca**, dikiş çeşidi numarası seçme ekran görünümü kapanır ve seçme işlemi tamamlanır.

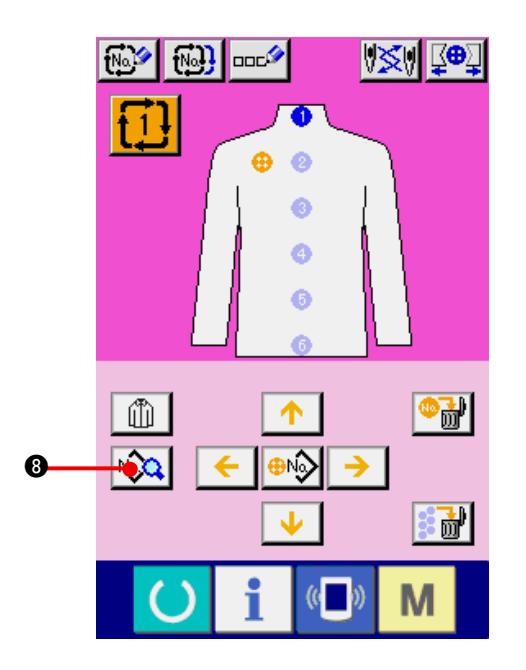

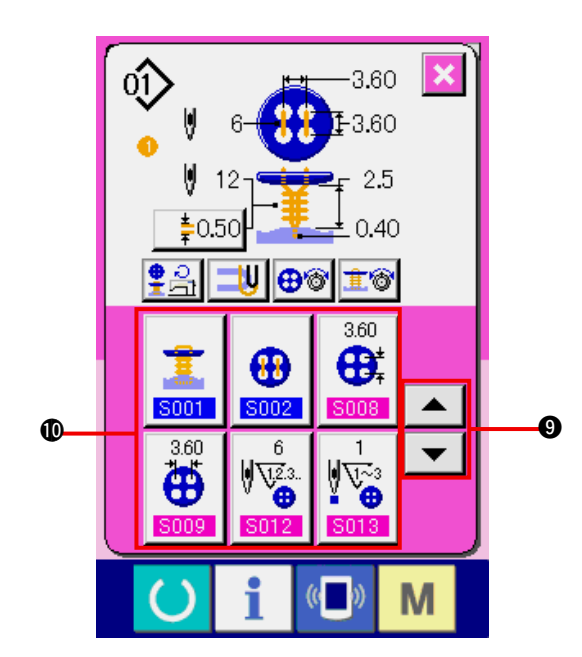

**5) Çevrim verilerinde girilmiş olan dikiş çeşidi verilerinde düzenleme yapın.** Dikiş çeşidi verileri önceden belirlenen konumda girilirse, girilen sıra ekran görünümünde dikiş sırası olarak izlenir. İmleci dikiş sırasının gösterildiği konuma getirin ve dikiş veri düğmesine NoC 8 basın. Bu durumda dikiş veri giriş ekranı görünümü izlenir.

### **6) Değiştirilecek dikiş verisini seçin.**

YUKARI/AŞAĞI KAYDIRMA düğmesine

9 basın ve değiştirmek istediğiniz veri  $\blacktriangle$ öğesinin düğmesine @ basın. Şekilden dolayı kullanılmayan veri öğeleri ve fonksiyonun Yok olarak seçildiği veri öğeleri ekranda görülmez. Dikkatli olun.

#### **7) Veriyi değiştirin.**

Dikiş verileri arasında, sayıları değiştirmek ve sembol resimlerini seçmek için veri öğeleri vardır. Pembe renk içindeki S008 gibi numaralar, sayıyı değiştirmek için veri öğelerine koyulur ve değiştirme ekranı görünümünde izlenen + / – düğmeleriyle ayar değeri değiştirilebilir.

Mavi renk içindeki S001 gibi numaralar, sembol resimlerini seçmek için veri öğelerine koyulur ve değiştirme ekranı görünümünde izlenen sembol resimleri seçilebilir.

 $\rightarrow$  Dikiş verileri hakkında ayrıntılı bilgi için **["21. \(3\) Dikiş veri listesi"](#page-45-0)** bölümüne bakınız.

# **31. DİKİLEN ÜRÜN EKRAN GÖRÜNÜMÜNÜN DEĞİŞTİRİLMESİ**

0

Ekran görünümünün ortasında görülen resim değiştirilebilir.

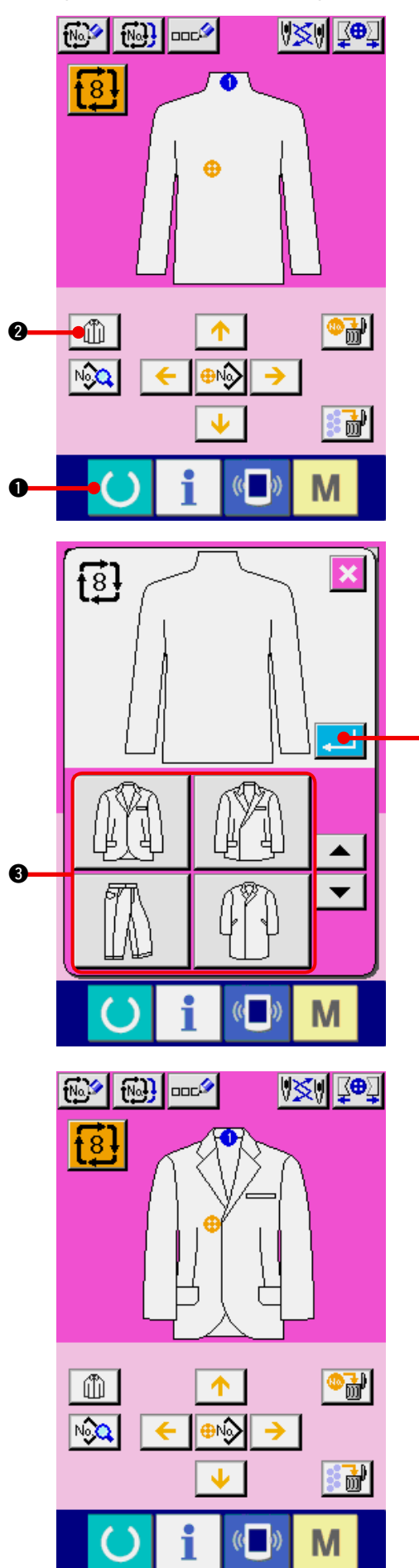

#### **1) Veri giriş ekranına gelin.**

Dikilen ürün sadece veri girişi ekran görünümünde (pembe) değiştirilebilir. Dikiş ekranı görünümündeyken (yeşil) HAZIR tuşuna

1 basın ve veri girişi ekran görünümüne (pembe) geçin.

**2) Dikilen ürün seçimi ekran görünümünü çağırın.**

Dikilen ürün seçimi düğmesine  $\begin{bmatrix} 1 & 0 \\ 0 & 0 \end{bmatrix}$  ba-

sıldığı zaman, dikilen ürün seçimi ekran görünümü izlenir.

**3) Ekran görünümünde izlenecek dikilen ürün imgesini seçin.**

Ekran görünümünde izlemek istediğiniz dikilen ürün düğmesini 3 seçin.

### **4) Ekran görünümünde izlenecek dikilen ürün imgesine onay verin.**

ENTER düğmesine **4 basıldığı zaman** seçime onay verilir ve veri giriş ekran görünümüne geçilir.

### **5) Seçilen dikilen ürün imgesi ekran görünümünde izlenir.**

Seçilen dikilen ürün imgesi, veri girişi ekran görünümünde izlenir. Dikiş çeşidi verilerinin girildiği parçaların konum ve adedi, dikilen ürün imgesi değiştirilmeden öncekilerle aynıdır.

# <span id="page-69-0"></span> **32. SAYAÇ KULLANIMI**

**(1) Sayaç ayar prosedürü**

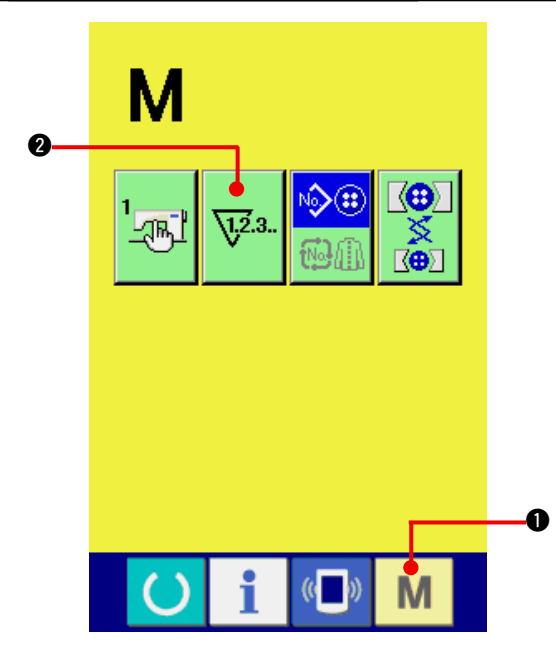

### **1) Sayaç ayar ekranına gelin.**

Mod tuşuna **M**  $\bullet$  basınca SAYAÇ AYAR düğmesi **W<sup>2.3</sup> @** iekran görünümünde izle-

nir. Bu düğmeye basıldığı zaman sayaç ayarı ekran görünümüne geçilir.

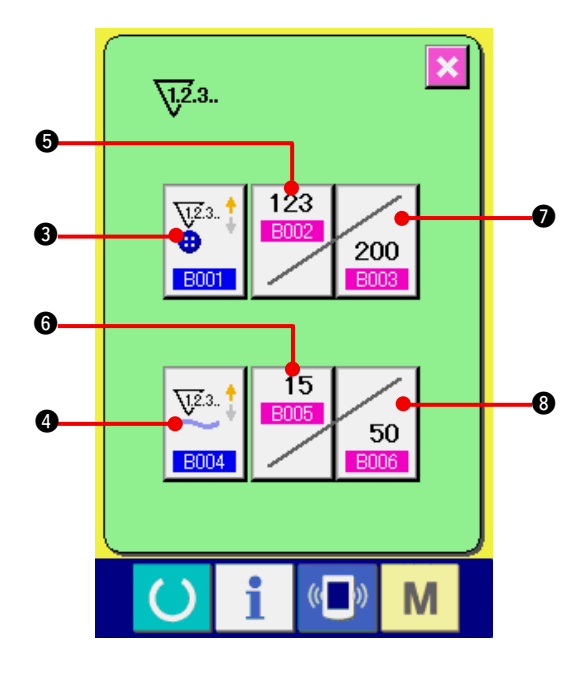

**2) Sayaç tipi seçimi**

**Bu dikiş makinesinde iki çeşit sayaç vardır, yani dikiş sayacı ve parça adedi sayacı.**

Sayaç tipi seçim ekranı görünümüne geçmek için DİKİŞ SAYACI TİPİ SEÇİMİ düğmesine

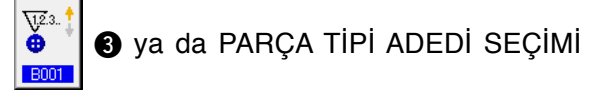

düğmesine  $\left|\frac{\sqrt{2}a}{2}\right|$  basın. İlgili sayaç tipi ayrı

ayrı belirlenebilir.

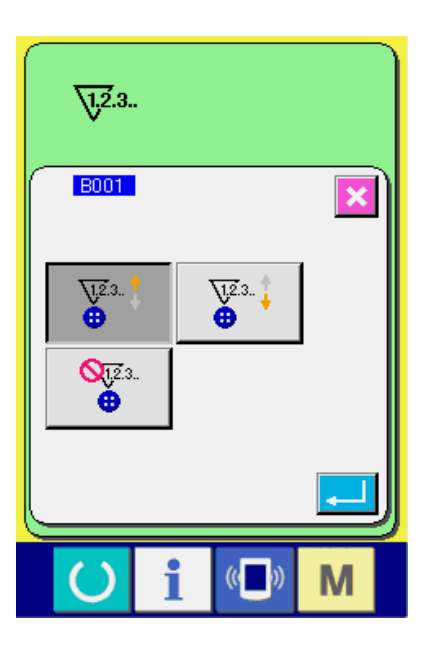

#### **[Dikiş sayacı]**

**ARTAN sayaç**  $\frac{\sqrt{2}}{1}$ : Bir şekil her dikildiğinde,

sayılan mevcut değer artar. Mevcut değer ayarlanan değere eşit olduğunda artan sayaç ekran görünümüne geçilir.

**AZALAN sayaç**  $\frac{\sqrt{2}}{2}$ : Bir şekil her dikildiğinde,

sayılan mevcut değer azalır. Mevcut değer "0" olduğunda artan sayaç ekranı görülür.

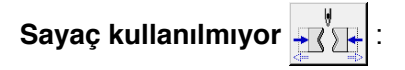

### **[Parça adedi sayacı]**

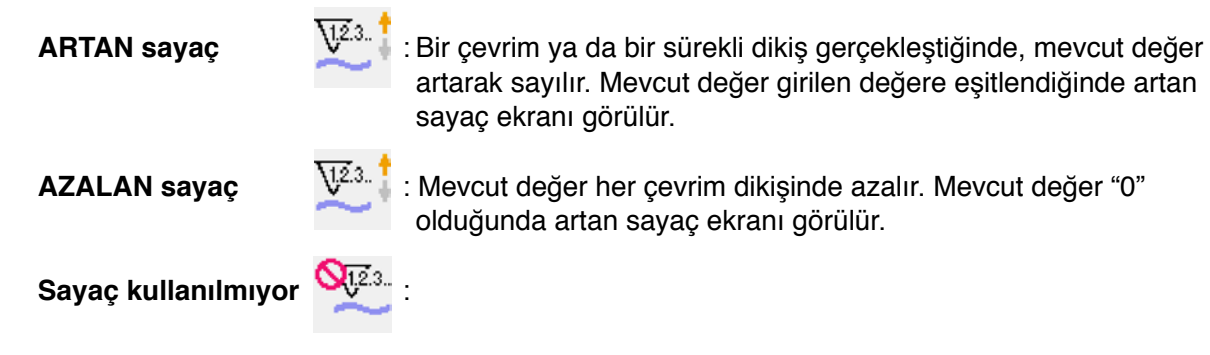

### **3) Sayaçta ayarlanan değerin değiştirilmesi**

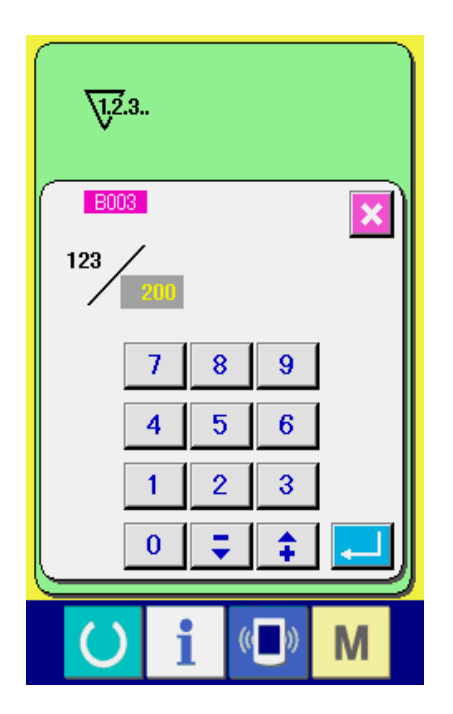

Dikiş sayacı için  $\boxed{200}$   $\bullet$  düğmesine, parça adedi

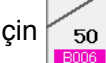

için  $\sim$  50  $\,$   $\odot$  düğmesine basınca ayar değeri giriş

ekranı görünümüne geçilir. Ayar değerini burada girin.

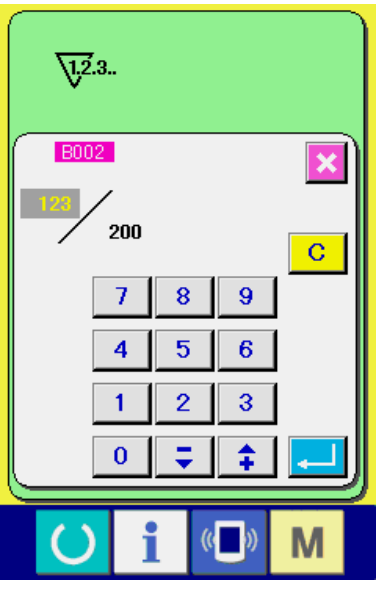

#### **4) Sayaçtaki mevcut değerin değiştirilmesi**

123

Dikiş sayacı için  $\begin{bmatrix} 1 & 0 \\ 0 & 1 \end{bmatrix}$  düğmesine, parça

15 adedi için  $\frac{1005}{1000}$  düğmesine basınca mev-

cut değer giriş ekranı görünümüne geçilir. Mevcut değeri burada girin.

### **(2) Artarak sayım prosedüründen çıkılması**

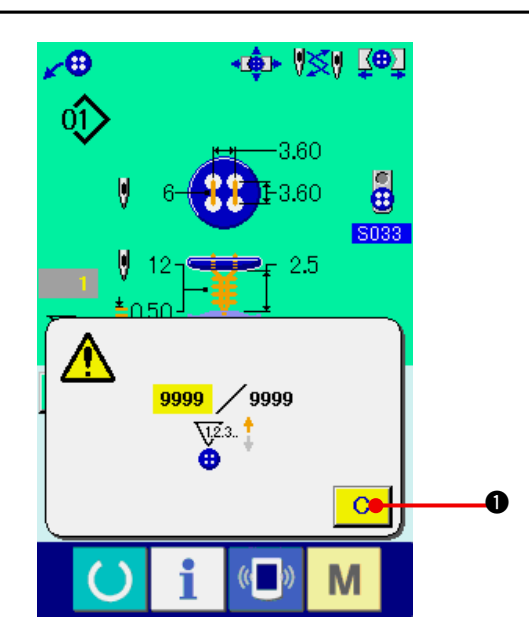

Dikiş sırasında artan sayım koşullarının tamamlanması halinde artan sayım ekran görünümüne geçilir ve sinyal sesi duyulur. Sayacı sıfırlamak

için TEMİZLE düğmesine 1 to reset the

counter and the screen returns to the sewing screen. Then the counter starts counting again.

# **33. BELLEK DÜĞMESİ VERİLERİNİN DEĞİŞTİRİLMESİ**

**(1) Bellek düğmesi verileri prosedürünün değiştirilmesi**

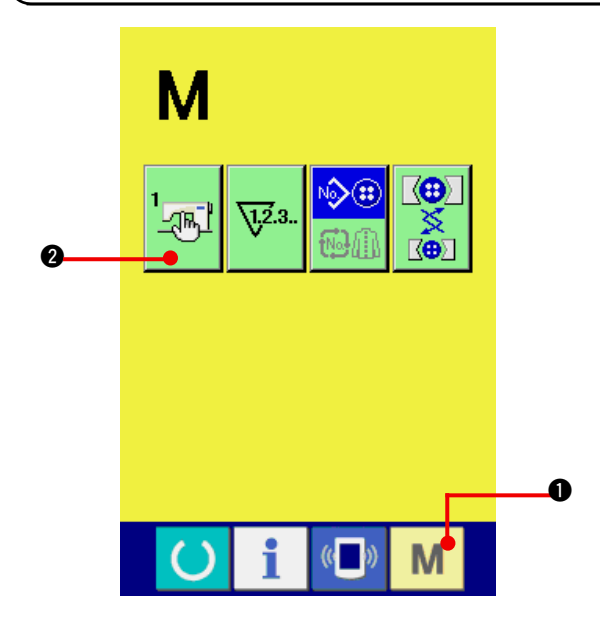

**1) Bellek düğmesi veri listesi ekran görünümüne geçin.**

MOD tuşuna **M O** basınca, ekran görünümünde bellek düğmesi  $2 \pi l$   $\theta$  izlenir. Bu

düğmeye basınca bellek düğmesi veri listesi ekran görünümüne geçilir.
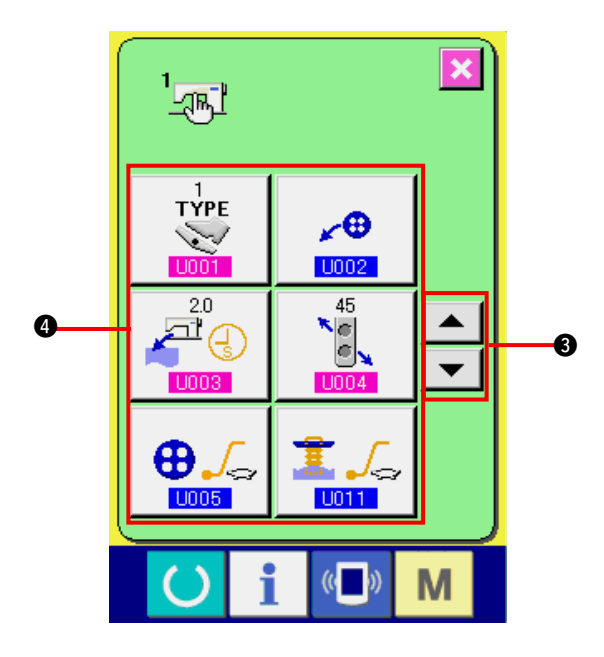

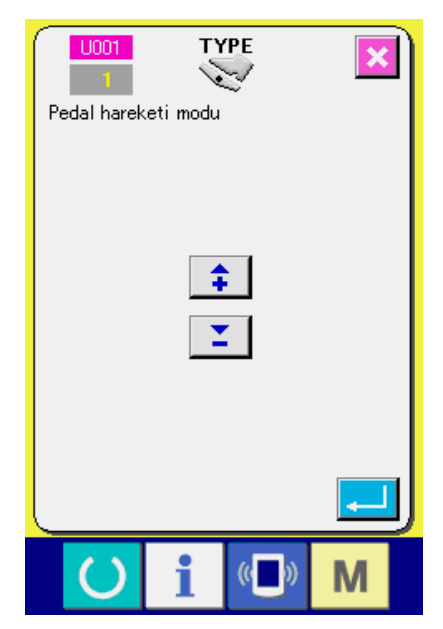

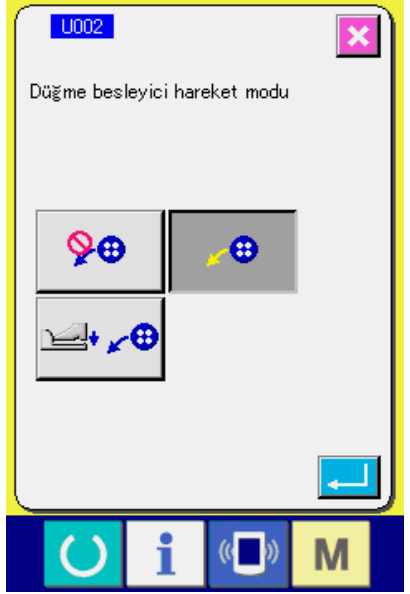

**2) Değiştirmek istediğiniz bellek düğmesi butonunu seçin.**

YUKARI/AŞAĞI KAYDIRMA düğmesine

3 basın ve değiştirmek istediği-

niz veri öğesi düğmesini  $\left|\frac{d}{dx}g\right| \leq 0$  seçin.  $\bigoplus$ 

**3) Bellek düğmesi verilerini değiştirin.**

Bellek düğmesi verileri arasında, sayıları değiştirmek ve sembol resimlerini seçmek için veri öğeleri vardır.

Pembe renk içindeki U001 gibi numaralar, sayıyı değiştirmek için veri öğelerine koyulur ve değiştirme ekranı görünümünde izlenen düğmelerle ayar değeri değiştirilebilir.

Mavi renk içindeki **U002** gibi numaralar, sembol resimlerini seçmek için veri öğelerine koyulur ve değiştirme ekranı görünümünde izlenen sembol resimleri seçilebilir.

→ Düğme verileri hakkında ayrıntılı bilgi için **["33. \(2\) Bellek düğmesi veri listesi"](#page-73-0)** bölümüne bakınız.

#### <span id="page-73-0"></span>**(2) Bellek düğmesi veri listesi**

#### **1) 1. Seviye**

Bellek düğmesi verileri (1. seviye), dikiş makinesinin genel hareket verileridir ve tüm dikiş çeşitlerinde ortak olarak kullanılan verilerdir.

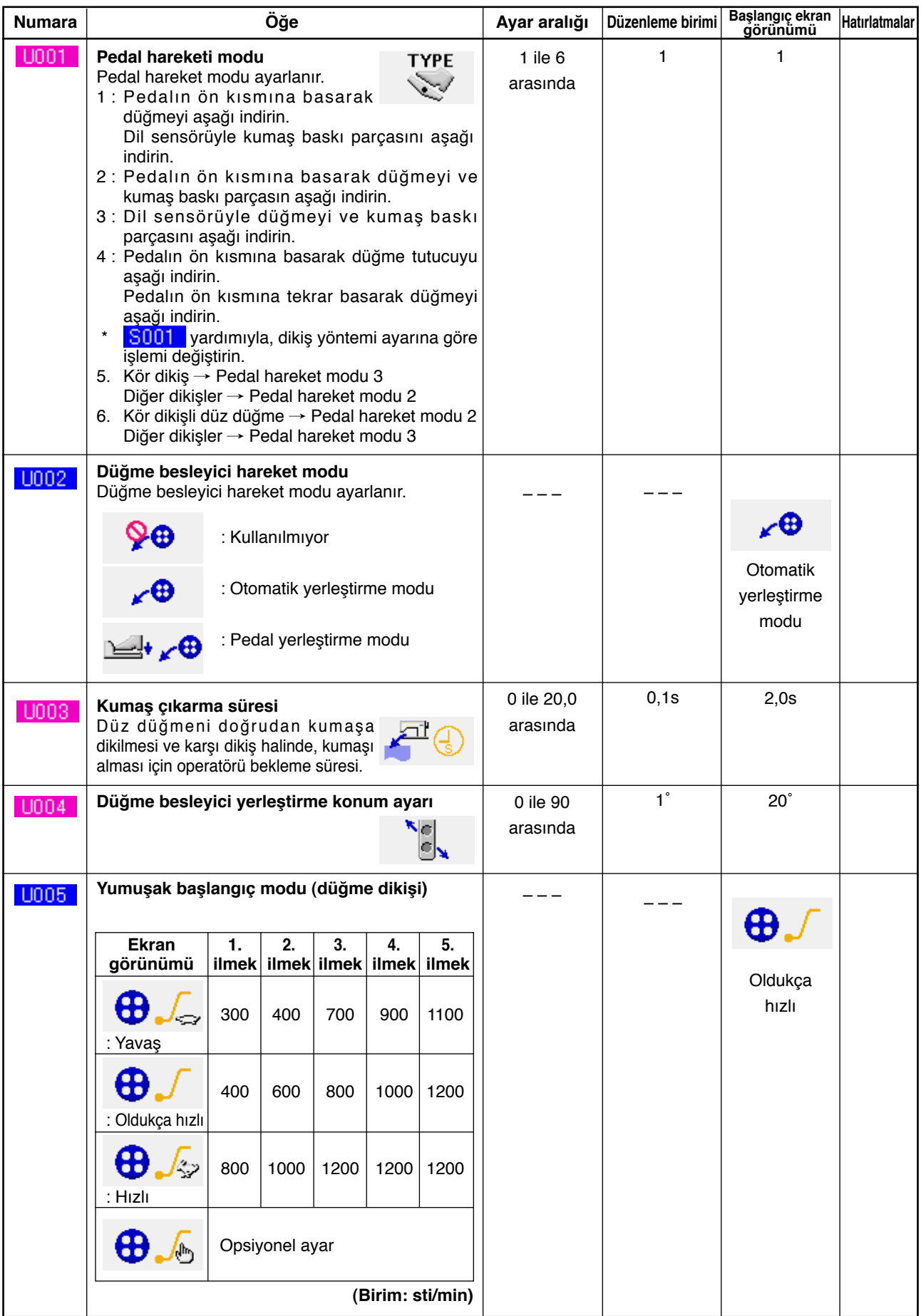

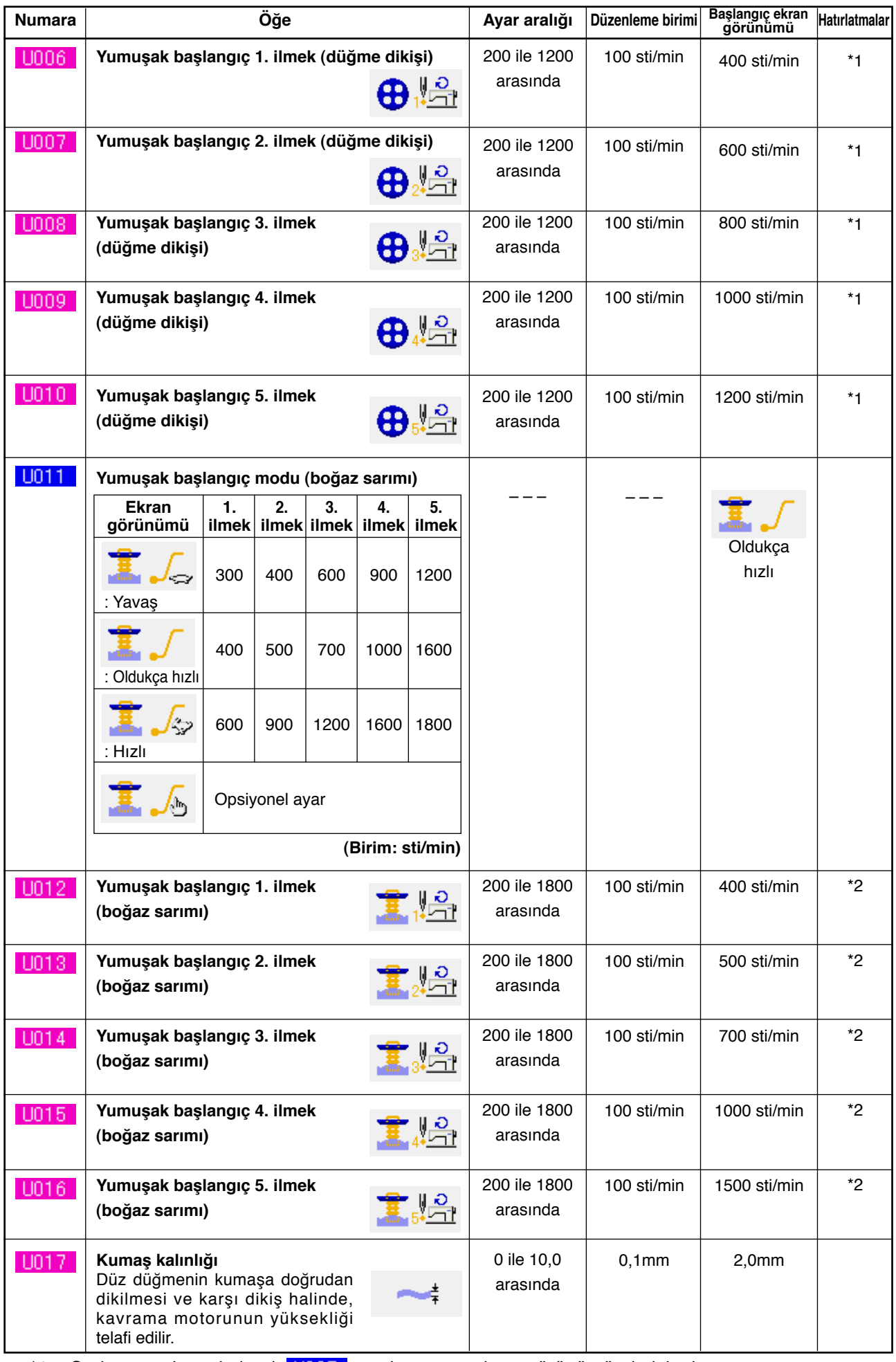

\*1 Sadece opsiyonel olarak **U005** ayarlanmışsa ekran görünümünde izlenir.

\*2 Sadece opsiyonel olarak **U011** ayarlanmışsa ekran görünümünde izlenir.

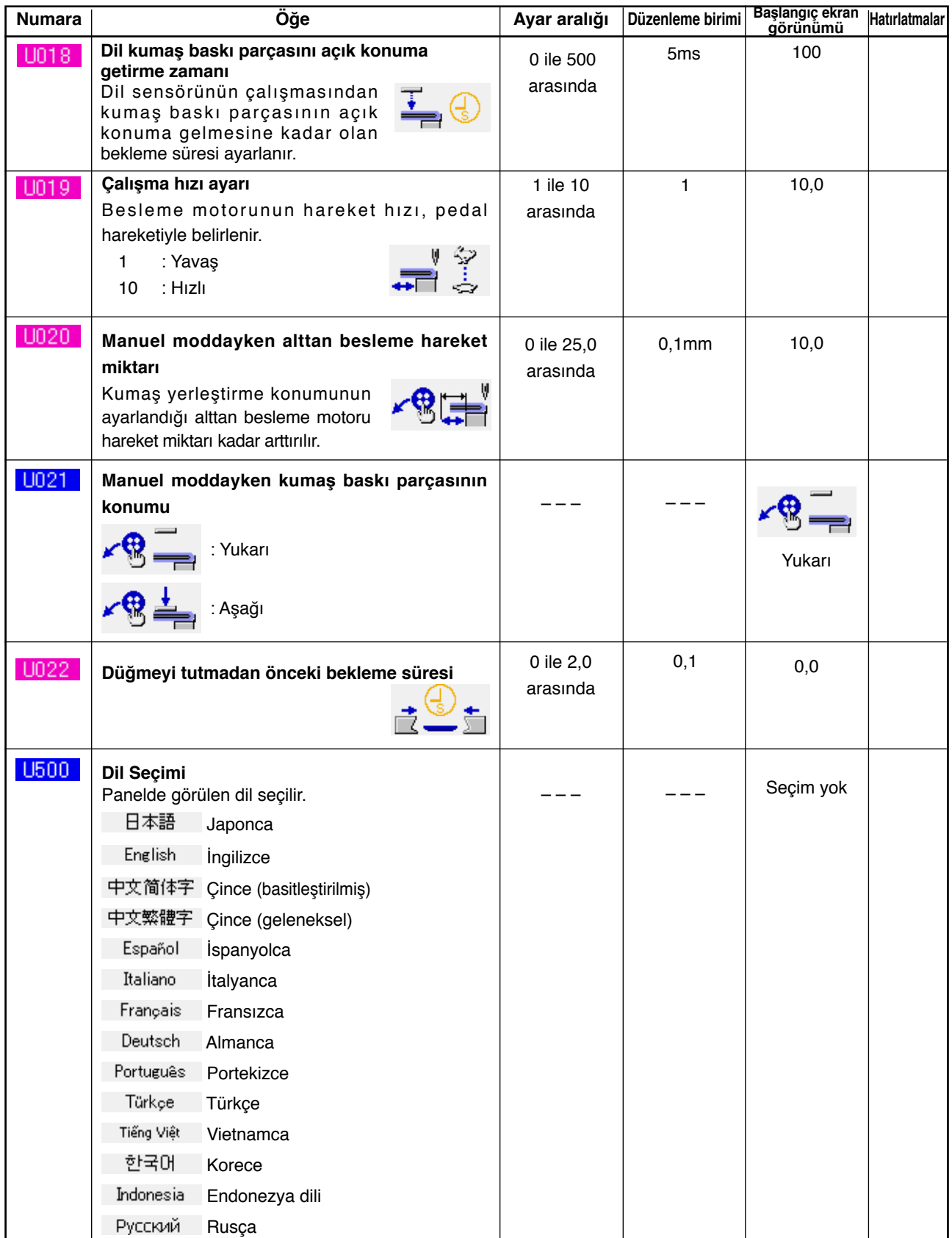

#### **2) 2. Seviye**

MOD düğmesine 6 saniye kadar basarak, bellek düğmesi verilerinde (2. seviye) düzenleme yapılabilir.

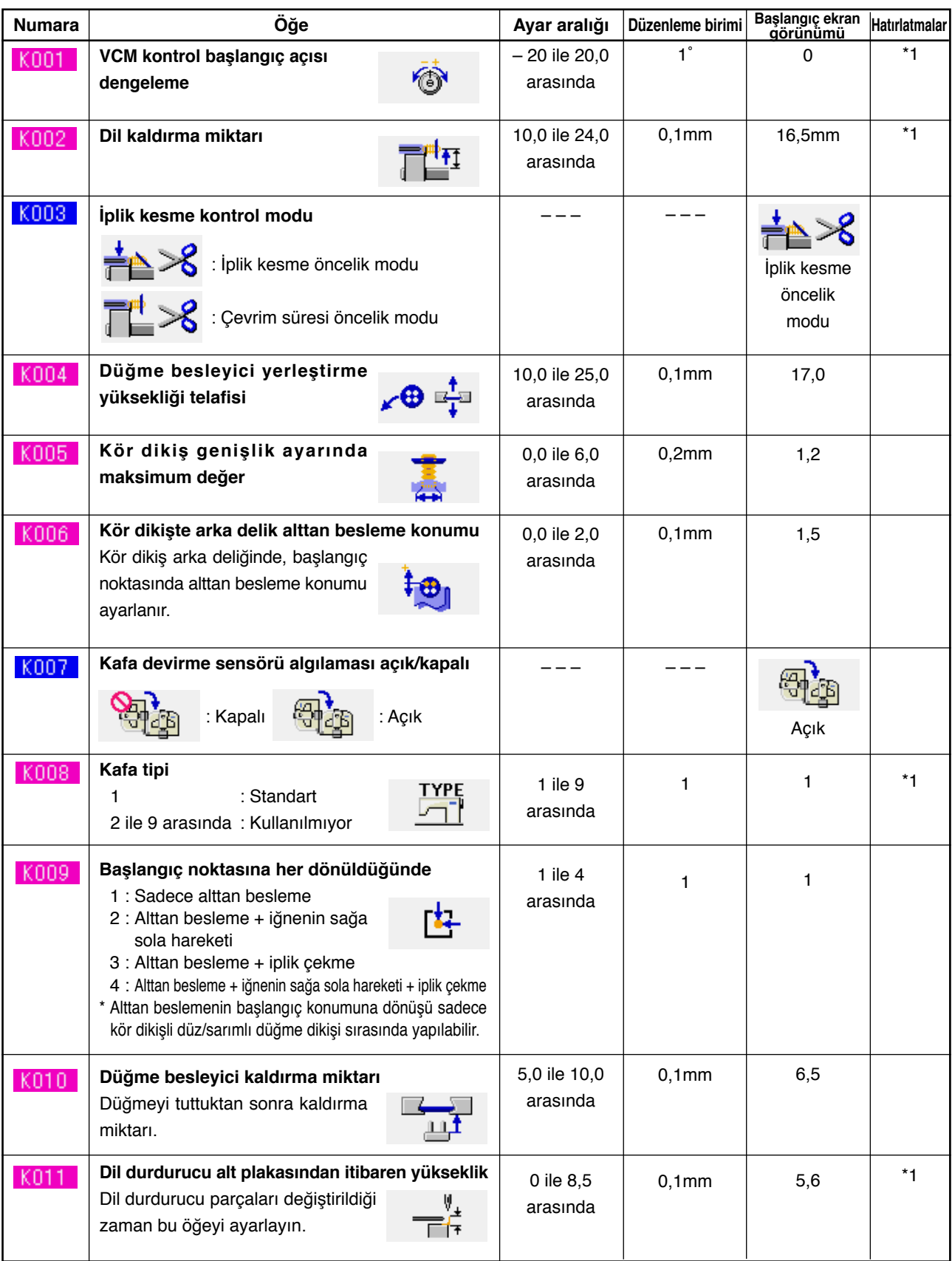

\*1 Makinenin teslim edildiği anda makine kafası EEP-ROM'unda belleğe kaydedilmiş olan veriler ve ayar değeri.

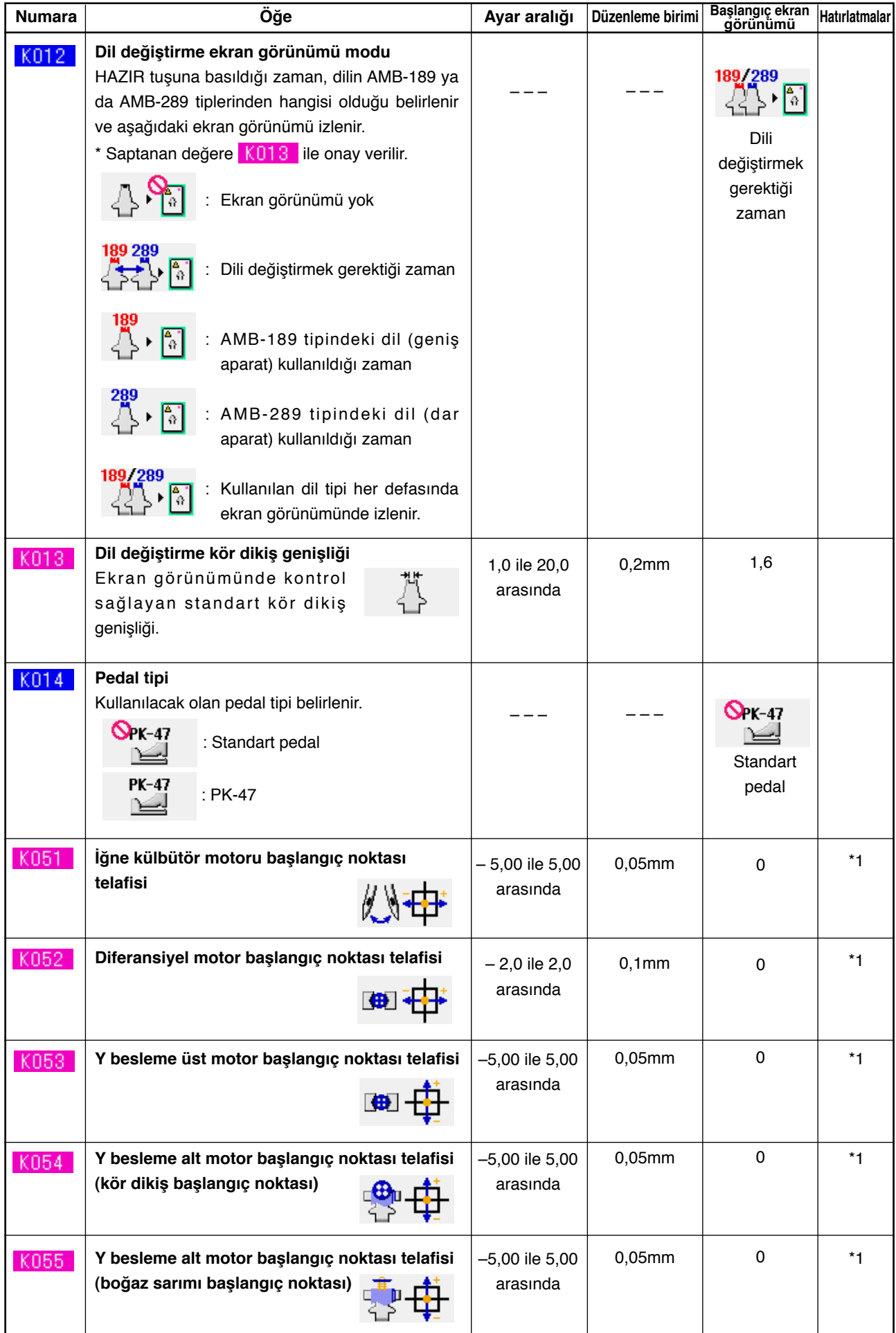

\*1 Makinenin teslim edildiği anda makine kafası EEP-ROM'unda belleğe kaydedilmiş olan veriler ve ayar değeri.

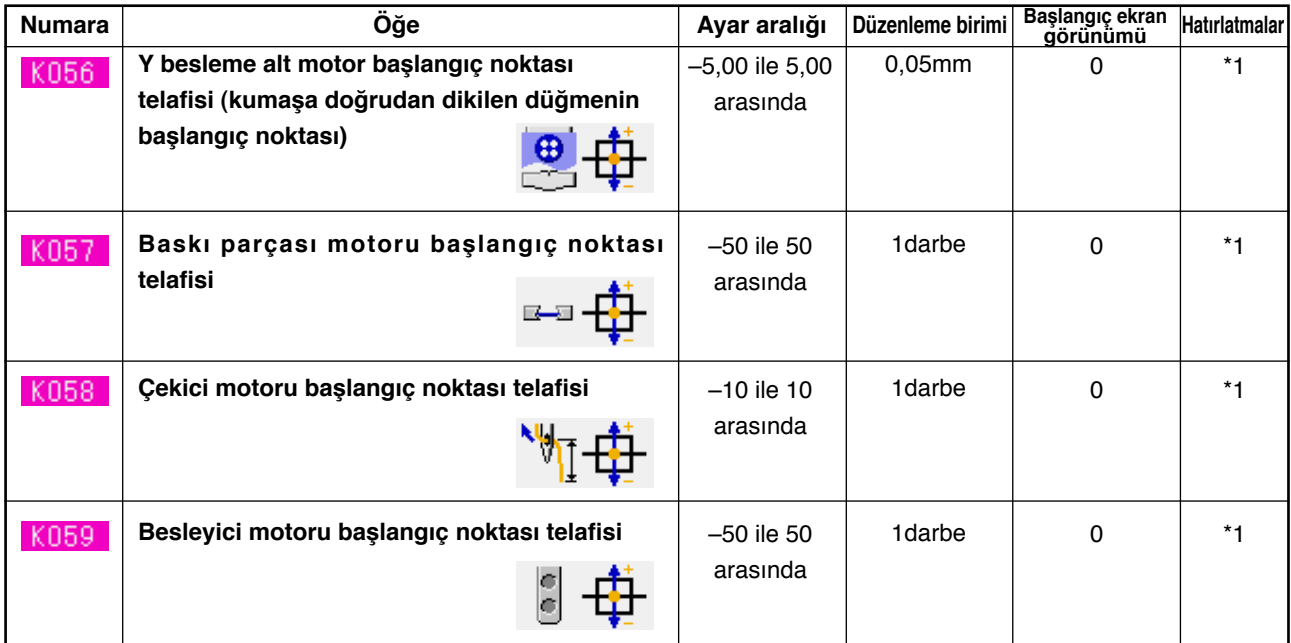

\*1 Makinenin teslim edildiği anda makine kafası EEP-ROM'unda belleğe kaydedilmiş olan veriler ve ayar değeri.

# **34. İĞNENİN DEĞİŞTİRİLMESİ**

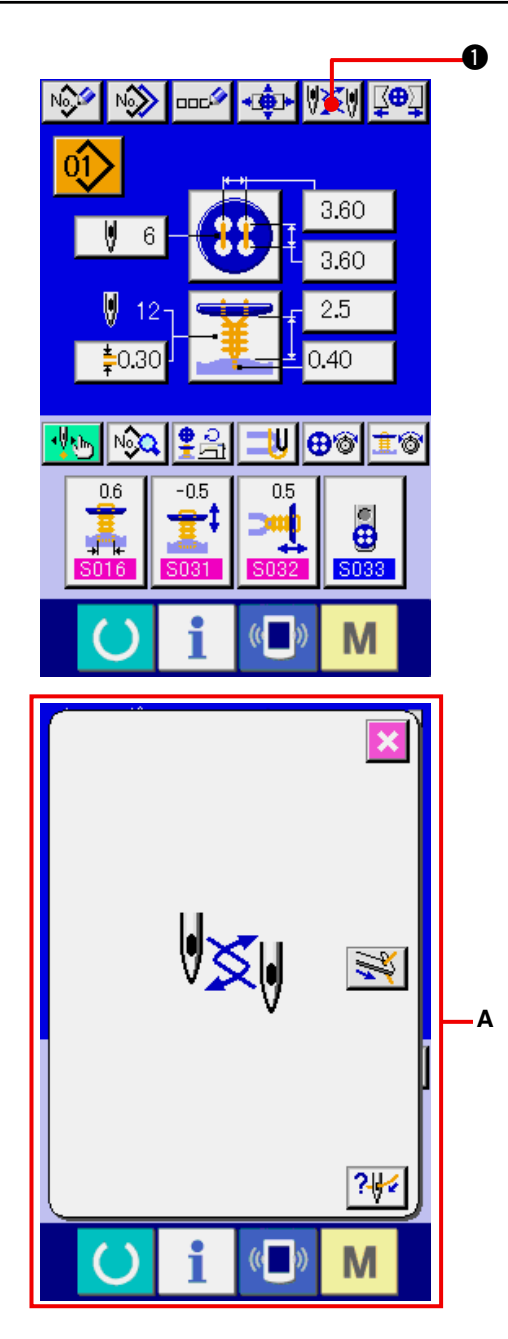

#### **1) Veri girişi ekran görünümüne ya da dikiş ekranı görünümüne geçin.**

Veri girişi ekran görünümüne (bağımsız dikiş, çevrim dikişi) ya da dikiş ekranı görünümüne (bağımsız dikiş, çevrim dikişi) geçin.

**2) İğne değiştirme ekran görünümünü çağırın.**

 $I$ ĞNE DEĞİŞTİRME düğmesine  $\sqrt{\frac{1}{N}}$   $\bullet$  basıldığı zaman, iğne değiştirilebileceği konuma iner ve iğne değiştirme ekran görünümü **A** görülür.

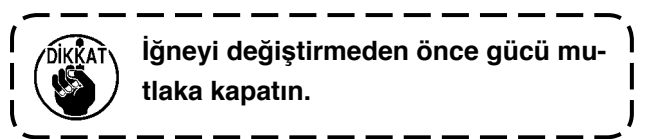

™ **Aşağıdaki İğne takmayı gösteren çizime bakınız.**

 $\boldsymbol{0}$ ⋒

○ İğneyi, dikiş makinesinin ön tarafından bakıldığı zaman girintili tarafı **"a"** yönüne bakacak şekilde tutun, iğneyi iğne milinin iğne deliğine sonuna kadar itin ve düz bir tornavida ile tespit vidasını Sıkın. SM332EXTLG-NY (#11 ile #18 arası) kullanın. **a**

#### **[İğne takmayı gösteren çizim]**

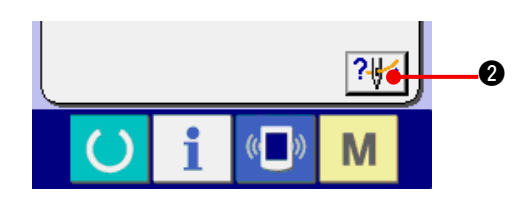

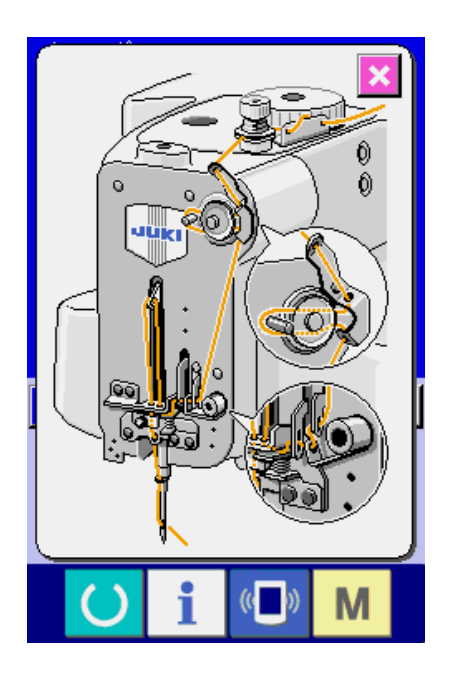

**3) İplik takma diyagramını ekrana getirin.** İPLİK TAKMA DİYAGRAMI EKRAN GÖRÜ-NÜMÜ düğmesine ? **ali 2** basınca iplik takma diyagramı ekran görünümüne geçilir. **Hatırlatma: [Mekanik bölüm] 3. ÇALIŞTIRMADAN ÖNCEKİ HAZIRLIKLAR**

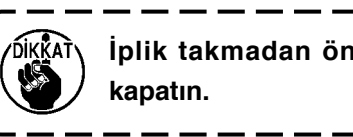

**İplik takmadan önce gücü mutlaka** 

# **35. KAVRAMANIN DEĞİŞTİRİLMESİ**

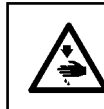

#### **UYARI:**

**Dikiş makinesinin aniden çalışması nedeniyle olabilecek kazaları önlemek için, çalışmaya başlamadan önce makineyi kapalı konuma getirin.**

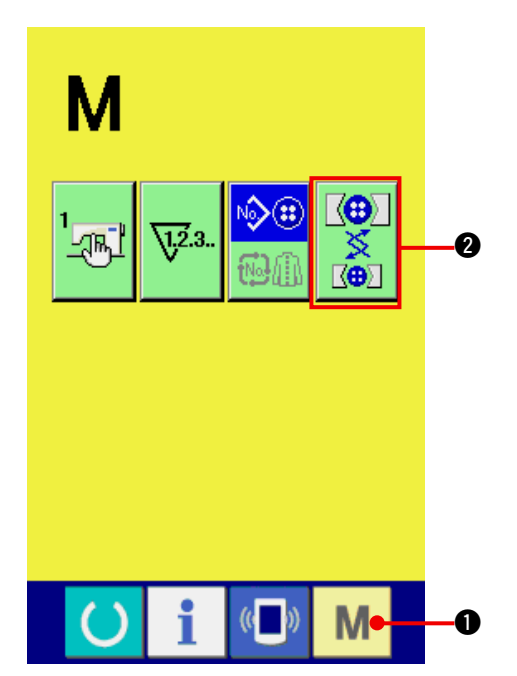

**1) Kavrama değiştirme ekran görünümüne gelin.**

MOD tuşuna **M O** basınca, ekran görünü-

münde KAVRAMA AYAR düğmesi  $\overline{\mathbb{X}}$  0

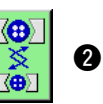

izlenir. Bu düğmeye basıldığı zaman kavrama ayarı ekran görünümüne geçilir.

**2) Kavramayı takma işlemini gerçekleştirin.** Aşağıdaki kavramayı takmayı gösteren çizime bakınız.

# $\bf{0}$  $\boldsymbol{a}$

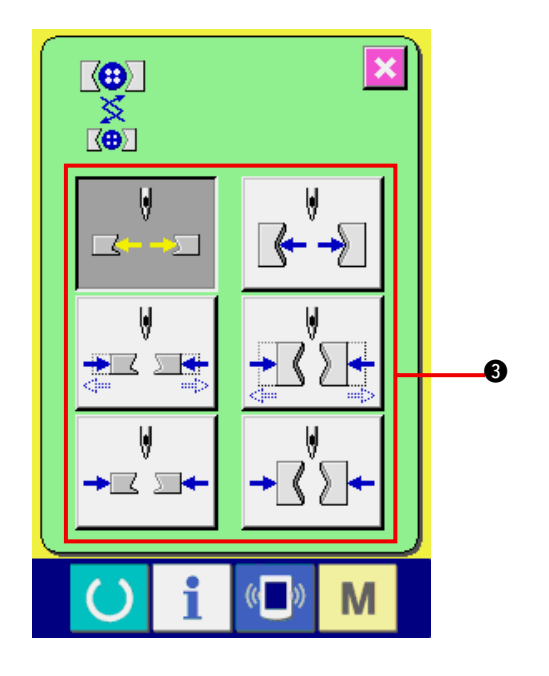

○ Kavramayı ● değiştirirken, vidaları ● gevşetin ve kavramayı değiştirin.

**Hatırlatma: [Mekanik bölüm] 3. ÇALIŞTIRMADAN ÖNCEKİ HAZIRLIKLAR (4) Düğme kavramasının değiştirilmesi**

**3) Kavrama takma işlemini kontrol edin.** KAVRAMA HAREKETİ düğmesine 3 basınca, kavrama açma/kapama ters çevirme hareketleri yapar.

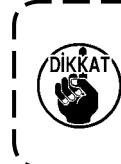

**K a v r a m a y ı t a k t ı k t a n s o n r a kavramanın yatay konumunu ve düşey konumunu kontrol edin.** J

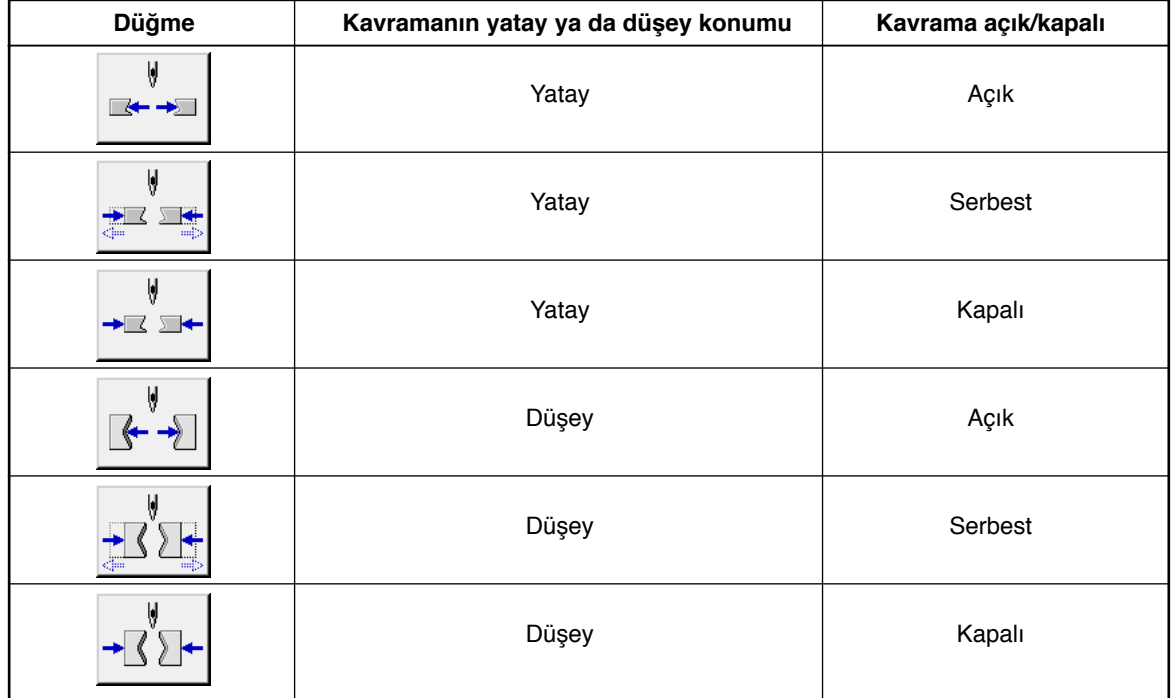

# **36. VERİ GİRİŞ EKRANININ ÖZELLEŞTİRİLMESİ**

Veri giriş ekranında görülen düğmeler, müşterinin kolay kullanabileceği özel düğmeler haline getirilebilir.

#### **(1) Kayıt prosedürü**

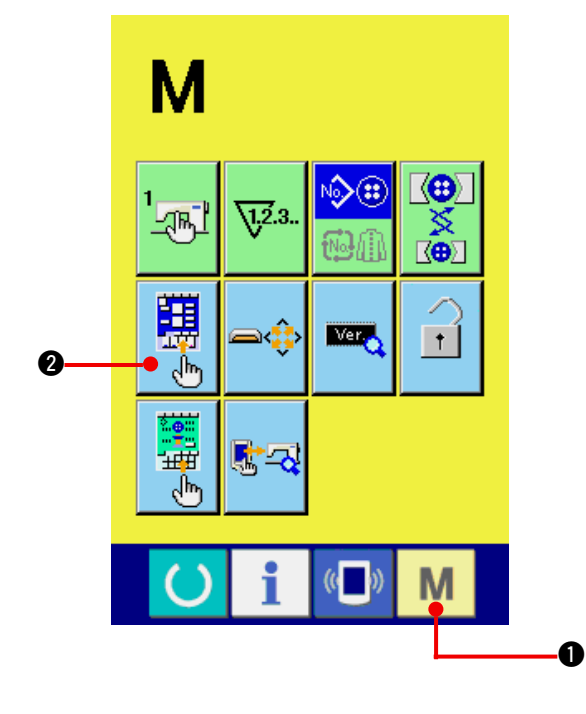

**1) Giriş ekran görünümünü özel hale getirme ekran görünümüne gelin.**

MOD tuşuna **M**  $\bullet$  üç saniye basınca, giriş

ekranı görünümündeki ÖZELLEŞTİRME düğ-

mesi  $\left| \begin{array}{c} \begin{array}{c} \begin{array}{c} \begin{array}{c} \end{array} \\ \end{array} \end{array} \right| \end{array}$  izlenir. Bu düğmeye basınca,

giriş ekran görünümünü özelleştirme ekran görünümüne geçilir.

#### **2) Düğmelerle ilgili koşulları seçin.**

 $\odot$  ile  $\odot$  arasındaki düğmelere her basıldığında düğme koşulları değişir. Düğmeleri, sizin için kullanımı kolay olan koşula ayarlayın.

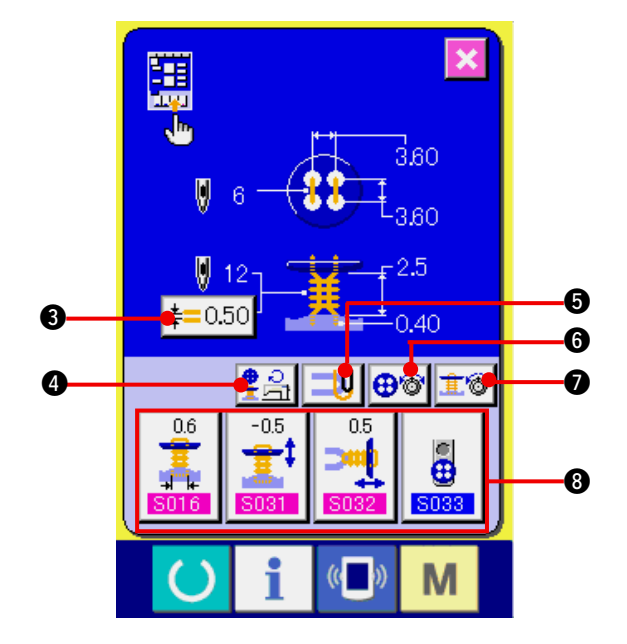

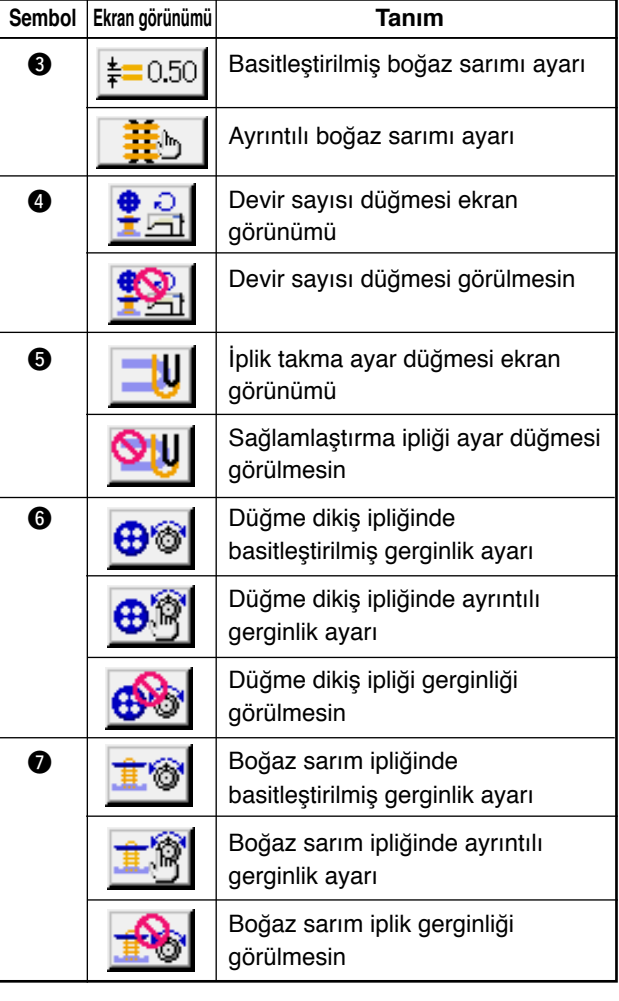

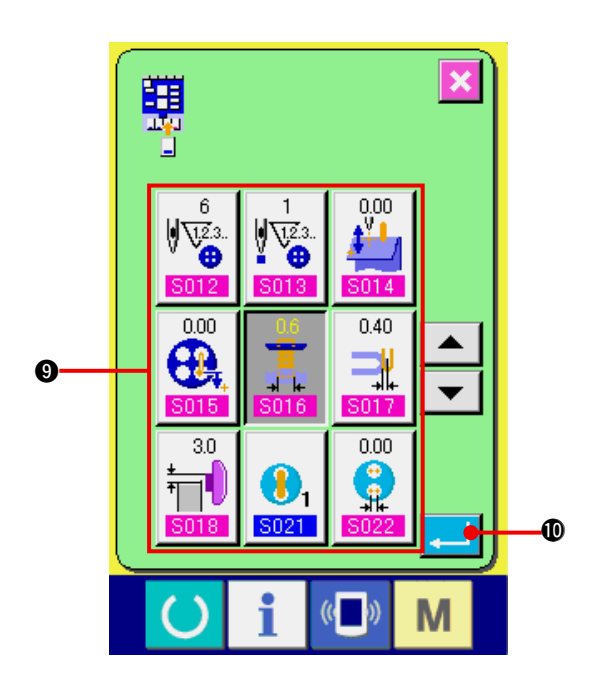

**3) Dikiş verilerini özel düğmelere kaydedin.**

ÖZELLEŞTİRME düğmelerine @ en çok 4 dikiş verisi kaydedilebilir. Sık kullanılan dikiş verilerini kullanmak üzere kaydedin. Kaydetmek istediğiniz ÖZELLEŞTİRME düğmesine 8 basınca, dikiş veri listesi ekran görünümüne geçilir.

Makineyi satın aldığınız anda, aşağıdaki dört veri soldan itibaren sırayla kaydedilmiştir.

#### **4) Kaydedilecek dikiş verilerini seçin.**

Kaydetmek istediğiniz dikiş verilerini, dikiş veri düğmeleriyle  $\bigcirc$  seçin. Seçilen düğmeye iki kez basıldığı zaman seçim iptal olur.

#### **5) Özelleştirme düğmesine kaydedin.**

ENTER düğmesine  $\Box$   $\Box$  basıldığı zaman, özelleştirme düğmesine kayıt işlemi tamamlanmış olur ve özelleştirme düğmesi kayıt ekran görünümüne geçilir. Kaydedilen dikiş verileri özelleştirme düğmesinde izlenir.

#### **(2) Ürünü satın aldığınız andaki kayıt durumu**

Aşağıdaki öğeler, ürünü satın aldığınız anda soldan başlayarak kaydedilmiştir.

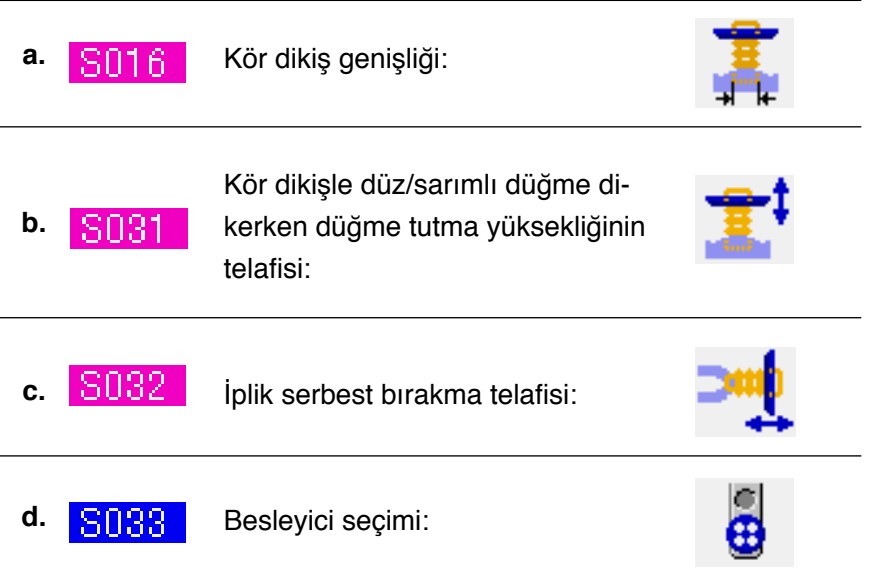

# **37. DİKİŞ EKRANININ ÖZELLEŞTİRİLMESİ**

Dikiş ekran görünümünde görülen düğmeler, müşterinin kolay kullanabileceği özel düğmeler haline getirilebilir.

#### **(1) Kayıt prosedürü**

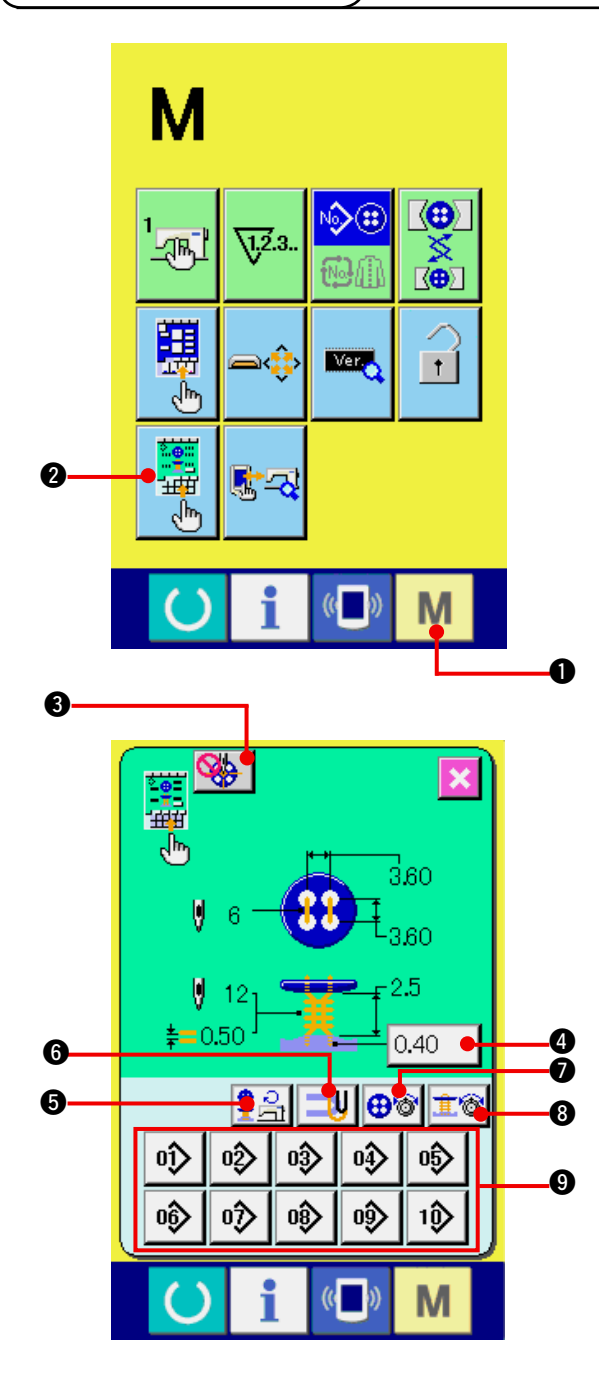

**1) Dikiş ekran görünümünü özel hale getirme ekran görünümüne gelin.**

MOD tuşuna **M 0** üç saniye basınca, di-

kiş ekranı görünümündeki ÖZELLEŞTİRME

düğmesi  $\frac{1}{2}$   $\frac{1}{2}$  izlenir.

Bu düğmeye basınca, dikiş ekran görünümünü özelleştirme ekran görünümüne geçilir.

#### **2) Düğmelerle ilgili koşulları seçin.**

<sup>3</sup> ile 3 arasındaki düğmelere her basıldığında düğme koşulları değişir. Düğmeleri, sizin için kullanımı kolay olan koşula ayarlayın.

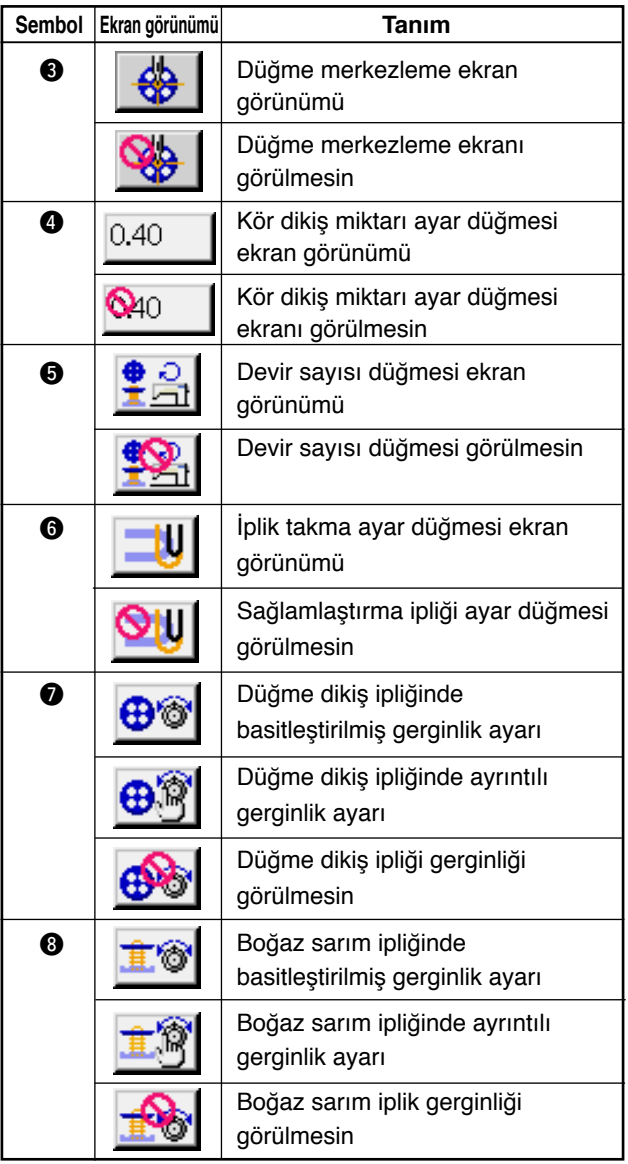

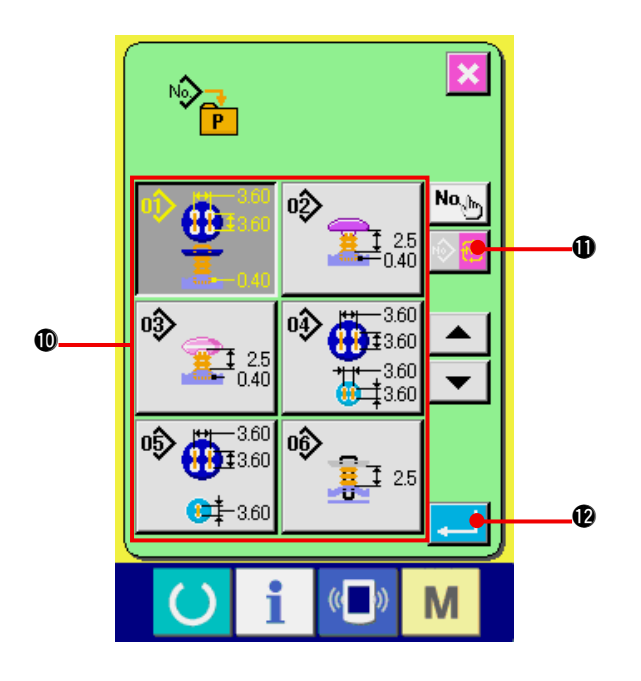

#### **3) Dikiş çeşitlerini doğrudan erişim düğmelerine kaydedin.**

Doğrudan erişimli dikiş çeşitleri, en çok 10 adet bağımsız dikiş ve çevrim dikişi kaydedebilir.

Ekran görünümünde 10 adet DOĞRUDAN ERİŞİMLİ DİKİŞ ÇEŞİDİ KAYDI düğmesi <sup>9</sup> görülür ve kaydetmek istediğiniz konumdaki düğmeye basıldığı zaman dikiş çeşidi listesi ekran görünümüne geçilir.

#### **4) Kaydedilecek dikiş verilerini seçin.**

Kaydetmek istediğiniz dikiş çeşidini, DİKİŞ ÇEŞİDİ LİSTESİ düğmeleriyle !0 seçin. ÇEV-RİM DİKİŞ ÇEŞİDİ DEĞİŞTİRME düğmesi-

ne **1 basıldığı zaman, çevrim dikiş** çeşidi listesi ekran görünümüne geçilir. Seçilen düğmeye tekrar basılırsa seçim iptal olur.

#### **5) Özelleştirme düğmesine kaydedin.**

ENTER düğmesine  $\Box$   $\Box$  basıldığı zaman, doğrudan erişim düğmesine kayıt işlemi tamamlanmış olur ve doğrudan erişim düğmesi kayıt ekranı görünümüne geçilir. Kaydedilen dikiş çeşidi numarası doğrudan

erişim düğmesinde görülür.

### **(2) Ürünü satın aldığınız andaki kayıt durumu**

1 numaralı dikiş şekli, ürünü satın aldığınız anda doğrudan erişim düğmelerine kaydedilmiştir.

# **38. TUŞ KİLİDİNİN UYGULANMASI**

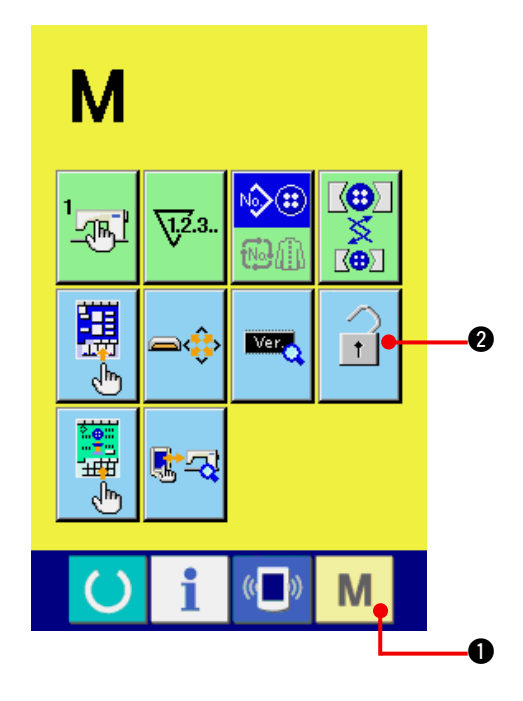

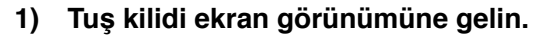

Mod tuşuna **M Q** üç saniye basınca TUŞ

KİLİDİ düğmesi $\|\cdot\|$  @ ekran görünümünde

izlenir. Bu düğmeye basıldığı zaman, tuş kilidi ekran görünümüne geçilir.

Mevcut ayar durumu TUŞ KİLİDİ düğmesinde görülür.

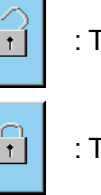

 $\boxed{1}$  : Tuş kilidi uygulanmamış

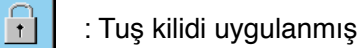

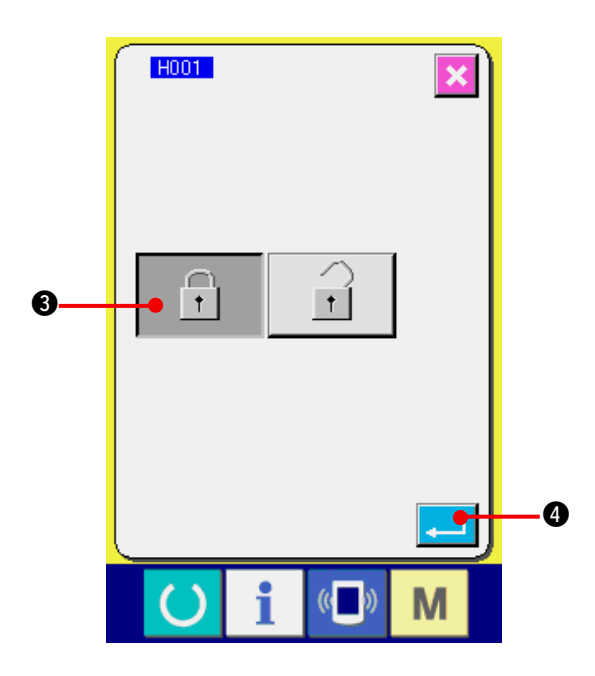

**2) Tuş kilidi konumunu seçip onay verin.**

Tuş kilidi ayar ekran görünümünde tuş kilidi durumu düğmesini  $\begin{bmatrix} 1 \\ 1 \end{bmatrix}$   $\bullet$  seçin ve ENTER düğmesine **4 | 0** basın. Ardından tuş kilidi ayar ekranı kapanır ve tuş kilidi durumu ayarlanmış olur.

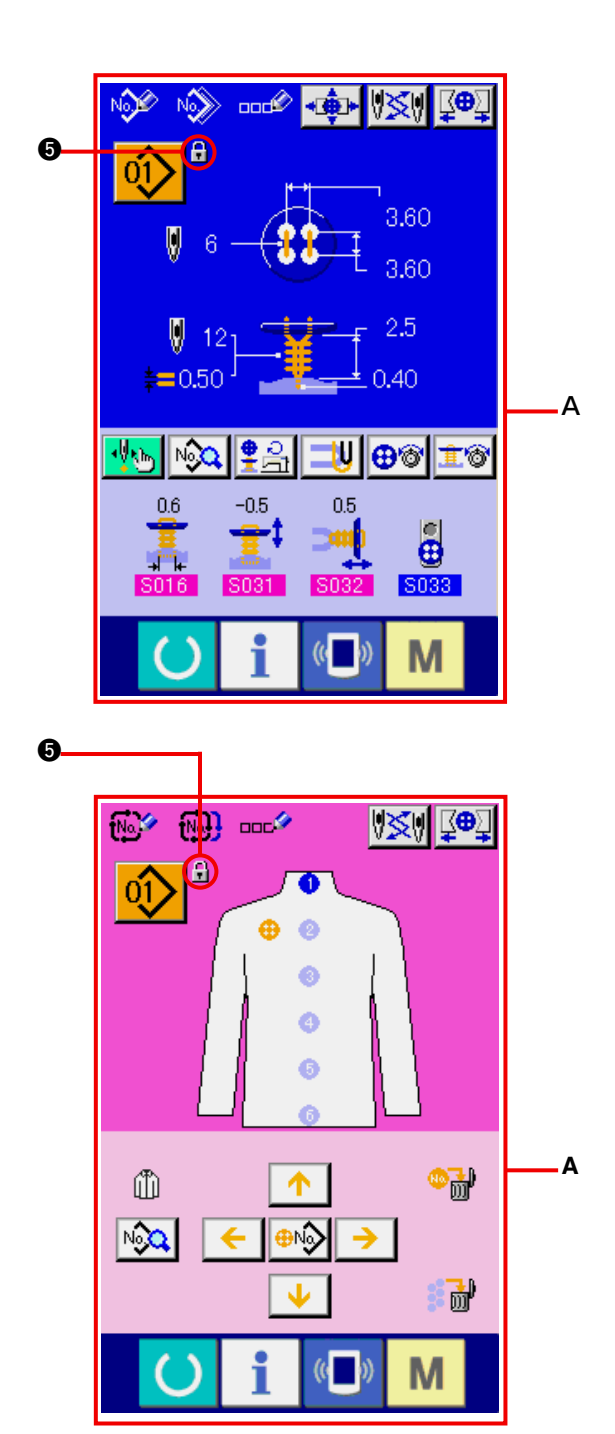

- **3) Mod ekran görünümünü kapatın ve veri giriş ekranı görünümüne geçin.** Mod ekran görünümü kapatılıp veri giriş ekran görünümüne geçildiğinde, dikiş çeşidi numarası ekran görünümünün sağ tarafında tuş kilidi durumunu gösteren bir sembol resmi  $\bigcirc$ görünür.
- Ayrıca tuş kilidi halinde dahi kullanılabilecek olan düğmeler görülür. (**A**)

# **39. SÜRÜM BİLGİLERİNİN İZLENMESİ**

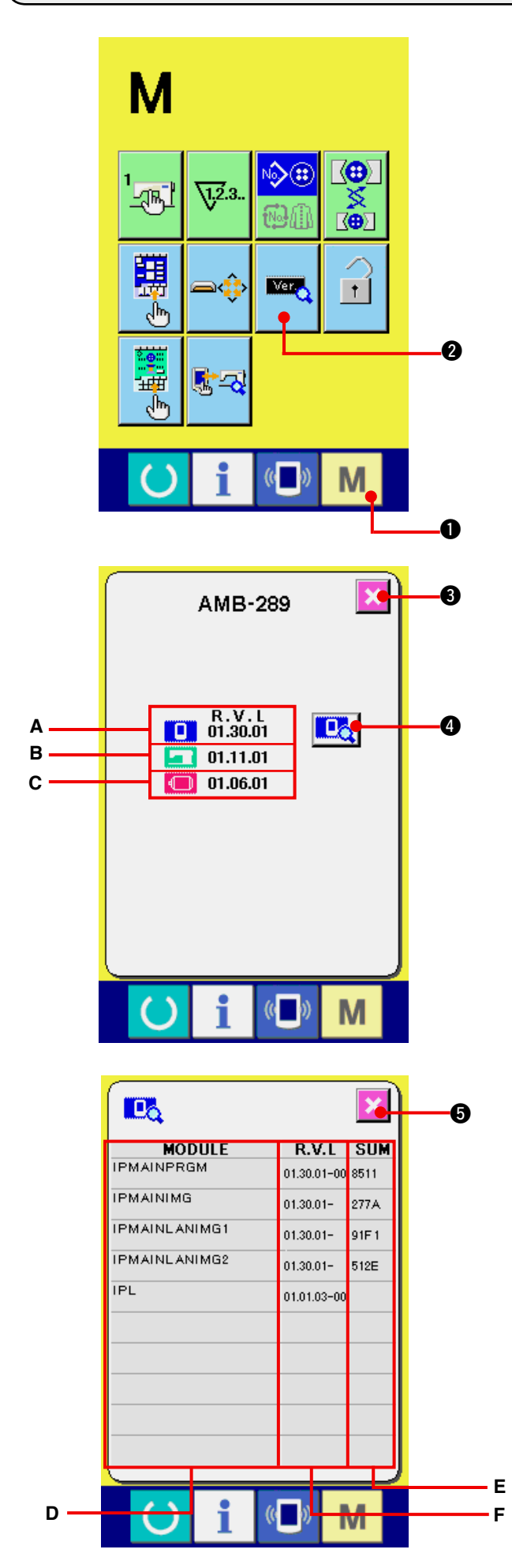

**1) Sürüm bilgisi ekranını görüntüleme.**

M  $\bullet$  tuşa üç saniye boyunca basın, SÜ-

RÜM BİLGİSİ butonu **xaz e** ekranda görü-

nür. Bu tuşa basıldığında, sürüm bilgisi ekranı görünür.

Kullandığınız dikiş makinesındaki sürüm bilgisi, sürüm bilgisi ekranında görüntülenir, ve bunu kontrol etmek mümkündür.

- **A** : Panel programındaki sürüm bilgisi
- **B** : Ana programdaki sürüm bilgisi
- **C** : Servo programındaki sürüm bilgisi

**İPTAL butonuna X B** basıldığında, sürüm

bilgisi ekranı kapanır ve mod ekranı açılır.

#### **2) Ayrıntılar ekranına geçin.**

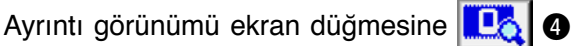

bastığınız zaman, panel program ayrıntı ekranı ekranda görülür.

- **D** : Modül adı
- **E** : RVL
- **F** : Sağlama toplamı

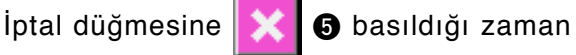

ayrıntılar ekran görünümü kapanır ve sürüm bilgileri ekran görünümüne geçilir.

Mod tuşuna **M D** basıldığı zaman ayrın-

tılar ekran görünümü kapanır ve seçilmekte olan veri giriş ekranı görünümüne geçilir.

# **40. KONTROL PROGRAMININ KULLANILMASI**

#### **(1) Kontrol programı ekran görünümüne geçilmesi**

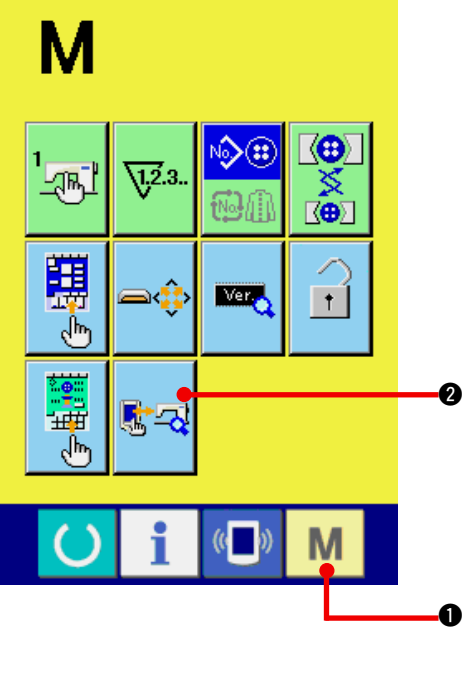

MOD tuşuna **M**  $\bullet$  üç saniye basınca KON-

TROL PROGRAMI düğmesi x a ekranda gö-

rülür.

Bu düğmeye basıldığı zaman kontrol programı ekran görünümüne geçilir.

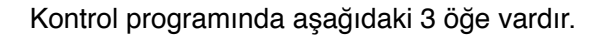

**DO1**: Dokunmatik panel telafisi → ["40. \(4\) Dokunmatik panel telafisinin ger](#page-93-0)**çekleştirilmesi"** bölümüne bakınız.

D02 LCD kontrol

/ **["40. \(3\) LCD kontrolünün gerçekleştirilmesi"](#page-92-0)** bölümüne bakınız.

**003**: Sensör kontrolü

→ ["40. \(2\) Sensör kontrolünün gerçekleştirilme](#page-90-0)**si"** bölümüne bakınız.

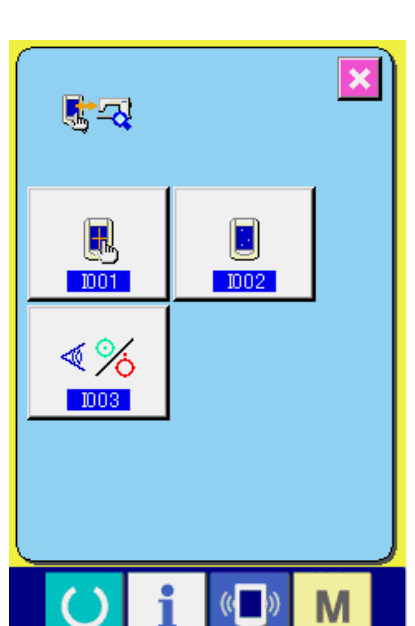

#### <span id="page-90-0"></span>**(2) Sensör kontrolünün yapılması**

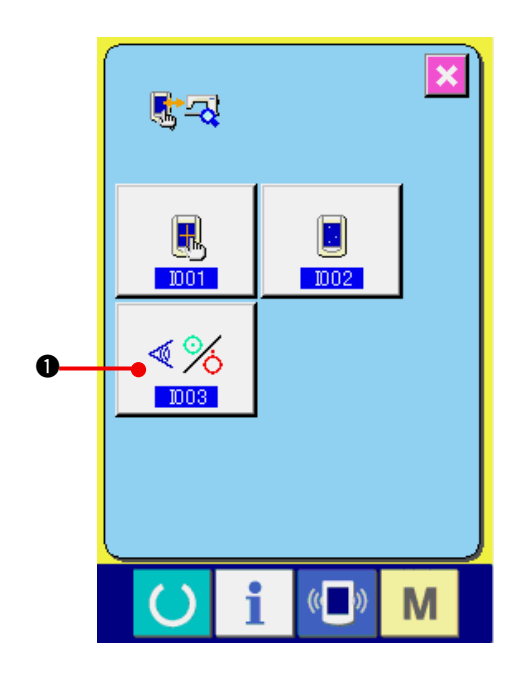

**1) Sensör kontrolü ekranı görünümüne gelin.** Kontrol programı ekran görünümünde SEN-

SÖR KONTROLÜ düğmesine  $\frac{\sqrt{8}}{2}$   $\bigcirc$  ba-

sıldığı zaman sensör kontrolü ekran görünümüne geçilir.

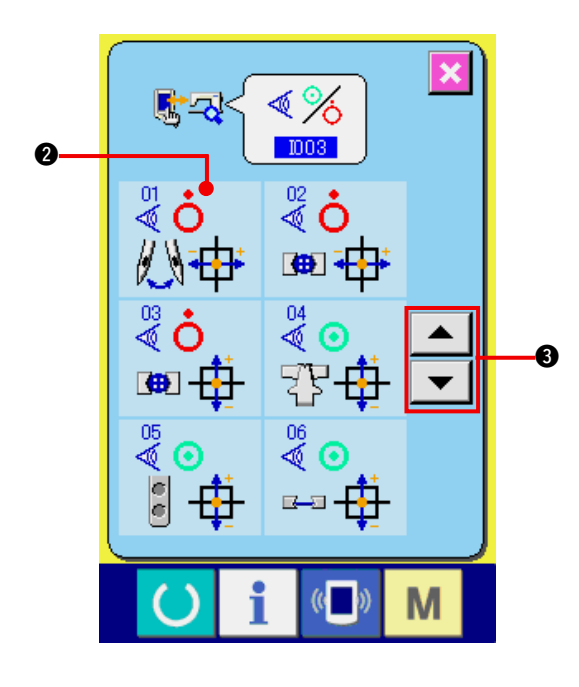

#### **2) Sensör kontrolünü yapın.**

Çeşitli sensörlerin giriş durumları, sensör kontrol ekran görünümünde kontrol edilebilir. Her sensörün giriş durumu @ olarak ekranda görülür. açık halde/kapalı halde durumu aşağıdaki gibi ekranda izlenir.

Açık halde/kapalı halde durumu aşağıdaki gibi ekranda izlenir.

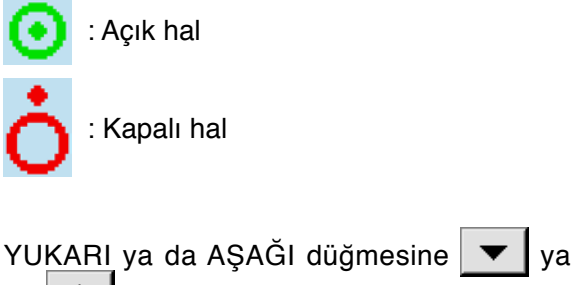

 $|a|$   $\triangle$   $|$  **3** üzerine basınca, kontrol edilmiş olan sensör ekranda görülür.

20 sensör çeşidi aşağıda görülmektedir.

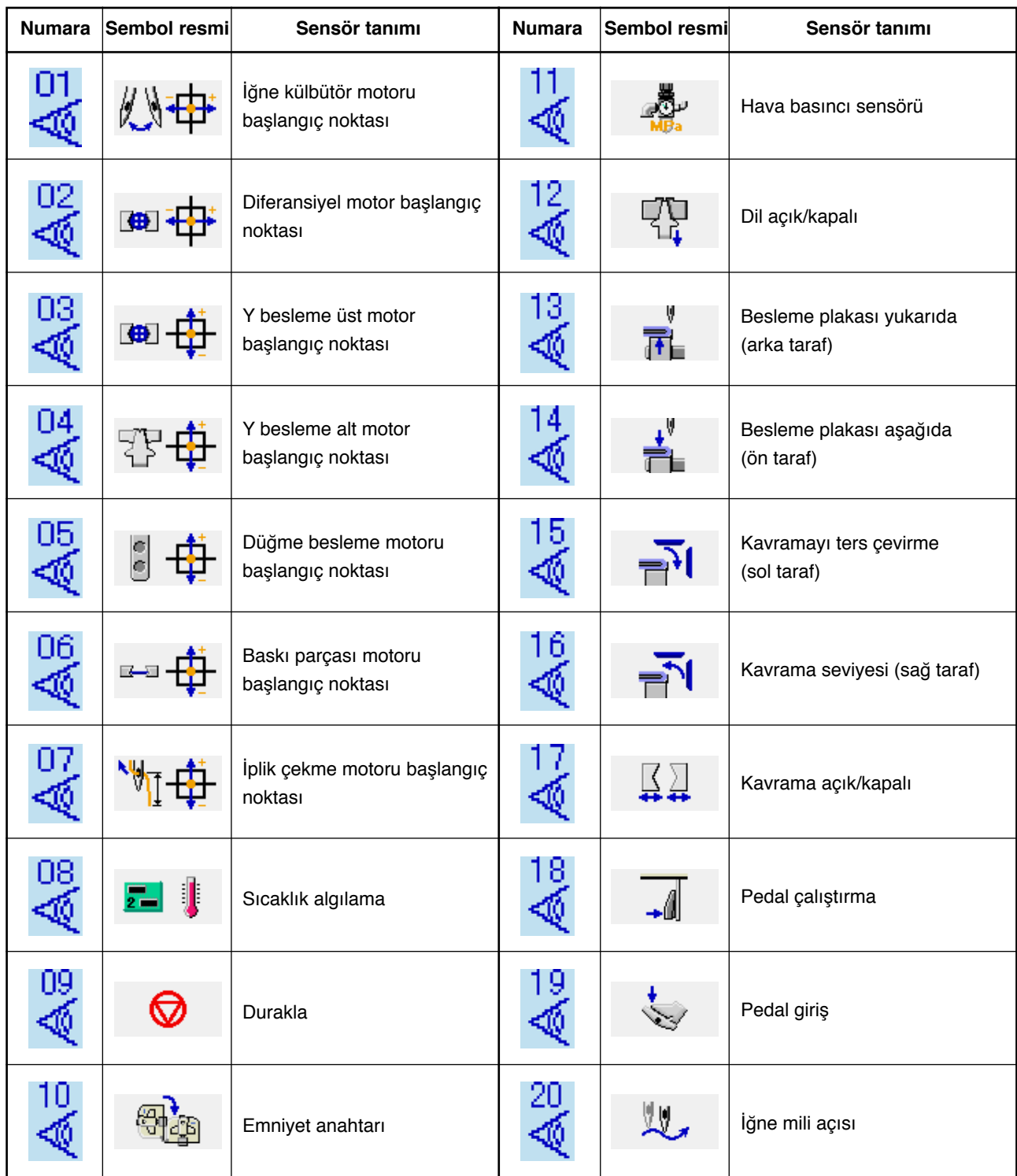

#### <span id="page-92-0"></span>**(3) LCD kontrolünün yapılması**

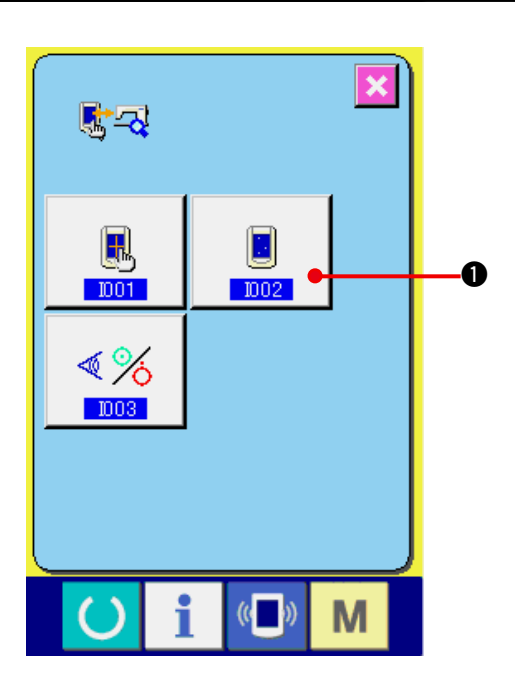

**1) LCD kontrolü ekran görünümüne gelin.** Kontrol programı ekran görünümünde LCD KONTROL düğmesine | | cod basıldığı zaman LCD kontrolü ekran görünümüne geçilir.

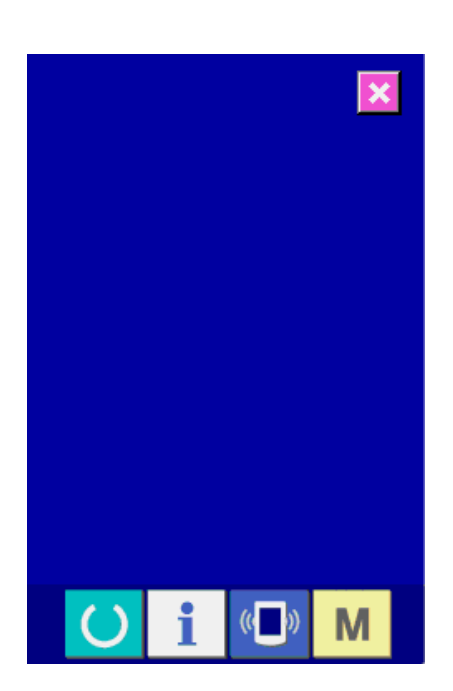

**2) Herhangi bir LCD noktasının ihmal edilip edilmediğini kontrol edin.** LCD kontrol ekranında ekran görünümü tek

renklidir. Bu durumdayken herhangi bir noktanın ihmal edilip edilmediğini kontrol edin. Kontrol ettikten sonra ekran üzerinde uygun bir yere basın. LCD kontrol ekran görünümü kapanır ve kontrol programı ekran görünümüne geçilir.

### <span id="page-93-0"></span>**(4) Dokunmatik panel telafisinin uygulanması**

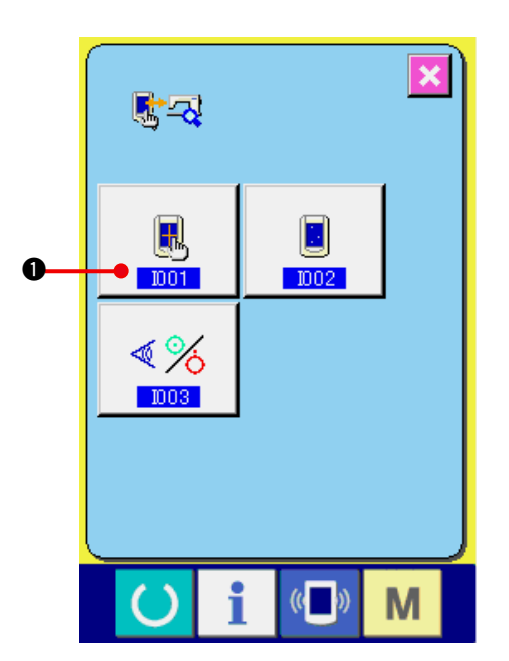

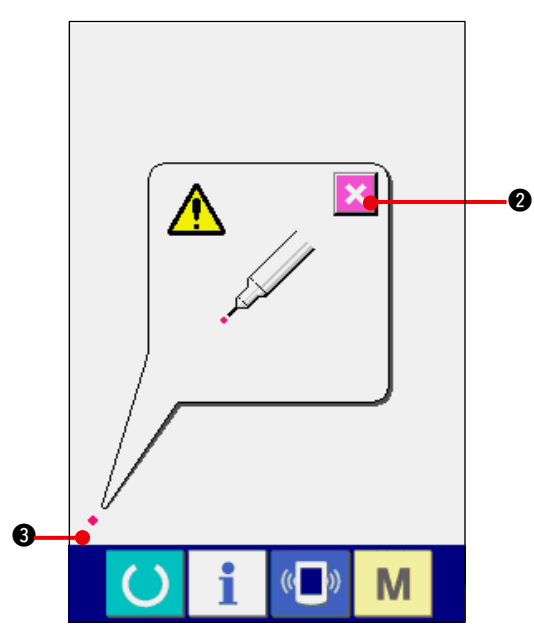

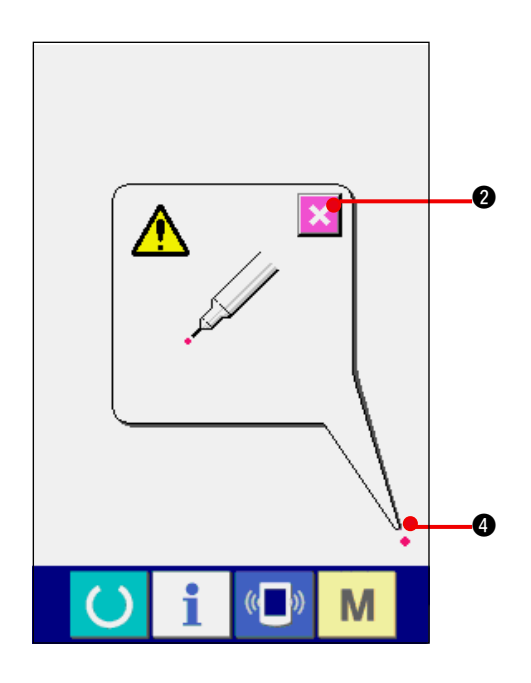

**1) Dokunmatik panel telafi ekranına geçin.** Kontrol programı ekran görünümünde DO-KUNMATİK PANEL TELAFİ düğmesine 鳳

1 basıldığı zaman dokunmatik panel telafi ekran görünümüne geçilir.

**2) Sol alt kısma basın.**

Ekranın sol altındaki kırmızı daireye · 3 basın.

Telafi işlemini tamamlarken İPTAL düğmesine

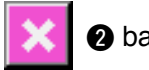

2 basın.

**3) Sağ alt kısma basın.**

Ekranın sağ altındaki kırmızı daireye · 4 basın.

Telafi işlemini tamamlarken İPTAL düğmesine

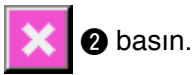

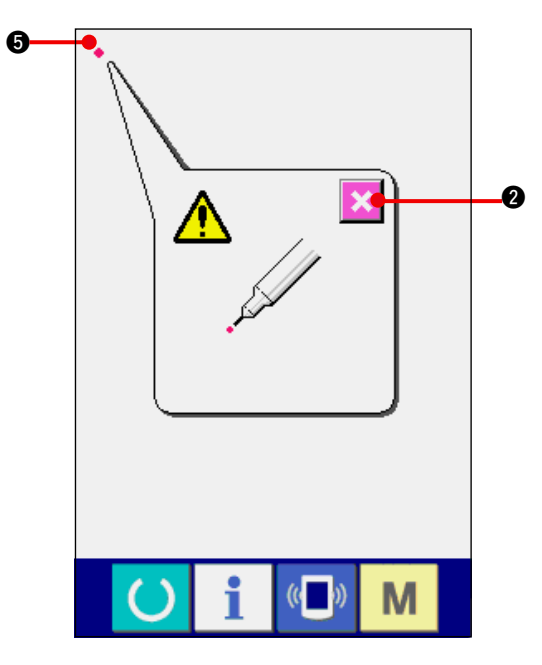

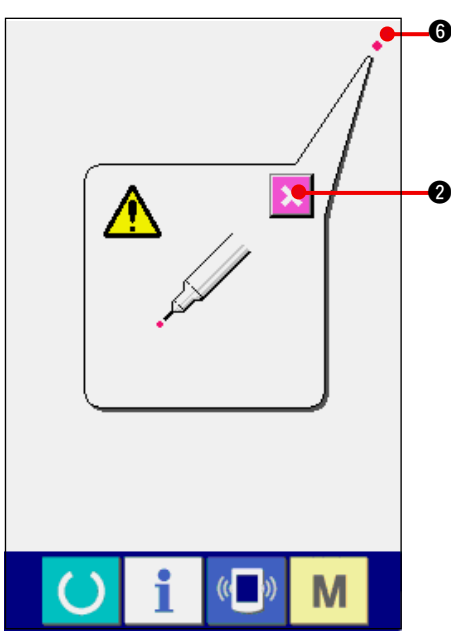

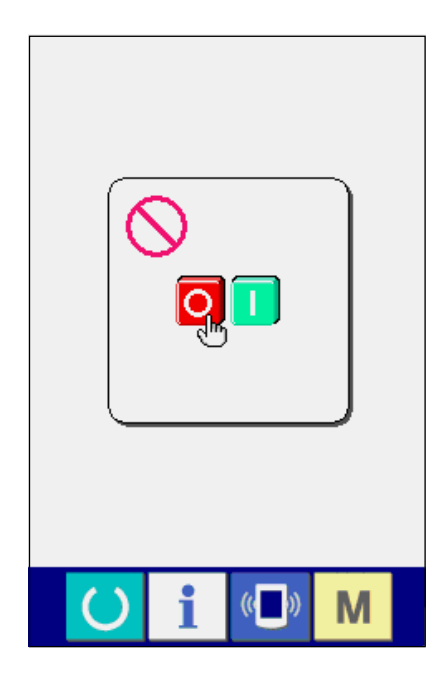

#### **4) Sol üst kısma basın.**

Ekranın sol üstündeki kırmızı daireye · + basın.

Telafi işlemini tamamlarken İPTAL düğmesine

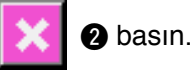

#### **5) Sağ üst kısma basın.**

Ekranın sağ üstündeki kırmızı daireye · 6 basın.

Telafi işlemini tamamlarken İPTAL düğmesine

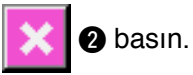

#### **6) Veriyi kaydedin.**

4 noktaya basıldığı zaman, telafi verileri depolanacağı için, bu durumda güç kapamanın engellendiği ekranda görülür.

**Bu ekran görünümü devam ederken gücü kapalı konuma getirmeyin.**

**Güç kapalı konumdayken, telafi edilen veriler kaydedilmez.**

Kayıt işlemi sona erdiği zaman, kontrol programı ekran görünümüne otomatik olarak geçilir.

# **41. HATA KODU LİSTESİ**

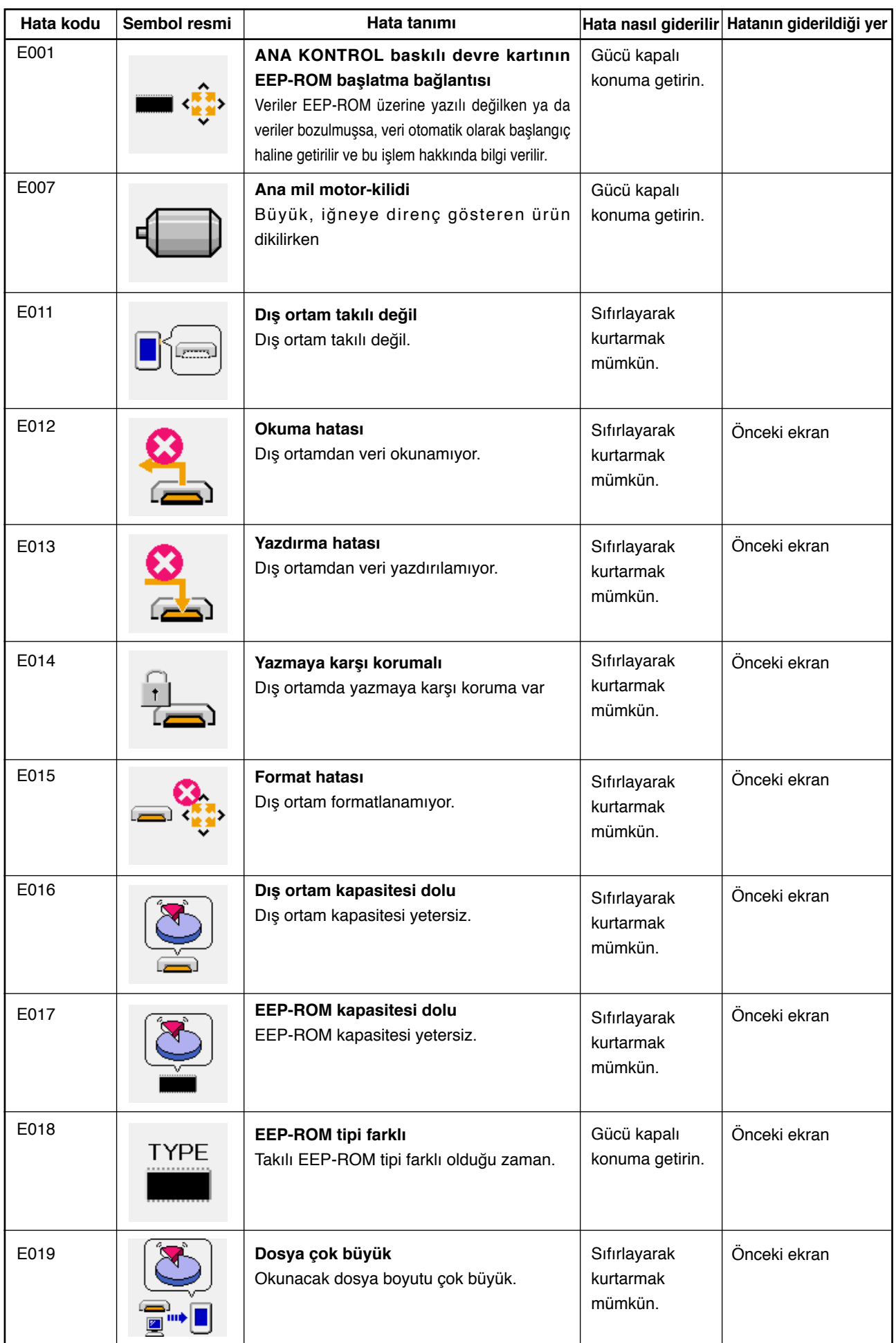

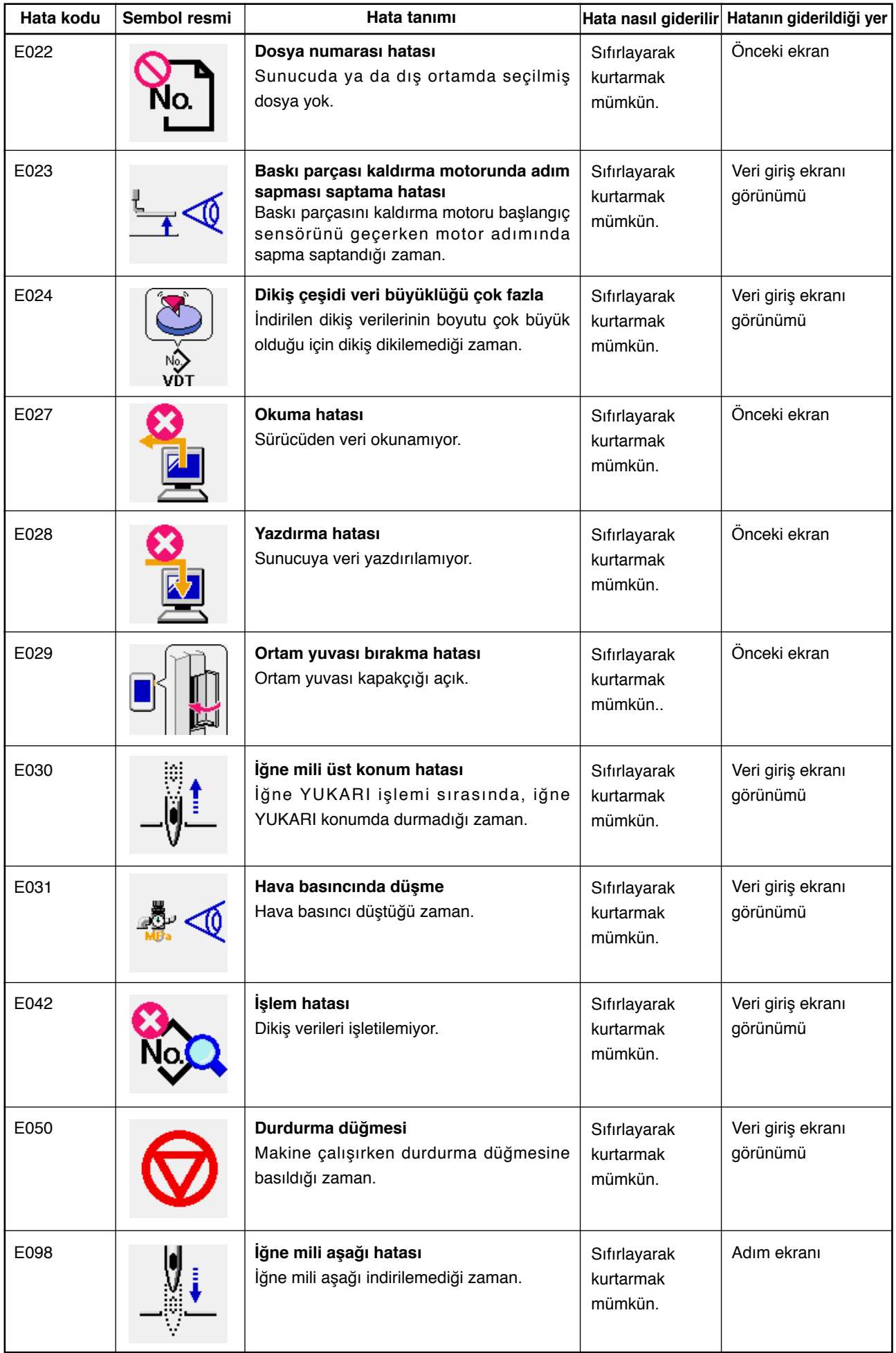

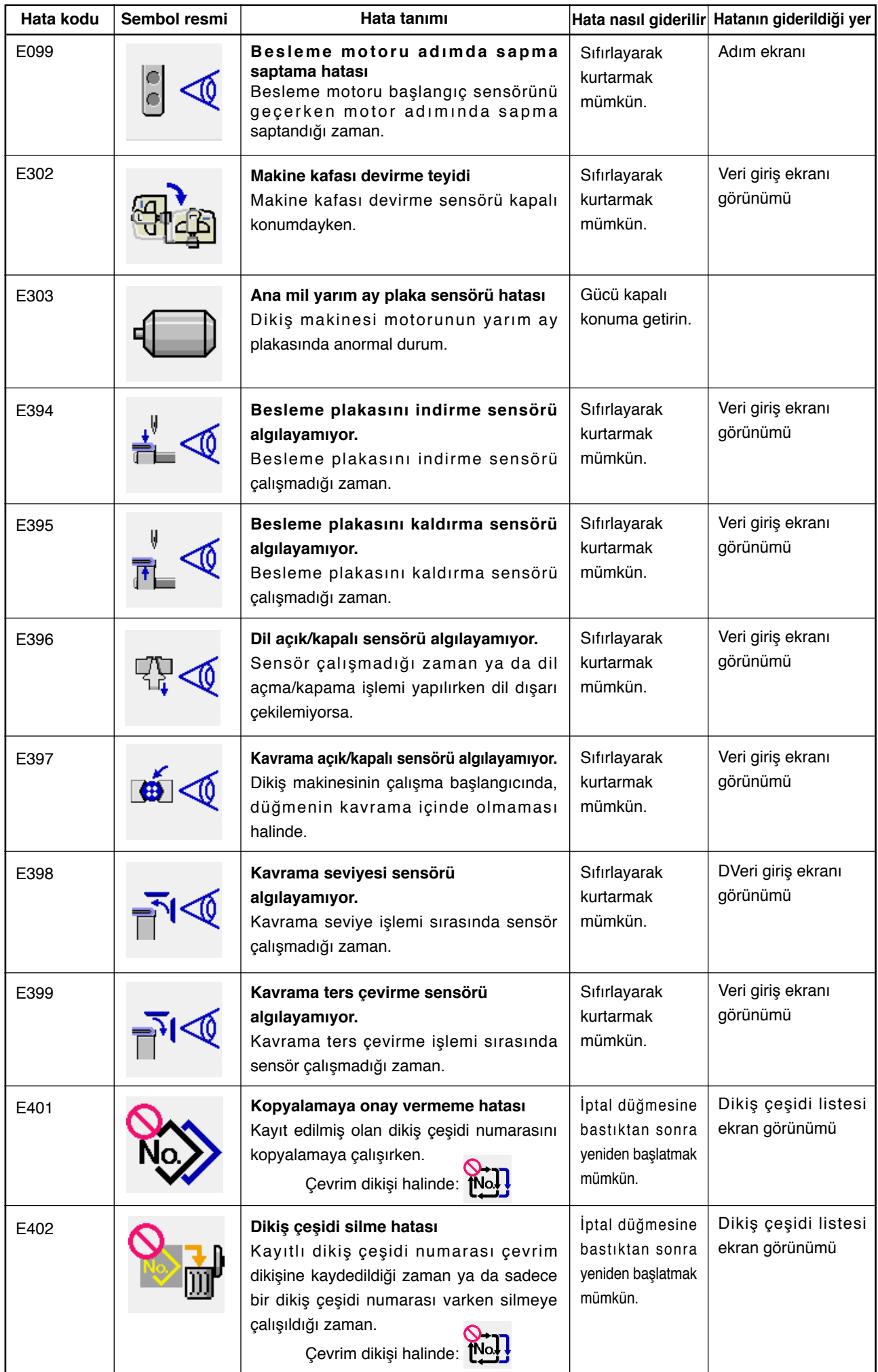

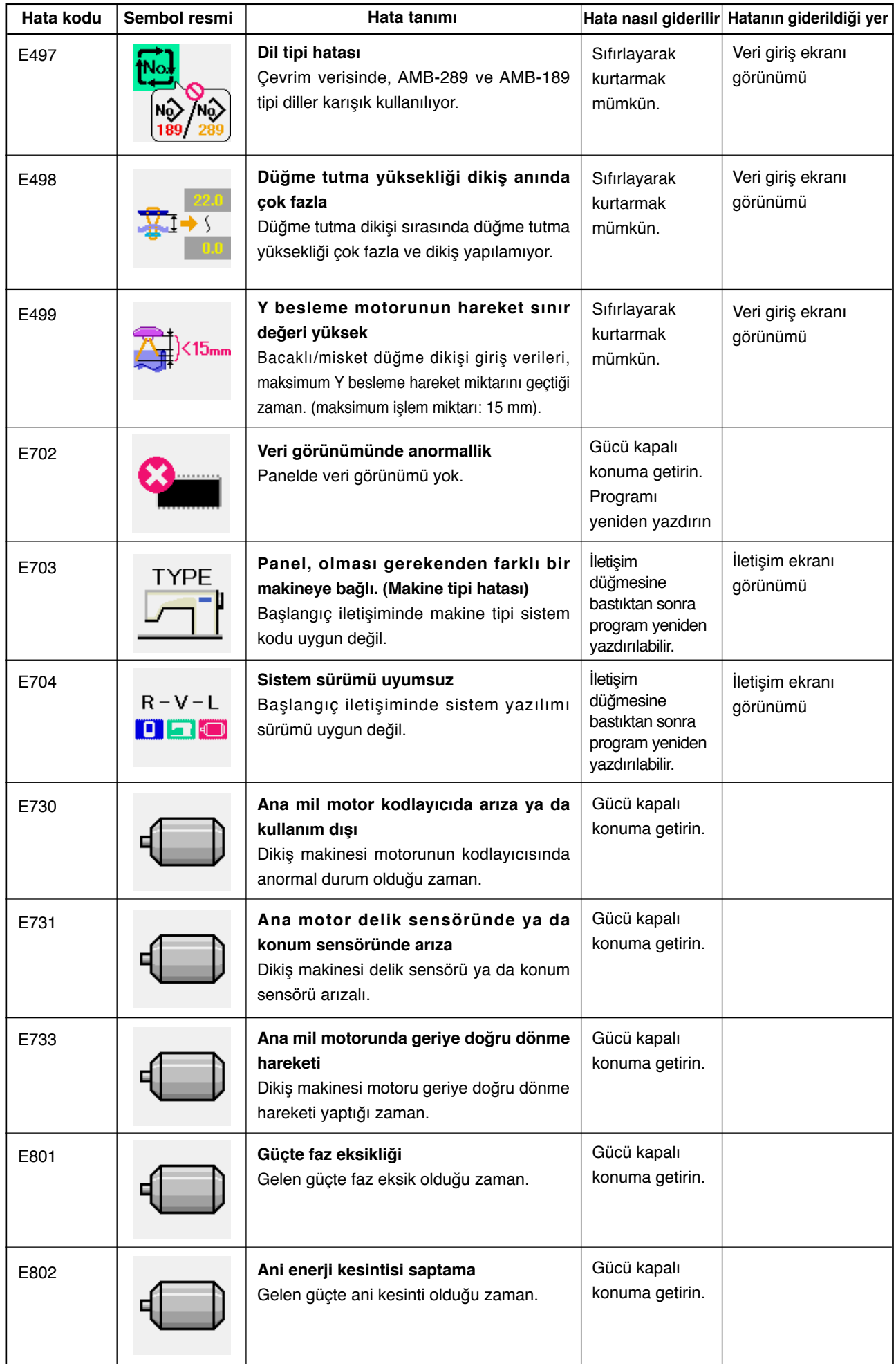

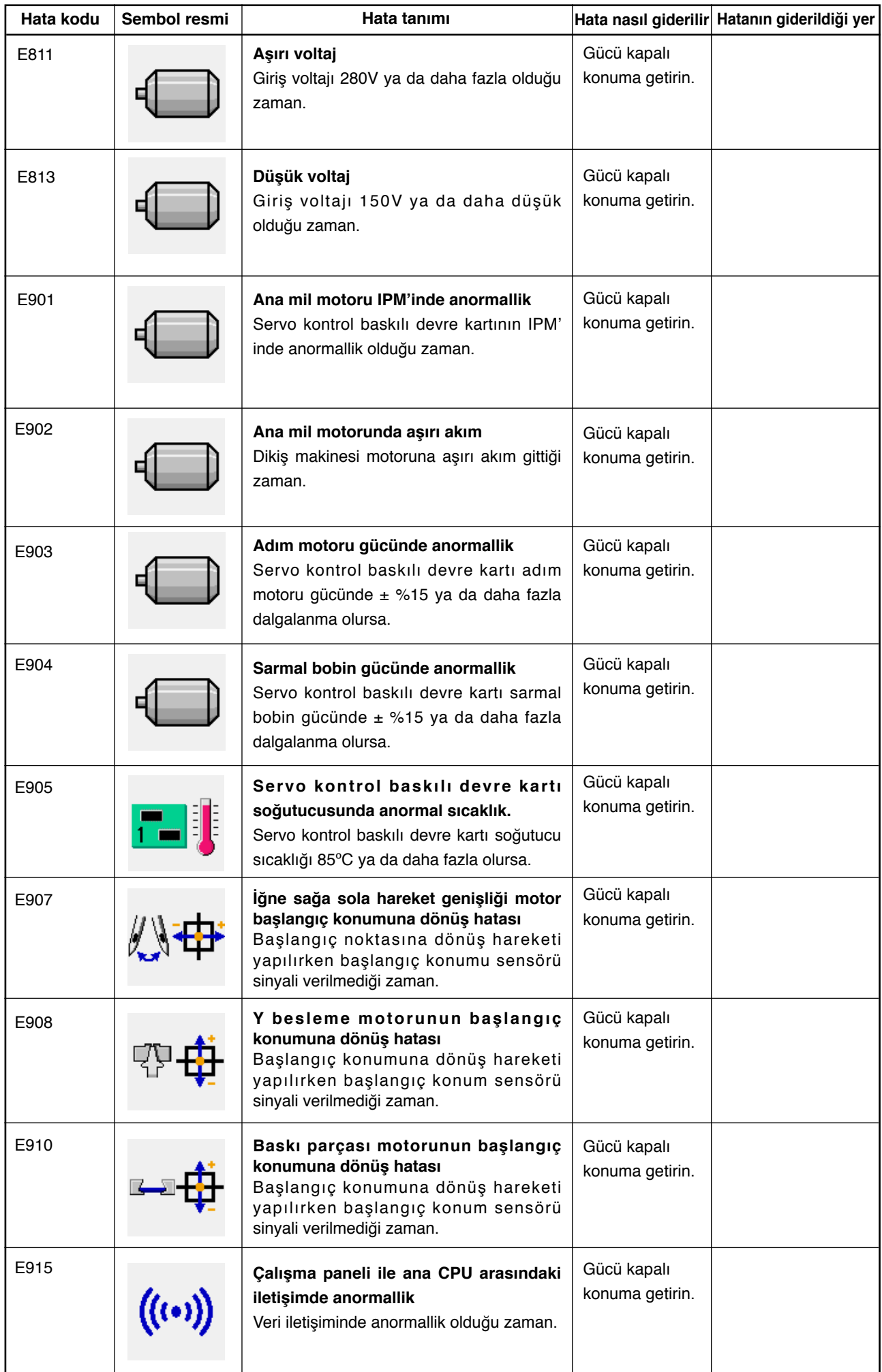

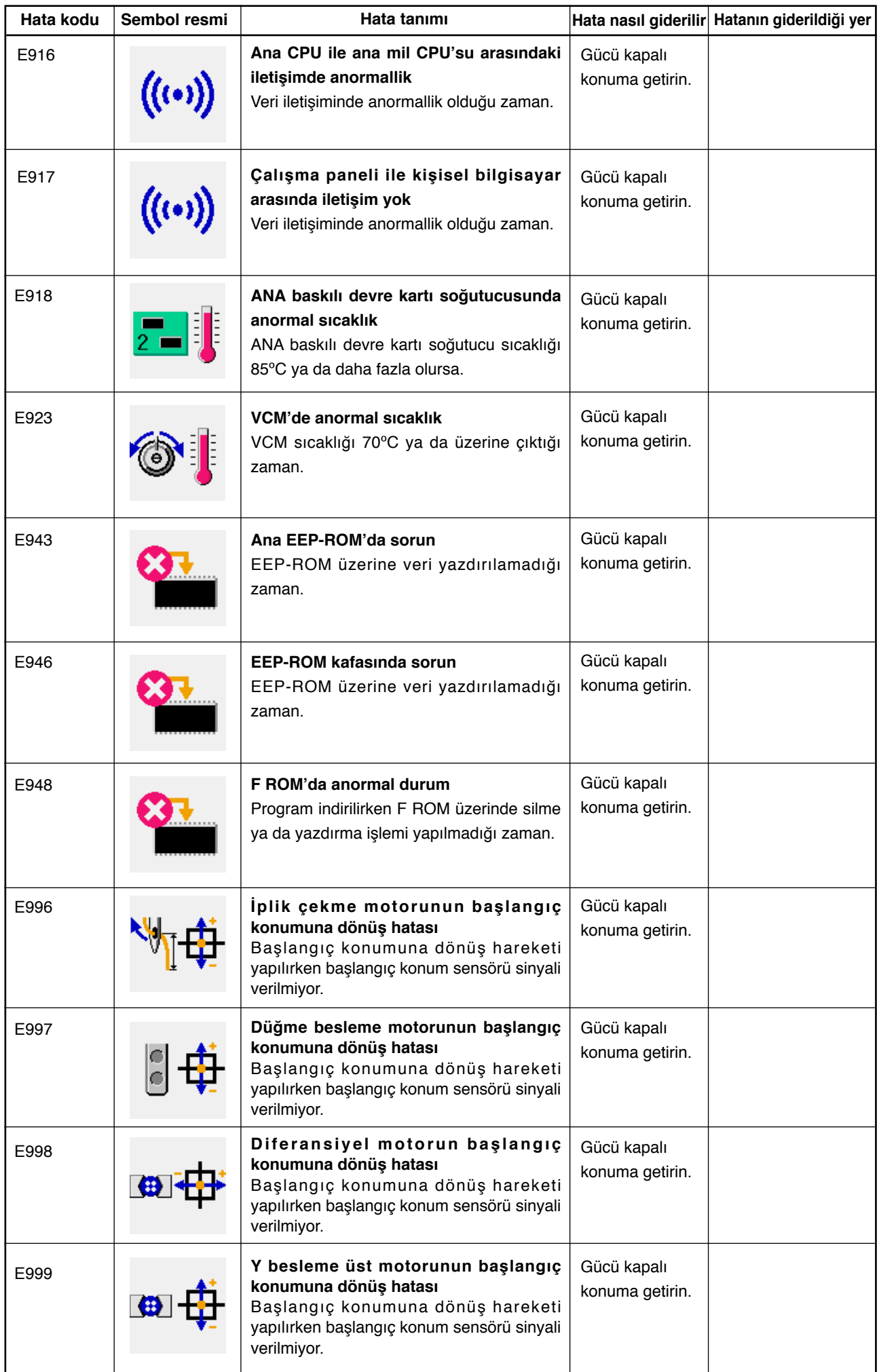

# **42. İLETİŞİM FONKSİYONUNUN KULLANILMASI**

İletişim işlevi başka dikiş makinelerinin oluşturduğu dikiş verilerini karşıdan yükleyebilir. Yukarıda belirtilen verileri bir bellek ortamına yüklemek de mümkündür. İletişim aracı olarak ortam ve USB hazırdır.

#### **(1) Olası verilerin yönetimi**

Olası dikiş veri yönetimi şekli ve veri formatı aşağıdaki gibidir.

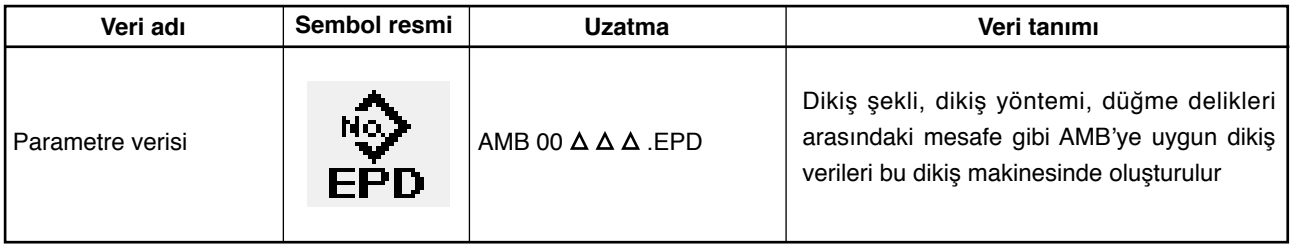

 $\Delta \Delta \Delta$ : Dosya numarası

#### **(2) Hafıza kartı kullanılarak iletişimin gerçekleştirilmesi**

Hafıza kartının kullanma yolları için; **["1. GİRİŞ"](#page-4-0)** bölümüne bakın.

#### **(3) USB kullanılarak iletişimin gerçekleştirilmesi**

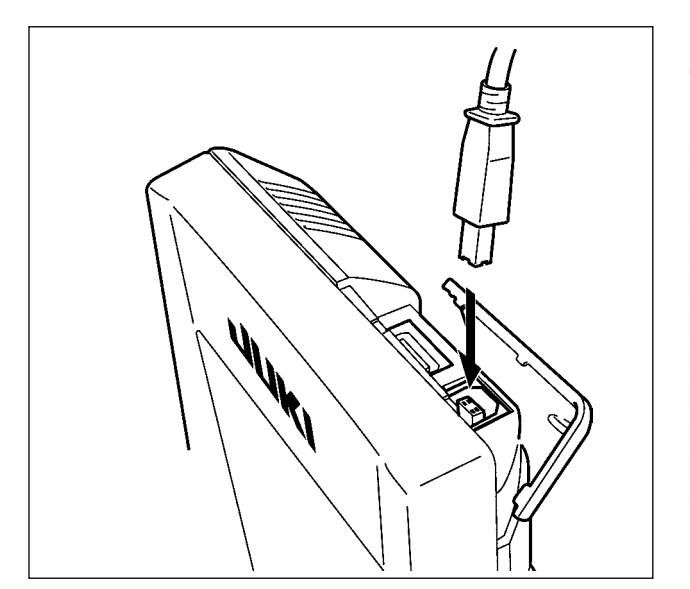

USB kablo yardımıyla kişisel bilgisayara/bilgisayardan vb. veri gönderilebilir/alınabilir.

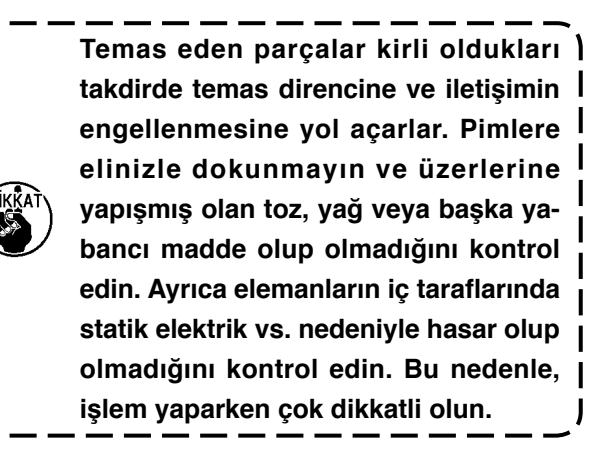

#### **(4) Verilerin alınması**

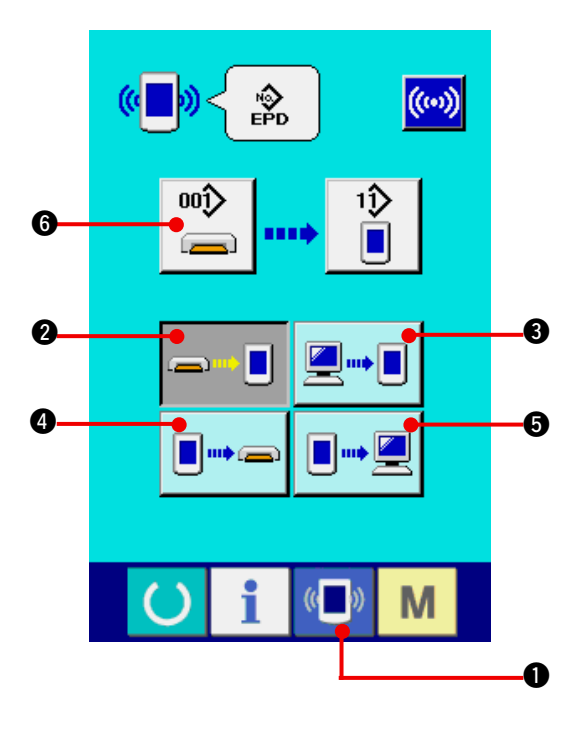

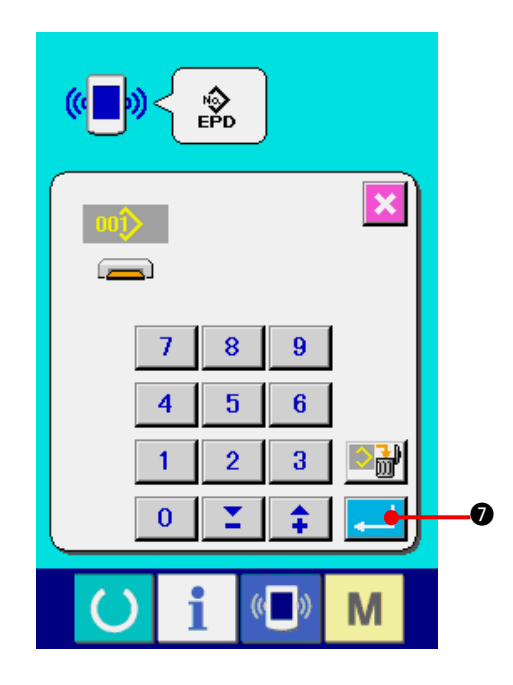

#### **1) İletişim ekranı görünümüne geçin.**

Veri girişi ekran görünümünde düğme yeri kısmının iletişim düğmesine ( basıldığı zaman iletişim ekran görünümüne geçilir.

- **2) İletişim prosedürünü seçin.** Mevcut dört iletişim prosedürü aşağıda tarif
	- edilmiştir.
- 2 Ortamdan panele veri yazdırmak
- 3 Kişisel bilgisayardan (sunucu) panele veri yazdırmak
- 4 Panelden ortama veri yazdırmak
- **6** Panelden kişisel bilgisayara (sunucuya) veri yazdırmak

İstediğiniz iletişim prosedürü düğmesini seçin.

#### **3) Veri numarasını seçin**

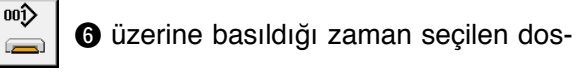

yayı yazdırma ekranı görünümüne geçilir.

Yazdırmak istediğiniz verilerin dosya numarasını girin. Dosya numarası için, AMB 00 $\Delta \Delta$ . EPD dosya adının  $\Delta \Delta \Delta$  kısmına rakam girin. Dikiş çeşidi numarasının yazılacağı yer aynı şekilde atanabilir.

Yazdırılacak yer panel ise, kayıtlı olmayan dikiş numaraları ekran görünümünde izlenir.

#### **4) Veri numarasına onay verin.**

ENTER düğmesine **7 basınca**, veri nu-

marası seçme ekran görünümü kapanır ve veri numarası seçme işlemi tamamlanır.

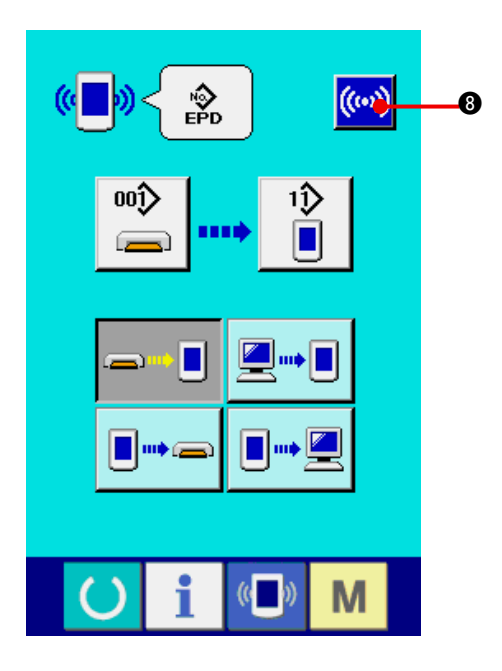

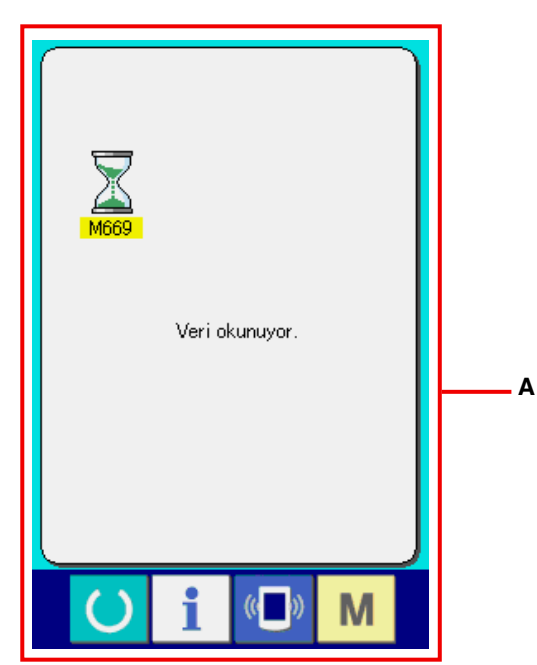

#### **5) İletişimi başlatın.**

iletişim düğmesine ((w) 8 basınca veri iletişimi başlar. İletişim sırasında iletişim devam ediyor ekran görünümü (**A**) izlenir ve iletişim bittikten sonra iletişim ekranı görünümüne geçilir.

**\* Veri okuma işlemi devam ederken kapağı açmayın. Veriler okunmayabilir.**

## **43. HAFIZA KARTI BIÇIMLENDIRME IŞLEMININ GERÇEKLEŞTIRILMESI**

Ortamı yeniden formatlamak için IP-420'nin kullanılması gerekir. IP-420, kişisel bilgisayarda formatlanmış hiçbir ortamı okuyamaz.

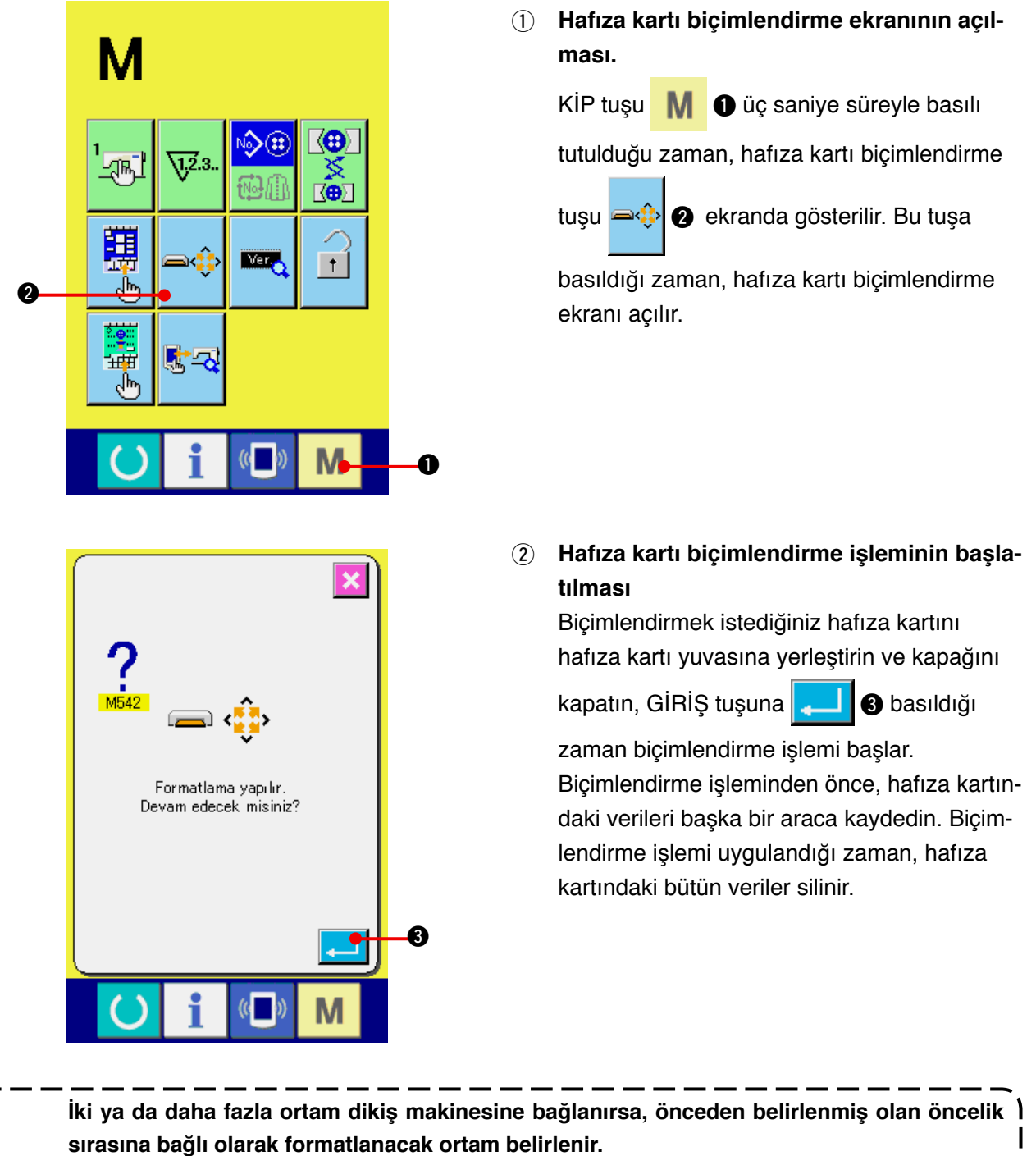

**Yüksek** ← **Düşük CF (TM) yuva** ← **USB cihaz 1** ← **USB cihaz 2** ← **.... CF (TM) yuvaya CompactFlash (TM) yerleştirildiği zaman, CompactFlash (TM) yukarıda belirtilen öncelik sırasına göre formatlanır. Erişimdeki öncelik sırası için USB spesifikasyonlarına bakınız.**

# **44. BİLGİ FONKSİYONU**

Bilgi fonksiyonunda aşağıdaki 3 fonksiyon vardır.

- 1) Yağ değiştirme (yağ ilave) zamanı, iğne değiştirme zamanı, temizlik zamanı vb., burada belirlenebilir ve belirlenen zaman geçtikten sonra uyarı mesajı verir. **["44. \(1\) Bakım ve kontrol bilgilerine bakmak"](#page-106-0)** ve **["44. \(2\) Bakım ve kontrol zamanlarının girilmesi"](#page-108-0)** bölümlerine bakınız.
- 2) Hız bir bakışta kontrol edilebilir ve hedeflenen durum ve gerçek durumu ekranda izleme fonksiyonu yardımıyla hat ya da grup olarak hedefe ulaşma bilinci arttırılır. Bkz. **["44. \(4\) Üretim kontrol bilgilerini inceleme"](#page-110-0)** ve **["44. \(5\) Üretim kontrol bilgilerinin ayarlanması"](#page-112-0)** bölümlerine bakınız.
- 3) Makinenin çalışmasıyla ilgili olarak makinenin çalışma hızı, adım süresi, makinenin çalışma süresi ve makine hızı bilgileri ekranda izlenebilir.

**["44. \(6\) Çalışmayla ilgili ölçüm bilgilerini izleme"](#page-115-0)** bölümüne bakınız.

### <span id="page-106-0"></span>**(1) Bakım ve kontrol bilgilerini izleme**

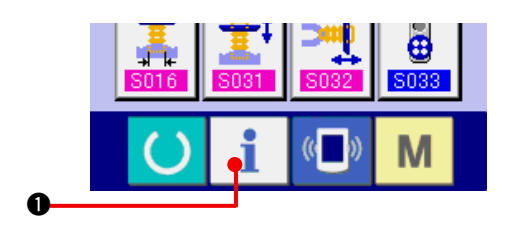

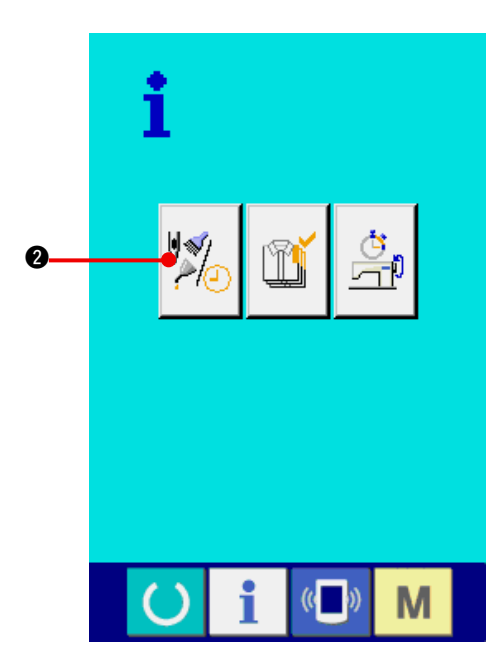

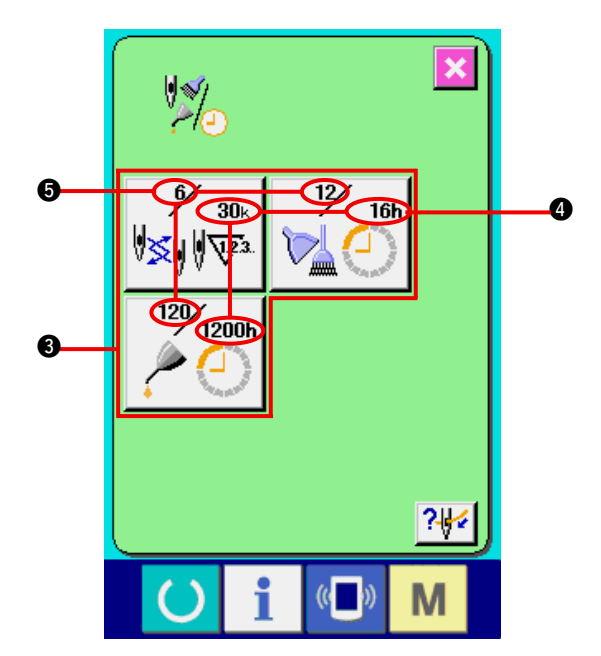

**1) Bilgi ekran görünümüne geçin.** Veri girişi ekran görünümünde düğme yeri kıs-

mının bilgi tuşuna 1 **0** basıldığı zaman bilgi ekran görünümüne geçilir.

**2) Bakım ve kontrol bilgileri ekran görünümüne geçin.**

Bilgi ekranı görünümünde bakım ve kontrol bil-

gi ekran görünümü düğmesine  $\mathbb{Z}_n$   $\bullet$  basın.

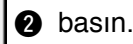

**Aşağıdaki üç öğe, bakım ve kontrol bilgileri ekran görünümünde izlenir.**

- İğne değişimi (1.000 ilmek) :
- Temizlik zamanı (saat) :
- Yağ değiştirme zamanı (saat): (Yağ ekleme zamanı)

Her kontrol için belirlenen aralık 3 düğmesinde, kontrol aralığının dolması için kalan zaman @ düğmesinde, parça değişimi için kalan zaman ise 5 düğmesinde gösterilir. Ayrıca değişime kadar kalan zamanı silmek mümkündür.

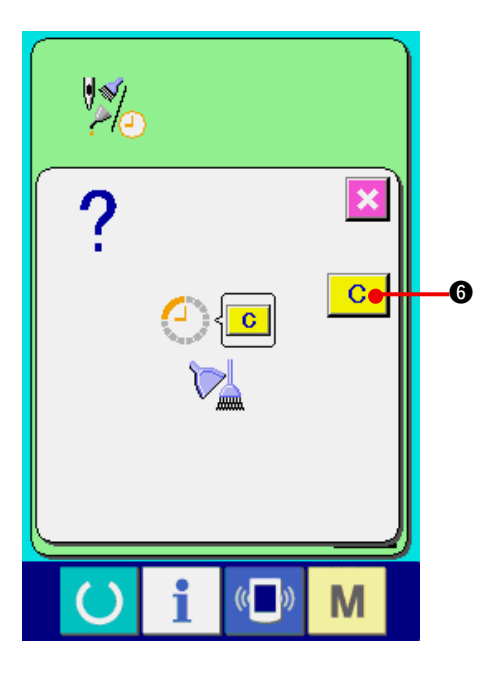

**3) Değişim zamanına kadar kalan süreyi silin.** Temizlemek istediğiniz @ nolu butona bastığınızda, Değişim zamanını temizleme ekranı görüntülenir. **C 6** nolu TEMİZLE butonuna basıldığında, değişim için kalan zaman temizlenir.

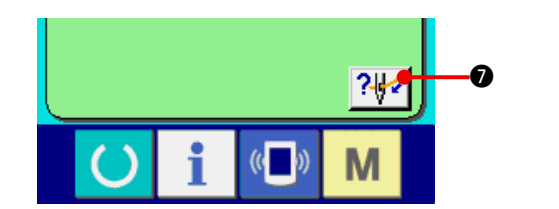

**4) İplik takma diyagramını ekrana getirin.**

Bakım ve kontrol ekran görünümünde izlenen iplik takma düğmesine 742 o basılınca, iğneye iplik takma diyagramı görülür. İplik takarken bu diyagrama bakın.

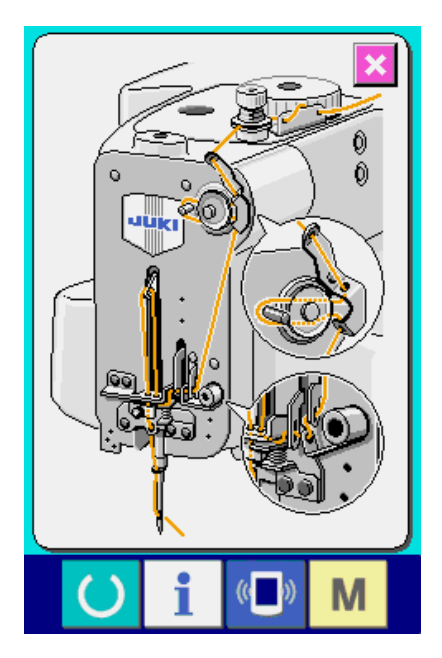
## **(2) Kontrol zamanının girilmesi**

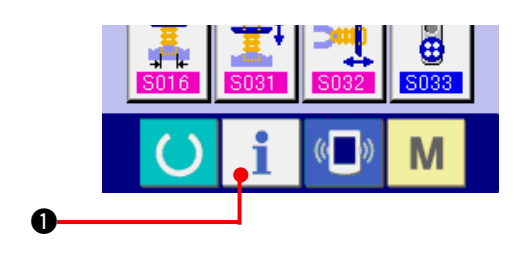

**1) Bilgi ekran görünümüne gelin (bakım personeli seviyesi).**

Veri girişi ekran görünümünde düğme yeri kıs-

mında bilgi tuşuna 1 **O** yaklaşık üç saniye

basıldığı zaman bilgi ekran görünümüne (bakım seviyesi) geçilir. Bakım personeli seviyesindeyken, sol üst taraftaki sembol resmi mavi iken turuncu olur ve ekranda beş düğme görülür.

**2) Bakım ve kontrol bilgileri ekran görünümüne geçin.**

Bilgi ekranı görünümünde bakım ve kontrol bil-

gi ekran görünümü düğmesine  $\mathbb{Z}_\Box$  **@** basın.

Bakım personeli seviyesindeyken alt tarafta görülen iki düğme için **"46. BAKIM PERSO-[NELI SEVIYESINDE BILGI EKRAN GÖRÜ-](#page-120-0)NÜMÜ"** bölümüne bakınız.

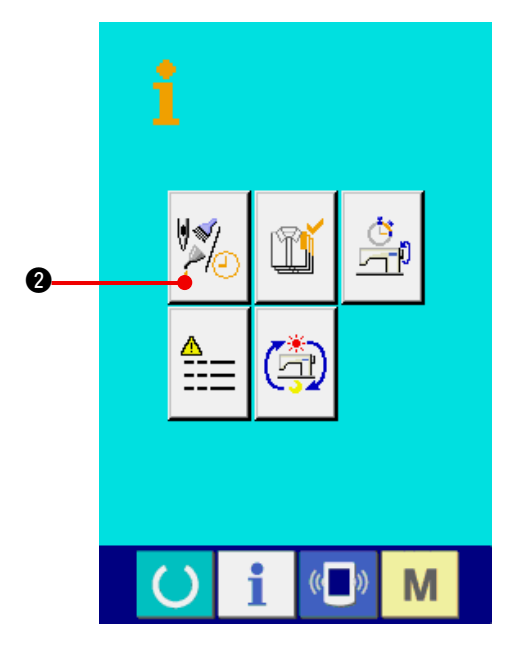

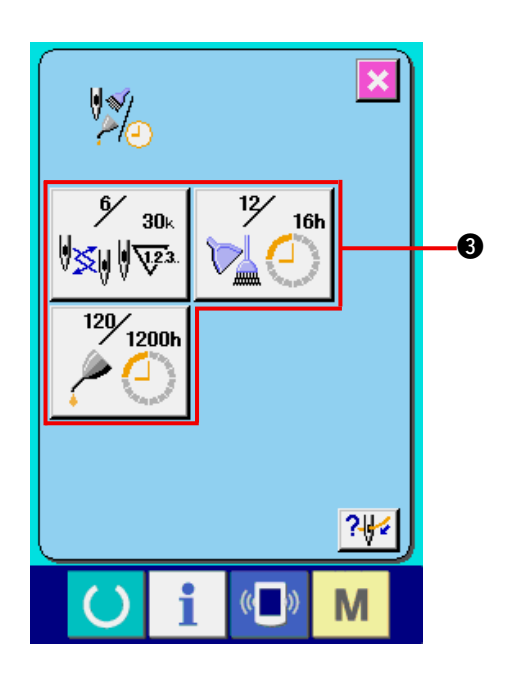

Normal bakım ve kontrol bilgi ekranı görünümünde yer alan bilgiler bu ekran görünümünde de izlenir. Kontrol zamanını değiştirmek istediğiniz öğenin düğmesine 3 basınca, kontrol zamanı girişi ekran görünümüne geçilir.

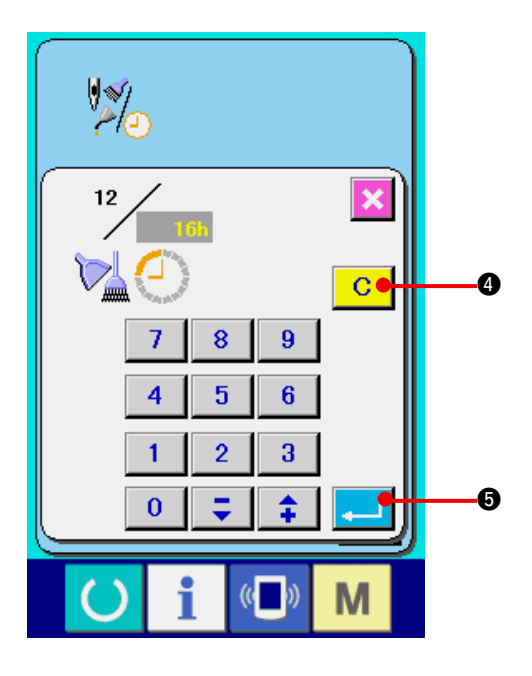

#### **3) Kontrol zamanını girin.**

Kontrol zamanını girin.

Kontrol zamanı "0" olarak ayarlanırsa, uyarı fonksiyonu çalışmaz.

Silme düğmesine  $\begin{array}{|c|c|} \hline \textbf{C} & \textbf{O} \end{array}$  basıldığı zaman,

değer başlangıç değerine döner.

### **İlgili öğelerin kontrol zamanı başlangıç değerleri aşağıdaki gibidir.**

- İğne değişimi: 0 (1.000 ilmek)
- Temizlik zamanı: 0 (saat)
- Yağ değiştirme zamanı: 500 (saat) (Yağ ekleme zamanı)

ENTER düğmesine **5 basılınca girilen** değere onay verilmiş olur.

## **(3) Uyarının iptal edilmesi prosedürü**

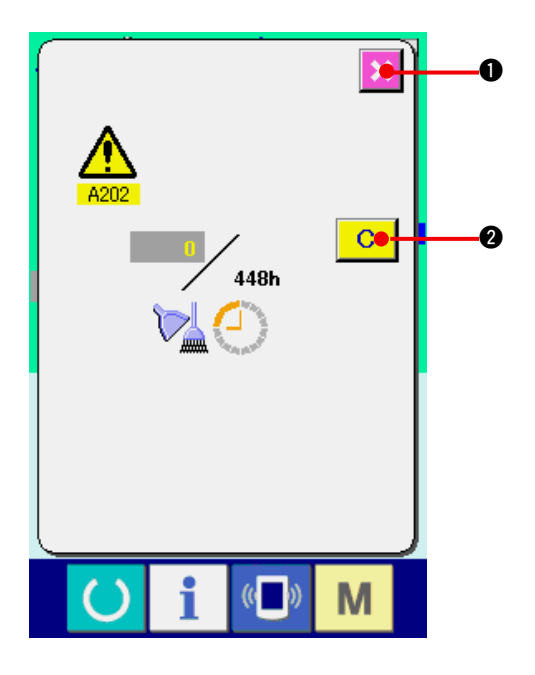

Önceden belirlenen kontrol zamanı geldiğinde uyarı ekranı görünümü belirir.

Kontrol zamanını silmek için SİL düğmesine

 $\alpha$ 2 basın. Kontrol zamanı silinir ve ileti

ekranı kapanır. Kontrol zamanını silmek istemi-

yorsanız İPTAL düğmesine **1 basın ve ileti** 

ekranını kapatın. Kontrol zamanı silinene kadar, her dikiş tamamlandığında uyarı ekranı görünümü belirir.

**İlgili öğelerin uyarı numaraları aşağıdaki gibidir.**

- İğne değişimi : A201
- Temizlik zamanı : A202
- Yağ değiştirme zamanı : A203 (Yağ ekleme zamanı)

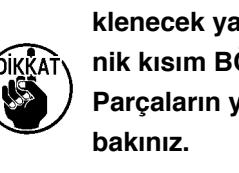

**klenecek yağ oranı için, "(3) Mekanik kısım BÖLÜM I'de 5. BAKIM Parçaların yağlanması" başlığına** 

## <span id="page-110-0"></span>**(4) Üretim kontrol bilgilerini inceleme**

Üretim kontrol ekranından başlatmak, başlangıç anından o ana kadar olan üretim adedini görmek, hedeflenen üretim sayısını vb., görmek mümkündür. Üretim kontrol ekranı iki şekilde izlenebilir.

#### **a. Bilgi ekranından izleme halinde**

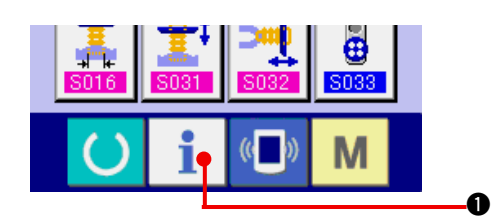

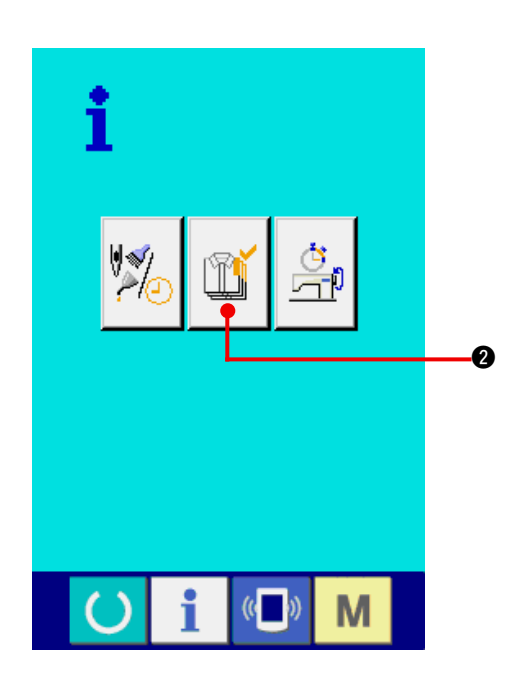

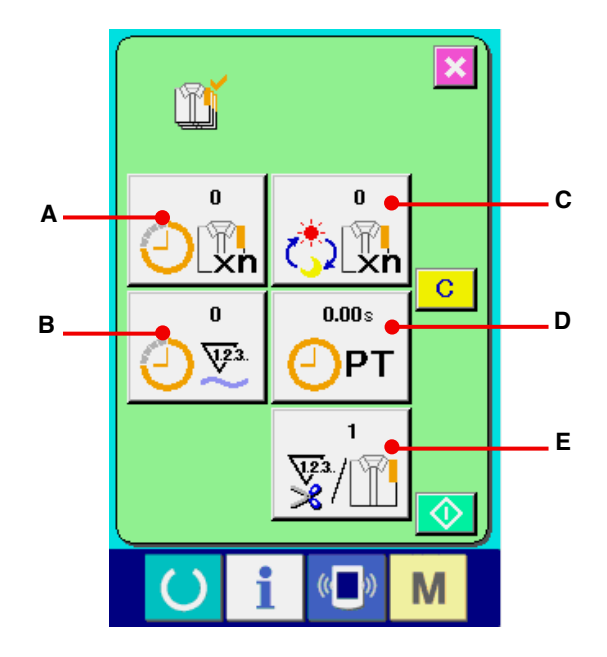

#### **1) Bilgi ekran görünümüne geçin.**

Veri girişi ekran görünümünde düğme yeri kısmının bilgi tuşuna 1 **0** basıldığı zaman bilgi ekran görünümüne geçilir.

#### **2) Üretim kontrol ekranına gelin.**

Bilgi ekranı görünümünde üretim kontrol ekran

görünümü düğmesine | 1 e basın. Üretim kontrol ekranı gelir.

## **Aşağıdaki 5 öğe hakkındaki bilgiler, üretim kontrol ekran görünümünde izlenir.**

- **A** : Hedeflenen mevcut değer O an hedeflenmiş olan ürün sayısı otomatik olarak görülür.
- **B** : Gerçek sonuçlar değeri O an dikilmiş olan ürün sayısı otomatik olarak görülür.
- **C** : Nihai hedef değeri Nihai olarak hedeflenmiş olan ürün sayısı görülür. **["44. \(5\) Üretim kontrol bilgilerini](#page-112-0)  düzenleme"** bölümüne bakarak parça adedini girin.
- **D** : Dikiş süresi Bir proses için gerekli süre (saniye) görülür. **"44. [\(5\) Üretim kontrol bilgilerini düzenleme"](#page-112-0)** bölümüne bakarak zamanı (birim: saniye) girin.
- **E** : İplik kesim sayısı

Her prosesteki iplik kesim sayısı görülür. **"44. [\(5\) Üretim kontrol bilgilerini düzenleme"](#page-112-0)** bölümüne bakarak işlem sayısını girin.

**\* AMB'de, bir dikiş çeşidi dikildiği zaman iplik kesim sayısı bir arttırılır.**

#### **b. Dikiş ekranından izlerken**

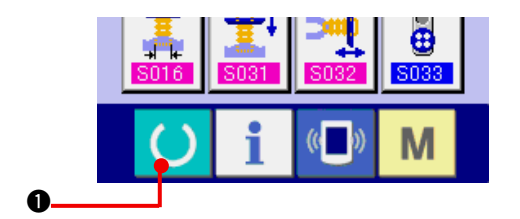

**1) Dikiş ekranı görünümüne gelin.**

Veri girişi ekran görünümünde düğme yeri kısmının HAZIR tuşuna (bu basıldığı zaman dikiş ekranı görünümüne geçilir.

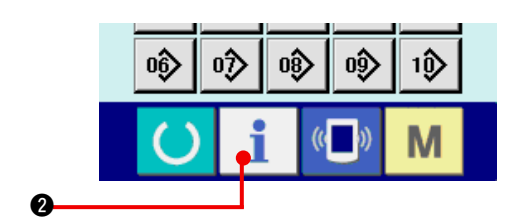

#### **2) Üretim kontrol ekranına gelin.**

Dikiş ekranı görünümünde düğme yeri kısmının bilgi tuşuna **2 d** basıldığı zaman üretim kontrol ekran görünümüne geçilir.

[Ekran içeriği ve fonksiyonları,](#page-110-0) **"44. (4)-a. Bilgi ekranından izlerken"** ile aynıdır.

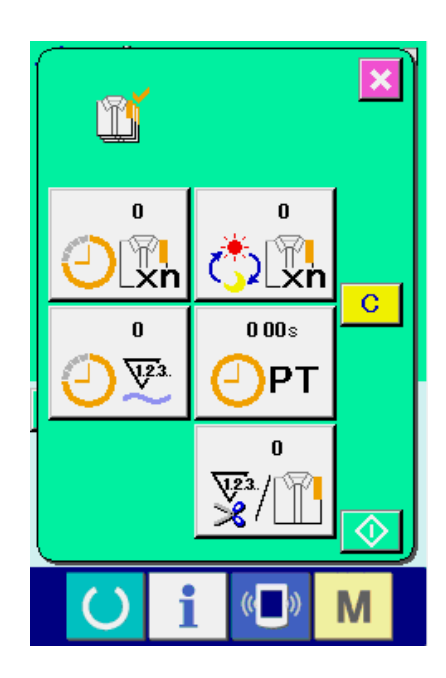

# <span id="page-112-0"></span>**(5) Üretim kontrol bilgilerini düzenleme**

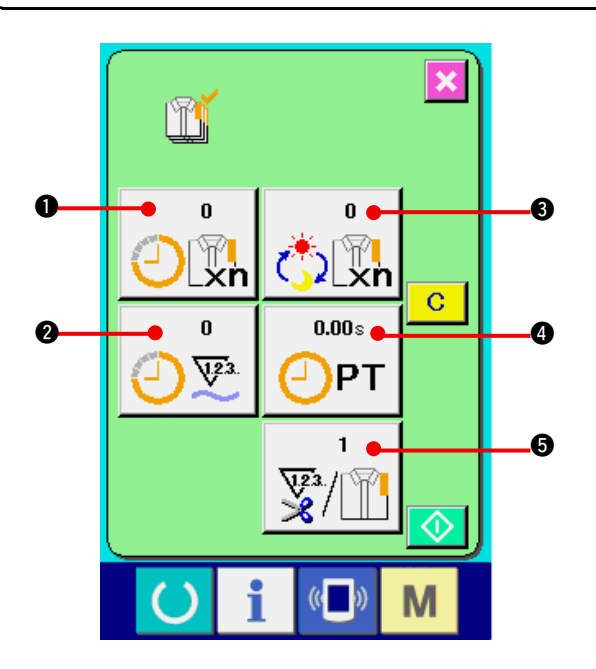

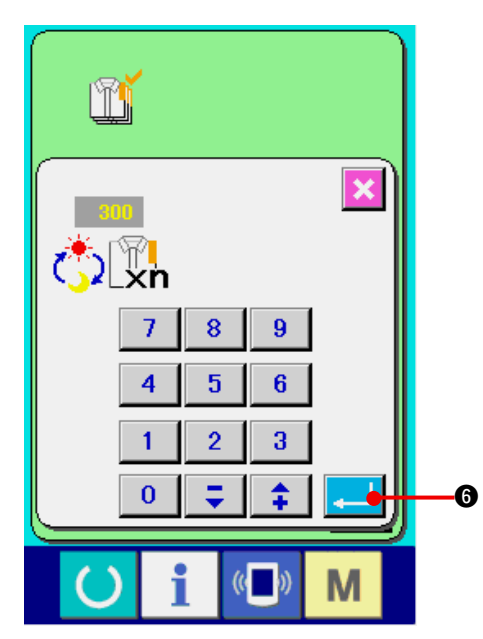

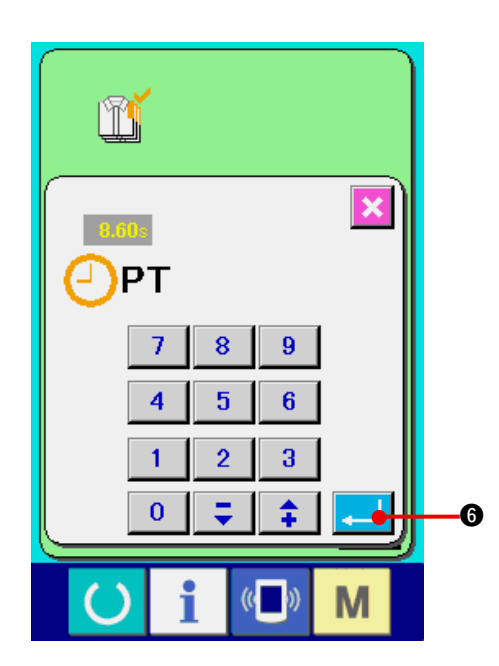

**1) Üretim kontrol ekranına gelin. ["44. \(4\) Üretim kontrol bilgilerini izleme"](#page-110-0)** bölümü uyarınca üretim kontrol ekran görünümüne gelin.

#### **2) Nihai hedef değerini girin.**

Önce dikiş yapılmakta olan proseste hedeflenen üretim sayısını girin. Nihai hedef değeri

düğmesine  $\frac{1}{\sqrt{3}}$  basılınca, nihai hedef de-

ğeri giriş ekran görünümü izlenir.

İstediğiniz rakamı on rakam tuşunu kullanarak ya da YUKARI/AŞAĞI düğmeleriyle girin.

Giriş yaptıktan sonra ENTER **6 düğme**sine basın.

#### **3) Adım zamanını girin.**

Ardından, bir proses için gerekli dikiş zamanını girin. Yukarıda 1) öğesine ait ADIM düğmesine

 $0.005$ 4 basılınca, adım zamanı giriş ekran  $\bigoplus$ PT

görünümüne geçilir.

İstediğiniz rakamı on rakam tuşunu kullanarak ya da YUKARI/AŞAĞI düğmeleriyle girin.

Giriş yaptıktan sonra ENTER **6 düğme**sine basın.

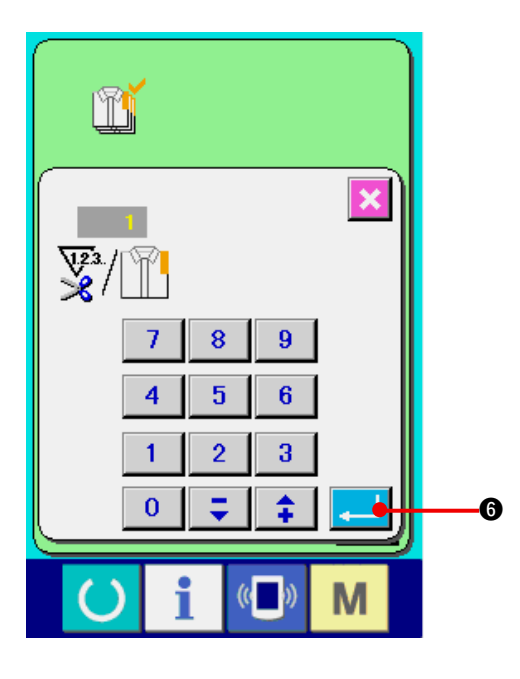

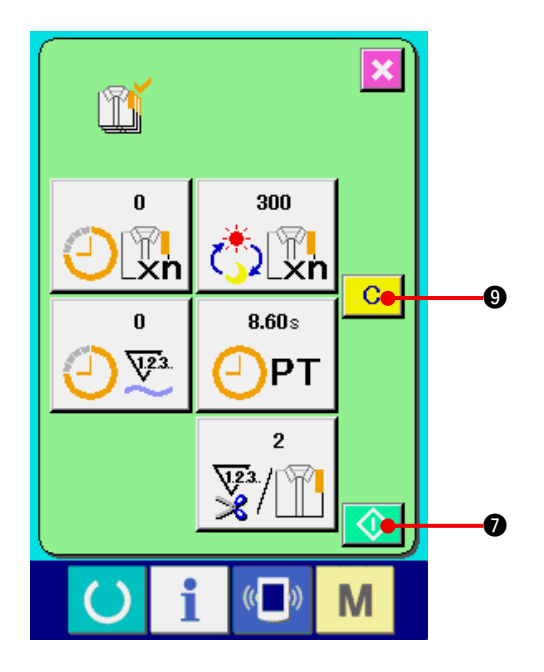

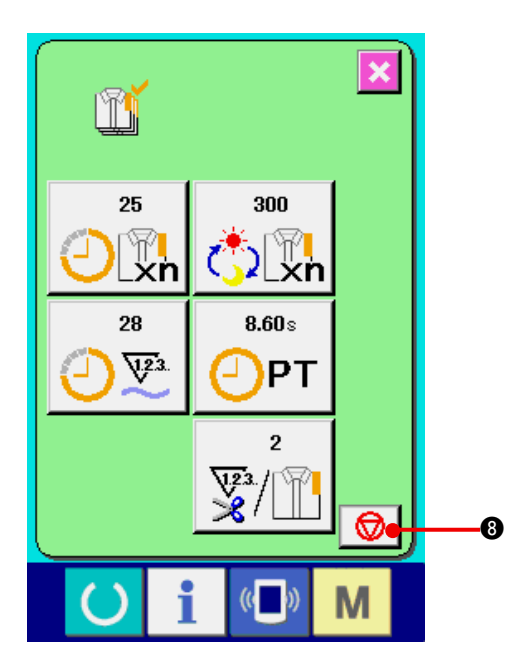

#### **4) İplik kesim sayısını girin**

Ardından her proses için iplik kesim sayısını girin.

İplik kesme düğmesine  $\frac{1}{2}$  **6** bir önceki sayfada belirtilen sayıda basıldığı zaman, iplik kesme sayısı giriş ekran görünümüne geçilir. İstediğiniz rakamı on rakam tuşunu kullanarak ya da YUKARI/AŞAĞI düğmeleriyle girin.

Giriş yaptıktan sonra ENTER **4 6 düğme**sine basın.

- **\* Girilen değer "0" ise, iplik kesme sayısını sayma işlemi yapılmaz. Dış düğmeye bağlayarak bu fonksiyonu kullanın.**
- **\* AMB'de, bir dikiş çeşidi dikildiği zaman iplik kesim sayısı bir arttırılır.**

#### **5) Üretim adedi sayma işlemini başlatın.**

BAŞLAT düğmesine  $\Diamond$  D basıldığı zaman, üretim adedini sayma işlemi başlar.

#### **6) Sayma işlemini durdurun.**

**["44. \(4\) Üretim kontrol bilgilerini izleme"](#page-110-0)** bölümü uyarınca üretim kontrol ekran görünümüne gelin.

Sayım devam ederken DUR düğmesi ❺

**8** görülür. DUR düğmesine  $\bigotimes$  8 basılınca sayım işlemi durur.

Durduktan sonra, DUR düğmesinin olduğu yer-

de BAŞLAT düğmesi \\ | görülür. Say-

maya devam etmek için tekrar BAŞLAT düğmesine basın. Sayılan değer, SİL düğmesine

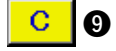

9 basılana kadar silinmez.

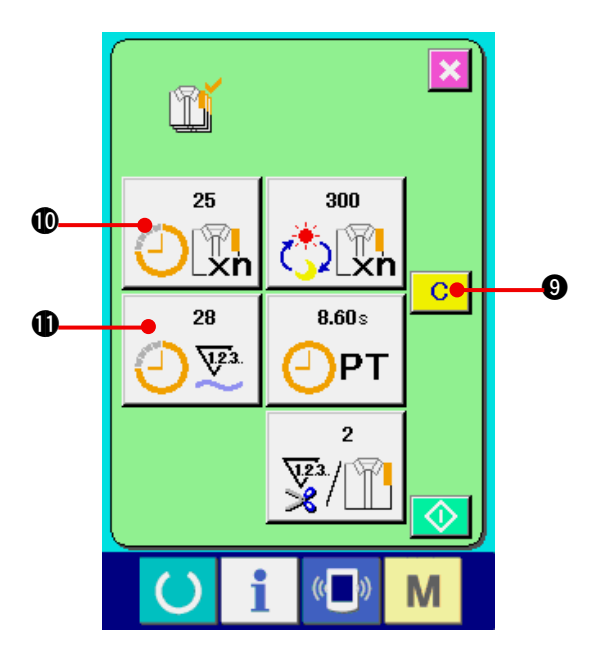

#### **7) Sayılan değeri silin.**

Sayılan değeri silerken, sayımı durdurun ve SİL düğmesine  $\begin{array}{|c|c|} \hline \textbf{C} & \textbf{O} \end{array}$  basın.

Silinecek değerler sadece mevcut hedeflenen değer  $\bf{0}$  ve gerçek sonuç değerleridir  $\bf{0}$ .

#### **(Not)**

### **SİL düğmesi sadece durma halinde görülür.**

SİL düğmesine basıldığı zaman, silme işlemi için onay ekranı görünümüne geçilir.

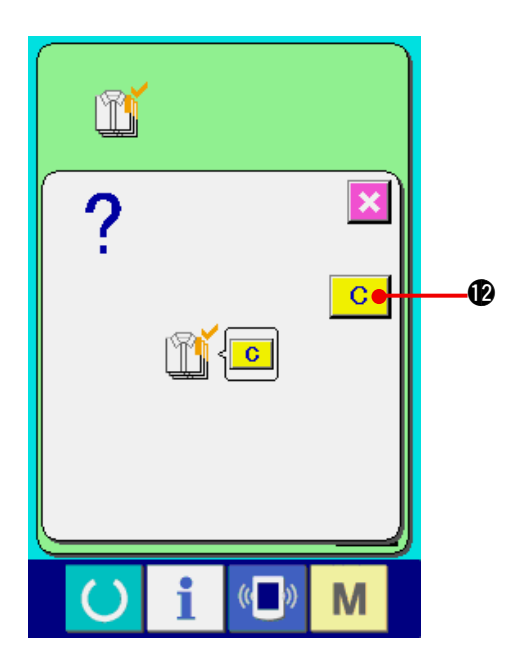

Silme işlemi için onay ekranı görünümündeyken SİL düğmesine **| C | @** basıldığı zaman, sayılan değer silinir.

# <span id="page-115-0"></span>**(6) Çalışma ölçüm bilgilerini izleme**

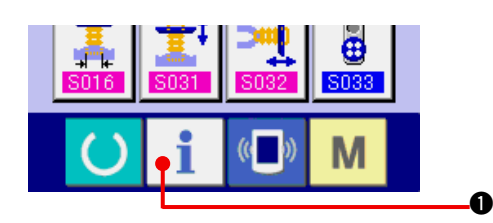

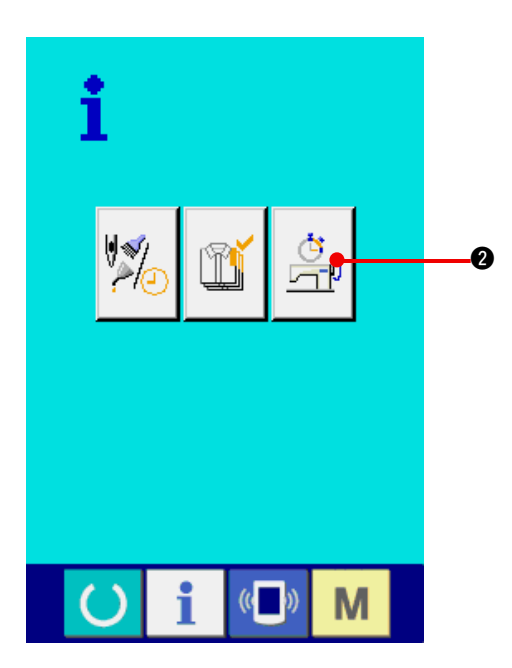

**1) Bilgi ekran görünümüne geçin.**

Veri girişi ekran görünümünde düğme yeri kısmının bilgi tuşuna 1 **0** basıldığı zaman bilgi ekran görünümüne geçilir.

**2) Çalışma ölçüm bilgileri ekran görünümüne gelin.**

Bilgi ekranı görünümünde çalışma ölçüm ekra-

nı görünümü düğmesine  $\frac{\dot{G}}{\sqrt{T}}$  **@** basın. Çalış-

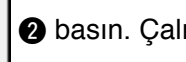

ma ölçümü ekran görünümüne geçilir.

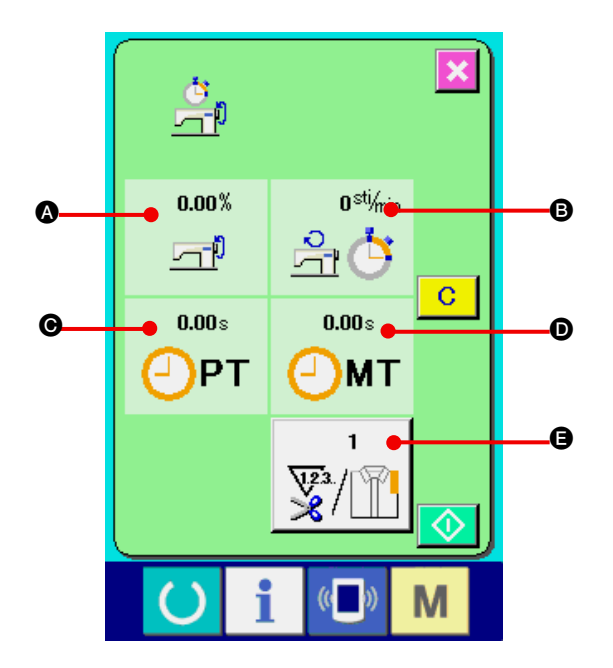

### **Aşağıdaki 5 öğe hakkındaki bilgiler, çalışma ölçüm ekranı görünümünde izlenir.**

- A : Bilgiler, çalışma hızı ölçümü başladığı andan itibaren otomatik olarak izlenir.
- B : Bilgiler, makine hızı ölçümü başladığı andan itibaren otomatik olarak izlenir.
- C : Bilgiler, adım zamanı ölçümü başladığı andan itibaren otomatik olarak izlenir.
- D : Bilgiler, makine zamanı ölçümü başladığı andan itibaren otomatik olarak izlenir.
- E : İplik kesme sayısı, bir sonraki sayfada 3) öğesi uyarınca girilen sayıdır.

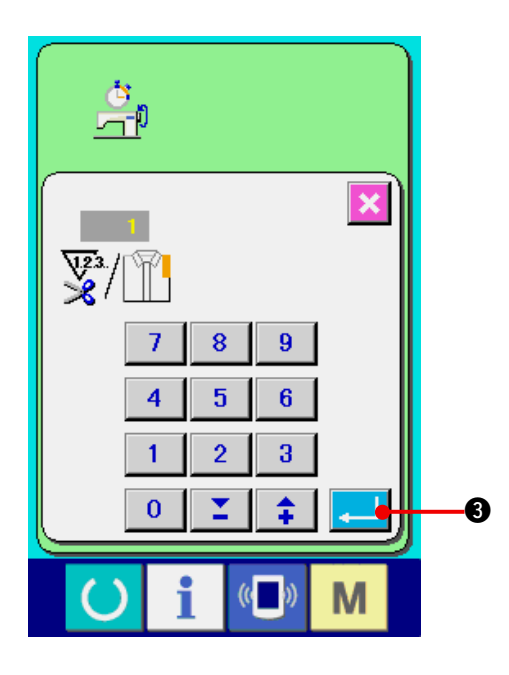

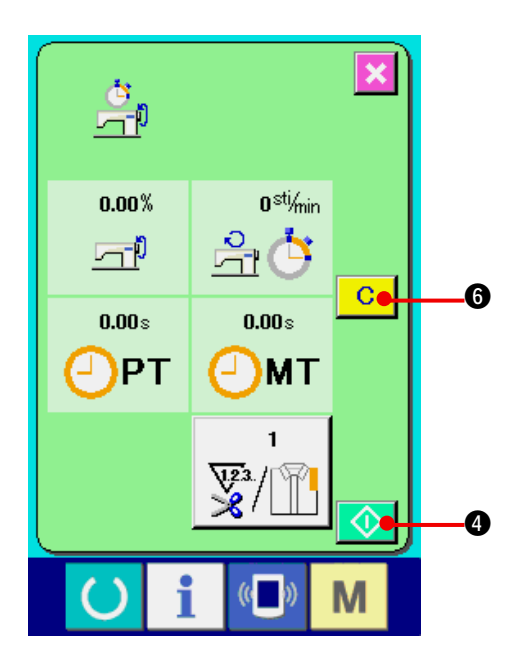

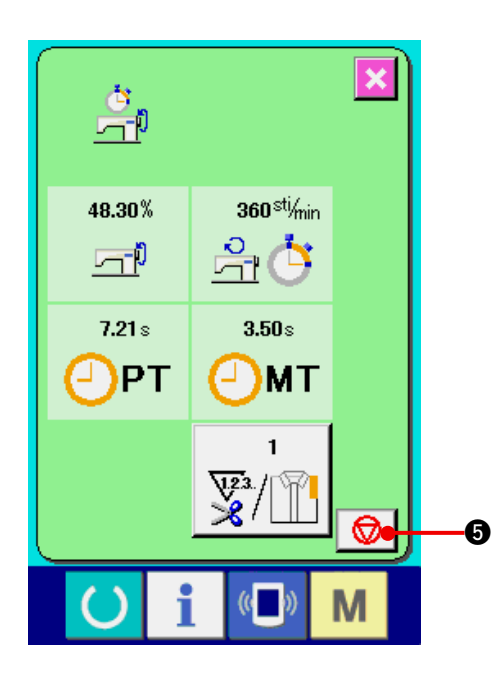

#### **3) İplik kesim sayısını girin.**

Ardından her proses için iplik kesim sayısını gi-

rin. İplik kesme düğmesine  $\sqrt{\frac{m}{2}}\sqrt{\frac{m}{2}}$  bir önceki

sayfada belirtilen sayıda basıldığı zaman, iplik kesme sayısı giriş ekran görünümüne geçilir. İstediğiniz rakamı on rakam tuşunu kullanarak

ya da YUKARI/AŞAĞI düğmeleriyle girin.

Giriş yaptıktan sonra ENTER 3 düğmesine basın.

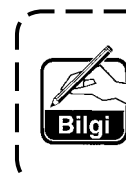

**Girilen değer 0 ise, iplik kesme sayısını sayma işlemi yapılmaz. Dış düğmeye bağlayarak bu fonksiyonu kullanın.**

- **\* AMB'de, bir dikiş çeşidi dikildiği zaman iplik kesim sayısı bir arttırılır.**
- **4) Ölçümü başlatın.**

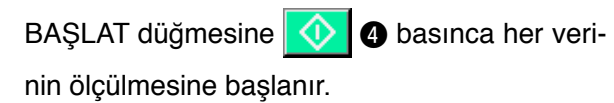

### **5) Sayma işlemini durdurun.**

**["44. \(6\) Çalışma ölçüm bilgilerini izleme"](#page-115-0)** bölümünde 1) ve 2) uyarınca çalışma ölçümü ekran görünümüne gelin.

Ölçüm devam ederken DUR düğmesi  $\bigcirc$   $\bigcirc$ 

görülür. DUR düğmesine  $\bigotimes$   $\bigcirc$  basılınca ölçüm durur.

Durduktan sonra, DUR düğmesinin olduğu yerde BAŞLAT düğmesi  $\bigcirc$   $\bigcirc$  görülür.

Ölçüme devam etmek için tekrar BAŞLAT

düğmesine **4 basın.** Ölçülen değer, SİL

düğmesine  $\begin{array}{|c|c|}\n\hline\n\mathbf{G} & \mathbf{G}\n\end{array}$ basılana kadar silinmez.

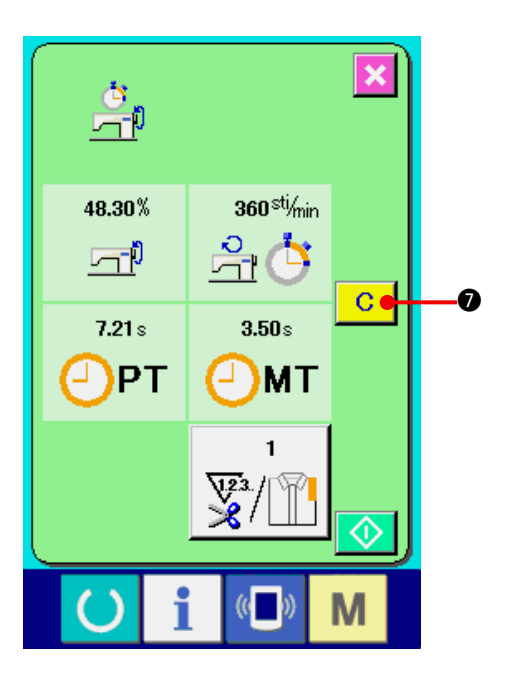

## **6) Sayılan değeri silin.**

Sayılan değeri silerken, sayımı durdurun ve SİL düğmesine  $\begin{array}{|c|c|} \hline \textbf{C} & \textbf{O} \end{array}$  basın.

#### **(Not)**

**SİL düğmesi sadece durma halinde görülür.**

SİL düğmesine **C a** basıldığı zaman, silme işlemi için onay ekranı görünümüne geçilir.

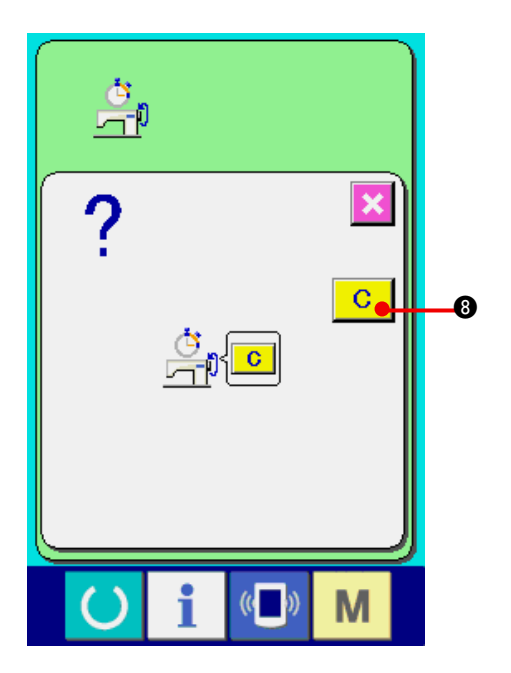

Silme işlemi için onay ekranı görünümündeyken SİL düğmesine  $\begin{array}{|c|c|} \hline \textbf{C} & \textbf{O} \textbf{b} \textbf{a} \textbf{s} \textbf{a}} \hline \textbf{a} \textbf{b} \textbf{a}} \textbf{a} \textbf{b} \textbf{a}} \textbf{b} \textbf{a} \textbf{b} \textbf{a}} \textbf{b} \textbf{a}} \textbf{b} \textbf{a}} \textbf{b}} \textbf{b}} \textbf{b}} \textbf{b}} \textbf{b}} \textbf{b}} \textbf{b}} \textbf{b}} \textbf{b}} \textbf{b}} \textbf{b$ sayılan değer silinir.

# **45. BAKIM PERSONELİ SEVİYESİNDE İLETİŞİM EKRANI**

İletişim ekran görünümünde, normal olarak kullanılan seviye ile bakım personelinin kullandığı seviyede ele alınan veriler birbirinden farklıdır.

## **(1) Bakımla ilgili olarak kullanılabilecek veriler**

Personel seviyesindeyken, normal verilere ek olarak 5 farklı veri kullanılabilir. İlgili veri formatları aşağıdaki gibidir.

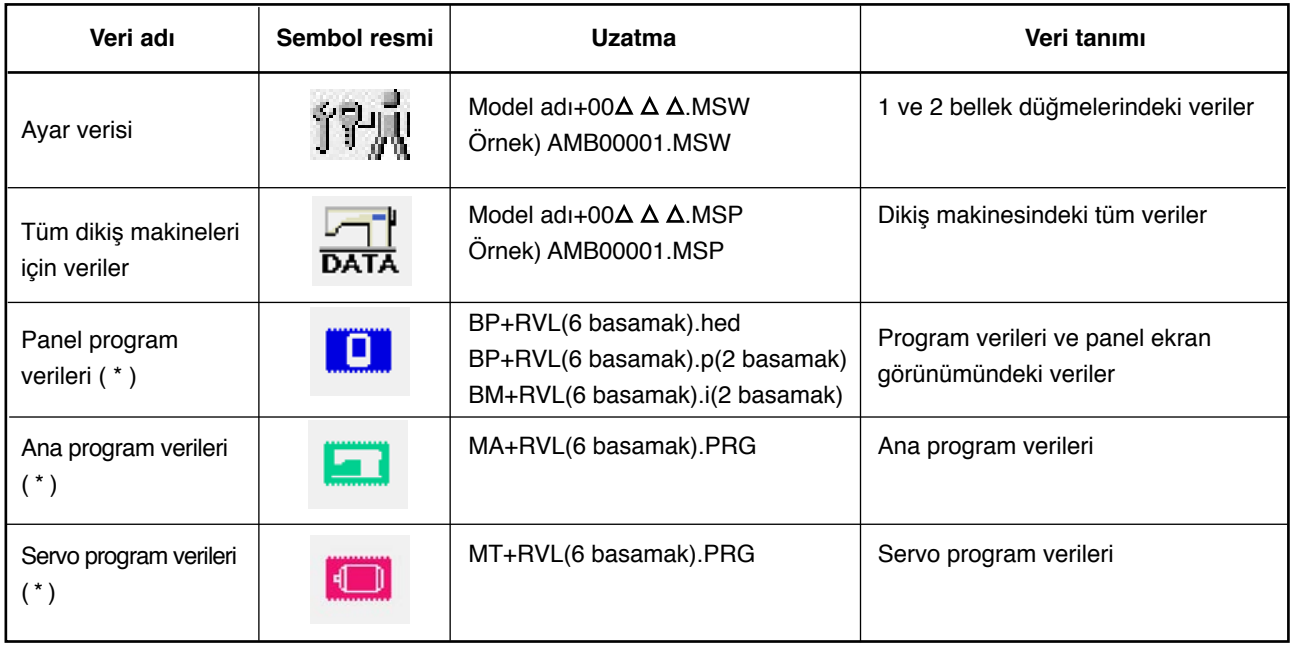

: Dosya numarası

 **\* Panel program verileri, ana program ve servo program verileri için Teknisyenin Kılavuzuna bakınız.**

## **(2) Bakım personeli seviyesi ekran görünümüne geçilmesi**

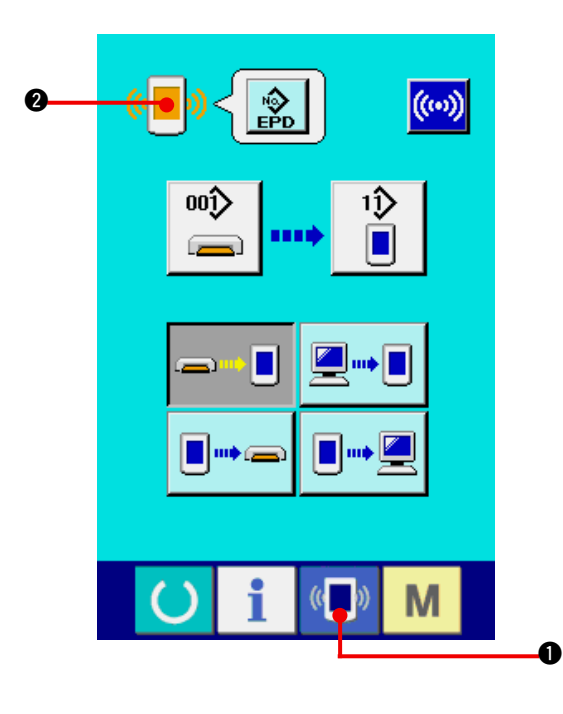

**1) Bakım personeli seviyesinde iletişim.ekranı görünümüne gelin.**

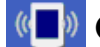

 $\bullet$  düğmesine 3 saniye kadar basılırsa,

sol üstteki imgenin rengi turuncu ( ) 8

olarak değişir ve bakım personeli seviyesinde iletişim ekranı görünümüne geçilir.

[Çalıştırma prosedürü için](#page-110-0) **"42. (4) Verilerin alınması"** bölümüne bakınız.

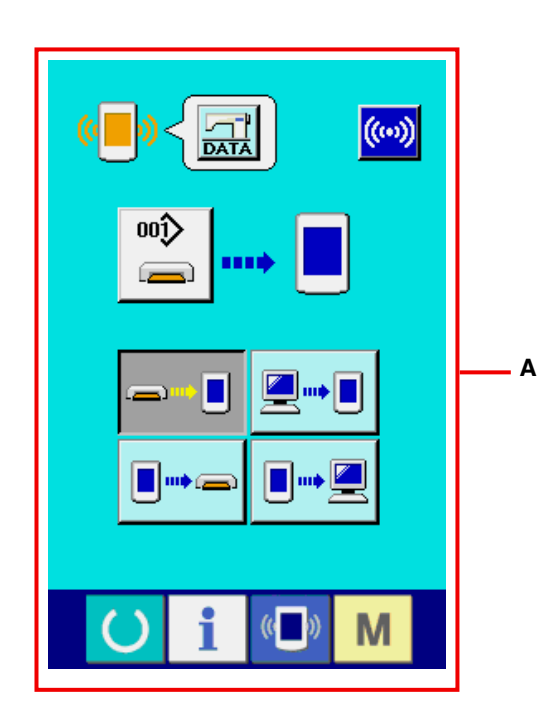

**\* Ayar verileri ya da dikiş makinesinin tüm verileri seçilirse, ekran görünümü "A" ekran görünümündeki gibi olur ve panel tarafındaki numarayı saptamak şart değildir.**

# <span id="page-120-0"></span> **46. BAKIM PERSONELİ SEVİYESİNDE BİLGİ EKRANI**

## **(1) Hata kaydı ekran görünümü**

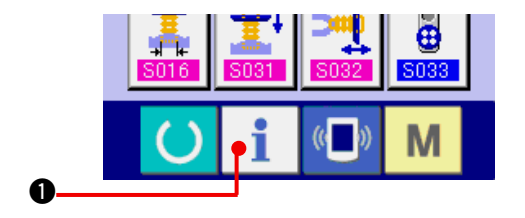

**1) Bakım personeli seviyesinde bilgi.ekranı görünümüne gelin.**

Veri girişi ekran görünümünde düğme yeri

kısmında BİLGİ tuşuna 1  $\bullet$  yaklaşık üç

saniye basıldığı zaman bakım personeli seviyesinde bilgi ekran görünümüne geçilir. Bakım personeli seviyesindeyken, sol üst taraftaki sembol resmi mavi iken turuncu olur ve ekranda 5 düğme görülür.

#### **2) Hata kaydı ekran görünümüne gelin.**

Bilgi ekranı görünümünde HATA KAYDI EK-

RAN GÖRÜNÜMÜ düğmesine  $\frac{4}{12}$  | 2 basın.

Hata kaydı ekran görünümüne geçilir.

**Kullandığınız dikiş makinesinin hata kayıtları hata kaydı ekran görünümünde izlenir ve hatayı kontrol edebilirsiniz.**

- **A** : Hatanın ortaya çıkış sırası.
- **B** : Hata kodu
- **C** : Hatanın meydana geldiği andaki kümülatif mevcut-devam eden zaman (saat)

**İPTAL düğmesine X | @ basıldığı zaman hata** 

kaydı ekran görünümü kapanır ve bilgi ekranı görünümüne geçilir.

## **3) Hatanın detaylarını veren ekran görünümüne geçin.**

Hatanın detaylarını öğrenmek isterseniz, öğrenmek istediğiniz ilgili HATA düğmesine 7  $E916$   $\frac{10}{16}$  $\overline{77}$   $\Theta$  basın. Hata detayları ekran görünümüne geçilir.

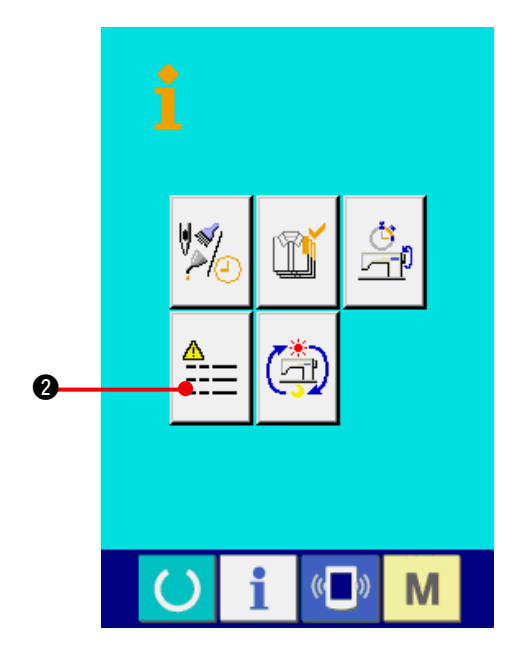

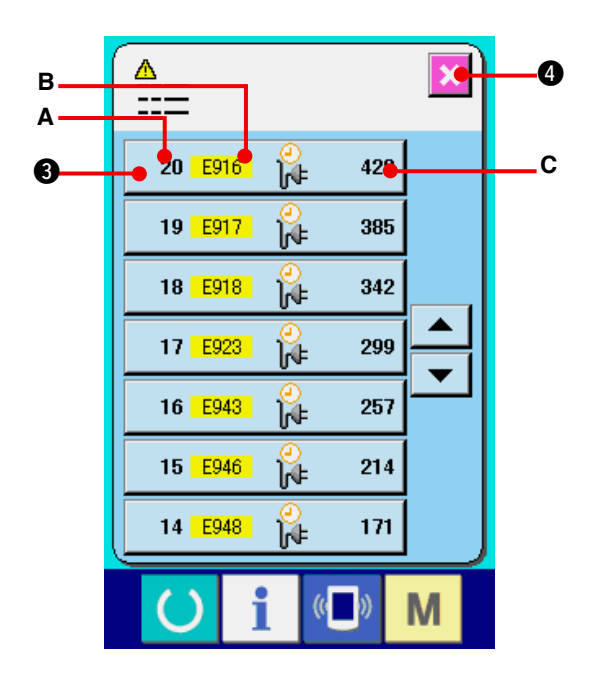

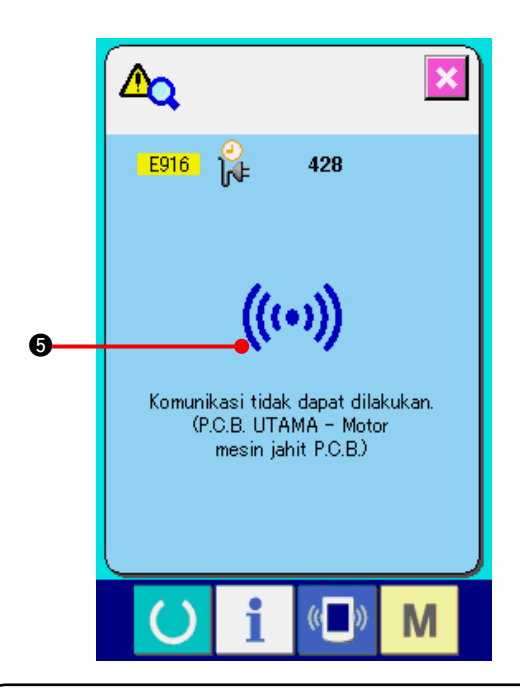

Hata koduna karşı gelen sembol resmi  $\bigcirc$ , hata detayları ekran görünümünde izlenir.

**["41. HATA KODU LİSTESİ"](#page-95-0)** bölümüne bakınız.

# **(2) Çalışmayla ilgili kümülatif bilgileri ekran görünümüne geçin**

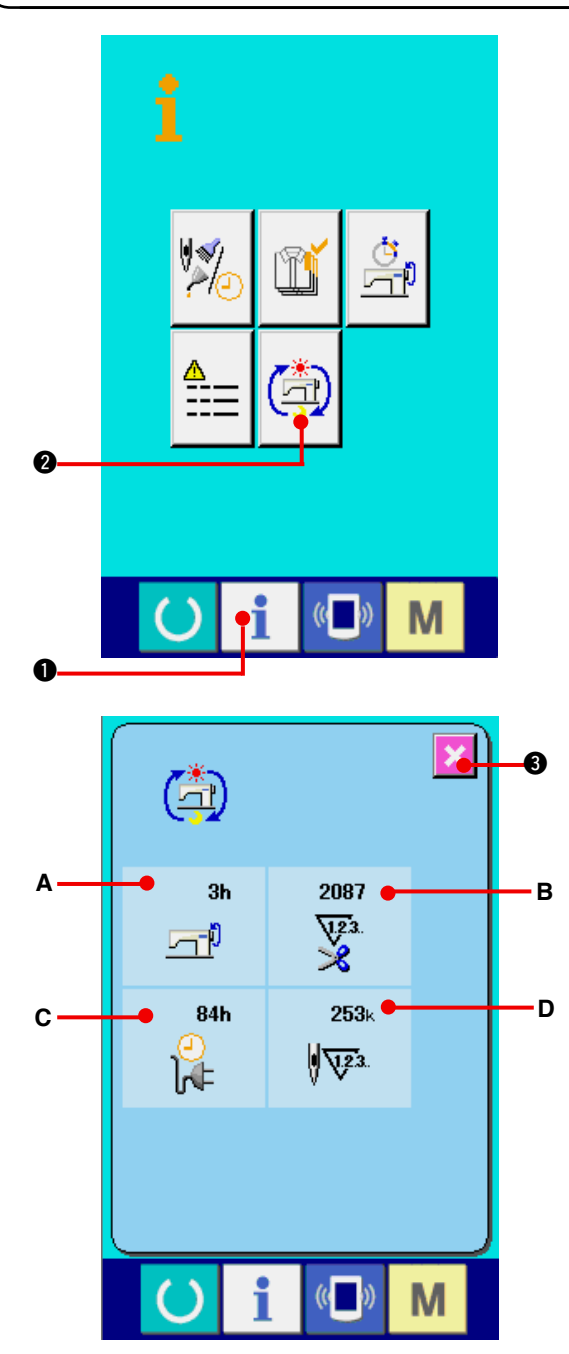

**1) Bakım personeli seviyesinde bilgi.ekranı görünümüne gelin.**

Veri girişi ekran görünümünde düğme yeri kıs-

mında BİLGİ tuşuna 1  $\bullet$ yaklaşık üç saniye

basıldığı zaman bakım personeli seviyesinde bilgi ekran görünümüne geçilir. Bakım personeli seviyesindeyken, sol üst taraftaki sembol resmi mavi iken turuncu olur ve ekranda 5 düğme görülür.

**2) Çalışmayla ilgili kümülatif bilgi ekran görünümüne gelin.**

Bilgi ekranı görünümünde ÇALIŞMA İLE İLGİLİ KÜMÜLATİF BİLGİ EKRAN GÖRÜNÜMÜ düğ-

mesine  $\left(\Box\right)$  basın. Çalışma ile ilgili kümülatif

bilgi ekran görünümüne geçilir.

**Aşağıdaki 4 öğe hakkındaki bilgiler, çalışma ile ilgili kümülatif bilgi ekran görünümünde izlenir.**

- **A** : Dikiş makinesinin kümülatif çalışma süresi (saat) izlenir.
- **B** : Kümülatif iplik kesim sayısı izlenir.
- **C** : Dikiş makinesinin kümülatif mevcut-devam eden çalışma süresi (saat) izlenir.
- **D** : Kümülatif ilmek sayısı izlenir. (Birim: X1.000 ilmek)

**İPTAL düğmesine X | @ basıldığı zaman ça**lışmayla ilgili kümülatif bilgi ekran görünümü kapanır ve bilgi ekranı görünümüne geçilir.